# 最佳实践

最佳实践

文档版本 2.7 发布日期 2024-05-17

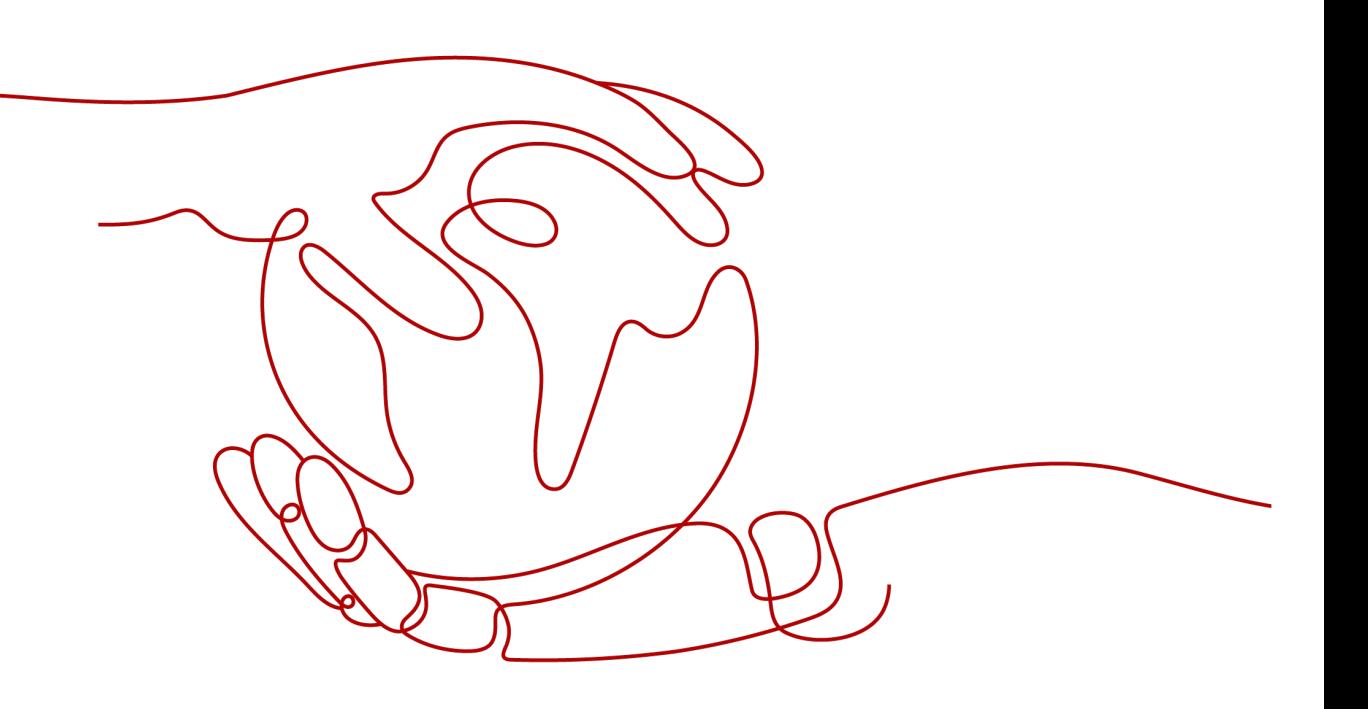

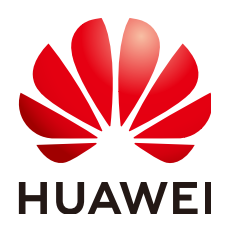

#### 版权所有 **©** 华为云计算技术有限公司 **2024**。 保留一切权利。

非经本公司书面许可,任何单位和个人不得擅自摘抄、复制本文档内容的部分或全部,并不得以任何形式传 播。

#### 商标声明

**SI** 和其他华为商标均为华为技术有限公司的商标。 本文档提及的其他所有商标或注册商标,由各自的所有人拥有。

#### 注意

您购买的产品、服务或特性等应受华为云计算技术有限公司商业合同和条款的约束,本文档中描述的全部或部 分产品、服务或特性可能不在您的购买或使用范围之内。除非合同另有约定,华为云计算技术有限公司对本文 档内容不做任何明示或暗示的声明或保证。

由于产品版本升级或其他原因,本文档内容会不定期进行更新。除非另有约定,本文档仅作为使用指导,本文 档中的所有陈述、信息和建议不构成任何明示或暗示的担保。

# 华为云计算技术有限公司

地址: 贵州省贵安新区黔中大道交兴功路华为云数据中心 邮编:550029

网址: <https://www.huaweicloud.com/>

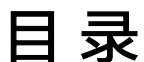

目录

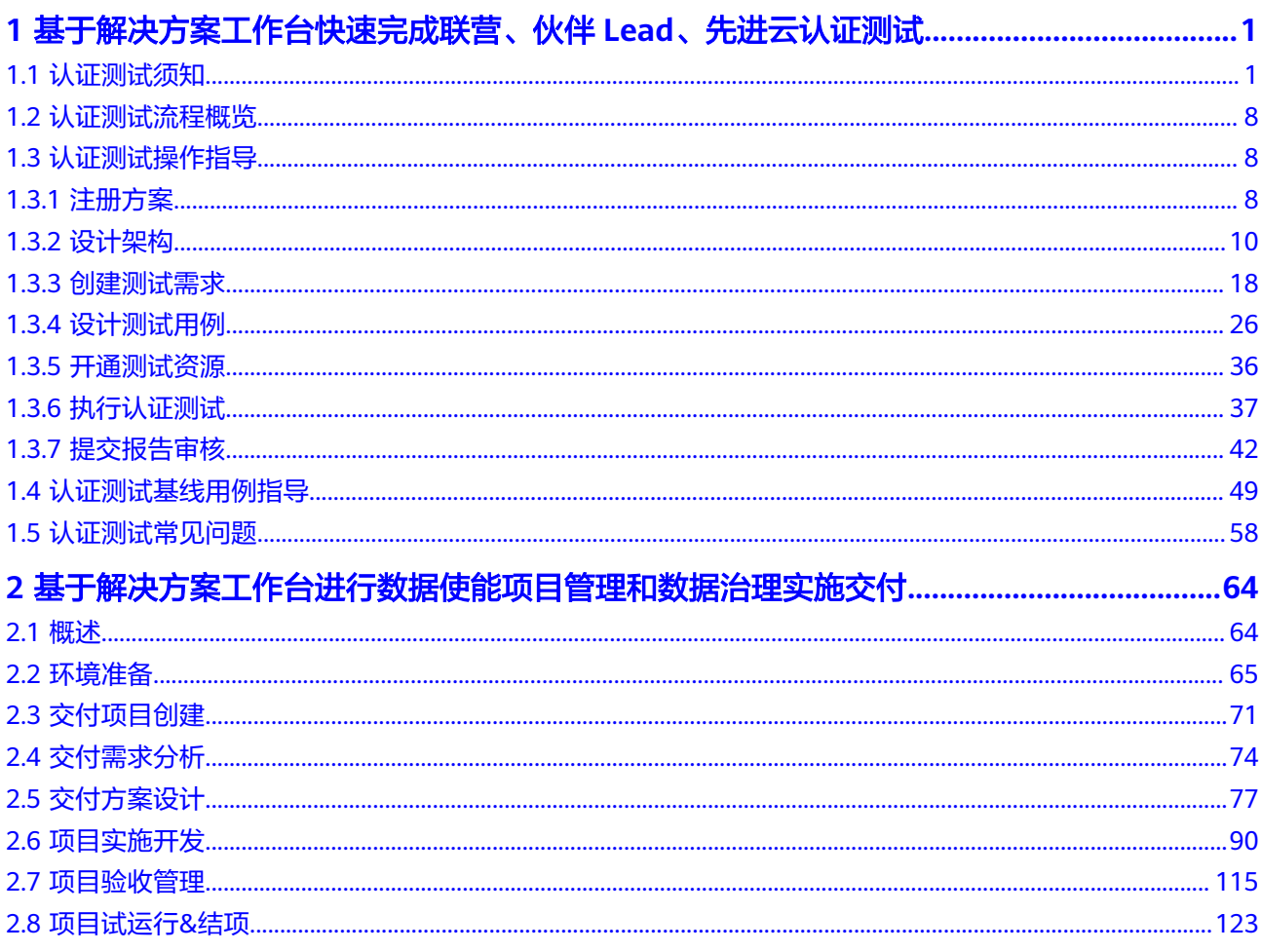

# <span id="page-3-0"></span>**1** 基于解决方案工作台快速完成联营、伙伴 **Lead**、先进云认证测试

# **1.1** 认证测试须知

#### 在启动认证测试前请先根据产品方案情况完成["产品认证测试需求导入材料](https://certification-test.obs.cn-south-1.myhuaweicloud.com/xxx%E4%BA%A7%E5%93%81%E8%AE%A4%E8%AF%81%E6%B5%8B%E8%AF%95%E9%9C%80%E6%B1%82%E5%AF%BC%E5%85%A5%E6%9D%90%E6%96%99%E6%A8%A1%E6%9D%BFv1.2.7.xlsx)"[和可靠](https://certification-test.obs.cn-south-1.myhuaweicloud.com/%E9%99%84%E4%BB%B63%EF%BC%9Axxx%E5%85%AC%E5%8F%B8-xxx%E6%96%B9%E6%A1%88%E5%8F%AF%E9%9D%A0%E6%80%A7checklist%20v1.0.xlsx) [性评估材料](https://certification-test.obs.cn-south-1.myhuaweicloud.com/%E9%99%84%E4%BB%B63%EF%BC%9Axxx%E5%85%AC%E5%8F%B8-xxx%E6%96%B9%E6%A1%88%E5%8F%AF%E9%9D%A0%E6%80%A7checklist%20v1.0.xlsx)相关内容的填写,在需求创建时需要作为附件上传。

# 华为云认证测试内容与要求

本文档包含联营商品、伙伴lead、先进云软件三种认证测试场景,测试内容包含功能 测试、性能测试、安全测试、可靠性测试、集成测试,认证测试总体要求见下表。在 执行测试用例过程中,如有执行结果不满足测试要求的情况,需要进行相关功能开发 或整改。

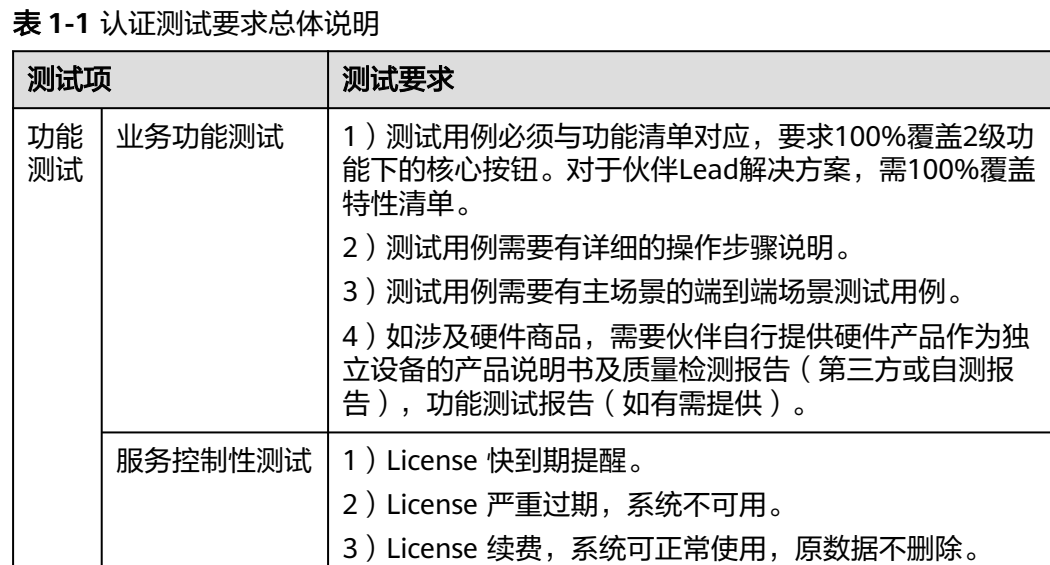

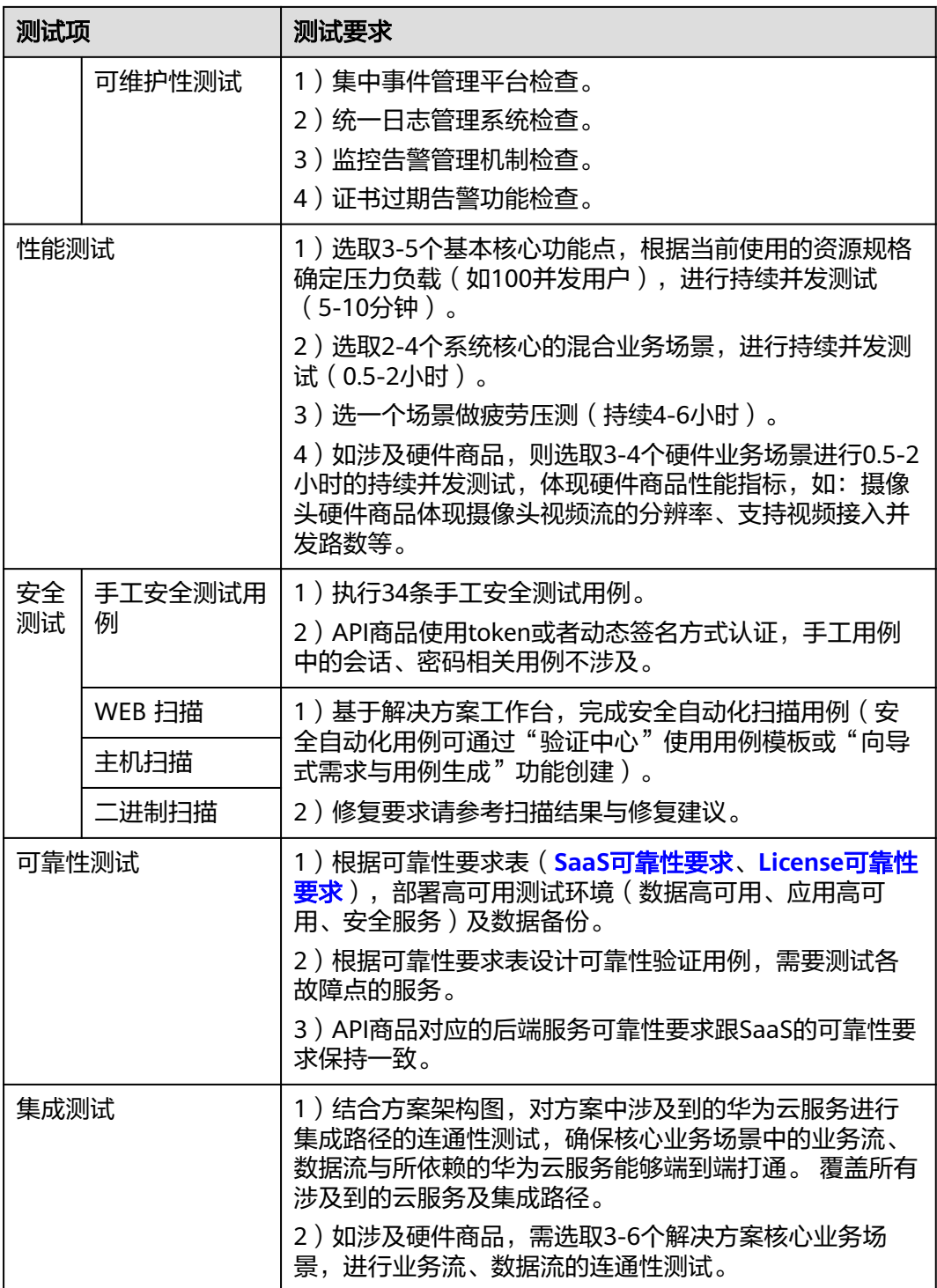

#### <span id="page-5-0"></span>说明

- 认证测试包含的功能测试、性能测试、安全测试、可靠性测试、集成测试已上<mark>架用例模板</mark>, 请根据产品实际选择并编辑后使用,使用操作请参见<mark>设计测试用例</mark>文档。
- 涉及硬件商品,只需关注上表的功能测试、性能测试、集成测试硬件商品相关要求。
- 认证测试基于"解决方案工作台"操作完成,点击<mark>解决方案工作台访问链接</mark>访问,建议使用 Chrome浏览器访问。解决方案工作台是一个支撑伙伴快速进行解决方案构建和验证的自助 化工具平台,更多关于解决方案工作台的介绍参考[什么是解决方案工作台。](https://support.huaweicloud.com/productdesc-haydncsf/haydncsf_02_0001.html)

#### 认证测试可靠性要求

可靠性要求级别是根据软件系统的重要性对软件可靠性的要求进行分类和划分,请根 据应用系统的重要程度或如下RTO、RPO要求判断评估可靠性级别。

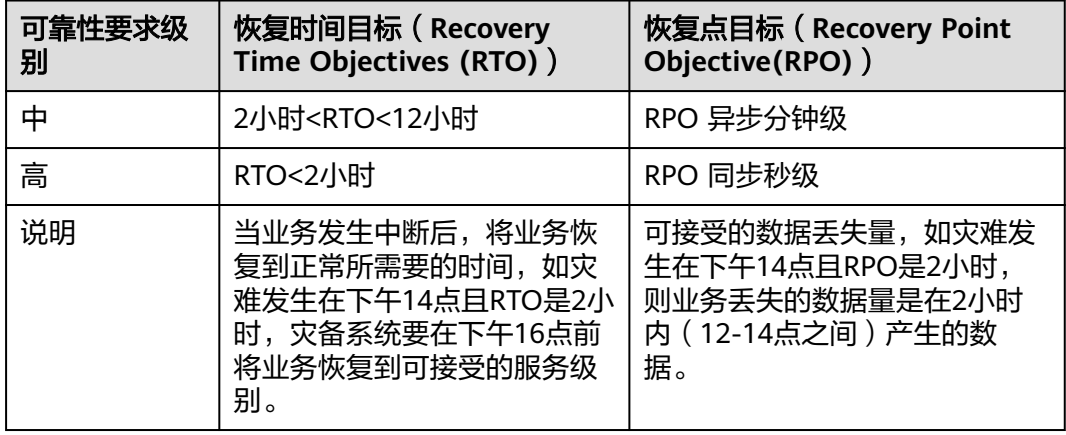

表 **1-2** 可靠性要求等级评估

认证测试的可靠性要求按照部署形式分为 SaaS 和 License 两大类,对应的可靠性要求 分别如下表所示。

#### 1. **SaaS**可靠性要求

#### 表 **1-3** SaaS 可靠性要求

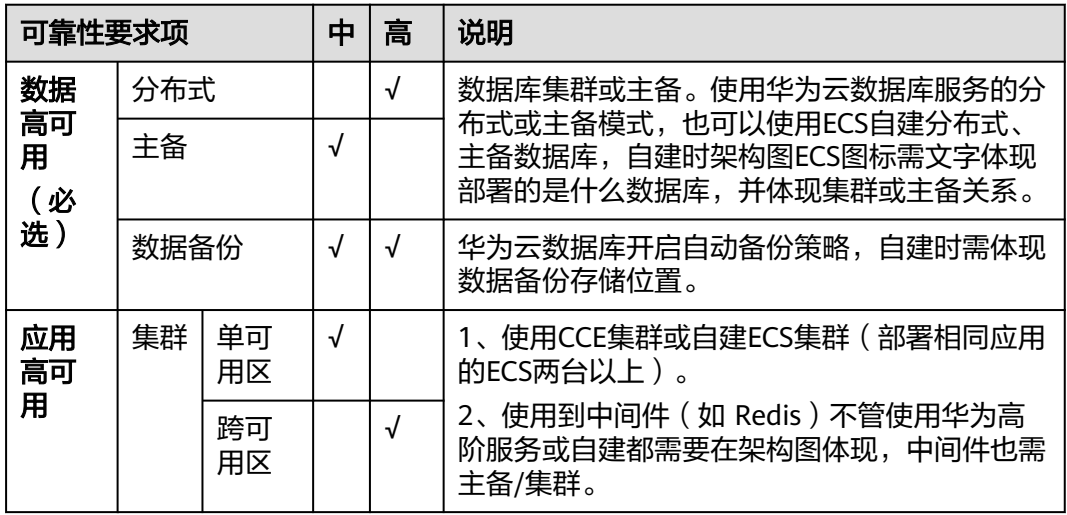

<span id="page-6-0"></span>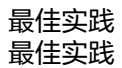

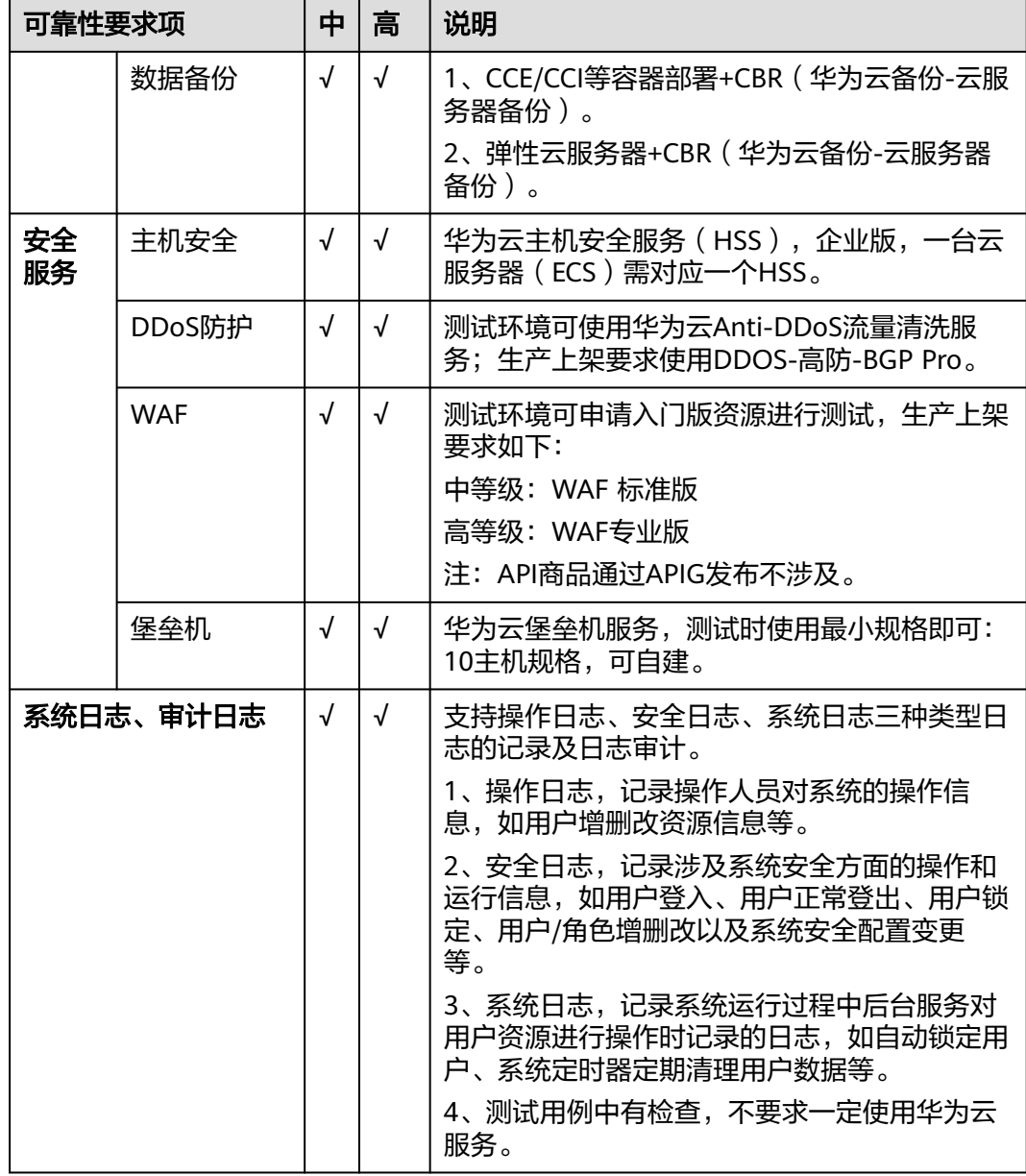

# 2. **License** 商品可靠性要求

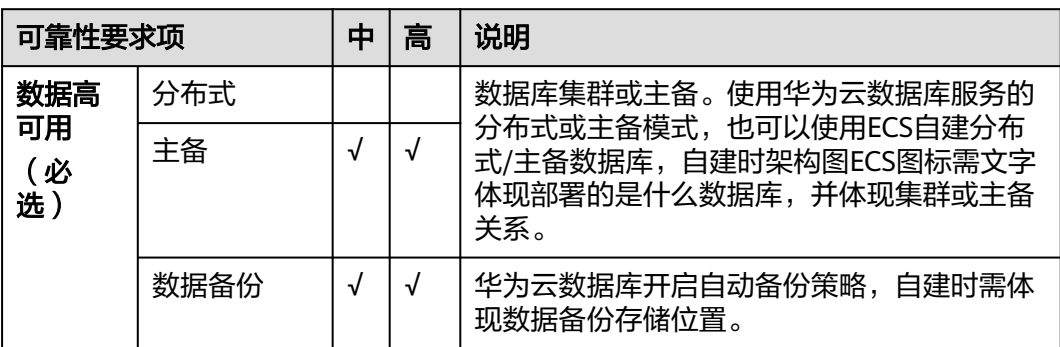

表 **1-4** License 商品可靠性要求

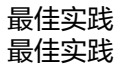

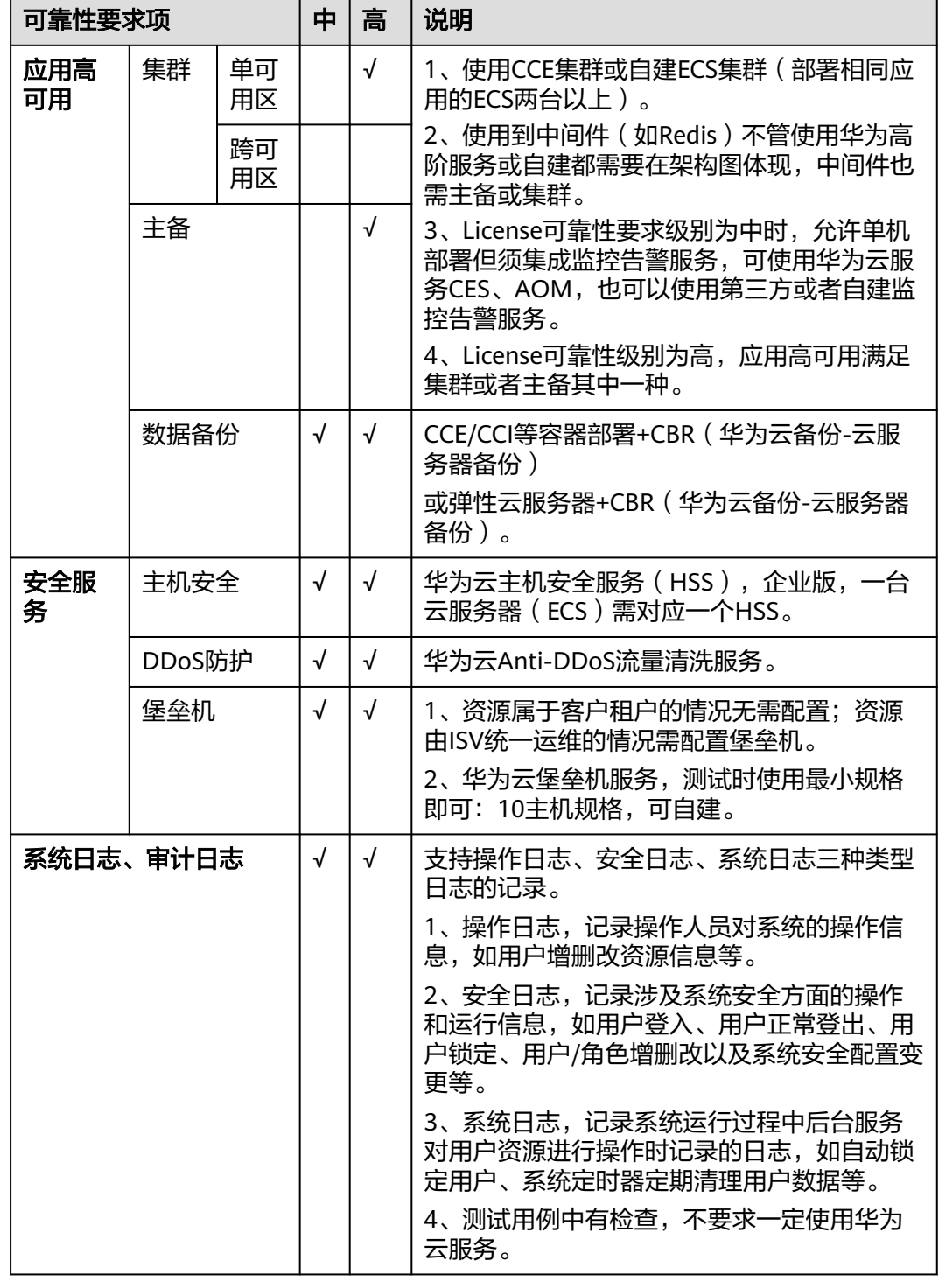

# 认证测试工作计划参考

为了保证认证测试高效快速完成,请提前安排研发人力投入,支持测试和问题修复。 请在认证测试开始前理解测试流程并制定合理的计划,以下测试工作计划仅供参考。

#### 表 **1-5** 华为云软件认证测试工作计划参考

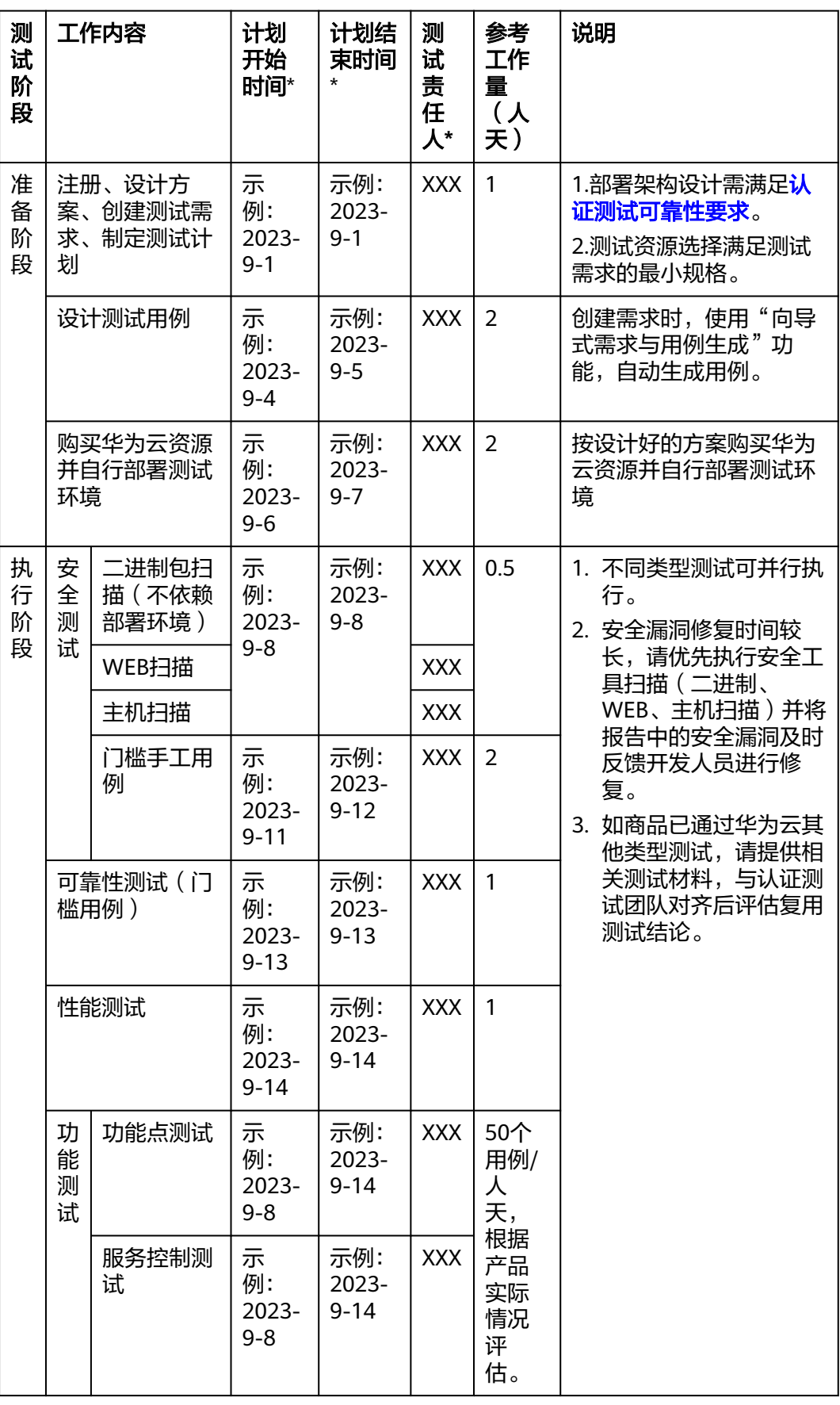

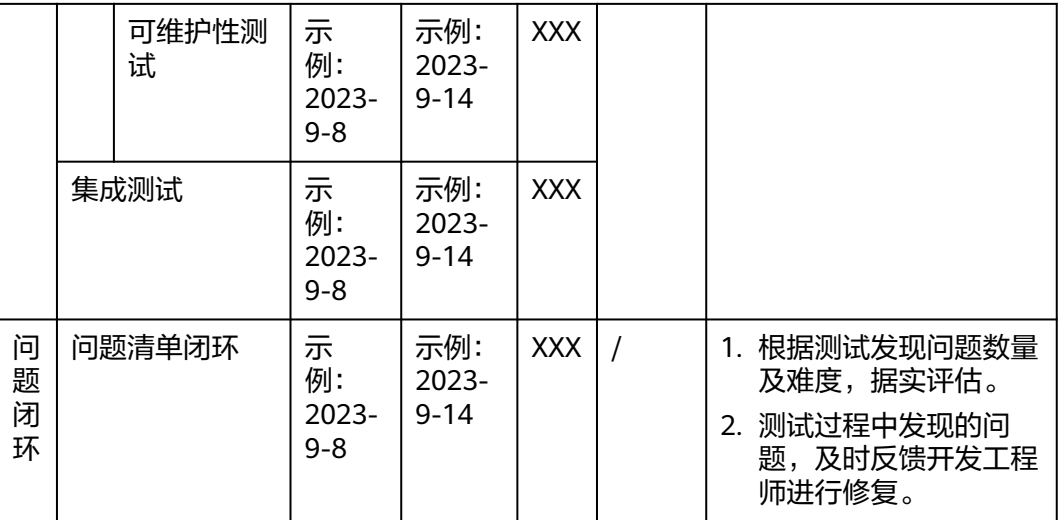

# 用户角色介绍

#### 解决方案工作台角色

解决方案工作台角色,分为企业管理员和普通用户。

- 企业管理员:企业管理员拥有运营中心的相关权限,可以在运营中心管理本 企业的用户,还可以进行本企业报表的查看、自定义验证效率分析等运营管 理操作。
- 普通用户:包含项目经理、架构师、测试工程师,用于标记该人员的能力模 型。

#### 解决方案工作台空间角色

解决方案工作台空间角色,指解决方案工作台用户在具体的某个解决方案工作台 空间内的角色,空间之间相互隔离,某个空间内的角色不影响其他空间。

- 管理员:空间管理员,可以对本空间内的成员进行管理。
- 项目经理:管理空间、空间成员、测试计划制定、方案/需求/用例/报告审核 等。
- 架构师:在解决方案工作台上进行解决方案注册、设计与审核,测试需求创 建,测试问题处理等。
- 测试工程师:测试用例设计、执行,测试资源开通,测试问题处理,测试报 告生成等。
- 访客:在邀请用户进入空间时可设置该用户为访客角色,访客角色用户在该 空间内仅支持查看,不允许任何编辑操作。

更多关于解决方案工作台的角色介绍请参考<mark>用户访问权限</mark>,您可以参考**设置本企业企** [业管理员添](https://support.huaweicloud.com/usermanual-haydncsf/haydncsf_04_0005.html)加用户、为用户设置角色。

# 认证前准备

在开始认证前需要伙伴完成以下事项:

- 解决方案工作台 平台注册,操作步骤参见用户指[南访问解决方案工作台。](https://support.huaweicloud.com/usermanual-haydncsf/haydncsf_04_0003.html)
- 创建工作空间,完成"标准空间"的创建,操作步骤参见<mark>创建工作空间。</mark>
- 添加本企业用户并分配角色

#### ● 邀请华为工程师加入空间

添加本企业用户并分别角色和邀请华为工程师加入空间操作步骤参见**空间成员管理**。

# <span id="page-10-0"></span>**1.2** 认证测试流程概览

#### 基于解决方案工作台方案构建流程中职责分工如下:

- 伙伴:空间创建,解决方案注册、设计,创建测试需求,设计测试用例,开通测 试资源,测试用例执行、测试报告生成。
- 华为:解决方案审核,测试需求评审,测试用例评审,测试报告审核。

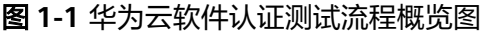

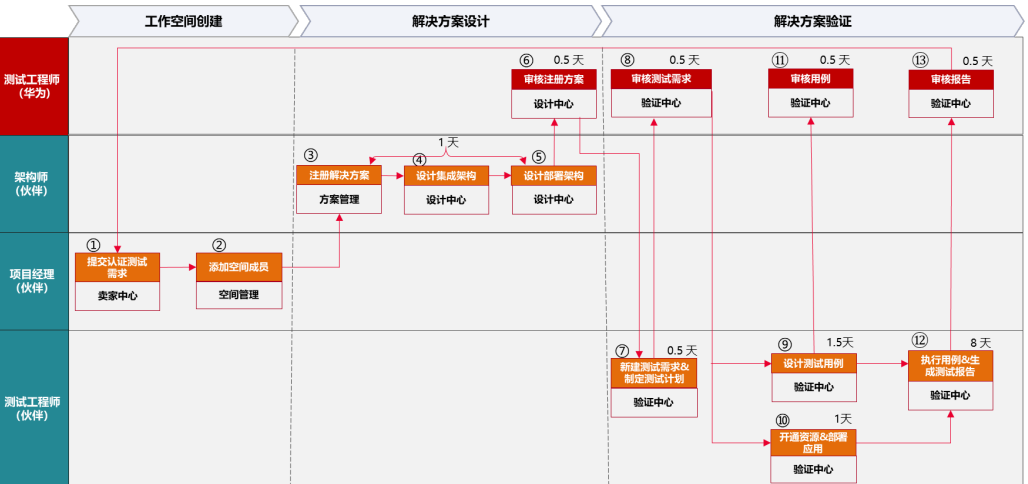

#### 说明

- 1. 该流程图基于角色管理,伙伴企业管理员、架构师、测试工程师、项目经理可以为同一 个人。
- 2. 如果伙伴尚未与负责上架的华为人员对接,请先联系华为人员对接测试,并提前阅读操 作指导准备所需内容。

# **1.3** 认证测试操作指导

# **1.3.1** 注册方案

伙伴架构师注册解决方案,选择对应的认证测试流程,同时指定伙伴架构师完成方案 架构设计。

#### 说明

如果"卖家中心"已经自动创建了方案,则无需新建,使用默认的创建的方案。

#### 操作步骤

1. 伙伴架构师登录解决方案工作台,点击创建的空间名称,点击"空间管理"-> "方案管理"-> "新建",在方案管理页面新建解决方案;

#### 图 **1-2** 新建解决方案

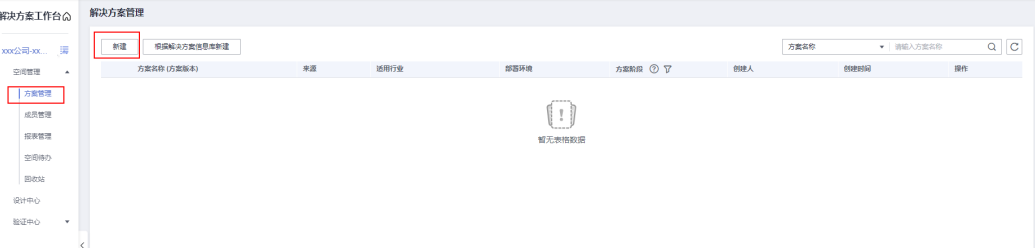

- 2. 填写方案信息
	- 方案类型:支持"联营商品"、"伙伴lead"、"先进云软件"等类型,根 据测试方案类型选择。
	- 应用服务方式:根据产品的交付形式自行选择,本次以"Saas"举例。
	- 可靠性级别: "中"和"高",根据<mark>认证测试可靠性要求</mark>结合业务可靠性要 求评估选择。
	- 服务商架构师: 伙伴侧负责架构设计的人员, 下拉选择伙伴侧的架构师, 如 无法选择请确认是否已经将该成员邀请加入空间,仅允许选择本空间的成 员。
	- 服务商测试工程师: 伙伴负责本次认证的测试人员, 下拉选择伙伴侧的测试 工程师,如无法选择请确认是否已经将该成员邀请加入空间,仅允许选择本 空间的成员。
	- 华为测试工程师: 华为测试对接人, 下拉选择华为侧的测试工程师, 如无法 选择请确认是否已经将该成员邀请加入空间,仅允许选择本空间的成员。

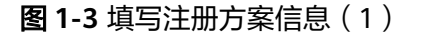

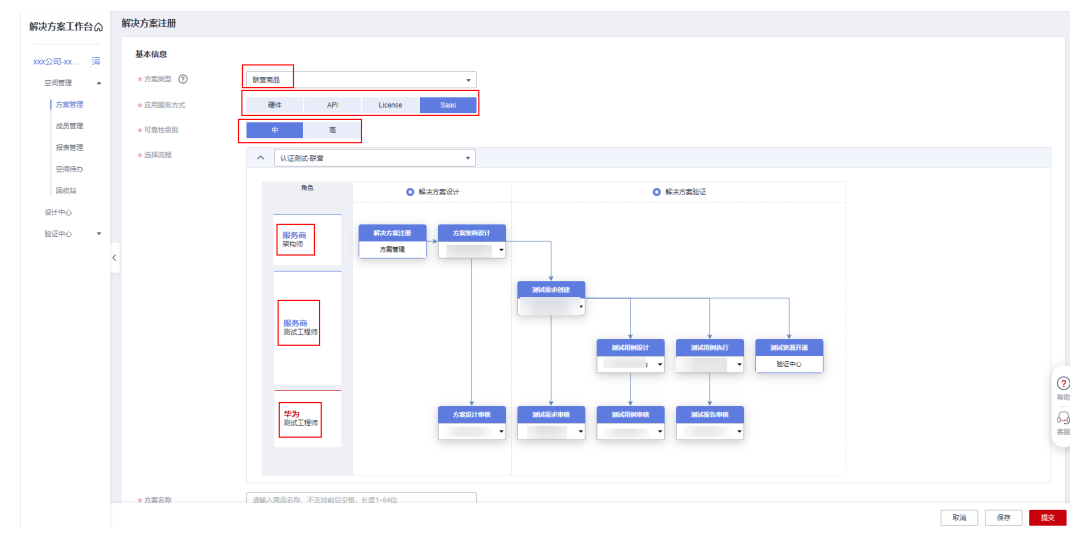

- 方案名称:填写商品方案的名称。
- 适用行业:选择产品应用的行业,可多选。
- 部署环境: 按实际部署环境填写,支持"华为公有云"、"华为云Stack" "华为云Stack Online"、"智能边缘小站",如果需要支持华为云**Stack**部 署请在架构设计时进行评估。
- 方案版本:测试的方案对应的版本号。
- 关联CBSI:关联CSBI主数据平台的解决方案选择关联的CSBI,其它场景可忽 略。
- <span id="page-12-0"></span>– 展示封面:上传方案的业务流程图,用于方案导出时展示。
- 方案描述:填写产品方案介绍,可参考示例文本维度填写。
- 方案附件: 对方案补充说明的文件, 一般无需上传。

#### 图 **1-4** 填写注册方案信息(2)

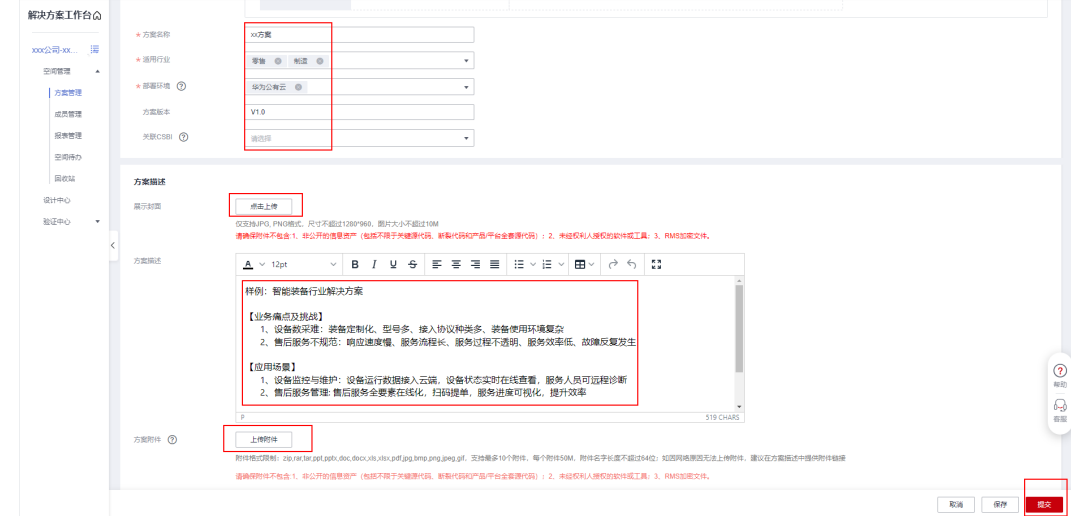

3. 点击"提交"后,在方案管理页面可以查看新增的方案。

#### 图 **1-5** 新增方案

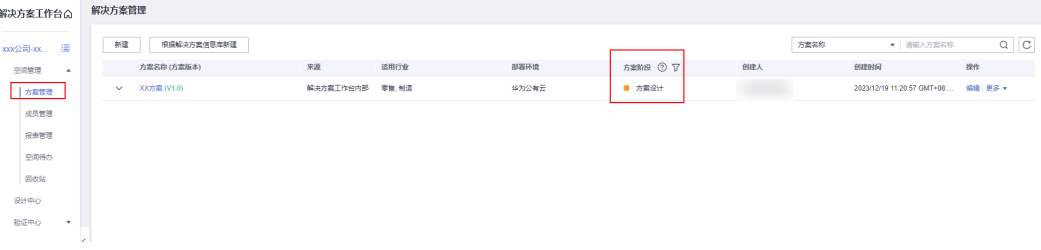

#### 说明

- 由于华为云Stack与华为公有云部分服务存在差异,如部署环境支持华为云Stack需要在设计 时进行评估。评估可参考**华为云Stack 产品文档**。以8.2.1版本为例(非最新版本 ),可参考 华为云**Stack 8.2.1**[云服务和公共组件简介](https://support.huawei.com/enterprise/zh/doc/EDOC1100296018/577f3216)。
- 若对云服务特性细节存在疑问,建议通过咨询对应云服务的产品部获取准确意见。
- 在部署架构设计时也可以通过解决方案工作台"<mark>多底座差异评估</mark>"识别不同部署环境的差异 化并给出验证策略建议。当前功能还处于孵化阶段,建议优先以产品文档和产品部建议为 准,如发现功能优化问题欢迎在解决方案工作台控制台界面右下角点击联系客服反馈问题。

# **1.3.2** 设计架构

#### 在架构设计阶段伙伴架构师完成集成架构设计和资源清单配置。

#### 设计集成架构

集成架构设计详细操作步骤参见<mark>集成架构设计</mark>。

#### 操作步骤

1. 伙伴架构师用户登录解决方案工作台,可通过"工作待办"或"解决方案管理" 两种方式进入,进行方案设计 。

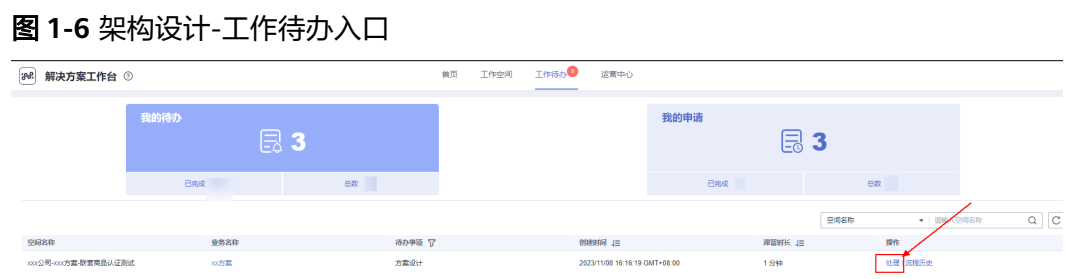

# 图 **1-7** 架构设计-解决方案管理入口

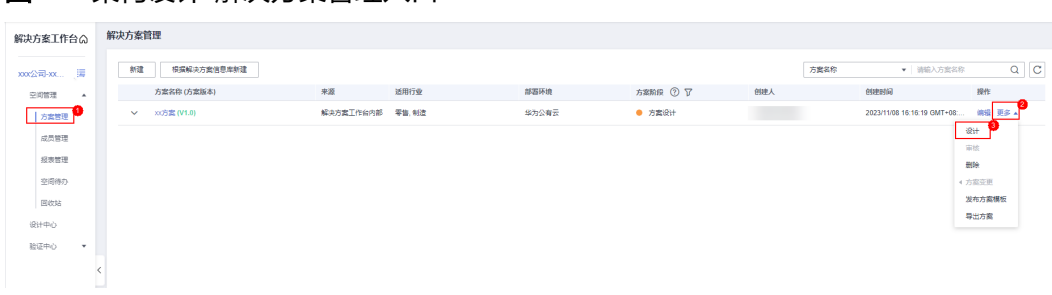

图 **1-8** 架构设计页面

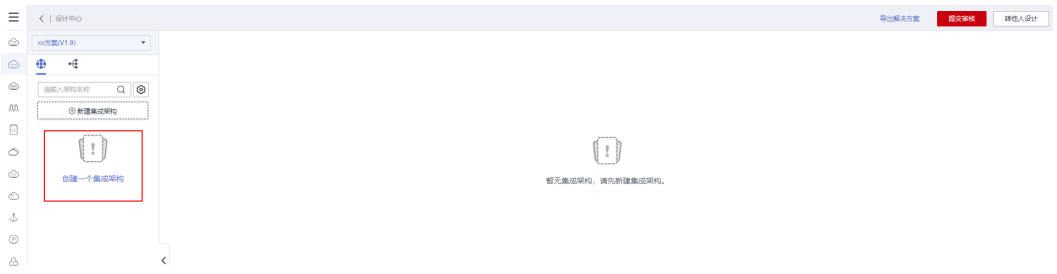

2. 点击"创建一个技术架构"--》"集成架构"--》点击"集成架构图"

图 **1-9** 创建"集成架构"

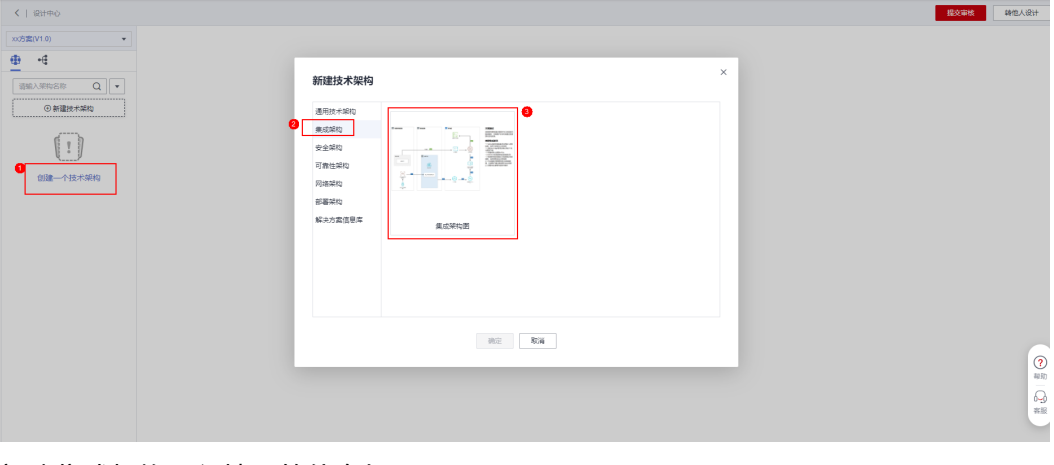

- 3. 新建集成架构,须填写的信息如下:
	- **架构名称:** 默认为"集成架构", 可自定义。
- 选择架构模板:本次以选择"无模板"举例,您也可以根据情况选择合适的 方式。
	- i. 无模板:不使用模板。
	- ii. 加速场架构模板:加速场架构模版提供了同场景下的参考架构,您可以 引用至当前的方案下进行二次编辑从而更高效的完成架构设计。例如可 以通过模板关键字搜索: "我想找一个制造行业供应链协同场景的模 板"

#### 说明

解决方案工作台解决方案加速场提供大量<mark>架构模板</mark>可供架构设计参考,还可以 通过引用后修改使用,详细使用操作参见<mark>架构模板帮助文档</mark>。

- iii. 从已有架构复制:如果在这个空间之前已经创建了其他的空间,且画好 了架构图,则可以通过这里把其他空间的架构图复制到本空间(使用该 功能,部署架构也会同步复制)。
- 部署环境:本次方案部署的环境,这里只能选择创建方案时候填写的部署环 境,其他的部署环境会置灰无法选择(由于下方截图的这个方案在方案设计 的时候选择的是"华为公有云",所以这里也只能选择"华为公有云")。
- 架构描述:可以对架构图进行说明,一般无需填写。

以上信息都完善后,点击"确认",提交集成架构的信息。

图 **1-10** 完善"集成架构信息"

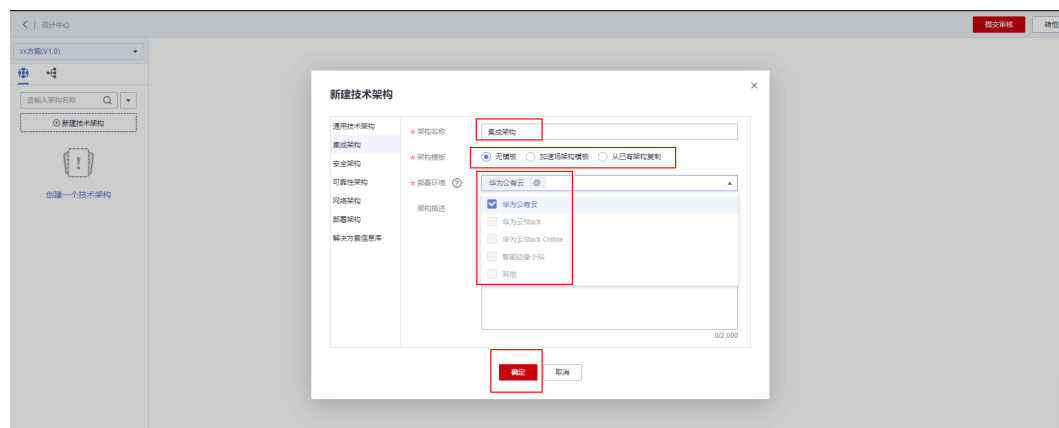

- 4. 进入画布设计的页面。
	- 您可以通过拖拽的方式,将左边的图元拖拽到右边的画布中,并用线条等图 形将图元连接,体现逻辑组网关系和业务流转关系。
	- 如您想参考现有的架构模板,您可以点击右下角的"模板推荐",筛选您需 要的模板,如有合适的模板,你可以引用到当前空间的画布中,并根据您本 次的部署情况稍加调整。

#### 图 **1-11** 画布设计页面

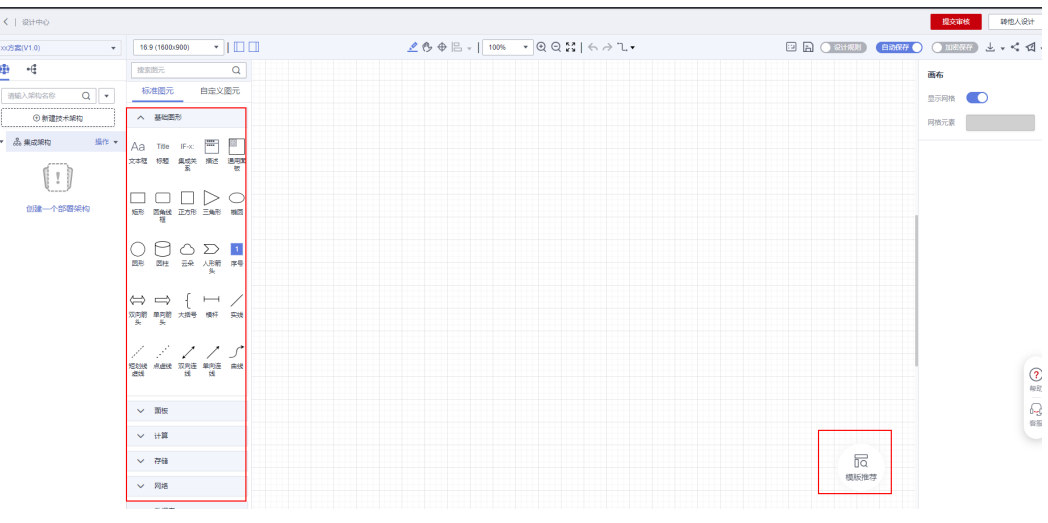

# 注意

#### 设计集成架构的要求如下:

- 架构图需要体现逻辑组网关系,和业务流转关系。
- 架构图需要体现使用到的华为云服务资源的种类和数量。
- 需要在架构图体现部署了哪些业务。
- 华为云的服务必须使用对应的华为云图标,自建的服务使用第三方的图标或者 自定义的图标,如果使用自定义图标,需要对图标说明是"XX自建服务"。
- 华为云的服务器不能使用默认的"弹性云服务器"或者"ECS"来命名,需要 在命名中体现服务器的用途,比如服务器上部署了一个自建mysql数据库,则 可以将服务器命名为"自建mysql数据库";如使用到自建的redis, kafka, nginx等中间件,也需要在服务器的命名中体现出来。
- 可靠性要求的安全服务, 比如HSS、Anti-ddos、堡垒机、Waf等也需要在架构 图中体现;每台ECS都需要配置一个HSS主机安全服务,也需要在架构图中体 现出来。

根据设计要求完成集成架构的设计:

图 **1-12** 设计架构

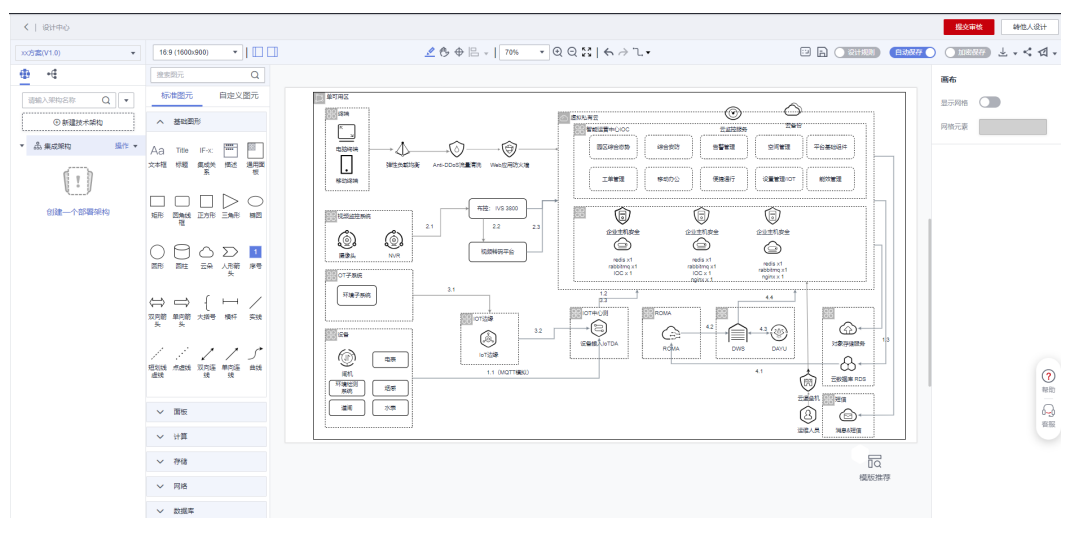

5. 点击"保存",根据实际情况勾选"手动评估补充"部分的内容。 点击"确认"完成集成架构的设计。

图 **1-13** 完善集成架构的可靠性要求信息

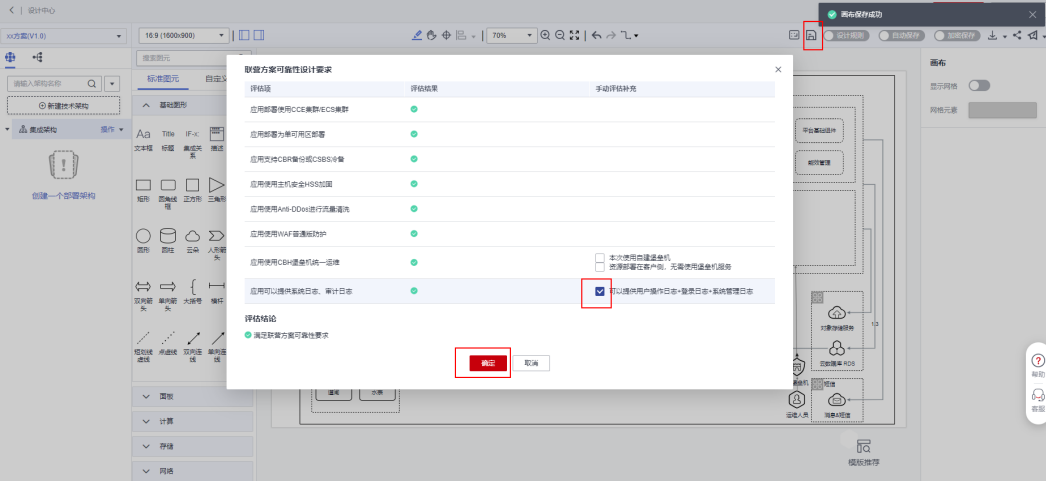

# 设计部署架构,配置资源清单

- 1. 点击"创建一个部署架构",填写部署架构信息:
	- 架构名称:可自定义。
	- 架构类型: 一共三种类型分别为手工部署、**手工部署(图形模式)(推荐使** 用该方法)、自动部署。
		- i. 手工部署:需要手动新建并搜索架构图中的云服务进行规格配置。
		- ii. 手工部署 (图形模式): 通过点击架构上的云图标方式, 在线勾选需要 的云服务的规格配置。**(**推荐使用该方法**)**
		- iii. 自动部署:选择好云资源后,通过解决方案工作台一键开通资源,当前 支持的云服务类型比较少,使用前请评估是否满足方案需求。
	- 部署环境:只能选择"方案创建"阶段填写的部署环境,其他的部署环境选 项无法选择。

架构描述: 对部署架构的描述, 非必填。

# 完成信息填写,点击"确认"。

图 **1-14** 创建部署架构 1

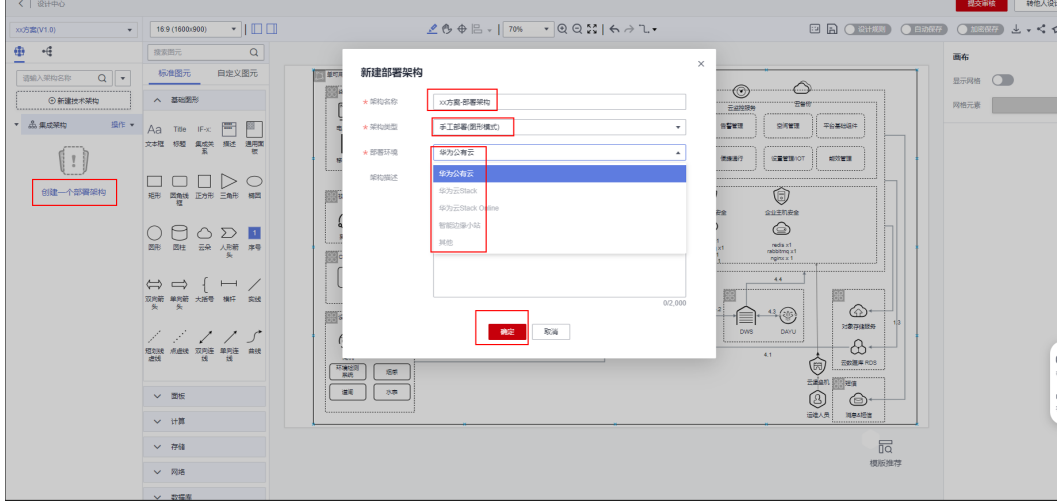

2. 点击创建好的部署架构,进入"图形化配置"页面,点击华为云服务的图标,选 择云服务的规格配置信息。

#### 说明

- 配置好规格的云服务的图标底色,相比未配置规格的云服务图标,底色会发生变化,通 过该方法可以直观的看出遗漏了哪些云服务未配置规格。
- 如下图所示:未配置规格的图标底色为红色,已配置规格的图标底色为蓝色。
- 非华为云服务的图标无需进行规格的配置。

#### 图 **1-15** 云服务规格配置 1

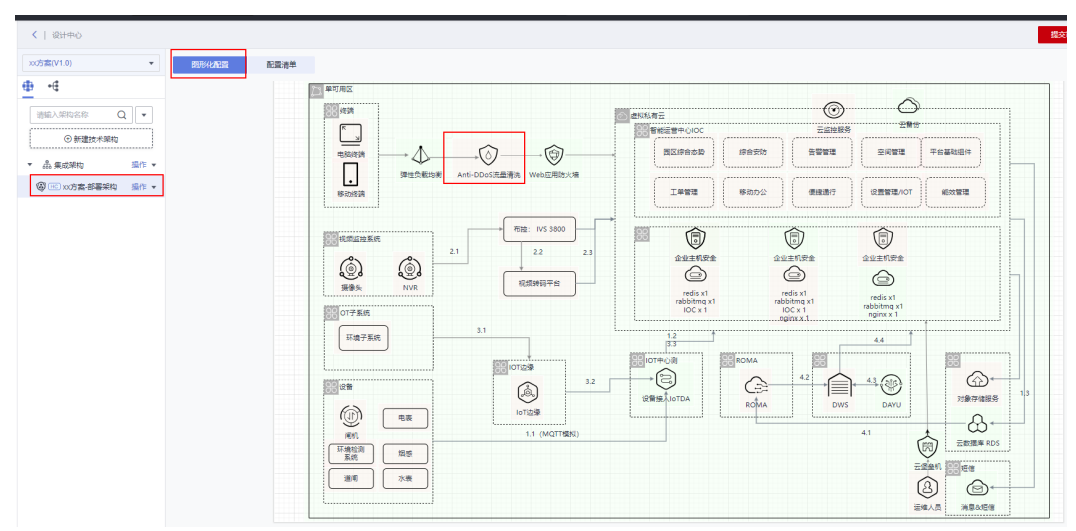

#### 图 **1-16** 云服务规格配置 2

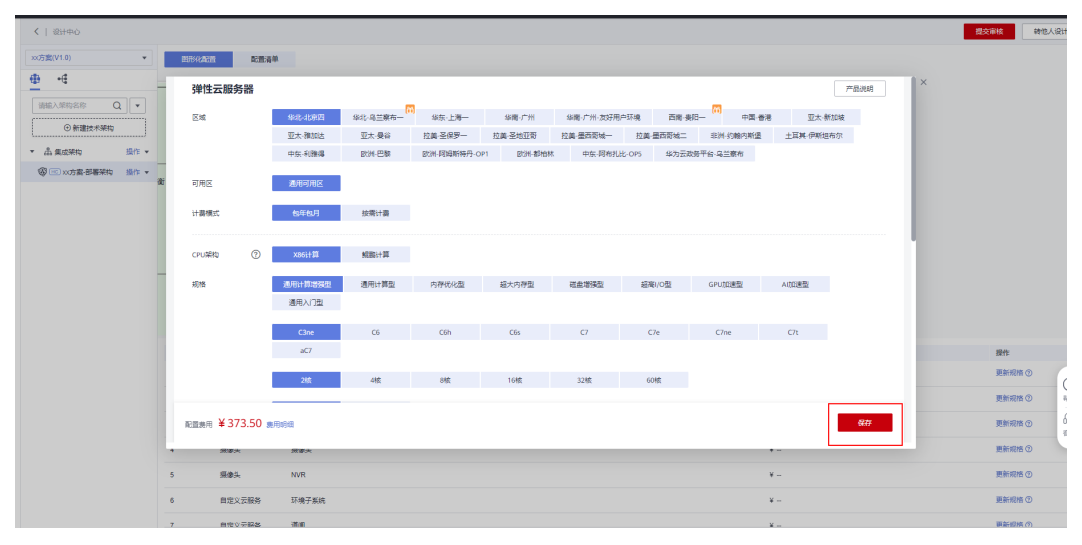

3. 所有的云服务的规格配置好之后,点击"配置清单",可查看配置好的资源清 单,在右上角会自动统计按照当前配置需要的费用总数。

#### 图 **1-17** 查看配置好的资源清单

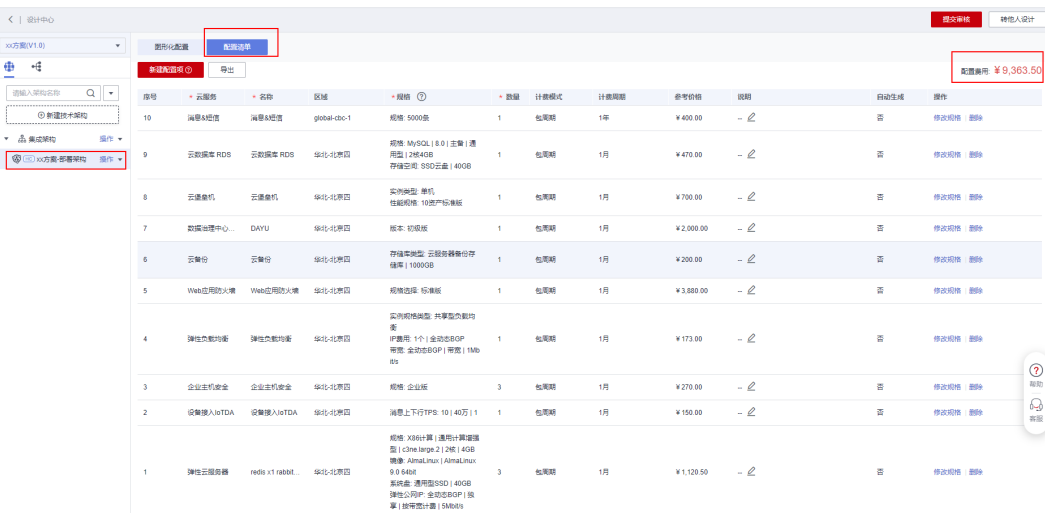

#### 注意

#### 云服务资源清单配置要求

- 为了不造成资源的浪费,在保证系统能正常运行的前提下,云服务的规格应当尽量 选择低一点的配置。
- 云服务资源清单的种类、数量需要和架构图中云服务的种类、数量保持一致,通过 "图形化配置"的方式,可以保障该要求完成。
- 所有的华为云的服务都需要有配置清单,非华为云的云服务可以不用配置清单。

#### 提交审核

架构设计完成后提交审核。

- 1. 提交审核:将方案和设计提交给华为测试工程师审核。
	- 架构选择:选择需要评审的架构名称。
	- 方案审核责任人:一般选择华为的测试工程师。

#### 图 **1-18** 提交方案设计审核

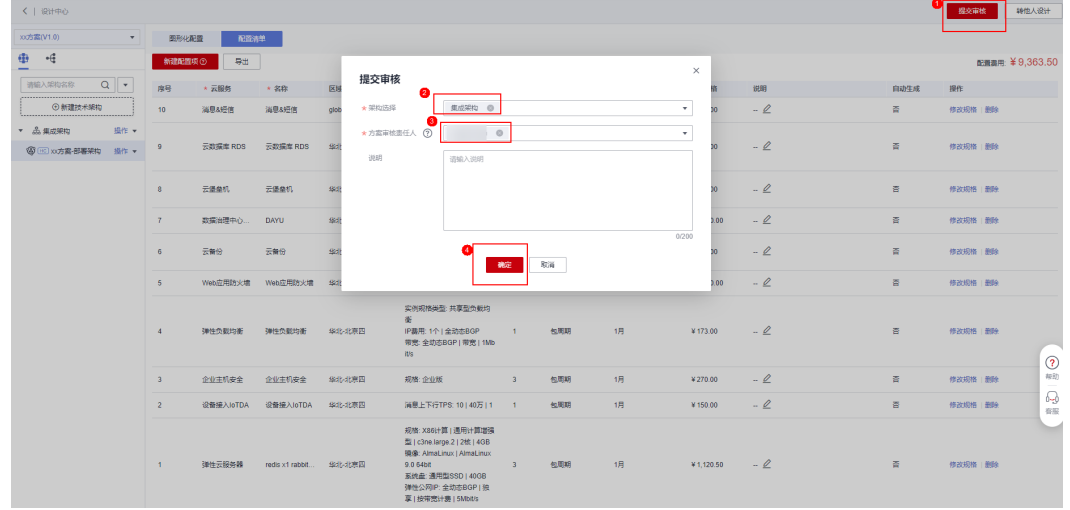

2. 提交后由华为侧测试工程师对方案进行审核,如审核通过,则方案设计完成;如 审核未通过须按照评审意见修改后再提交。

图 **1-19** 方案设计完成

| 解决方案工作台公             | 胖决万条官埋                |                 |       |                           |      |                             |         |
|----------------------|-----------------------|-----------------|-------|---------------------------|------|-----------------------------|---------|
|                      | 相撲解决方案信息库新建<br>新建     |                 |       |                           | 方案名称 | ▼ 前編入方案名称                   | $Q$ $C$ |
| 空间管理<br>$\sim$       | 方案各称 (方案版本)           | 来源<br>适用行业      | 部器环境  | 方案照度 ⑦ ▽                  | 创建人  | 创建时间                        | 提作      |
| 方案管理                 | xx方案 (V1.0)<br>$\vee$ | 解决方案工作台内部 零售,制造 | 华为公有云 | $\bullet$ $\theta$ it Rob |      | 2023/11/08 16:16:19 GMT+08: | 编辑 更多 + |
| 成员管理                 |                       |                 |       |                           |      |                             |         |
| 授表管理                 |                       |                 |       |                           |      |                             |         |
| 空间待办                 |                       |                 |       |                           |      |                             |         |
| 田改站                  |                       |                 |       |                           |      |                             |         |
| 设计中心                 |                       |                 |       |                           |      |                             |         |
| 验证中心<br>$\mathbf{v}$ |                       |                 |       |                           |      |                             |         |
| $\lambda$            |                       |                 |       |                           |      |                             |         |
|                      |                       |                 |       |                           |      |                             |         |

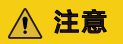

审核主要对提交的材料是否满足要求、集成架构图是否规范、部署资源清单是否 正确等进行检查,为了提高审核效率,请在提交前进行自检。

# 审核注册方案

华为云测试工程师进入工作待办,对伙伴提交的方案和架构进行审核。

#### 操作步骤

1. 华为测试工程师登录解决方案工作台,点击工作待办,找到对应的方案,点击 "处理"对方案进行审核。

#### <span id="page-20-0"></span>图 **1-20** 工作待办界面

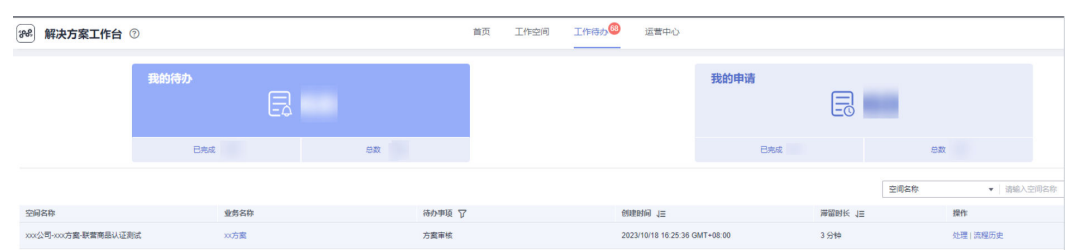

2. 进入页面后,如需其他相关人员评审,请选择"转他人处理"; 伙伴提交的材料 不符合要求,可以驳回给伙伴重新修改。

#### 图 **1-21** 方案审核界面

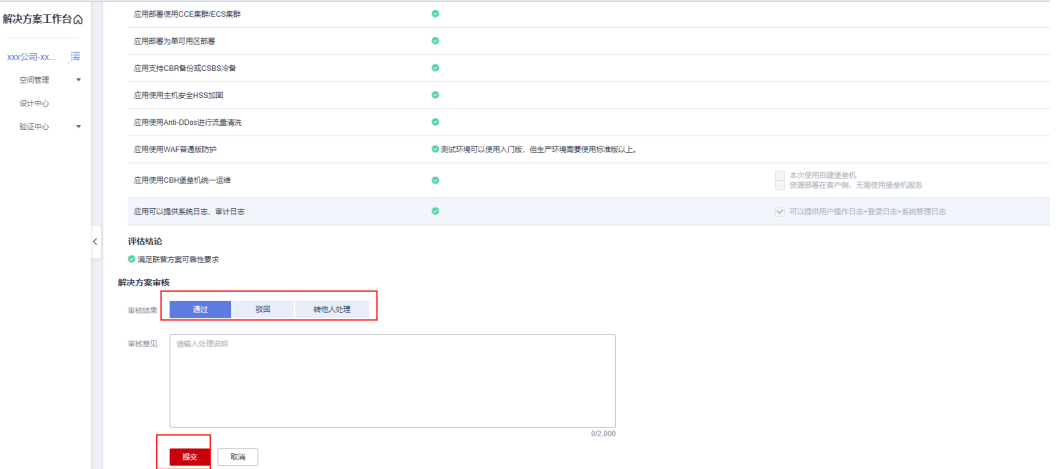

# **1.3.3** 创建测试需求

方案通过审核后,伙伴测试工程师进入工作空间,点击"需求管理",方案评审通过 后,会自动创建一个需求,可以直接在该需求上"编辑"完善需求;也可以通过左上 角的"新建"按钮,创建新的需求。华为云认证测试需要创建功能测试、性能测试、 安全测试、可靠性测试、集成测试,认证测试要求参见<mark>华为云认证测试内容与要求</mark>。

#### 操作步骤

1. 进入需求管理页面。

#### 图 **1-22** 需求管理页面

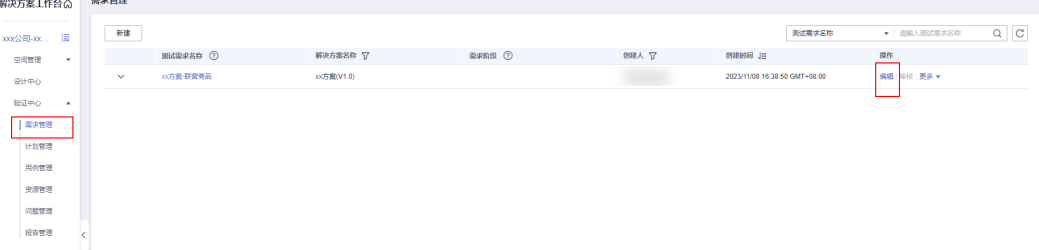

此处以编辑自动创建的需求为例进行说明。

2. 编辑填写需求信息。

- 解决方案名称:自动关联前面创建的方案名称,无需修改。
- 选择验证流程:根据方案类型进行选择,一般无需修改。
- 流程图:可以变更"测试需求创建"后的流程的责任人,如无需变更责任 人,则无需修改。

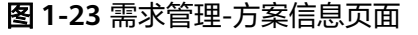

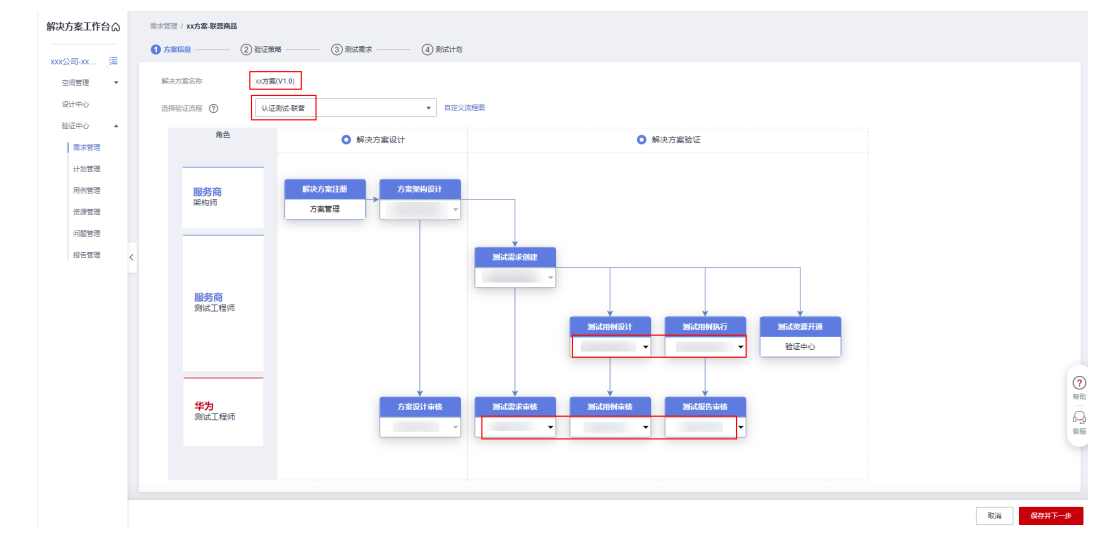

3. 点击"保存并下一步",进入"验证策略"阶段。

图 **1-24** 验证策略(1)

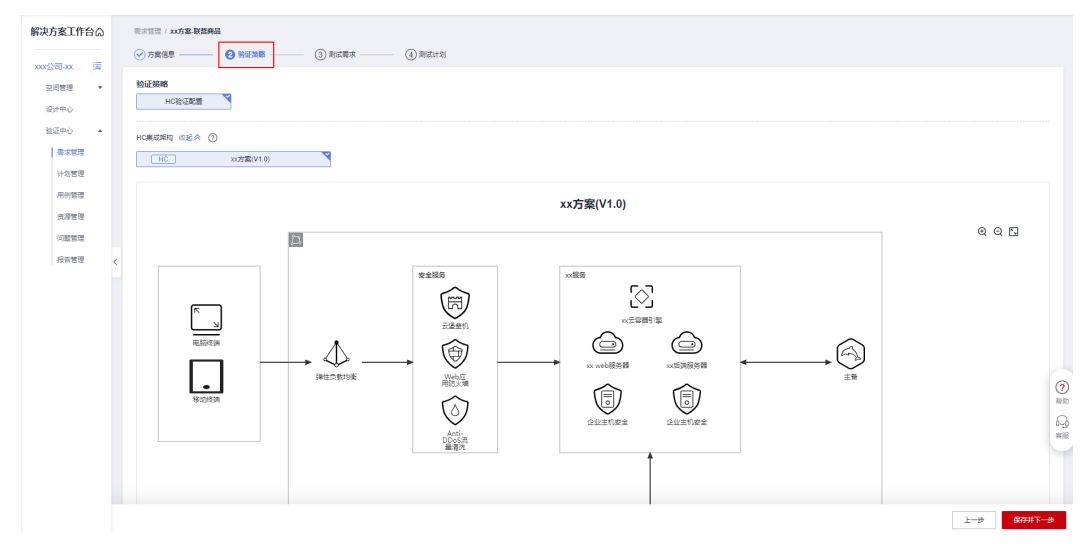

4. 选择对应的部署架构信息和对应的资源开通流程的账号,一般选择伙伴测试工程 师的解决方案工作台账号;后期会使用该账号执行资源开通的流程,不会实际开 通测试资源。

#### 图 **1-25** 验证策略(2)

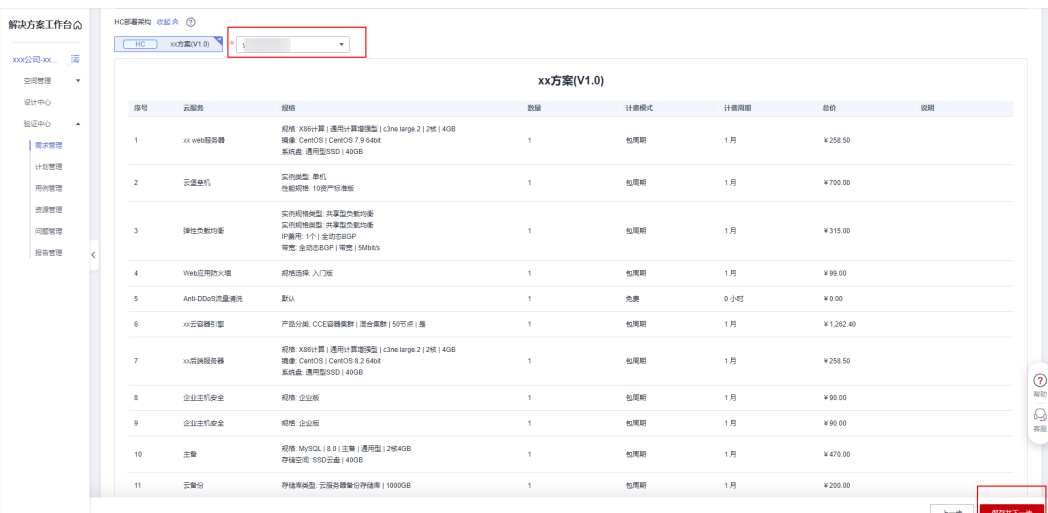

5. 点击"保存并下一步",进入"测试需求"阶段。

根据业务需求配置需求名称、起止时间,选择对应的测试需求类型,后续的用例 执行将会根据需求类型进行划分。支持从模板加载测试需求、向导式需求与用例 生成、导入/导出测试需求。

- 测试需求名称:可自定义需求名称。
- 起止时间要求:选择项目的起止时间,一般选择一个月以内。
- 从模板加载:通过加载需求模板的形式一键生成测试需求。
- 向导式需求与用例生成:通过向导式快速创建需求,同时可以快速生成对应 的功能、集成、可靠性用例。**(**推荐使用**)**
- ⊕添加:可以自定义添加需求类型和描述。
- 上传附件:一般上传"测试需求导入材料"。
- 需求导入材料: 会自动同步"向导式需求与用例生成"中上传的"功能清 单";后续如需修改,可通过编辑需求,在此处重新上传最新的"功能清 单"。
- Checklist:上传可靠性评估后的Checklist表。
- 组件漏洞分析表: 如后续执行完漏洞扫描后发现有"误报"或者"遗留漏 洞",需要填写"组件漏洞分析表",且通过华为安全工程师的评审后,在 此处上传。
- 参考附件:可上传其他的需求相关的材料(如有),非必填。

#### 图 **1-26** 测试需求

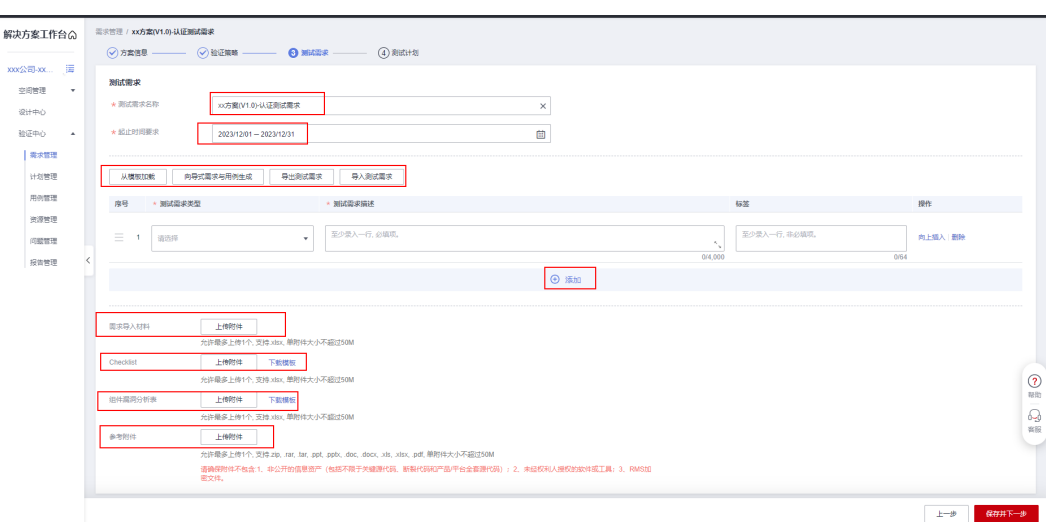

### 向导式需求与用例生成

#### 由于"向导式需求与用例生成"可以更方便的生成需求和用例,下面对该方法进行介 绍。

- 1. 点击"向导式需求与用例生成",第一阶段"生成可靠性用例",确认使用到的 "高阶云服务"和"自建服务",待需求创建完成后,系统会根据您选择的对应 的服务生成对应的可靠性用例。
	- 高阶云服务:无需填写,解决方案工作台会自动同步架构图中使用的云服务 类型。
	- 自建服务:您需要根据实际情况,选择使用到的自建服务,此处以"Nginx" 自建服务为示例(可多选)。

填写完成后,点击"下一步"。

#### 图 **1-27** 向导式生成可靠性用例

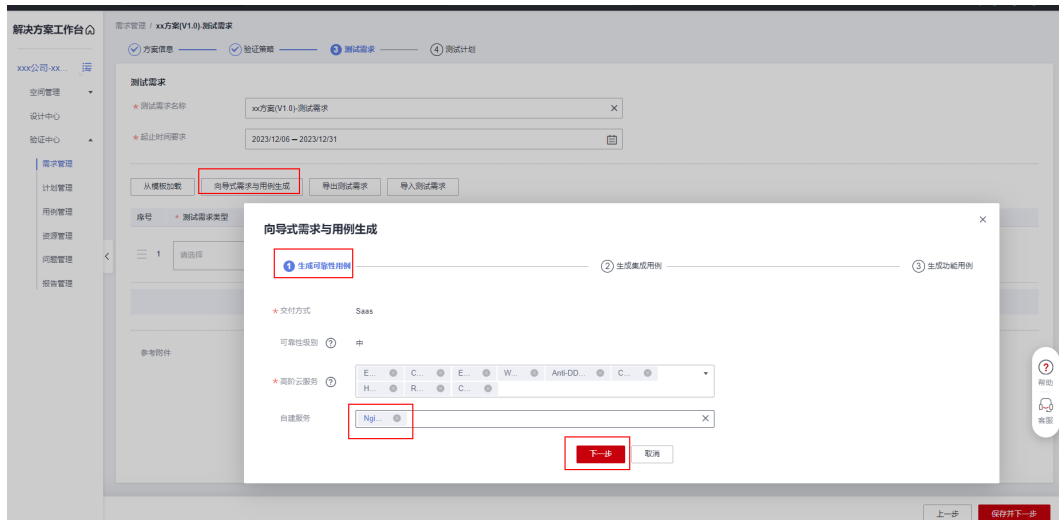

2. 进入"生成集成用例"的页面,系统会根据上一步所选择的"高阶云服务"生成 对应的集成测试用例,您可以点击测试用例右边的下拉框,展开用例的内容,并 根据本次测试的方案的实际情况,修改用例内容中的"XXX"占位符。修改完成后 点击"下一步"。

#### 图 **1-28** 向导式生成集成用例

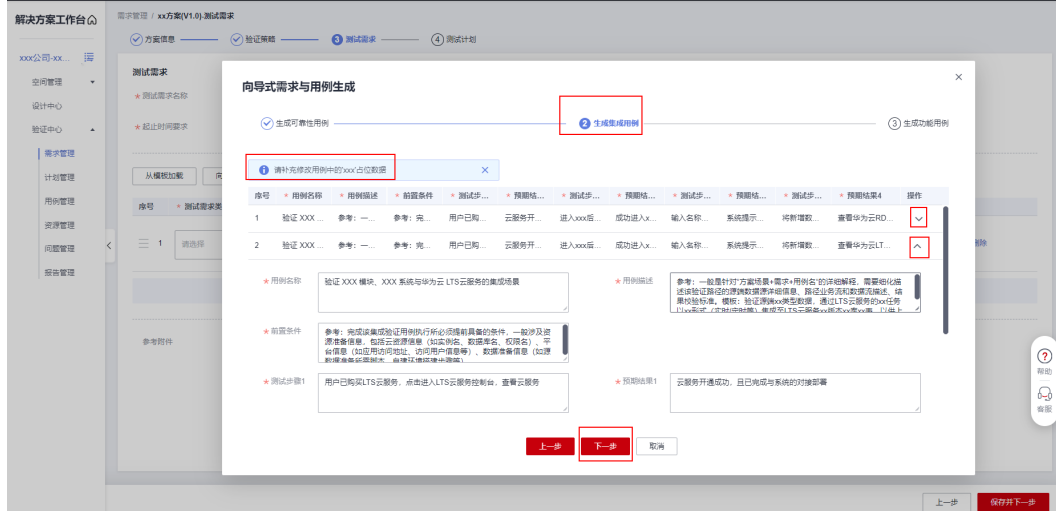

3. 进入"生成功能用例"的页面。 首先您需要先点击"下载功能用例模板"

#### 图 **1-29** 下载功能用例模板

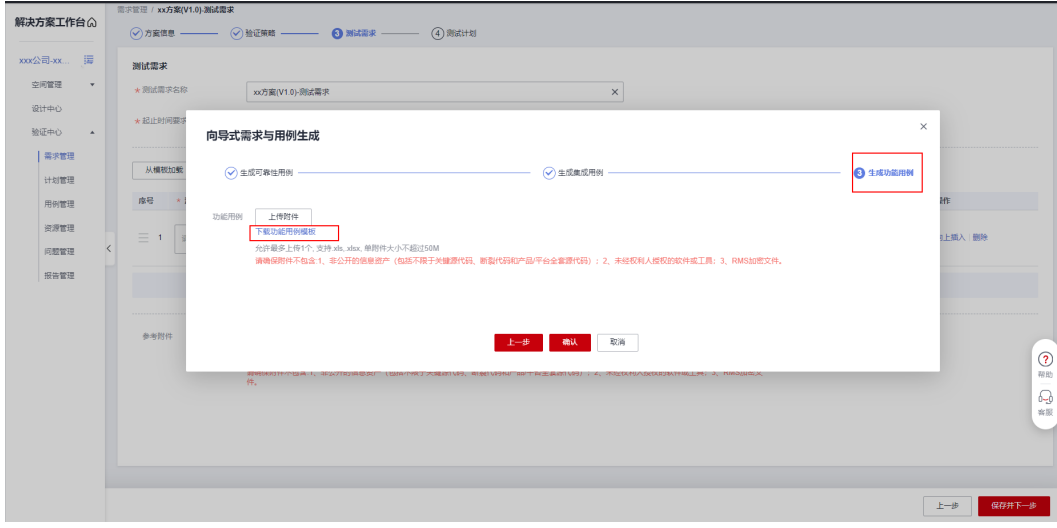

打开下载好的功能用例模板,按照模板的格式完善表格中各个sheet的内容,此处 以"功能清单"这个sheet举例,以下是对该sheet页表头信息的介绍。

- 产品名称:本次测试的方案的名称
- 方案模块**/**一级功能**/**二级功能**/**核心功能按钮:本次测试方案的功能模块的名 称,要求保持跟所测试的系统内的功能命名保持一致。
- 步骤描述**/**预期结果:对"核心功能点"进行测试,填写对应的测试用例的步 骤和对应步骤的预期结果。
- 标准版**/**高级版**/**公有云版**/HCS**版**/**伙伴云版:规格名称可编辑,根据系统实际 分成哪些规格填写,并在对应的规格下勾选对应的功能。如有不涉及的规格 列,可以删除。

#### 图 **1-30** 功能清单模板

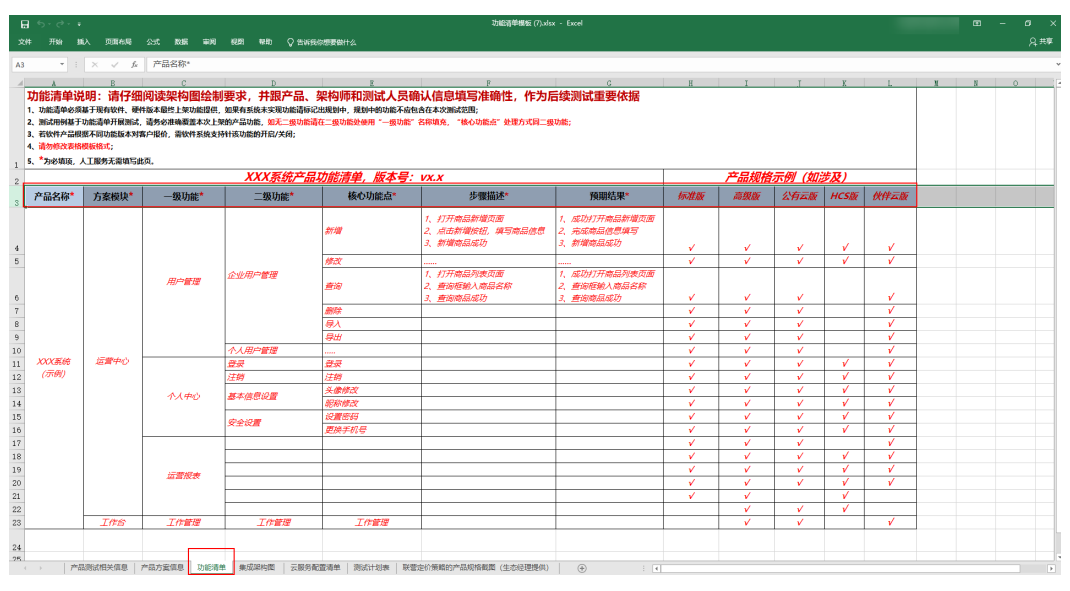

"功能清单模板"填写完成后,点击"上传附件",选择填写好的"功能清单模 板"上传 。上传完成后点击"确认"。

图 **1-31** 上传"功能清单模板"

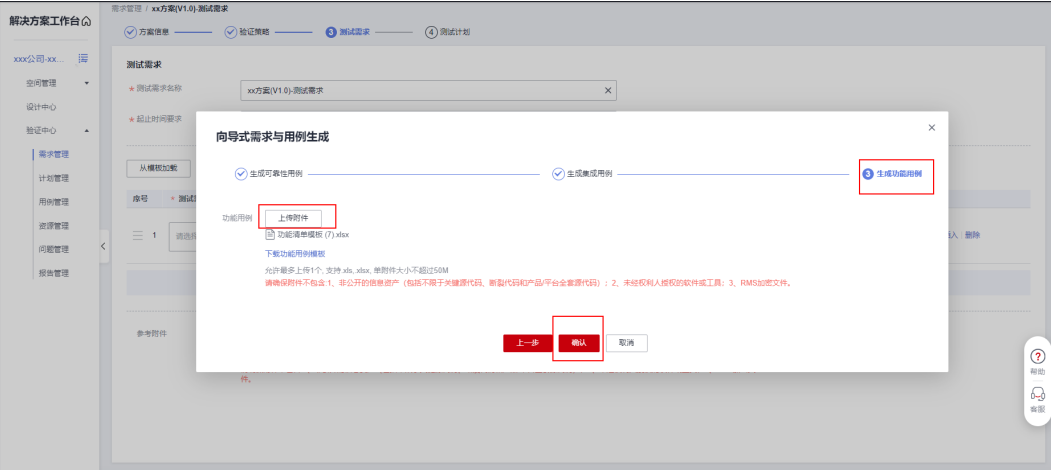

向导式自动生成了各类测试需求。

#### 图 **1-32** 向导式生成需求

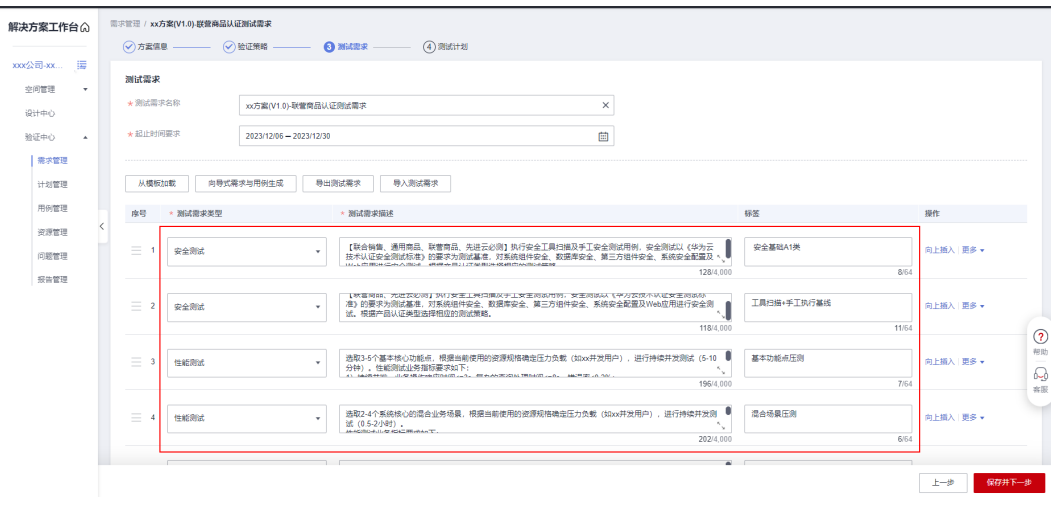

下拉检查各个创建好的需求是否有误,主要检查"业务功能"这条需求,看需求 描述和用例详情内的功能是否与功能清单一致,该项将作为测试审核项之一。 确认无误后,点击上传"Checklist"附件,将评估好的"可靠性Checklist"在此 处上传,方便后期查阅。

"功能清单模板"上传完成后,点击右下角的"保存并下一步"。

#### 图 **1-33** 确认需求&上传附件

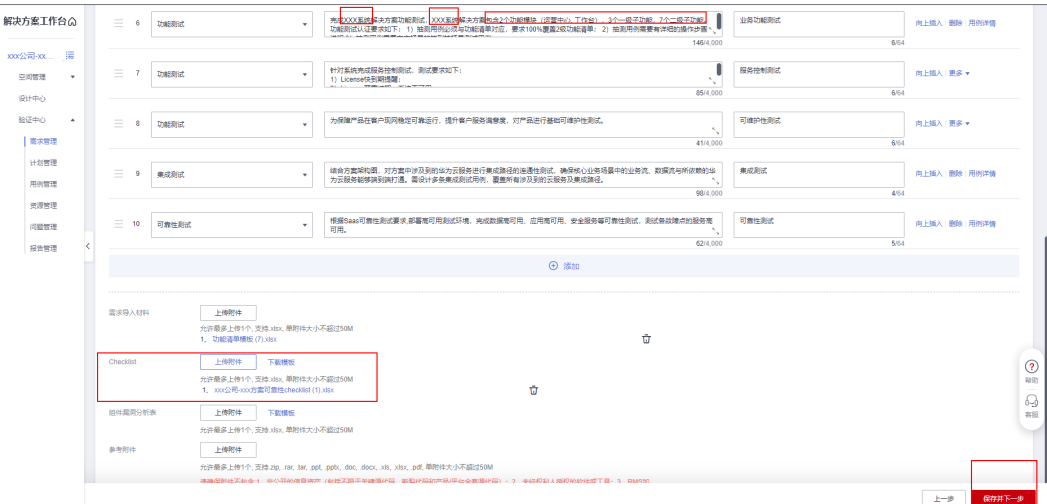

4. 进入"测试计划"页面,完善"测试计划"的设计。

点击"测试计划生成"按钮,会根据前面填写的项目起止时间,自动生成各个阶 段的测试计划,您可以根据实际的项目计划时间重新编辑规划时间和责任人。

图 **1-34** 生成测试计划

| 決方案工作台の      |                          | 需求管理 / xx方案-联营商品         |                                                                      |                         |   |                   |           |           | @ 新式计划生成成功!    |                       | $\times$       |  |  |
|--------------|--------------------------|--------------------------|----------------------------------------------------------------------|-------------------------|---|-------------------|-----------|-----------|----------------|-----------------------|----------------|--|--|
| ox公司-xx 這    |                          |                          | ◎方案信息 -- ◇ 総证無略 -- ◇ 利式異求 -- ● ● 第60计则                               |                         |   |                   |           |           | <b>● 保存成功!</b> |                       | $\times$       |  |  |
| 空间管理 ▼       | 计划制定                     |                          |                                                                      |                         |   |                   |           |           |                |                       |                |  |  |
| 设计中心         | ★ 测试计划名称                 |                          | xx方案(V1.0)·联营商品认证到试计划                                                |                         |   | $\times$          |           |           |                |                       |                |  |  |
| 验证中心 ▲       | ★计划起止时间                  |                          | 2023/11/01 - 2023/11/30                                              |                         |   | 曲                 |           |           |                |                       |                |  |  |
| 表示管理<br>计划管理 | *工作任务分解                  |                          |                                                                      |                         |   |                   |           |           |                |                       |                |  |  |
| 用例管理<br>资源管理 |                          | 加敏機械<br>测试计划生成<br>导入测试计划 |                                                                      |                         |   |                   |           |           |                |                       |                |  |  |
| 问题管理         | 南县                       | · 工作项名称                  | 工作项摘述                                                                | * 工作项起止时间               |   | * 责任人 (?)         | 相关流程事项    |           | * 工作项状态 (?)    | 提作                    |                |  |  |
| 报告管理         | $\mathbf{1}$             | 开工会                      | 华为TE召集双方架构图, ■<br>测试工程师、项目经理、<br>华为负责人 (可选) 启切<br>3/120<br>136/2.000 | 2023/11/01 - 2023/11/01 | 目 | 请选择责任人<br>۰       | 请选择相关流程事项 | $\ddot{}$ | 新建             | 向上插入 田崎               |                |  |  |
|              | $\overline{2}$           | 方面注册、设计                  | 伙伴架构师完成cooc方案注<br>册和方案设计<br>$\gamma_{\rm v}$<br>20/2.000<br>7/120    | 2023/11/01 - 2023/11/17 | 目 | 请选择责任人<br>۰       | 请访级相关流程图项 | ٠         | 新建             | 向上插入 田崎               |                |  |  |
|              | $\mathbf{3}$             | 方案事核                     | 华为测试工程(MPSA)电缆<br>xxxx方案设计的审核<br>$\sim$<br>4/120<br>24/2,000         | 2023/11/01 - 2023/11/17 | 菌 | 请选择责任人<br>۰       | 请选择相关流程事项 | $\cdot$   | 新建<br>$\;$     | 向上插入 图除               | Q              |  |  |
|              | $\sim$                   | 测试属求提交                   | 伙伴創成工程(市売成測试<br>電求创建&創成计划自动<br>生成&測试用例自动生成<br>6/120                  | 2023/11/02 - 2023/11/02 | 菌 | 请选择责任人<br>$\star$ | 请访组织关注保重项 | $\star$   | 新建<br>٠        | 向上插入 图除               | 403<br>Q<br>容量 |  |  |
|              | $\overline{\phantom{a}}$ | 测试国求审核                   | 33/2,000<br>华为剩成工程师审核已提交<br>测试需求<br>$\sim$                           | 2023/11/02 - 2023/11/02 | 自 | 请选择责任人<br>$\star$ | 请选择相关流程事项 | $\tau$    | 無理<br>۰        | 向上插入 图除               |                |  |  |
|              |                          |                          |                                                                      |                         |   |                   |           |           |                | 保存<br>$_{\pm -\beta}$ | 提交             |  |  |

# 注意

1、向导式需求与用例生成:主要是针对于功能、可靠性、集成用例的快速导入。 2、制定测试计划:测试计划可自动生成,需要把每个阶段的计划时间和负责人填

写清楚后,提交对接的华为侧测试工程师审核。

5. 点击"提交"按钮,将需求提交给华为测试工程师审核。

#### 图 **1-35** 提交测试需求

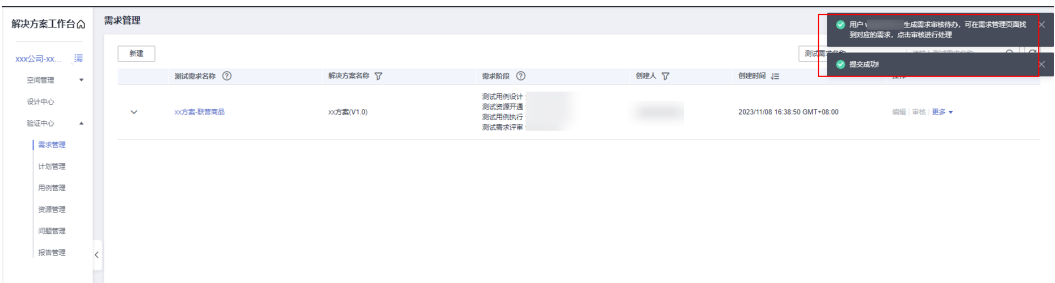

# 评审测试需求

在需求评审页面可以查看上传的"功能清单模板"和"可靠性checklist"; 华为云测 试工程师对伙伴提交的测试需求进行评审,符合要求则通过评审;不符合要求则驳 回。

#### <span id="page-28-0"></span>图 **1-36** 测试需求评审

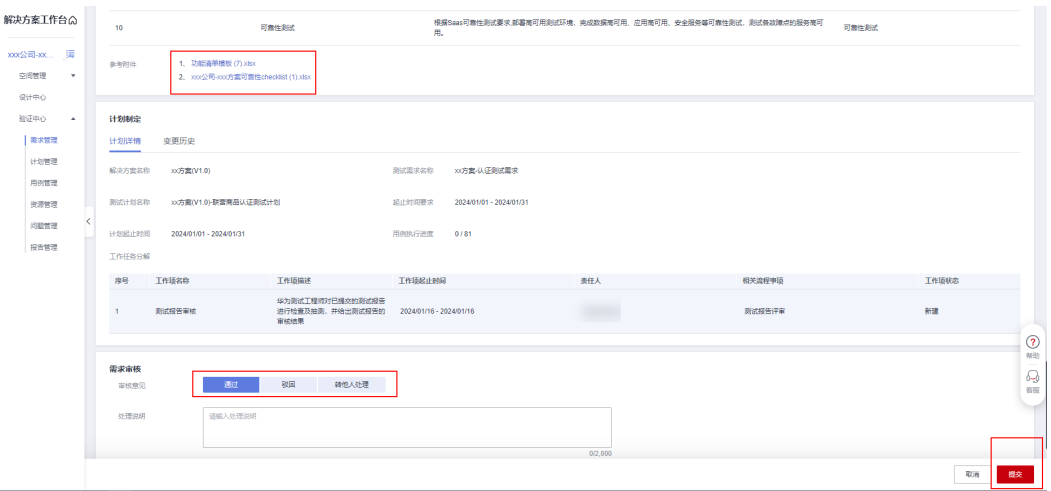

# **1.3.4** 设计测试用例

#### 进行测试用例的设计

#### 操作步骤

- 1. 点击"工作待办",找到"测试用例设计"待办项,点击"处理",进入用例设 计页面。
	- 图 **1-37** 通过代办处理"测试用例设计"

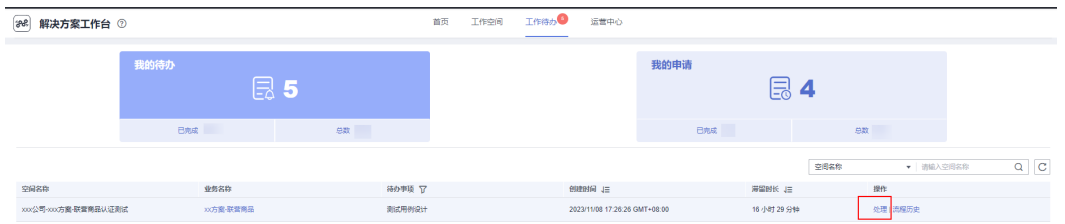

- 2. 来到"用例管理"页面。在该页面可以对用例进行一系列的新建,修改、执行和 删除等操作。
	- "新增建":可以新建测试用例
	- "导入"**:**可以填写excel用例模板后导入测试用例
	- "更多":可以展开下拉框,进行下拉框内的一系列操作。
	- "编辑":可以编辑修改测试用例的内容
	- "执行":点击"执行"可执行测试用例,修改测试用例的执行状态
	- "转他人设计用例": 将用例设计的主处理人转给他人处理
	- "变更用例设计人":可以修改用例设计的责任人
	- "变更用例执行人": 可以变更测试用例执行的责任人
	- "报告预览":可以生成测试总结并生成测试报告
	- "提交用例设计":待用例设计完成后提交给华为测试工程师评审。

#### 图 **1-38** 用例管理页面

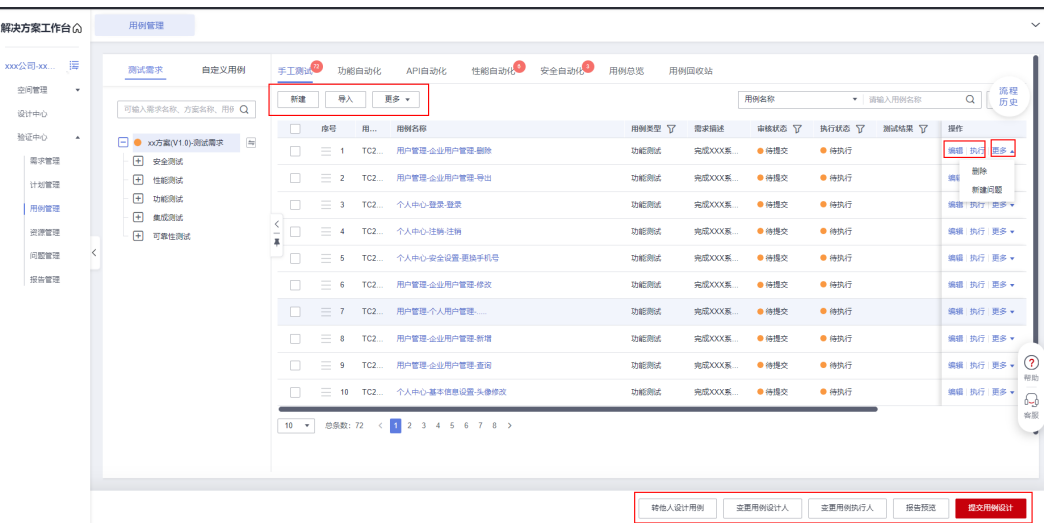

#### 须知

如果需要变更用例设计人,可以点击用例管理界面右下角的"变更用例设计 人",新增用例设计人(待增加的处理人已在空间中)。

3. 点击"业务功能测试",下图的用例是通过"向导式需求与用例生成"生成的功 能用例。

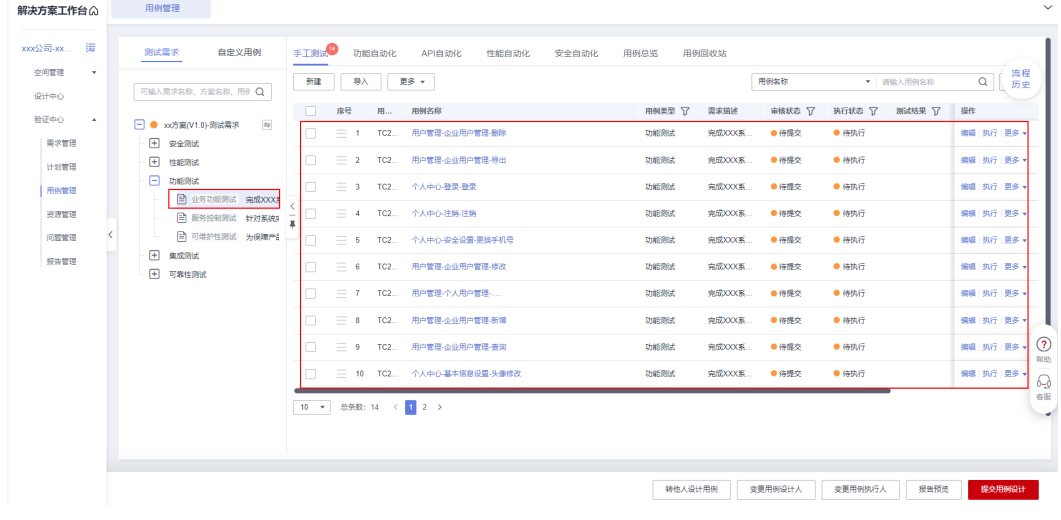

#### 图 **1-39** 向导式生成的测试用例

注意

测试用例的命名需要与测试需求导入材料的功能清单相对应,命名规范为: "功 能清单的一级功能"-"功能清单的二级功能"-"核心按钮名称"。

# 创建测试用例的三种方法

#### 除了通过"向导式需求与用例生成"生成用例,还可以使用以下**3**种方式创建用例。

#### 方法 **1**:通过导出后再导入的方式创建业务功能测试用例。

#### 该方法适用于"解决方案工作台"已生成了用例的名称,只需完善用例步骤和预期结 果的场景。

点击"业务功能测试",全选需要完善用例内容的测试用例,然后点击"更多"--》 "导出",将选中的测试用例导出。若需要导出的用例超过100条,无法一次勾选所有 用例,可通过分页勾选的方式(分页不会取消勾选),选中所有用例,最后点击导 出。(刷新页面时,已勾选的记录会消失)

#### 图 **1-40** 导出测试用例

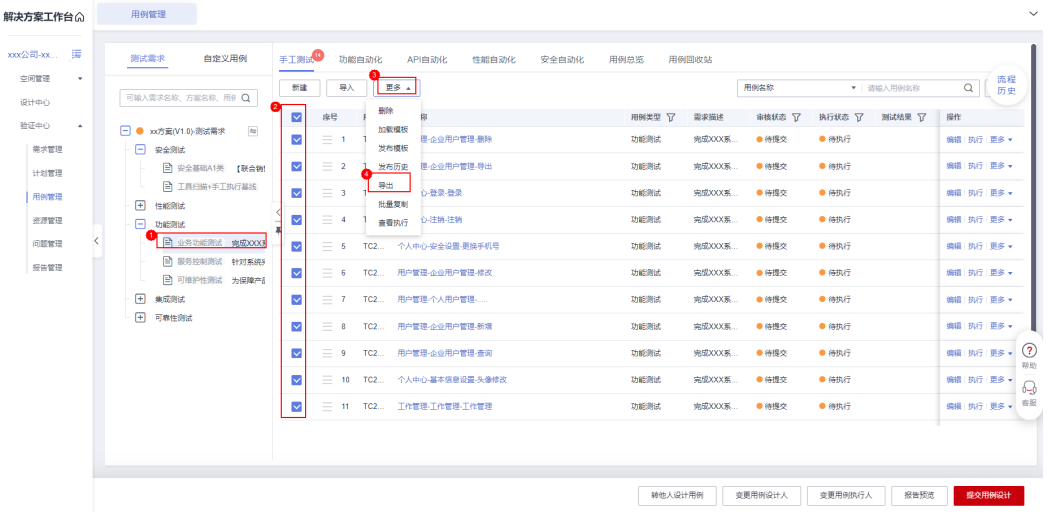

打开导出后的名称为"测试用例数据"的excel,完善对应用例名称的"测试步骤"和 "预期结果",以下图片中的测试步骤和预期结果为举例,请根据您方案的实际情况 进行填写。

图 **1-41** 完善测试用例数据

| $\mathbf{H}$ by $\phi$ is a<br>第亿用例数据.xlsx - Excel                                         |          |                   |      |      |        |       |                  |         |       |          |            | 国<br>$\equiv$ | o.    |     |
|--------------------------------------------------------------------------------------------|----------|-------------------|------|------|--------|-------|------------------|---------|-------|----------|------------|---------------|-------|-----|
| 文件<br>开始<br>页面布局<br>公式 数据<br>插入                                                            | 前阁<br>模糊 | Q 告诉我你想要做什么<br>帮助 |      |      |        |       |                  |         |       |          |            |               |       | 凡共享 |
| 第1步描述<br>fe  <br>$\mathbf{v}$ $\mathbf{v}$ $\mathbf{v}$ $\mathbf{v}$<br>P <sub>1</sub>     |          |                   |      |      |        |       |                  |         |       |          |            |               |       |     |
| G                                                                                          | H        |                   |      | K    |        | M     | N                | $\circ$ | n     | $\Omega$ | R          | S.            |       |     |
| 1 <mark>測试用例描述(勿删除該列)</mark><br>23 最終出<br>3 号登录<br>4 号登录<br>5 更接 <b>決</b><br>5 更接改<br>7 修改 | 部署环境     | 测试用例优先级           | 前置条件 | 用例作者 | 最新测试结果 | 最近执行人 | 创建时间             | 执行状态    | 第1步描述 | 第1步预期结果  | 第2步描述      | 第2步预期结果       | 第3步描述 | 第3  |
|                                                                                            | 华为公有云    | <b>I</b>          |      |      |        |       | 2023-12-06 1 待执行 |         | 测试导入  | 导入成功     |            |               |       |     |
|                                                                                            | 华为公有云    | ф                 |      |      |        |       | 2023-12-06 1 待执行 |         | 测试导入  | 导入成功     |            |               |       |     |
|                                                                                            | 华为公有云    | <b>¢</b>          |      |      |        |       | 2023-12-06 1 待执行 |         | 测试导入  | 导入成功     |            |               |       |     |
|                                                                                            | 华为公有云    | <b>¢</b>          |      |      |        |       | 2023-12-06 1 待执行 |         | 测试导入  | 导入成功     |            |               |       |     |
|                                                                                            | 华为公有云    | 中                 |      |      |        |       | 2023-12-06 1 待执行 |         | 测试导入  | 导入成功     |            |               |       |     |
|                                                                                            | 华为公有云    | <b>¢</b>          |      |      |        |       | 2023-12-06 1 待执行 |         | 测试导入  | 导入成功     |            |               |       |     |
|                                                                                            | 华为公有云    | 中                 |      |      |        |       | 2023-12-06 1 待执行 |         | 测试导入  | 导入成功     |            |               |       |     |
| 8<br>9 新増<br>10 查询                                                                         | 华为公有云    | Iф                |      |      |        |       | 2023-12-06 1 待执行 |         | 测试导入  | 导入成功     |            |               |       |     |
|                                                                                            | 华为公有云    | <b>di</b>         |      |      |        |       | 2023-12-06 1 待执行 |         | 测试导入  | 导入成功     |            |               |       |     |
|                                                                                            | 华为公有云    | <b>d</b>          |      |      |        |       | 2023-12-06 1 待执行 |         | 测试导入  | 导入成功     | <b>COL</b> |               |       |     |
|                                                                                            | 华为公有云    | 中                 |      |      |        |       | 2023-12-06 1 待执行 |         | 测试导入  | 导入成功     |            |               |       |     |
|                                                                                            | 华为公有云    | <b>¢</b>          |      |      |        |       | 2023-12-06 1 待执行 |         | 测试导入  | 导入成功     |            |               |       |     |
|                                                                                            | 华为公有云    | 中                 |      |      |        |       | 2023-12-06 1 待执行 |         | 测试导入  | 导入成功     |            |               |       |     |
|                                                                                            | 华为公有云    | <b>d</b>          |      |      |        |       | 2023-12-06 1 待执行 |         | 测试导入  | 导入成功     |            |               |       |     |
|                                                                                            |          |                   |      |      |        |       |                  |         |       |          | 图          |               |       |     |
|                                                                                            |          |                   |      |      |        |       |                  |         |       |          |            |               |       |     |
|                                                                                            |          |                   |      |      |        |       |                  |         |       |          |            |               |       |     |
|                                                                                            |          |                   |      |      |        |       |                  |         |       |          |            |               |       |     |
| 12 11 2 13 号 14 设置标准 15 16 16 17 18 19 20 11 24 米工作管人 医密修改理 一码改善 改理 一码改善 改理                |          |                   |      |      |        |       |                  |         |       |          |            |               |       |     |
|                                                                                            |          |                   |      |      |        |       |                  |         |       |          |            |               |       |     |

"测试用例数据"的excel填写完成后,点击"业务功能测试"--》"导入"--》"选 择文件"将文件导入。导入前,仔细阅读导入注意事项。

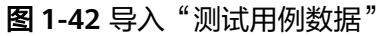

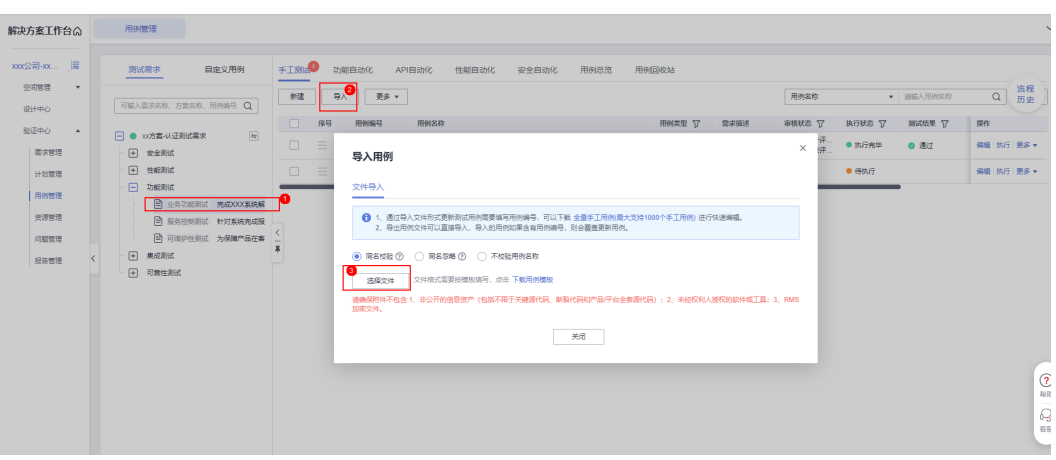

待导入成功后,点击"关闭",回到"业务功能测试"的页面。

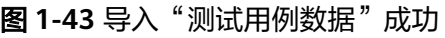

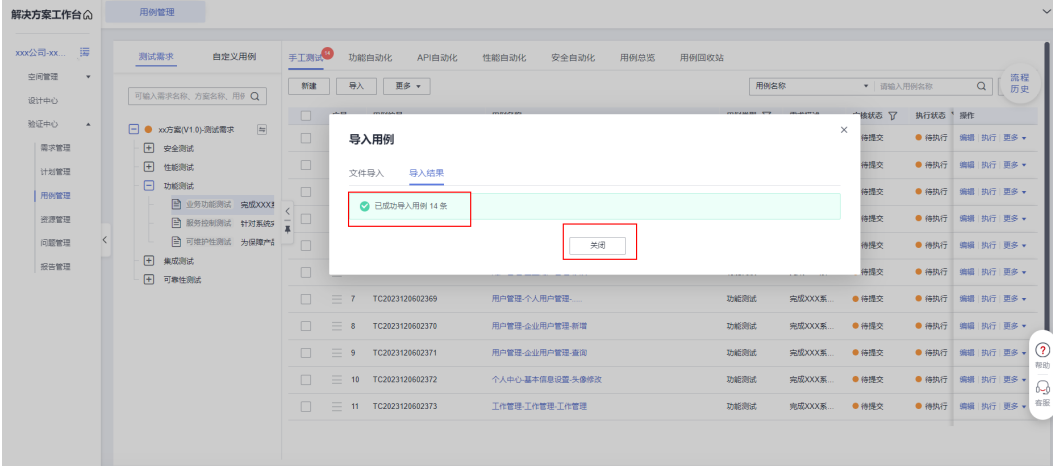

点击任意一条测试用例,查看测试步骤和预期结果,可以看到测试用例内容导入成 功。

# 图 **1-44** 查看导入数据

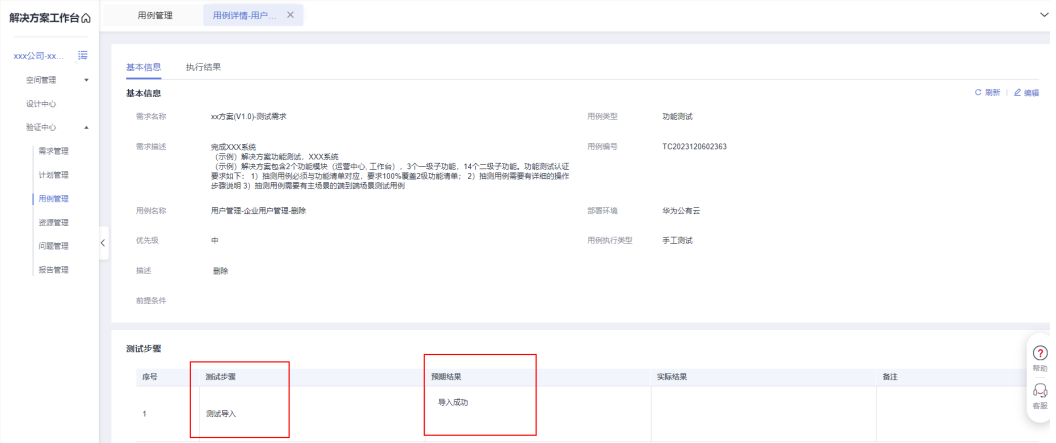

### 方法 **2**:导入用例模板创建业务功能测试用例。

#### 该方法适用于"解决方案工作台"中,业务功能用例的名称和步骤都未创建,想要在 线下模板编写用例后批量导入的场景。

#### 操作步骤:

1. 点击"用例管理"--》点击"业务功能测试"的需求--》"导入"。

#### 图 **1-45** 导入功能用例 1

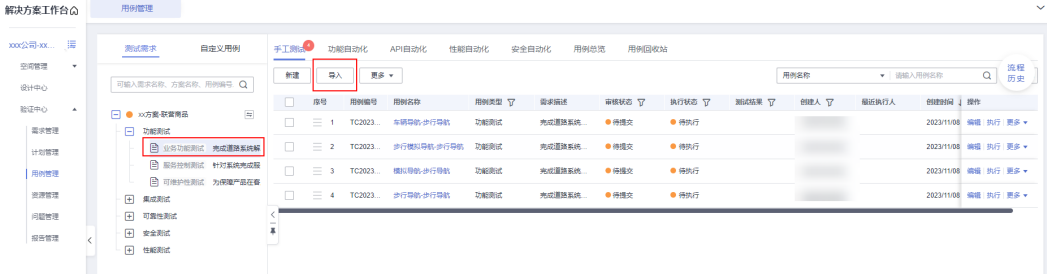

- 2. 点击"导入"后可以看到页面如下图所示:
	- 同名校验: 测试用例一般情况下名称不能重复, 解决方案工作台默认会选择 此按钮。
	- 下载用例模板:为了导入用例成功,建议使用"下载用例模板"这里的模板 来导入用例。
	- 选择文件:完善用例模板后,重新选择"用例模板"这个文件,导入文件中 写好的测试用例。

先点击"下载用例模板",在测试用例模板中完成功能用例的编写,完成后点击 选择文件上传导入功能测试用例,即可完成用例的导入。

#### 图 **1-46** 导入功能用例 2

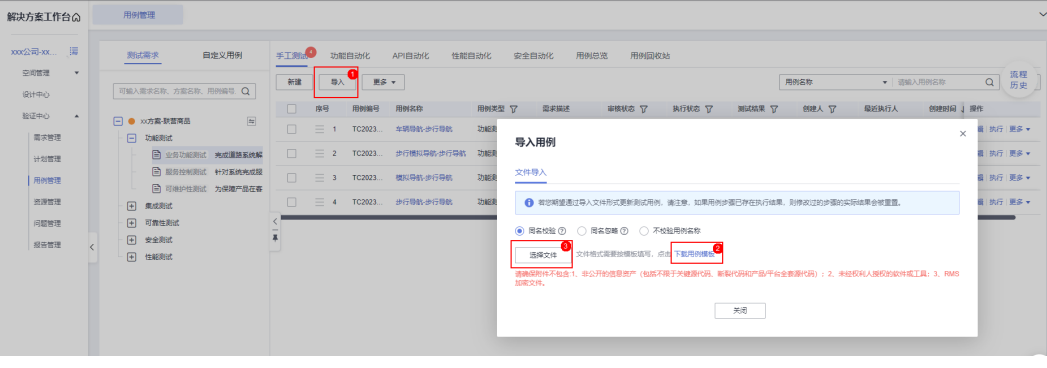

#### 注意

- 用例模板中每条测试用例的测试需求及用例描述,需要与模板自动生成的内容 保持一致,否则会导致用例模板导入失败。
- 功能用例使用模板导入时,如果遇到"需求描述未填写或填写错误"的报错, 一般是由于需求描述下拉复制时,会导致需求描述中的序号数字发生变化,导 致导入失败。(对于这种情况的解决办法:可以在复制时,全选需要填充需求 的表格,粘贴复制的需求即可)

### 方法 3: 在线新建测试用例

#### 该方法适用于需要创建单个测试用例的场景,除了适用于业务功能测试,其他类型的 测试用例如需手动创建测试用例,也可适用该方法。

1. 点击"新建"创建测试用例。

#### 图 **1-47** "新建"创建测试用例

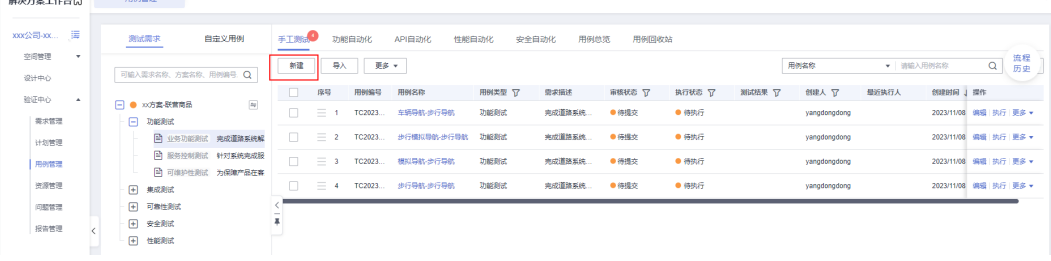

2. 填写用例信息。

 $\overline{a}$ 

- 需求描述:在对应的需求下面创建对应的用例,解决方案工作台会自动关联 需求,无需通过下拉框手动选择。
- 用例名称:测试用例的名称,要求使用 xx(一级功能名称)-xx(二级功能名 称)-xx(核心按钮名称)的格式。
- 部署环境: 下拉框只能选择创建方案时候填写的部署环境。
- 优先级: 通过下拉框, 可以选择"高", "中", "低"。
- 描述:可以填写对该用例的描述, 非必填。
- 前提条件:填写执行用例的前置步骤。
- 测试步骤描述:填写用例的测试步骤。
- 预期结果:填写对应步骤的预期结果。
- **⊕添加:**如果测试步骤较多,也可以通点击下方的"⊕添加"按钮,新增步骤 和预期结果。
- **用例附件: 一**般无需上传附件。

#### 图 **1-48** 填写用例信息

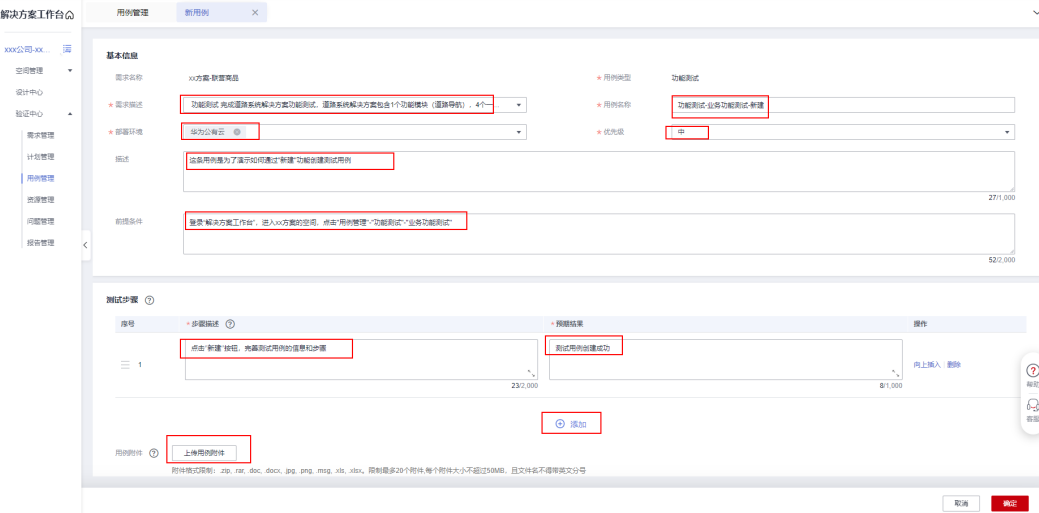

3. 点击"确定"保存用例。

#### 图 **1-49** 用例创建成功

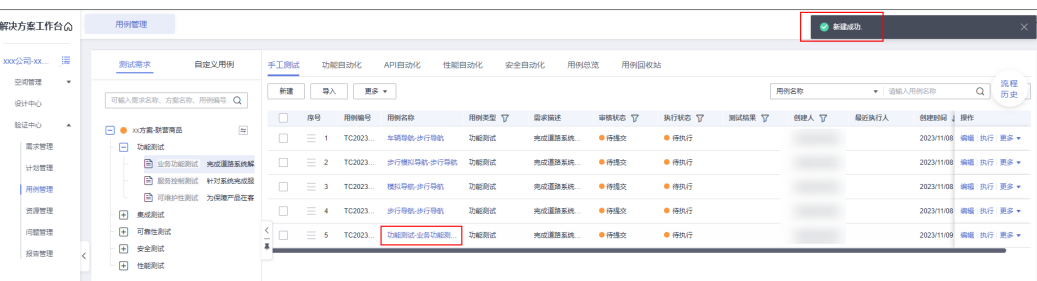

# 编辑性能用例

自动生成的性能测试用例需要根据产品压测的场景,修改用例名称和描述。

1. 点击"编辑"按钮,可以对用例的内容进行编辑。

### 图 **1-50** 编辑"性能"用例 1

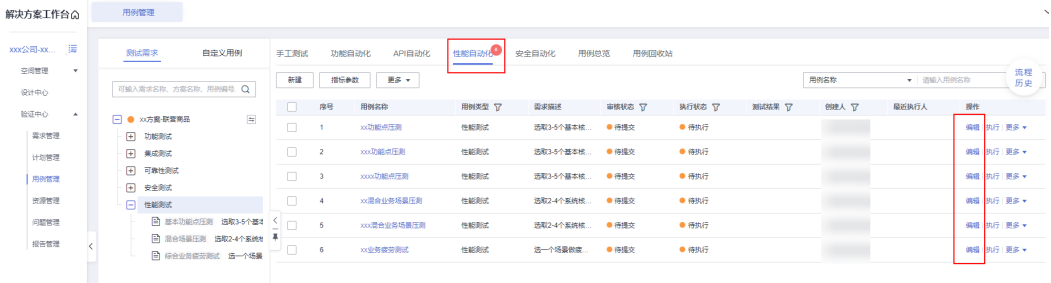

- 2. 修改用例名称和描述中"xx"的占位符,一般只需要修改"用例名称"和"描 述"这两项内容。
	- 用例名称: 建议将"xx"修改成需要压测的场景接口的名称。
	- 描述: 将"xx"分别修改成明确的并发数量,下面截图以改成"50"为例 (并发量根据您选择的云服务的规格自行评估) 和需要压测的场景接口的名 称。

图 **1-51** 编辑"性能"用例 2

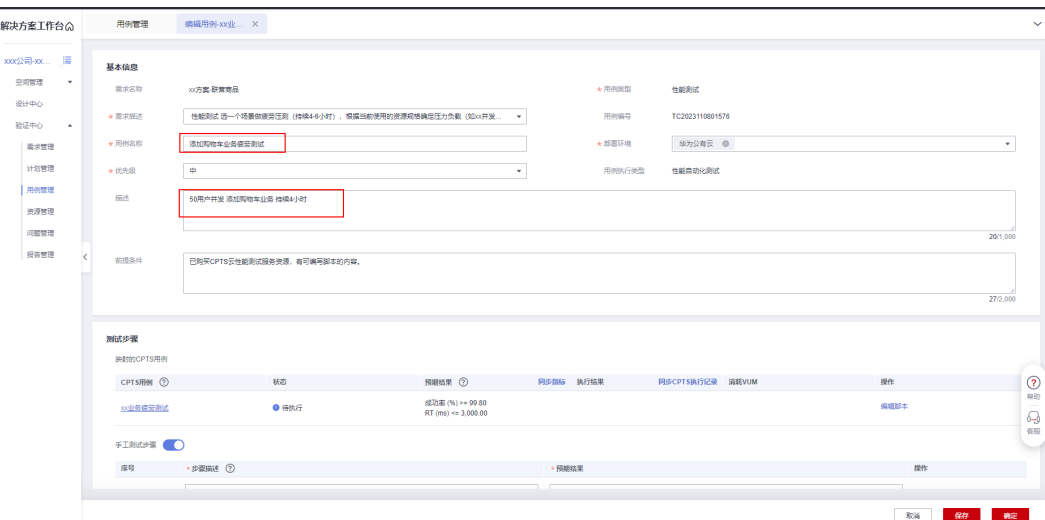

3. 性能用例编辑完成,以下截图中的性能用例的名称为举例,实际压测场景的名称 根据您的系统功能自行选择。

#### 图 **1-52** 编辑完的新能用例

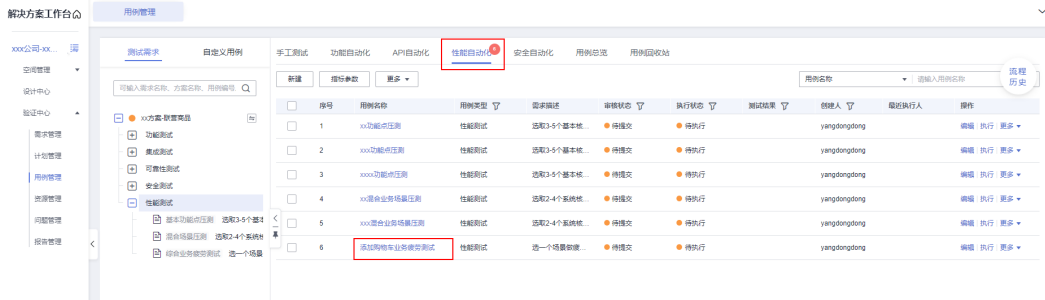

# 生成可靠性用例

下面截图是通过"向导式需求与用例生成"生成的可靠性用例,如果需要执行的用例 不在生成的用例列表中,可通过"加载模板"或者手工新建的方式生成您需要的可靠 性用例,"加载模板"生成用例的方式可以点击参考<mark>如何通过加载模板,加载最新的</mark> **测试用例**。可靠性用例右边的"编辑"按钮默认为置灰,不可编辑。
| <b>FINN®</b><br>白定义用例<br>新建<br>可输入需求名称、方面名称、用6 Q<br>$\Box$<br>$\Rightarrow$<br>□ ● xx方案(V1.0)-测试需求<br>$\Box$<br>田 安全测试<br>$\Box$<br><b>FI 性能测试</b><br>一 功能测试<br>集成测试 | 功能自动化<br>导入<br>南号<br>$\equiv$ 1<br>$\equiv$ 2 | API自动化<br>性能自动化<br>安全自动化<br>更多 ャ<br>用 用例名称<br>TC2 集群高可用机制检查<br>TC2 数据离可用检查<br>= 3 TC2 数据库冷备检查 | 用例回收站<br>用例总览<br>用例类型 了<br>需求描述<br>可靠性测试<br>可靠性测试<br>可靠性测试                                                                      | 用例名称<br>审核状态 了<br>根据Saas可<br>● 待提交<br>根据Saas可<br>● 待提交<br>根据Saas可…<br>● 待提交 | ▼ 请输入用例名称<br>测试结果 了<br>执行状态 了<br>● 待执行<br>● 待执行<br>● 待执行 | 操作 | $\alpha$             | 流程<br>历史<br>编辑 执行 更多 *<br>编辑 执行 更多 *                               |
|----------------------------------------------------------------------------------------------------|-----------------------------------------------|-----------------------------------------------------------------------------------------------|----------------------------------------------------------------------------------------------------|-----------------------------------------------------------------------------|----------------------------------------------------------|----|----------------------|--------------------------------------------------------------------|
|                                                                                                    |                                               |                                                                                               |                                                                                                    |                                                                             |                                                          |    |                      |                                                                    |
|                                                                                                    |                                               |                                                                                               |                                                                                                    |                                                                             |                                                          |    |                      |                                                                    |
|                                                                                                    |                                               |                                                                                               |                                                                                                    |                                                                             |                                                          |    |                      |                                                                    |
|                                                                                                    |                                               |                                                                                               |                                                                                                    |                                                                             |                                                          |    |                      |                                                                    |
|                                                                                                    |                                               |                                                                                               |                                                                                                    |                                                                             |                                                          |    |                      |                                                                    |
|                                                                                                    |                                               |                                                                                               |                                                                                                    |                                                                             |                                                          |    |                      | 编辑 执行 更多 +                                                         |
| $\sim$<br>□ 可靠性测试                                                                                                    |                                               | 三 4 TC2  主机安全服务检查                                                                             | 可靠性测试                                                                                                    | 根据Saas可…<br>● 待提交                                                           | ● 待执行                                                    |    |                      | 脚目 执行 更多 ▼                                                         |
| 日 可靠性测试 根据Saas可:<br>$\Box$                                                                                                    | $\equiv$ 5                                    | TC2 WAF安全服务检查                                                                                 | 可靠性测试                                                                                                    | 根据Saas可<br>● 待提交                                                            | ● 待执行                                                    |    |                      | 编辑 执行 更多 +                                                         |
| n.                                                                                                    |                                               |                                                                                               | 可靠性测试                                                                                                    | ● 待提交                                                                       | ● 待执行                                                    |    |                      |                                                                    |
|                                                                                                    |                                               |                                                                                               | 可靠性测试                                                                                                    | ● 待提交                                                                       | ● 待执行                                                    |    |                      |                                                                    |
| n.                                                                                                    |                                               |                                                                                               | 可靠性测试                                                                                                    | ● 待提交                                                                       | ● 待执行                                                    |    |                      |                                                                    |
|                                                                                                    |                                               |                                                                                               | 可靠性测试                                                                                                    | ● 待提交                                                                       | ● 待执行                                                    |    |                      | $\circled{?}$                                                      |
|                                                                                                    |                                               |                                                                                               | 可靠性测试                                                                                                    | ● 待提交                                                                       | ● 待执行                                                    |    |                      | 帮助<br>♧                                                            |
|                                                                                                    |                                               |                                                                                               | = 6 TC2 堡垒机安全服务检查<br>= 7 TC2 系统运堆日志检查<br>= 8 TC2 安全运维管理日志检查<br>□ = 9 TC2 CCE应用云服务器node节点灾备演练<br>□ 三 10 TC2  CCE应用云服务器岩机, 自动弹性扩容 |                                                                             | 根据Saas可…<br>根据Saas可…<br>根据Saas可<br>根据Saas可<br>根据Saas可    |    | 10 ▼ 思条数: 16 < 1 2 > | 编辑 执行 更多 v<br>编辑 执行 更多 +<br>编辑 执行 更多 ·<br>编辑 执行 更多 +<br>编辑 执行 更多 v |

<span id="page-36-0"></span>图 **1-53** 通过"向导式需求与用例生成"生成的可靠性用例

#### 编辑集成测试用例

以下是通过"向导式需求与用例生成"生成的集成测试用例,可以通过"编辑"按 钮,修改用例名称和步骤等内容中的"xxx"占位符的信息。如果需要执行的用例不在 生成的用例列表中,可通过手工新建的方式创建您需要的集成用例。

图 **1-54** 集成测试用例

| 解决方案工作台の                     | 用例管理                          |                                 |                                             |                 |        |                           |            | $\checkmark$ |
|------------------------------|-------------------------------|---------------------------------|---------------------------------------------|-----------------|--------|---------------------------|------------|--------------|
| xxx公司-xx                     | 测试需求<br>白走义用例                 | <b>手工窗间</b><br>功能自动化            | API自动化<br>性能自动化<br>安全自动化<br>用例总流            | 用例回收站           |        |                           |            |              |
| 空间管理<br>$\mathbf{v}$<br>设计中心 | 可输入需求名称、方案名称、用例编号、Q           | 558<br>导入                       | 更多 v                                        |                 | 用例名称   | ▼ 请输入用例名称                 | Q          | 流程<br>历史     |
| 验证中心<br>$\Delta$             | $\equiv$<br>□ ● xx方案-联营商品     | $\Box$<br>用树编号<br>度号            | 用例名称                                        | 需求描述<br>用例类型 77 | 审核状态 了 | <b>NEWSR</b> V<br>执行状态 17 | 提作         |              |
| 需求管理                         | $\mathbb{H}$<br>功能测试          | $\Box$<br>$\equiv$<br>TC2023.   | 验证 XXX 横块。XXX 系统与华为云 RDS(for MySQL)云服务的集成场景 | 结合方案架构<br>集成期法  | ● 待提交  | ● 待执行                     | 编辑 执行 更多 + |              |
| 计划管理                         | 日<br>集成測试<br>□ 無成測试 结合方案架构图,对 | $\equiv 2$<br>$\Box$<br>TC2023. | 設证 XXX 機块、XXX 系统与华为云 LTS云服务的集成场景            | 结合方案架构<br>集成测试  | ●得護交   | ● 待执行                     | 编辑 执行 更多 v |              |
| 用例管理<br>资源管理                 | $\mathbb{H}$<br>可靠性测试         |                                 |                                             |                 |        |                           |            |              |
| 问题管理                         | 日 安全測试<br><b>[+] 性能測试</b>     |                                 |                                             |                 |        |                           |            |              |
| 投告管理                         |                               |                                 |                                             |                 |        |                           |            |              |

#### 说明

- 通过"向导式需求与用例生成"可以自动生成性能自动化、安全自动化、集成测试用例,生 成的测试用例可根据产品实际场景进行编辑。
- 服务控制测试,可维护性测试,可靠性测试,安全测试手工用例为标准用例,一般无需"编 辑"修改。

## 提交用例设计审核

1. 完成测试用例设计后,提交给华为测试工程师评审。

#### 图 **1-55** 提交用例设计

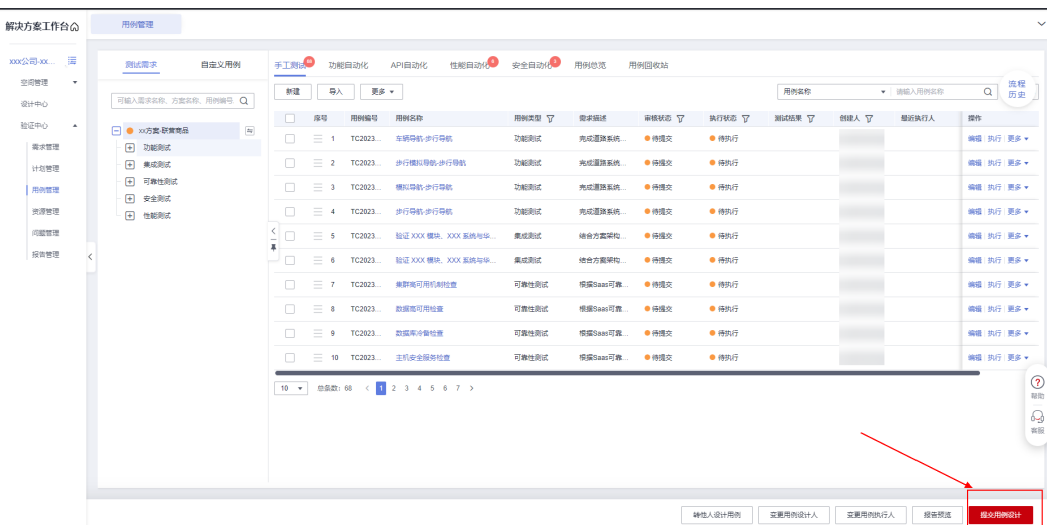

- 2. 选择用例设计评审人:
	- 用例评审人:选择华为的测试工程师。
	- 处理说明:备注信息,非必填。

#### 图 **1-56** 提交用例设计评审

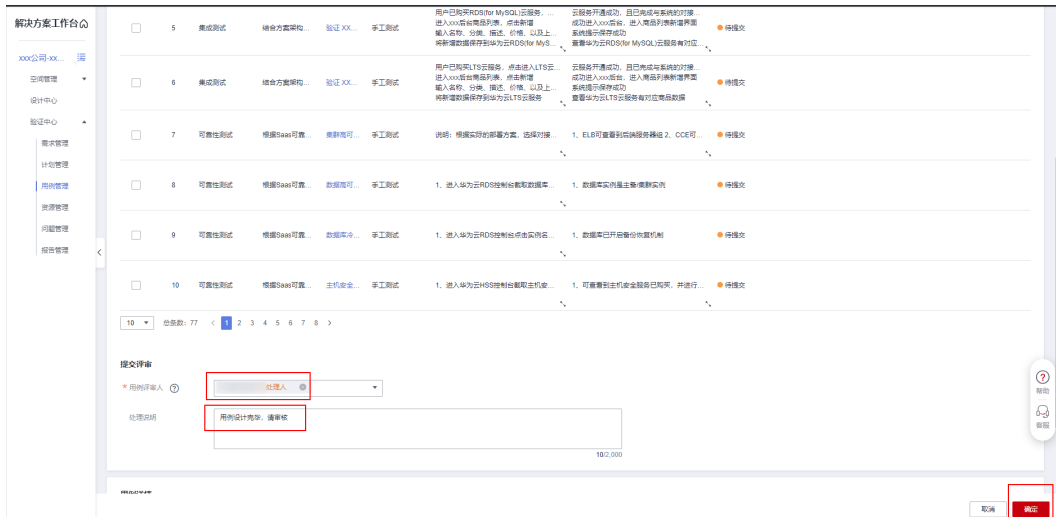

# 审核测试用例

- 1. 华为测试工程师审核伙伴的测试用例,符合要求通过,不符合则驳回
- 2. "转他人处理":可以将审核任务转移给空间内的其他人审核。

<span id="page-38-0"></span>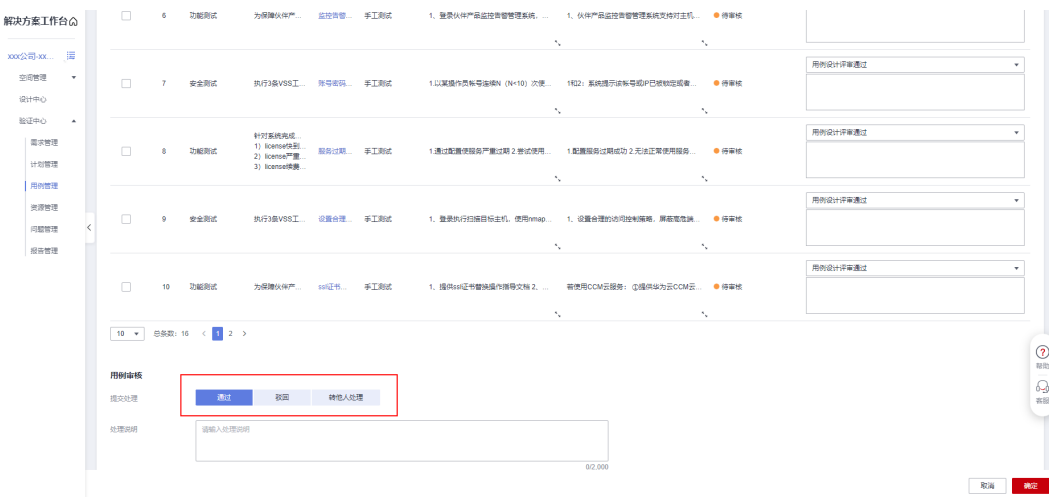

# **1.3.5** 开通测试资源

当前开通测试资源环节主要作用是在"资源管理"中填写"应用信息"和"技术栈信 息",并不涉及实际开通资源。

#### 操作步骤

1. 伙伴进入工作待办,点击处理,进行资源开通及应用部署。

图 **1-58** 资源开通

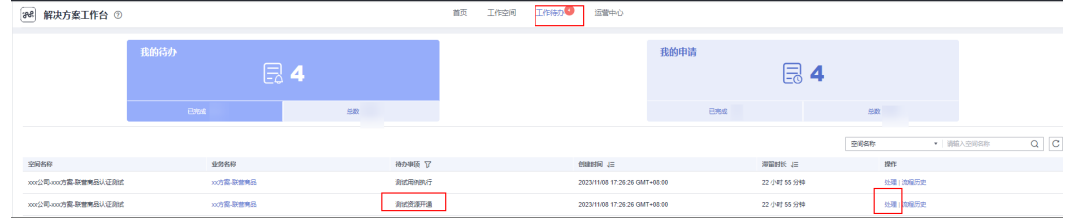

2. 填写"应用信息"(应用名称、应用描述、版本号)和"技术栈信息"(技术栈 名称、 技术栈描述、版本号)。

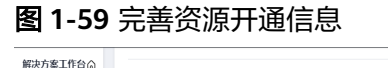

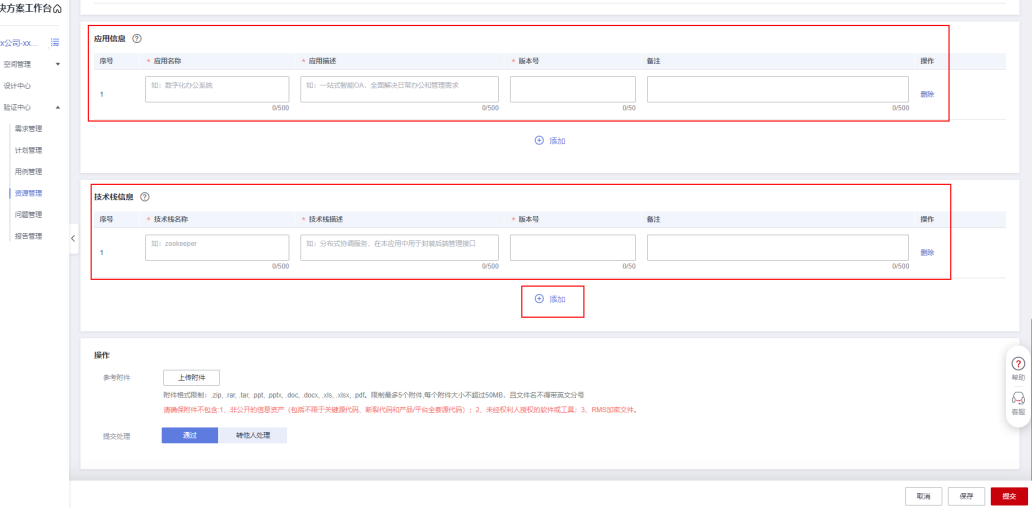

- <span id="page-39-0"></span>3. 填写完成后,点击右下角"提交",完成资源开通。
- 4. 资源开通完成后,如需变更,可点击列表中的"资源变更"按钮进行变更。

#### 图 **1-60** 资源变更

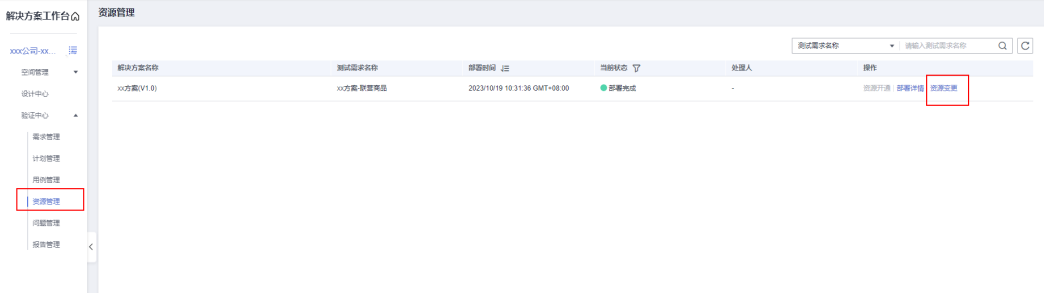

# **1.3.6** 执行认证测试

伙伴测试工程师请参照解决方案工作台的测试用例步骤进行测试并将测试结果录入解 决方案工作台,在提交报告审核之前闭环所有遗留问题。

#### 执行手工测试用例

#### 操作步骤

1. 伙伴测试工程师登录解决方案工作台,进入空间,点击"验证中心"->"用例管 理"->"执行",执行测试用例。

#### 图 **1-61** 执行测试用例入口

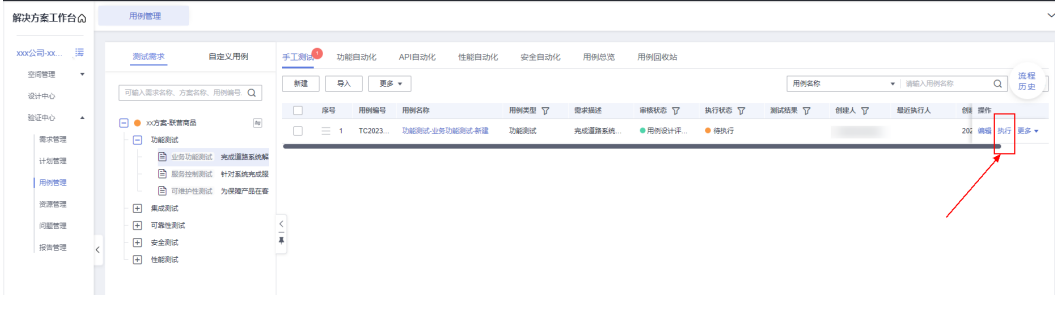

须知

如果需要变更用例执行人,可以点击用例管理界面右下角的"变更用例执行 人",新增用例执行人(待增加的处理人需要在空间中才能新增)。

- 2. 执行测试用例,此处以"业务功能测试"用例的执行举例。
	- 实际结果:需要填写文字描述及截图来佐证,文字描述一般是对截图的说 明,方便报告评审人理解截图的意思("访谈类"和执行结果为"不涉及" 的用例,可不提供截图);截图支持在"实际结果"的输入框直接粘贴截图 的图片,请按照用例步骤提供对应的截图;截图需要截大图,带右下角的时 间,如果有敏感信息可以脱敏。
	- 备注:对执行步骤结果的说明,非必填。
- 执行附件:上传对执行结果进行说明的文件,一般无需上传。
- 用例状态:下拉框有"待执行","执行中","执行完毕"三种状态可选 择,根据实际情况选择。
- 执行结果:下拉框有"通过","不通过","不涉及","带条件通过" 四种选项可选择,根据实际执行结果选择。
- 结果备注:对整个用例执行结果的说明,非必填。

#### 图 **1-62** "业务功能测试"执行参考

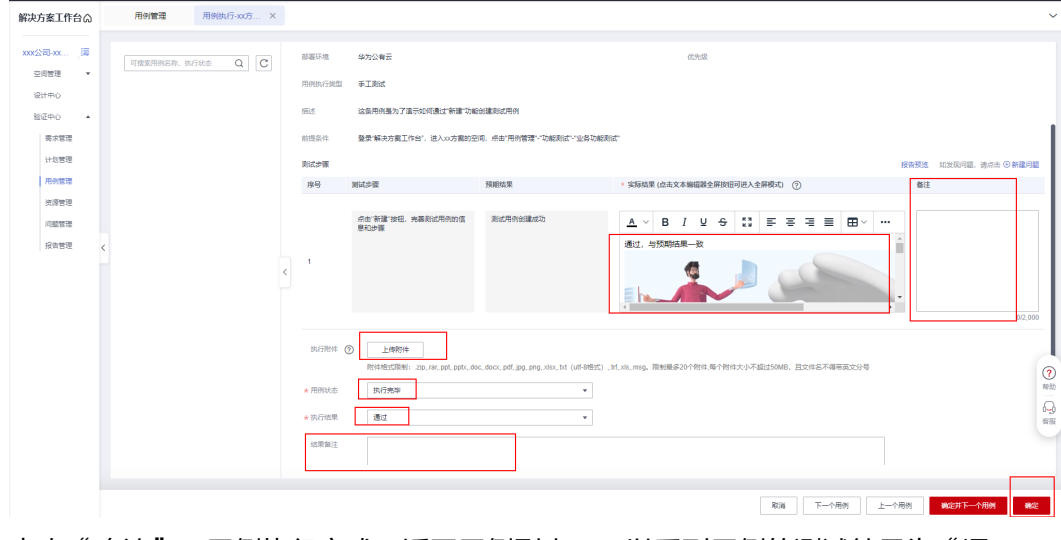

3. 点击"确认",用例执行完成。返回用例列表,可以看到用例的测试结果为"通 过"状态。

#### 图 **1-63** 用例执行通过

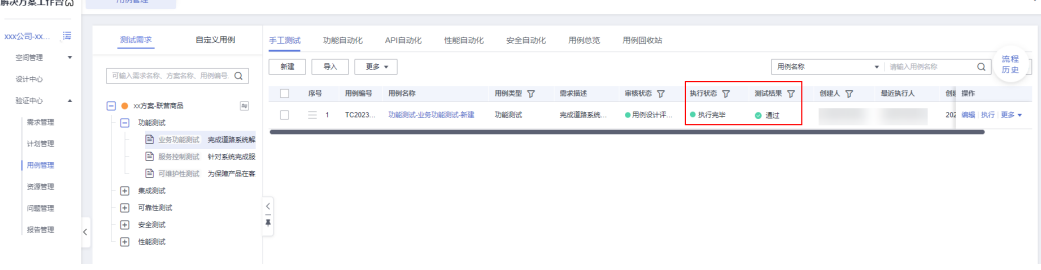

#### 手工用例执行结果参考

大部分手工测试用例都有在用例的"预期结果"中有对应的截图参考,如果您执行测 试用例时不知道该提供哪些截图,可以查看参考截图,并结合自己的系统提供对应的 截图。

以查看"服务控制测试"的"服务过期约束"这条测试用例的截图参考举例。 首先点击"服务控制测试"--》找到"服务过期约束"这条用例--》"执行"。

#### 图 **1-64** 执行用例

图 **1-65** 查看预期结果

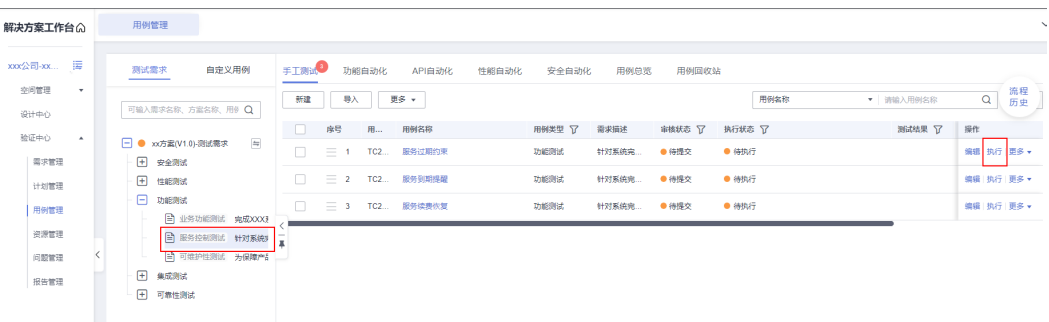

进入用例执行页面,可以看到"预期结果"下方有"预期结果截图参考"。

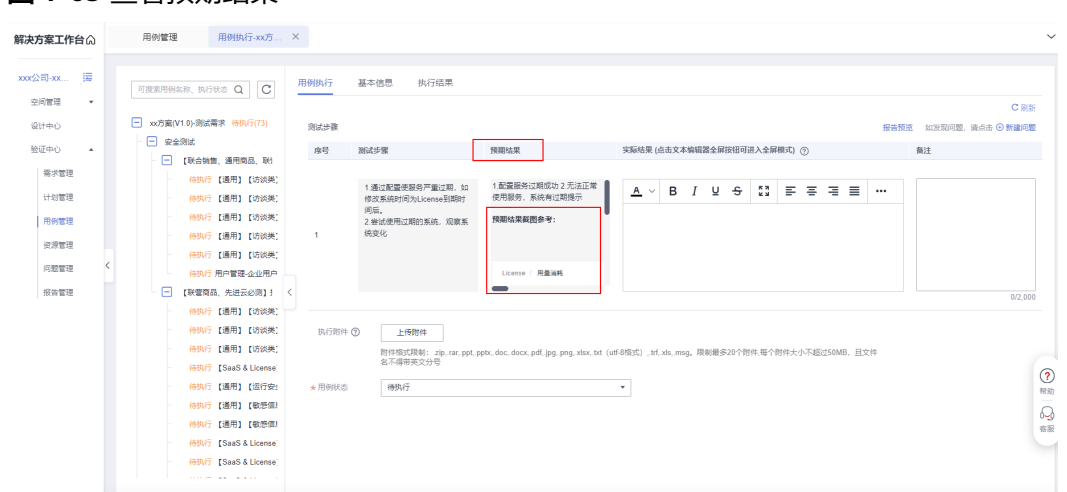

如果想要查看大图,您可以单击"预期结果"下面的文字框,查看详情;查看完成后 点击右上角的"关闭"按钮回到测试用例执行页面,并根据"预期结果截图参考"执 行您的用例。

#### 图 **1-66** 查看"预期结果"详情

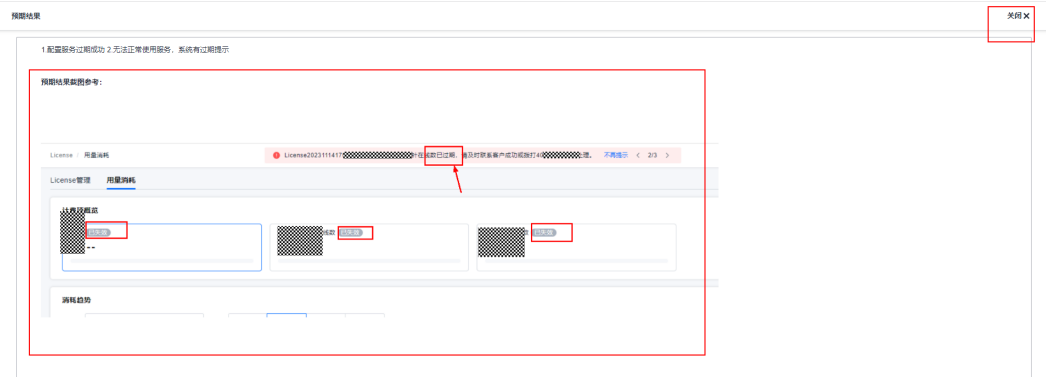

# 执行性能、安全自动化

1. 性能测试用例的自动化操作详情请参考"[性能自动化用例](https://support.huaweicloud.com/usermanual-haydncsf/haydncsf_04_0118.html)"操作指导。

- 2. 安全自动化测试用例包含"Web扫描(网站扫描)"、"主机扫描"、"二进制 扫描"三类,操作详情请参见"**[安全自动化用例](https://support.huaweicloud.com/usermanual-haydncsf/haydncsf_04_0057.html)**"指导文档。
- 3. 安全自动化常见问题可参考[安全扫描类](#page-61-0)**FAQ**

#### 注意

不同类型的手工测试用例执行结果要求如下:

- "性能自动化用例": 分为自动化的步骤和手工的步骤, 执行完自动化的步骤 再执行手工的步骤,按照手工的测试步骤描述提供截图和截图的文字描述。
- "安全用例": 每条安全用例都要提供截图和截图的文字描述 ("访谈类"和 执行结果为"不涉及"的用例只需在"实际结果"使用文字描述即可);工具 扫描需要满足安全指标的要求。
- "可靠性用例": 每条可靠性测试用例都要在实际结果上传截图和截图的文字 描述。

#### "二进制扫描"漏洞处理

#### 关于"二进制扫描"漏洞的修改,您可以参考以下几点建议来进行处理。

- 1. 由于扫描工具存在一定的误报概率,对怀疑为误报的漏洞参考"**[服务依赖组件漏](https://certification-test.obs.cn-south-1.myhuaweicloud.com/XXX%E6%9C%8D%E5%8A%A1%E4%BE%9D%E8%B5%96%E7%BB%84%E4%BB%B6%E6%BC%8F%E6%B4%9E%E5%88%86%E6%9E%90.xlsx)** <mark>洞分析表</mark>"中的"漏洞误报分析"进行误报分析。分析结果通过华为扫描工具工 程师确认为误报的可不处理。
- 2. 将漏洞组件升级到最新版本。
- 3. 产品版本打包时排除未使用的组件;容器镜像选择使用安全的基础镜像,只包含 应用运行时依赖的组件。
- 4. 将长期无人维护的开源组件替换为功能类似活跃度更高的安全组件。
- 5. 对于没有可用升级版本的,参考"**服务依赖组件漏洞分析表**"中的"漏洞处理分 析"进行漏洞处理分析。需根据漏洞原理分析漏洞触发场景、出现漏洞的影响, 对产品受影响的场景需采取有效规避措施,测试完成前不能整改的需给出整改计 划。分析结果通过华为安全工程师评审后归档保存。

#### 说明

- "服务依赖组件漏洞分析"表提供了填写说明和填写模板供您填写前参考。
- 漏洞处理分析需要由熟悉产品内部运行过程的人员结合漏洞触发场景完成。

#### 测试问题处理

1. 在用例执行过程中,如果发现存在问题,伙伴都需要在问题管理模块进行新建问 题,并跟踪问题闭环;点击测试用例后的"更多->新建问题",进入问题管理模 块,在该模块完善问题描述和问题的基本信息。

#### 图 **1-67** 新建问题入口

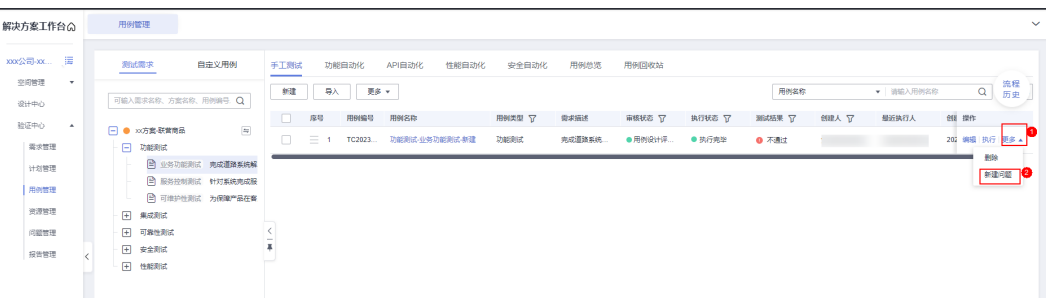

#### 图 **1-68** 新建问题样例

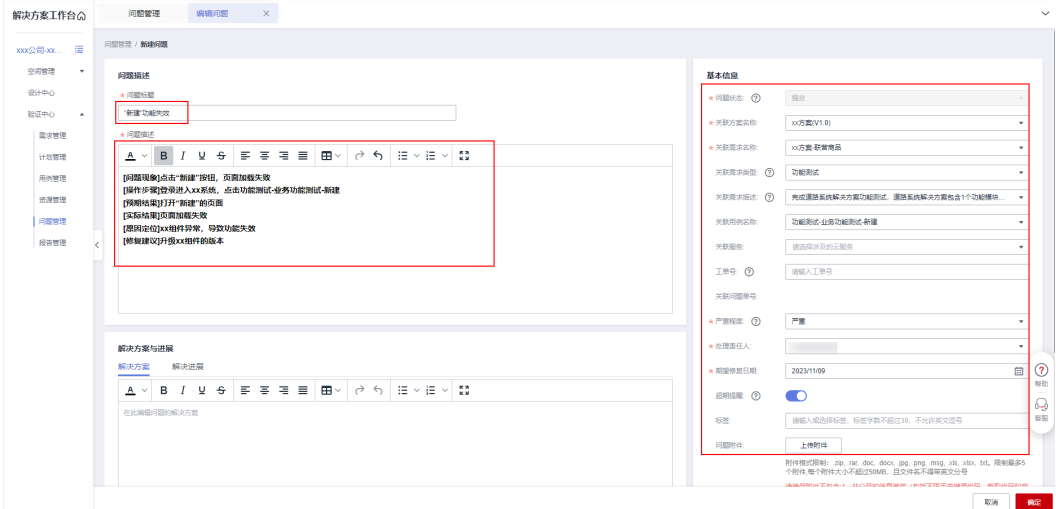

#### 图 **1-69** 问题列表

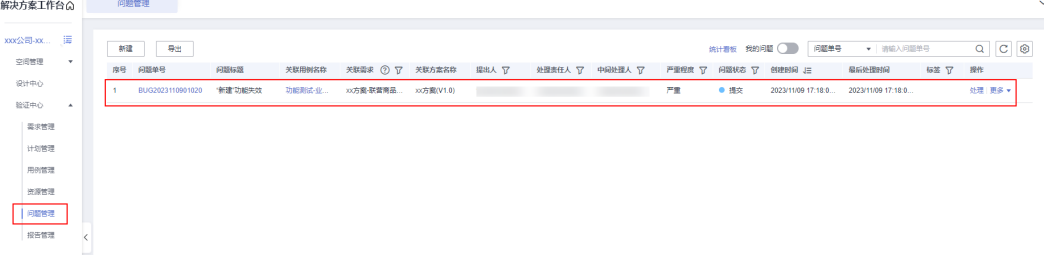

2. 处理验证过程中的问题或者需求。

问题修复后,伙伴测试工程师登录解决方案工作台,点击"工作空间->空间名称- >验证中心->问题管理->编辑",进入问题管理模块。

#### 图 **1-70** 处理问题入口

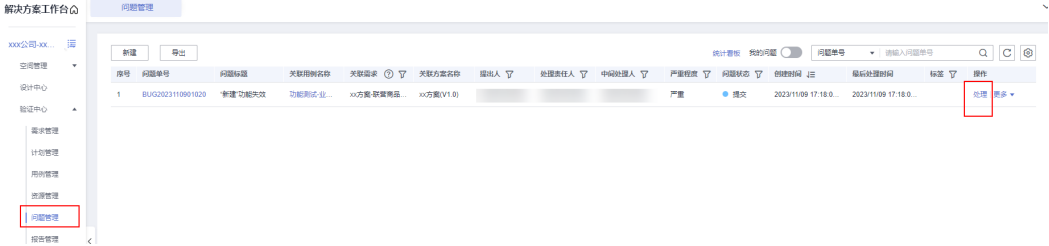

<span id="page-44-0"></span>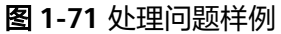

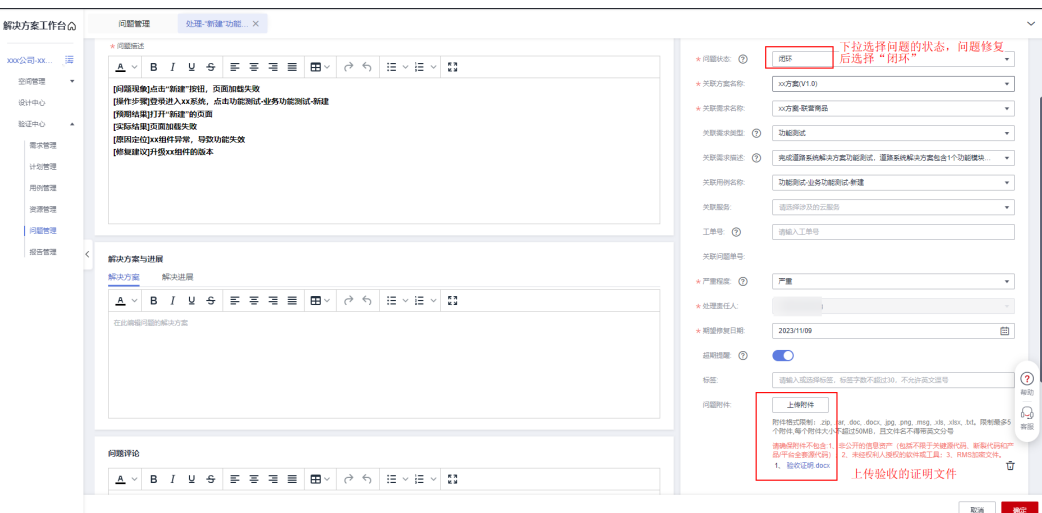

问题处理成功,回到"问题管理",可以看到问题的状态变成"闭环"

#### 图 **1-72** 问题闭环

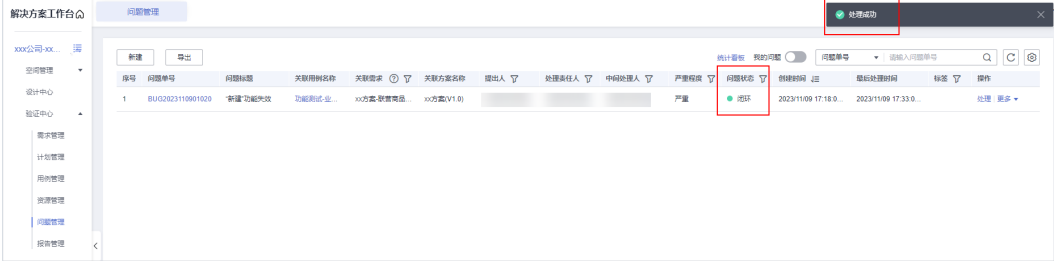

# **1.3.7** 提交报告审核

伙伴测试工程师将所有的测试用例执行完毕,闭环所有问题,自检满足本次方案测试 需求和认证要求后,提交报告审核。

#### 操作步骤

1. 伙伴测试工程师登录解决方案工作台,进入空间;点击"验证中心"**->**"用例管 理",进入用例管理页面,点击右下角的"报告预览"。

#### 图 **1-73** 提交测试报告入口

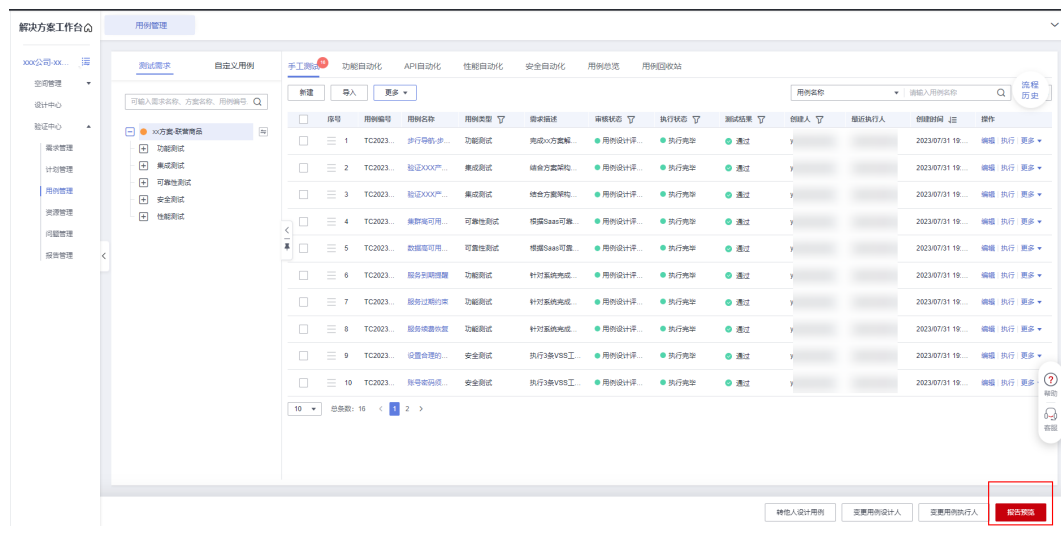

- 2. 点击"报告预览"往下滚动鼠标到如下报告预览页面。
	- 测试报告名称: 解决方案工作台会自动生成, 一般无需修改。
	- 测试总结:点击"一键生成测试总结",可以自动生成总结内容在下方,也 可以对测试总结的内容在线编辑修改。

#### 注意

- 由于一键生成的测试总结无法获取到各个性能测试用例压测过程中服务器 的cpu和内存使用率的最大值读数,需要您在测试总结中根据实际情况填 写各个性能压测场景中cpu和内存的最大值读数为"xx%"的占位符。
- 如您安全扫描的用例有误报/无法修复的漏洞,通过填写"服务依赖组件漏 洞分析表",且分析结果通过华为安全工程师评审的场景, 则需要在一键 生成的测试总结中,对应的安全结论部分追加结论,示例"有xx个超危漏 洞,xx个高危漏洞通过华为安全工程师评审,可以当做误报/遗留漏洞"。
- 生成报告: 一键生成测试报告, 测试报告中会将上方"一键生成测试总结" 的内容也生成到报告中。点击下方生成的 Word 和 Excel 格式的报告,可以 下载查看报告的内容。
- 上传附件: 上传的附件将放置到生成的报告中, 非必填。
- 报告评审人: 选择指定的华为/伙伴测试工程师作为报告评审人。
- 提交:报告将提交给报告评审人审核。

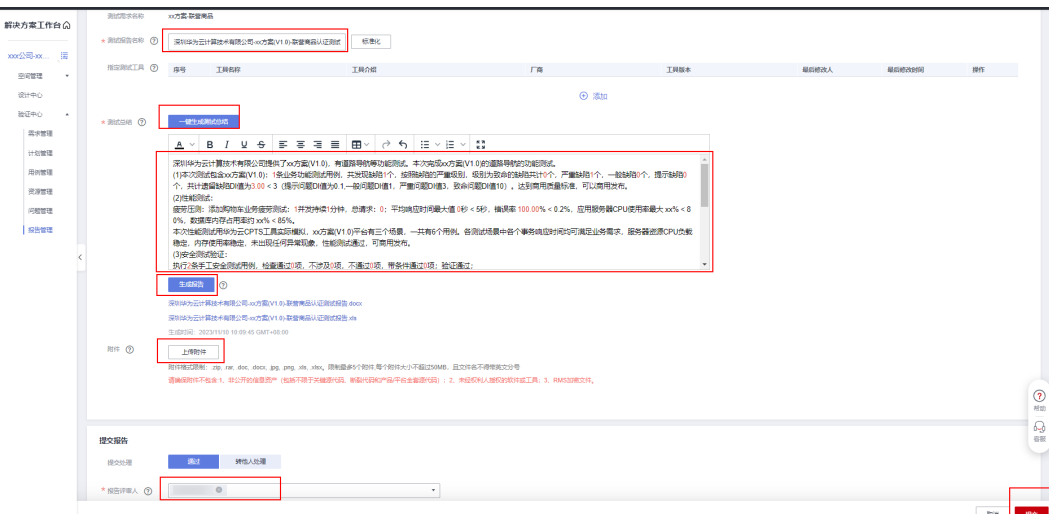

#### 3. 华为**/**伙伴测试工程师审核报告

华为/伙伴测试工程师登录解决方案工作台,点击空间名称,进入空间;点击"验 证中心"->"报告管理"->"审核",进入测试报告审核页面。

#### 图 **1-75** 审核测试报告入口

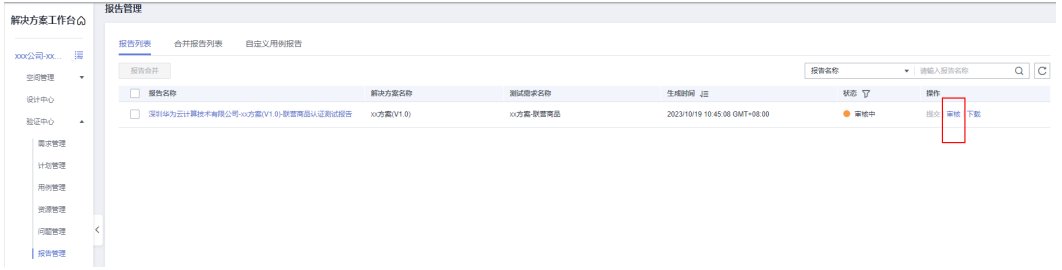

滚动页面右侧滚动条,找到报告下载链接,下载并审核测试报告。

图 **1-76** 下载 Word 版本的测试报告

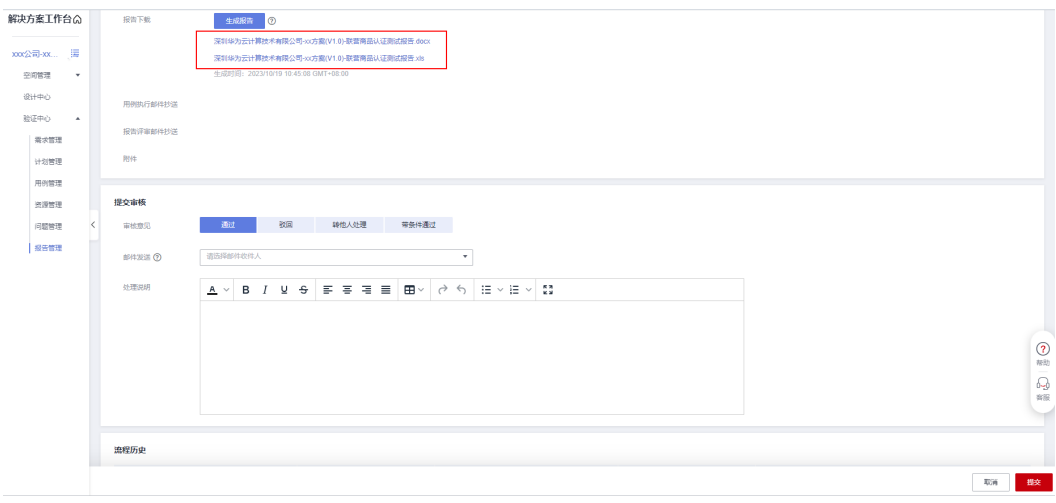

图 **1-74** 报告预览页面

#### 图 **1-77** Word 版本测试报告内容示例

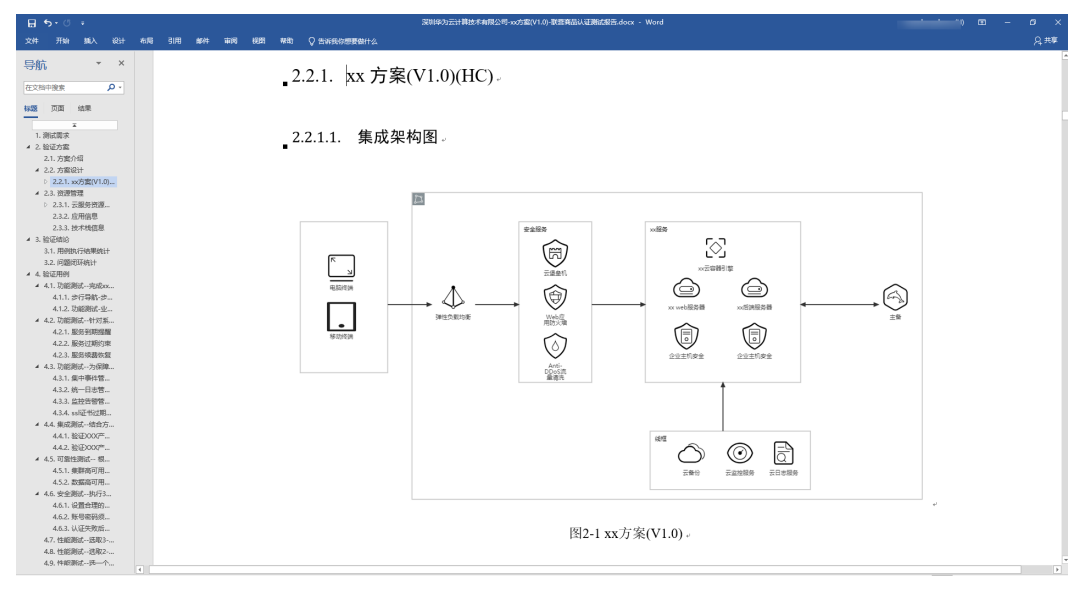

华为/伙伴测试工程师逐一查看用例的执行结果,并将不符合执行结果的测试用例 的评审状态修改为"执行结果评审不通过",并在"评审意见"中给出不通过的 原因。

图 **1-78** 审核测试报告页面

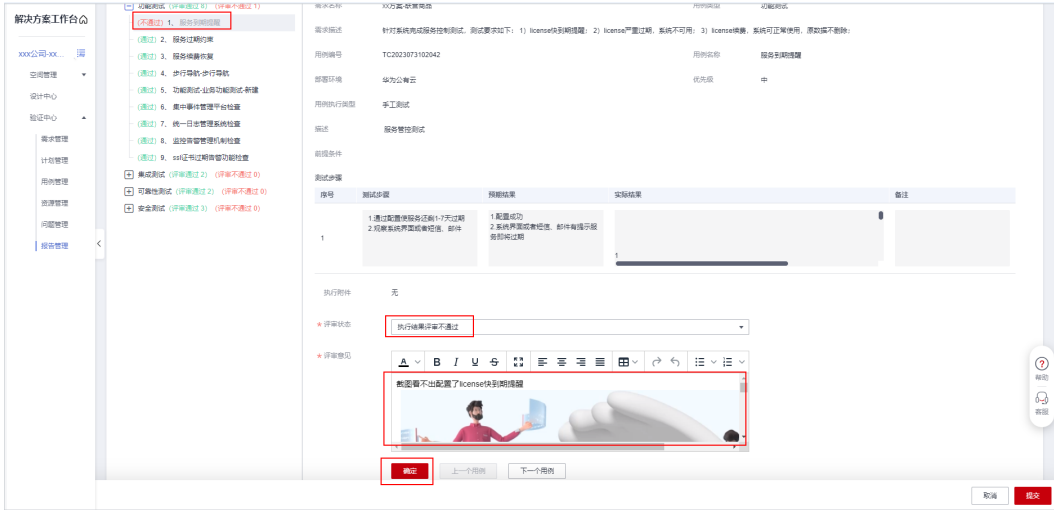

待所有不通过的用例都给出对应的评审意见后,页面滑动到下方,报告审核意见 选择"驳回",同时可以在"处理说明"处填写一些通用类型的问题,比如"所 有用例截图请截全屏大图"等。

填写完成后点击右下角的"确定",将流程驳回,伙伴测试工程师参照"评审意 见"和"处理说明"中涉及问题进行整改。

#### 图 **1-79** 审核报告驳回

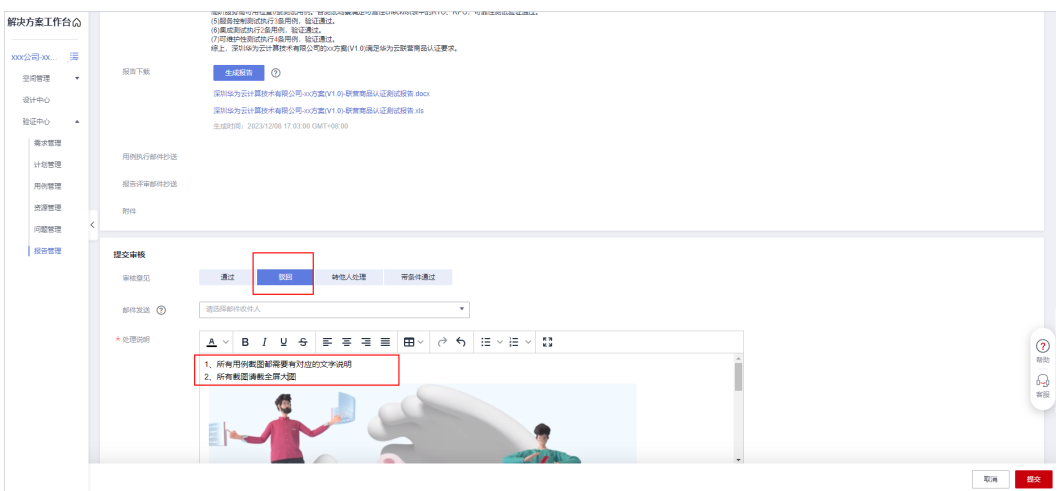

#### 说明

报告评审时,华为/伙伴侧会将审核的问题录入解决方案工作台,伙伴应及时处理解决方案 工作台录入的问题,所有问题闭环后,才能再次提交报告审核。

#### 4. 伙伴处理评审问题(若评审通过则跳过此步)

伙伴进入测试空间-- 》"报告管理"页面,可以看到报告的状态为"审核驳 回"。

图 **1-80** 报告管理页面

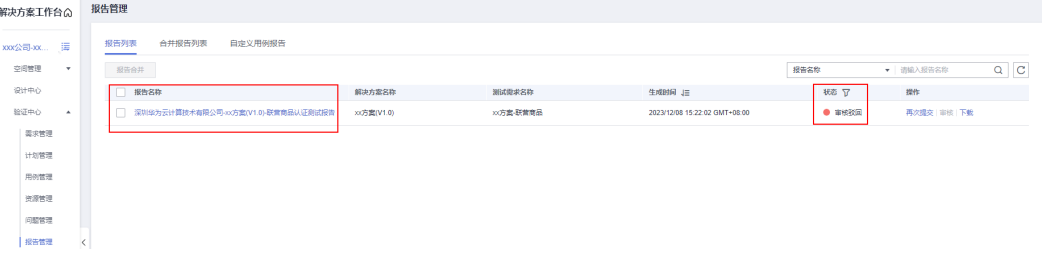

点击"报告名称",进入"报告详情"页面,往下滑动鼠标,查看报告审核意 见。点击右边眼睛的图标,可展开报告评审说明查看详情。您可根据评审意见调 整测试执行结果。

#### 图 **1-81** 查看报告审核意见

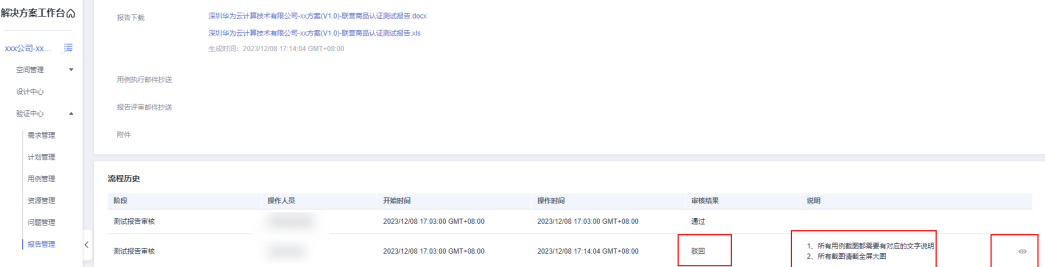

关闭×

#### 图 **1-82** 展开评审说明

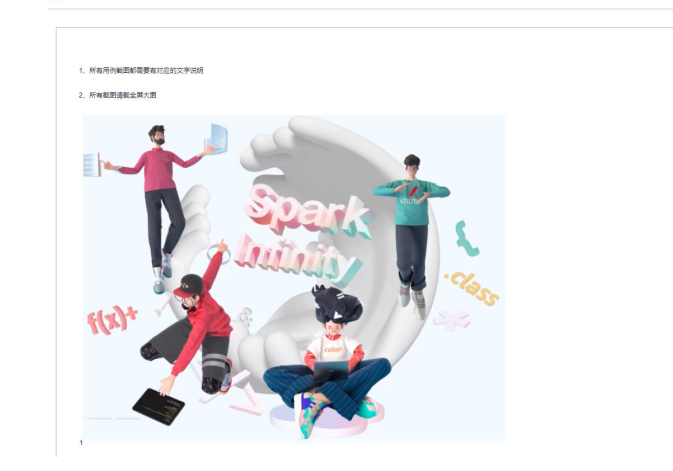

伙伴进入测试空间--》"用例管理"页面,点击"审核状态"的筛选图标,选择 "执行结果评审不通过"的标签,然后点击"确定"。

图 **1-83** 筛选"执行结果评审不通过"的用例

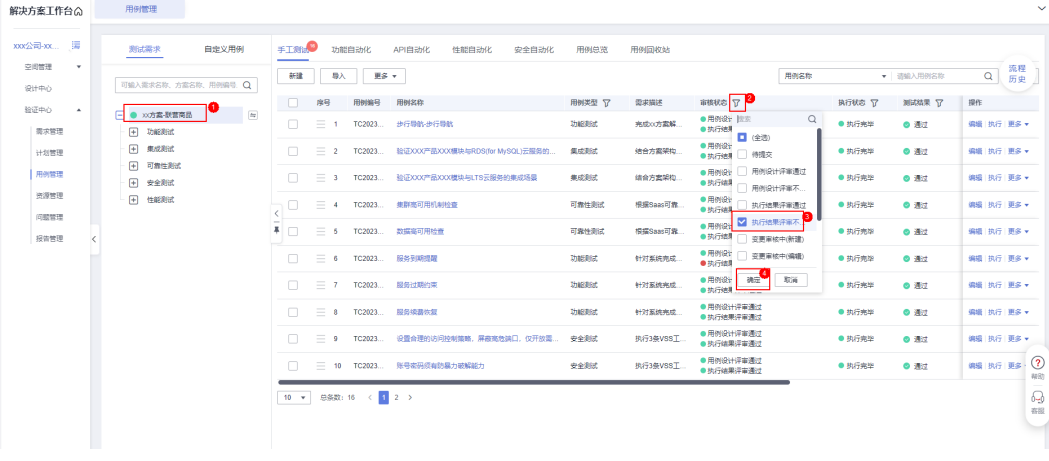

如下图示例,可筛选出所有"执行结果评审不通过"的用例。

图 **1-84** 查看"执行结果评审不通过"的用例

![](_page_49_Picture_88.jpeg)

点击用例名称,进入查看用例"基本信息"的页面,将鼠标滑至页面底部,可查 看"用例审核意见",您可根据审核意见重新调整用例执行结果。

图 **1-85** 查看"用例审核意见"

![](_page_50_Figure_3.jpeg)

待评审意见的问题都调整完毕,回到"报告管理",点击"再次提交"。

#### 图 **1-86** 再次提交报告

![](_page_50_Picture_150.jpeg)

#### 5. 再次评审测试报告,完成闭环(若评审通过则跳过此步)

华为/伙伴测试工程师重新审核测试报告,重点审核状态为"执行结果评审不通 过"的测试用例,若伙伴更新后的执行结果符合测试执行要求,则将用例审核状 态更新为"执行结果评审通过"。

#### 图 **1-87** 更新用例评审状态

![](_page_50_Figure_10.jpeg)

待所有执行结果问题闭环后,选择审核意见为"通过",点击"提交",完成报 告审核。

#### 图 **1-88** 审核测试报告

![](_page_51_Figure_4.jpeg)

审核通过后,可以在"报告管理"查看到报告"审核通过的状态",也可以点击 "下载按钮",下载查看通过的报告。

#### 图 **1-89** 查看审核通过的报告

![](_page_51_Picture_119.jpeg)

# **1.4** 认证测试基线用例指导

如需查看最新的测试用例,可以点击查看"<u>最新的测试用例模板</u>",您可以在这里查 看认证测试需要执行的功能、性能、安全、可靠性、集成等测试用例;您可以在这里 查看每条用例的用例标题、用例描述、测试步骤和预期结果。

<span id="page-52-0"></span>注意

- 您需要具备"解决方案工作台"的账号,才能查看该测试用例的模板。如果您当前 还没有"解决方案工作台"的账号,可以点击"**认证前准备**",查看"**解决方案工** 作台 平台注册"部分的内容。
- 联营商品、先进云软件认证均基于此基线用例进行认证测试,您需完成并通过全量 测试;伙伴lead解决方案中的单产品门槛测试用例可参考此基线用例,其中,联合 销售商品和通用商品的安全测试至少需要通过"【联合销售、通用商品、联营商 品、先进云必测】"的安全测试用例。
- 该测试用例模板可能会随着认证测试要求,不断优化和更新,建议测试开始前和测 试结束时参考上述方式查看并对比最新的测试用例是否满足。

#### 图 **1-90** 查看认证测试用例模板

![](_page_52_Picture_121.jpeg)

## 如何在模板找到全量用例?

您可以点击"[最新的测试用例模板](https://console.huaweicloud.com/haydncsf/?region=cn-north-4#/console/accelerate/case-template-detail?uuid=df8f8b979e9b47799192e18b3603dfd3)"后,往下滑动鼠标到"模板关联测试用例"的位 置。在这里可以看到认证测试需要执行的全量测试用例,包含功能测试、性能测试、 安全测试、可靠性测试和集成测试。您可以通过点击用例类型前面的"+"号,展开查 看对应测试类型下的用例详情。

#### 图 **1-91** "模板关联测试用例"的位置

![](_page_53_Picture_128.jpeg)

比如我们点击"安全测试"前方的"+"号, 对安全用例进行展开查看

#### 图 **1-92** 展开"安全测试"查看

![](_page_53_Figure_6.jpeg)

可以看到安全用例分为"【联合销售、通用商品、联营商品、先进云必测】",以及 "【联营商品、先进云必测】"这两类安全用例。(对于安全测试,联营商品、先进 云软件认证需通过全量测试,伙伴lead解决方案中的联合销售商品、通用商品至少需 通过"【联合销售、通用商品、联营商品、先进云必测】"测试)。

图 **1-93** "【联合销售、通用商品、联营商品、先进云必测】"测试用例

![](_page_53_Figure_9.jpeg)

您可以点击其中任意一条蓝色字体的"【联合销售、通用商品、联营商品、先进云必 测】"测试用例查看详情。例如本次以点击" 二进制扫描 | 华为公有云 | 安全自动化 测试"举例,在右边的位置,您可以了解到用例的名称、描述、前置条件、测试步 骤、预期结果这些基本信息。

<span id="page-54-0"></span>图 **1-94** 查看用例基本信息

![](_page_54_Picture_140.jpeg)

同理,功能测试、性能测试、可靠性测试、集成测试 也可以按照该方法查看用例的基 本信息。

#### 如何通过加载模板,加载最新的测试用例

由于认证测试标准可能随着时间而变化,认证测试基线用例会存在更新情况。假如您 在过去已经通过认证测试,本次需要补充新的测试用例更新报告完成认证测试,可以 参照以下方法来加载最新的测试用例。

注意

- 通过加载模板,加载最新的测试用例前,您需要先有一个工作空间,并创建好需 求。
- 该方法适用于需要对已有空间的测试用例进行单点补充或更新的场景。
- 在补充测试之前,请先确认是否需要更改架构。对于产品架构改动较大的情况,需 要<mark>新建方案和测试需求</mark>进行测试;对于不影响产品主体的较小改动,可在设计中心 [中更新原方案架构](#page-12-0)[和配置清单](#page-16-0),并在验证中心中完成"资源变更"流程,"资源变 更"流程参考[开通测试资源。](#page-38-0)

首先进入"解决方案工作台"--》点击"工作空间",找到需要更新测试用例的工作空 间,然后点击快捷入口链接的"更多"--》"用例管理",跳转进入该空间的"用例管 理"页面。

图 **1-95** 找到需要更新测试用例的工作空间

![](_page_54_Picture_141.jpeg)

![](_page_55_Picture_71.jpeg)

![](_page_55_Picture_72.jpeg)

点击用例管理页面的"更多"--》"加载模板",跳转进入"选择模板"的页面。

#### 图 **1-97** 加载模板的入口

![](_page_55_Picture_73.jpeg)

选择模板名称为"【联营、伙伴Lead、先进云】认证测试"的模板,进入"选择用 例"的页面。

| 解决方案工作台へ                    | 用例管理 / 加载模板          |                          |                                                                             |                            |                                                                  |          |                   |                       |
|-----------------------------|----------------------|--------------------------|-----------------------------------------------------------------------------|----------------------------|------------------------------------------------------------------|----------|-------------------|-----------------------|
|                             | $\Omega$ <b>RWAG</b> | (2) 选择用例                 |                                                                             |                            |                                                                  |          |                   |                       |
| xxx公司-xx 请<br>$\rightarrow$ |                      |                          |                                                                             |                            |                                                                  | 用例構板名称   | ▼ 请选择用例模板名称       |                       |
|                             |                      | 用制模板名称                   | 透用行业                                                                        | 适用场景                       | 用制模板描述                                                           | 群动发布执行结果 | 关群国际需求名称          | 显而关群矩                 |
| $\Delta$                    | $\circ$              | 【沃土云创认证】功能、集成剩法用例海顿导     | 农林校准                                                                        | 沃土云创<br>総为云开放能力Compatible社 | 【沃土云部认证】功能、集成测试用例海顿导入横板:帮助伙伴实现自测试效率提升 PS:功能、集成 否                 |          | XXX方窗Compatible技. | 暴                     |
| 需求管理<br>计划管理<br>用例管理        | $\bigcirc$           | 自建高阶云姆倍高可用制试用例模板V1.0     | 平等<br>金融<br>医疗卫生<br>財研                                                      | 通用                         | 完成可靠性checklist表和可靠性校验用例执行,可靠性测试要求如下: 1) 根据可靠性checklist要求表 否      |          |                   | 看                     |
| 被援候彈                        | $\circledcirc$       | 【联营、伙伴lead、先进云】认证测试-V4.7 | 詳書                                                                          | 通用                         |                                                                  | 否        | 光顿V4.7用例模板        | 是                     |
| 问题管理                        | $\bigcirc$           | 安全checklist用例            | 互联网                                                                         | 安全測试                       |                                                                  | 吾        |                   | 뚕                     |
| 报告管理                        | $\circ$              | 华为云Stack 联营商品认证测试标准v1.1  | 联想                                                                          | 华为云Stack                   |                                                                  | 香        | 华为云Stack 联营商品认 是  |                       |
|                             | $\bigcirc$           | 詳示安全用例提案                 | 要售                                                                          | 联运安全认证测试                   |                                                                  | 朁        |                   | 졺                     |
|                             | $\circ$              | BS架构&共享域名类应用与IMC集成验证表试   | 精神元                                                                         | BS架构&共享域名类应用与M             |                                                                  | 香        | RS塑料和井塞城名创作       | 县                     |
|                             | $\bigcirc$           | IMC展開MES-余録元星空測试用例模板     | 制造                                                                          | 黑旗MES与合螺K3Cloud的单          |                                                                  | 臦        |                   | 酉                     |
|                             | $\bigcirc$           | IMC集成設定自動の測试構板の          | 通用行业                                                                        | 山門助化<br>接口自动化              |                                                                  | 香        | IMC個用給運用効化剤       | 县<br>$^{\circ}$<br>极助 |
|                             | $\bigcirc$           | 【严选商品认证】性能、安全测试用例海顿导.    | 通用行业<br>要集<br>制度<br>金融<br>医疗卫生<br>教育<br>建筑出产<br>物流<br>数字数符<br><b>STEVEN</b> |                            | 【严选商品认证】性能、安全 【严选商品认证】性能、安全测试用例簿领导入横板;帮助伙伴成长,真正能让伙伴实现自验 PS:性…… 否 |          | XXX方案严选商品测试       | ♧<br>有限<br><b>A</b>   |

图 **1-98** "【联营、伙伴 Lead、先进云】认证测试"的模板

#### 以下截图页面为"选择用例"的页面,您可以在这里选择需求,并在所选择的需求下 选择需要加载的用例。

- 左边标记的红色线框目录模块与当前空间"用例管理"的目录模块是对应的,如 图所示,当前需求名称为"xx方案-联营商品",此需求下有"功能测试、集成测 试、可靠性测试、安全测试、性能测试"这5种需求类型。每种需求类型下有子需 求类型。比如"功能测试"下分为"业务功能测试"、"服务控制测试"和"可 维护性测试"这三个子需求类型。加载用例前,您需要先点击一个子需求类型, 在该子需求类型下加载新的测试用例。
- 右边红色线框代表需要加载的新测试用例,里面包含了最新模板中的全量测试用 例,您可以根据实际需要,勾选需要加载的测试用例。

#### 图 **1-99** "选择用例"的页面

![](_page_56_Picture_122.jpeg)

假设您现在需要加载所有标签为"【联合销售、通用商品、联营商品、先进云必 测】"的安全测试用例,需要完成以下步骤:

(1)在当前空间的测试需求下,找到"安全测试"类型。(如无"安全测试"类型, 需先前往空间内"需求管理"模块,编辑原需求,添加"安全测试"类型)

(2)在"安全测试"下,点击本次新增用例期望放入的子需求类型。以图中示例为 例, 新增用例将放入"执行3条VSS工具..."这个子需求类型中。

(3)在右侧最新用例模板中,找到"模板需求描述"这个表头下方标签为"【联合销 售、通用商品、联营商品、先进云必测】"的测试用例,点击勾选所有"【联合销 售、通用商品、联营商品、先进云必测】"的测试用例,然后点击右下角的"下一 步"。

图 **1-100** 选择加载"【联合销售、通用商品、联营商品、先进云必测】"的测试用例

| 解决方案工作台へ             | 用例管理 / 加载模板                                        |                                           |        |        |               |                               |                              |
|----------------------|----------------------------------------------------|-------------------------------------------|--------|--------|---------------|-------------------------------|------------------------------|
|                      | ○ 远缘横板 一                                           | <b>Q BRIBI</b><br>(3) 设施指标参数              |        |        |               |                               |                              |
| xxx公司-xx = 三         | <b>一 xx方案-联营商品</b><br>6/83<br><b>一 功能测试</b><br>0/8 | 批量设置                                      |        |        |               |                               |                              |
| 空间管理<br>$\mathbf{v}$ | 日 南成20万套解决方 0                                      | □ 模板用例名称                                  | 模板部署环境 | 模板用例类型 | 用例执行类型        | 模板齿求描述                        | 部署环境                         |
| 设计中心<br>验证中心         | <b>图 计对系统完成服务</b> 0                                | 図 (通用) (工具扫描) 二进制扫描                       | 华为公有云  | 安全測试   | 安全自动化测试       | 【联合销售、通用商品、联营商品、先进云必测】执行安全工   | 华为公有云 ◎                      |
| 需求管理                 | 日 为保障伙伴产品在. 0<br>□ 集成測试<br>0/1                     | ■ 【通用】【访谈类】禁止非法监听,保护通信自由                  | 华为公有云  | 安全测试   | 手工制试          | 【新合销售、通用商品、联营商品、先进云必则】执行安全工。  | 华为公有云 @ +                    |
| 计划管理                 | R MARSHUEL 0<br>□ 可靠性测试<br>0/32                    | ■ 【通用】【访谈类】禁止未公开接口,防止后门                   | 华为公有云  | 安全测试   | <b>平下利试</b>   | 【野会映集、通用商品、厨営商品、先进元の取1 税行安全工、 | 华为公有云 ◎                      |
| 用例管理                 | <b>日 根据Saas可靠性 0</b>                               | ■ 【通用】【访谈类】禁止恶意软件、恶意行为, 保护用户              | 华为公有云  | 安全测试   | <b>丰下利试</b>   | 【联合销售、通用商品、联营商品、先进云必测】执行安全工。  | 华为公有云 ◎ ▼                    |
| 资源管理<br>问题管理         | □ 安全測试<br>6/35<br>图 执行3条VSS工具 6                    | ■ 【通用】【访谈类】保护隐私、防止隐私泄露                    | 华为公有云  | 安全测试   | 手工剤式          | 【联合销售、通用商品、联营商品、先进云必测】执行安全工   | 分分公布云 ◎ ▼                    |
| 招售管理                 | □ 性細胞は<br>0/6                                      |                                           |        |        |               |                               |                              |
|                      | 日 选取3-5个基本结 0<br><b>E 进取2-4个系统结 0</b>              | ■ 【通用】【访谈类】禁止易引起质疑的软件行为                   | 华为公有云  | 安全測试   | 手工期试          | 【联合销售、通用商品、联营商品、先进云必测】执行安全工   | 华为公有云 ◎                      |
|                      | <b>B 选一个场景做读页 0</b>                                | [通用] 【访谈类】慧止使用任何非援权或破解板商业软件               | 华为公有云  | 安全测试   | 手工期试          | 【联营商品、先进云必则】执行安全工具扫描及手工安全测试   | 华为公有云 @                      |
|                      |                                                    | 【通用】【访谈类】禁止使用不安全的密码算法, 操荐使                | 华为公有云  | 安全原记   | <b>AT Sec</b> | 【联营商品、先进云必测】执行安全工具扫描及手工安全测试。  | 华为公有云 @<br>$\rightarrow$     |
|                      |                                                    | □ 【通用】【访谈类】产品对外发布的软件完整性验证                 | 华为公有云  | 安全测试   | 手工創试          | 【联营商品、先进云必测】执行安全工具扫描及手工安全测试。  | 华为公有云 ◎<br>$\mathbf{v}$      |
|                      |                                                    | □ [SaaS & License] 【访问通道控制】设置合理的访问控 华为公有云 |        | 安全测试   | 手工参は          | 【联营商品、先进云必测】执行安全工具扫描及手工安全测试   | $\circledR$<br>华为公有云 ◎<br>帮助 |
|                      |                                                    | 10 ▼ 想想数: 36 < 1 2 3 4 >                  |        |        |               |                               | ♧<br>茶服                      |
|                      |                                                    |                                           |        |        |               |                               |                              |
|                      |                                                    |                                           |        |        |               |                               |                              |
|                      |                                                    |                                           |        |        |               |                               |                              |
|                      |                                                    |                                           |        |        |               | 取消                            | $F - B$<br>上一歩               |

进入"设置指标参数"的页面,可以对性能指标参数进行设置。如果本次不加载新的 性能测试用例或指标,选择"否"跳过。

- "性能指标参数是否创建":默认选择为"是",默认选择会在加载用例的同 时,创建最新的性能测试的指标参数;如果您的性能测试已经完成,此处可以选 择"否",则不会创建新的性能指标参数。本次以选择"是"来举例说明。
- "指标名称":给本次创建的性能指标参数命名,方便后期能快速识别。
- "指标描述":对本次创建指标参数的描述加以备注, 一般默认即可。

图 **1-101** 设置性能指标参数

![](_page_57_Picture_124.jpeg)

最佳实践 最佳实践

#### 点击"安全指标参数"的选框,可以对安全指标参数进行设置。如果本次不加载新的 安全测试用例或指标,选择"否"跳过。

- "是否创建安全指标参数":默认选择为"是",默认选择会在加载用例的同 时,创建最新的安全扫描的指标参数;如果您本次无需加载安全扫描(包含主机 扫描、web扫描、二进制扫描)的测试用例,此处可以选择"否",则不会创建 新的安全指标参数。本次以选择"是"来举例说明。
- "<mark>全选、网站、主机、二进制 "</mark>: 默认为"全选 "; 如果您只需要勾选加载二进 制扫描的指标参数,则取消勾选"网站、主机"即可,本次以只勾选"二进制" 举例说明。
- **"指标名称":**给本次创建的安全指标参数命名,方便后期能快速识别。
- "指标描述": 对本次创建指标参数的描述加以备注, 一般默认即可。

以上信息都设置完之后,点击右下角的"确认"按钮,则可以完成所有"【联合销 售、通用商品、联营商品、先进云必测】"测试用例的加载和相关指标参数的创建。

图 **1-102** 设置安全指标参数

![](_page_58_Picture_119.jpeg)

解决方案工作台会自动跳转到"用例管理"的页面。在"用例管理"页面,点击"安 全测试"下的需求,可以看到已经将"【联合销售、通用商品、联营商品、先进云必 测】"测试用例都加载到该子需求类型下面

图 **1-103** 在原需求中已加载新的"【联合销售、通用商品、联营商品、先进云必 测】"手工用例

| 设计中心                   | 可输入需求名称、方案名称、用例编号、Q                     | 新建     | 导入         | 更多 ャ              |                                                     |        |                | 用例名称                | ▼ 清植入用例名称          | 流程<br>$\alpha$<br>历史 |
|------------------------|-----------------------------------------|--------|------------|-------------------|-----------------------------------------------------|--------|----------------|---------------------|--------------------|----------------------|
| 验证中心<br>$\overline{a}$ |                                         | m.     | 序号         | 用例编号              | 用树名称                                                | 用例类型 了 | 豊栄損体           | 宿格状态 57             | 执行状态 了<br>395达线果 了 | 提作                   |
| 需求管理                   | $\delta q$<br>□ ● xx方案-联营商品<br>(+) 功能测试 |        | $\equiv$ 1 | TC2023            | 设置合理的访问控制策略,屏蔽高危端口,仅开放需要的端口;建议默认屏                   | 安全条件   | 执行3条VSS工       | ●用例设计评.<br>● 执行结果评. | ● 执行完毕<br>◎ 通过     | 编辑 执行 更多 *           |
| 计划管理                   | 日 東成測试                                  |        | $= 2$      |                   | TC2023 账号密码须有防暴力破解能力                                | 安全実式   | 执行3条VSS工       | ●用例设计评<br>●执行结果评.   | ● 执行完毕<br>0.35     | 编辑 执行 更多 +           |
| 用例管理                   | (+) 可靠性测试<br>日 安全測试                     | $\Box$ |            |                   | 三 3 TC2023  认证失败后,登录界国以及认证服务演返国信息均不能提供详细的,可用于  安全测试 |        | 执行3条VSS工       | ● 用例设计评<br>●执行结果评   | ● 执行完毕<br>◎ 通过     | 编辑 执行 更多 >           |
| 资源管理                   | ■ 工具扫描→手工执行基线 执行3                       |        |            | $\equiv$ 4 TC2023 | 【通用】【访谈类】禁止非法监听,保护通信自由                              | 安全測试   | 执行3条VSS工       | ●得護交                | ● 待执行              | 编辑 执行 更多 *           |
| 问题管理                   | 日 性能測试                                  | x      | $= 5$      | TC2023            | 【通用】【访谈类】禁止未公开接口,防止后门                               | 安全测试   | 执行3条VSS工       | ● 待提交               | ● 待执行              | 编辑 执行 更多 *           |
| 报告管理                   |                                         |        | $= 6$      |                   | TC2023 【通用】【访谈类】禁止思意软件、思意行为,保护用户权益                  | 安全表达   | 执行3条VSS工       | ● 停提交               | ● 待执行              | 编辑 执行 更多 +           |
|                        |                                         |        | $= 7$      |                   | TC2023  [通用] [访议类] 保护隐私, 防止隐私泄露                     | 安全測试   | 执行3条VSS工       | ● 併提交               | ● 待执行              | 编辑 执行 更多 *           |
|                        |                                         |        |            |                   | 三 8 TC2023  【通用】【访谈类】禁止易引起质疑的软件行为                   | 安全測试   | 执行3条VSS工 ● 待提交 |                     | ● 待执行              | 编辑 执行 更多 *           |

#### 点击"安全自动化"可以查看新增的二进制扫描用例

#### 图 **1-104** 新增二进制扫描用例

![](_page_59_Picture_74.jpeg)

#### 自动化测试用例执行前,选择最新的指标参数。

#### 图 **1-105** 执行前先选择指标参数

![](_page_59_Picture_75.jpeg)

#### 图 **1-106** 选择最新的指标参数

![](_page_60_Picture_228.jpeg)

如确认新增用例完毕,可以"提交用例设计"给审核人审核,提交用例设计的操作指 导可以点击参[考提交用例设计审核](#page-36-0)。

接下来需要执行测试用例并更新测试报告,参考以下步骤依次进行操作:

- 执行测试测试用例的操作指导可以点击参考**执行认证测试**。
- 执行完测试用例后如需更新测试报告,可以点击参考<mark>提交报告审核</mark>。

# **1.5** 认证测试常见问题

## 测试流程类 **FAQ**

1. 认证测试发现的漏洞暂时无法修复的,能否遗留问题上架后再处理? 不可以,原则上是要求所有测试问题闭环后才能上架,特别是安全类的漏洞,属

于安全要求基线,必须全部处理闭环才能上架。

2. 完成项目认证测试的时间大概需要多久?

由于认证测试的具体工作都是伙伴负责,华为测试工程师主要负责方案的审核和 支撑工作,所以如果想要尽快的完成测试,需要伙伴全力配合完成测试,建议一 个产品至少投入1个测试和2个开发(开发主要是负责安全扫描后漏洞的修复工 作)。在伙伴人力投入比较充分的前提下,一般10个工作日可以完成。

## 报告复用类 **FAQ**

#### 1. 已通过华为其他的认证测试, 能否复用之前的测试报告?

产品架构、产品功能、部署环境、产品类型(例如SaaS/License/API)一致的情况 下,一般可以复用报告,但需要检查以下几点:

(1)涉及功能的新增,则需要进行补充测试。

(2)测试审核点或用例模板有更新,历史的报告存在未覆盖到的内容,则需要进 行补充测试。对于伙伴Lead解决方案中的联合销售商品/通用商品,检查是否满足 最新用例模板中联合销售商品/通用商品必测的安全测试用例。

(3)是否有遗留问题未闭环,如有需闭环遗留问题后再复用。

#### 2. 架构一样的情况下, **Lincese**可以复用**SaaS**的测试报告吗?

SaaS要求比License高,功能、架构一致的情况下,License一般可以复用SaaS的 结果。反之不一定,伙伴产品如果设计就是单租户,不满足SaaS多租户需要做改 造,而且SaaS的可靠性要求更高,具体情况需要由伙伴确认。

3. 需要同时发布到公有云和**HCS**的方案,如何在一个环境做测试,另一个环境复用 测试报告,避免重复测试。

- <span id="page-61-0"></span>(1)评估方法:
- 公有云的云服务,在HCS可能没有。
- 公有云和HCS都有的云服务,在HCS可能存在特性差异。
- 点击查[看如何评估不同底座差异?](#page-12-0)
- (2)联营上架过程中,有HCS部门的同事协助评估基于HCS底座的架构。

#### 安全扫描类 **FAQ**

#### 1. 二进制扫描报告有什么要求?

(1)二进制扫描用例中有对应的指标项要求,需要通过所有的指标项。解决方案 工作台会显示各项指标是否通过,扫描界面参考如下,实际指标参数以解决方案 工作台发布为准。

#### 图 **1-107** 二进制扫描界面参考

- -

![](_page_61_Picture_315.jpeg)

(2)点击查看[二进制成分分析扫描的对象;](https://support.huaweicloud.com/vss_faq/vss_01_0083_01.html)点击查[看二进制成分分析支持的扫描规格](https://support.huaweicloud.com/vss_faq/vss_01_0083_02.html) [\(开发语言、文件类型、大小等\)](https://support.huaweicloud.com/vss_faq/vss_01_0083_02.html)

#### 2. **Web**扫描如何判断是否扫描成功?

● 下载"Web扫描报告", 下拉到底部或者Ctrl+F搜索"扫描URL列表", 查看列表 中是否存在登录后才能访问的url,若不存在,则说明扫描失败。

#### 3. Web扫描有哪些鉴权方式,如何选择?

需要根据您的系统的设计来选择适合您的web扫描的鉴权方式,一般分为以下几 种情况:

- a. 若登录方式只需要输入账号密码,则可以选择"Web页面登录"的鉴权方 式。
- b. 若输入账号密码之后,还需要输入验证码。可通过修改部署环境,临时禁用 登录验证码,然后选择"Web页面登录"的方式 。
- c. 若采用了cookie的鉴权方式,则可以使用"cookie登录"的方式,并填如对 应的cookie值。
- d. 如果您的网站登录之后不仅设置了cookie,还设置了storage,只提供cookie 无法使漏洞管理服务正常登录网站,建议您通过浏览器插件"Cookie Getter"获取网站cookie、local storage和session storage值(点击查看["使](https://support.huaweicloud.com/vss_faq/vss_01_0146.html#section1)

**[用浏览器插件获取网站](https://support.huaweicloud.com/vss_faq/vss_01_0146.html#section1)cookie和storage值的操作指导"),然后选择** "cookie登录"的方式,并将插件获取到的JSON格式cookie和storage值全文 复制到"cookie值"中。

e. 若采用的是的是非cookie的鉴权方式,比如"token"鉴权方式,则可以选择 "Header登录"的方式,并填入对应的key-value值。

#### 图 **1-108** Web 扫描的几种鉴权方式

![](_page_62_Picture_189.jpeg)

f. 若通过以上几种方式仍然扫描失败,比如您的网站存在多域名的情况,可使 用手动导入探索文件的方式来进行扫描,探索文件录制参见**手动探索文件录** [制指导。](https://support.huaweicloud.com/bestpractice-vss/vss_06_0008.html)

#### 图 **1-109** 上传探索文件执行 Web 扫描入口

![](_page_62_Picture_190.jpeg)

4. **VSS**主机扫描,需要修复"限制**root**用户**SSH**远程登录"漏洞,此时需要配置普通 用户和**sudo**提权用户来扫描,对于配置后扫描结果失败的情况,如何处理?

点击查看配置普通用户和**sudo**[提权用户漏洞扫描失败案例](https://support.huaweicloud.com/vss_faq/vss_01_0179_00.html)。

5. 使用华为云的服务器,也需要做主机扫描吗?

需要分以下两种情况

- 如果您使用华为云的CCE来部署您的服务,且使用CCE的公共镜像,该镜像已 经过安全加固,则无需做主机扫描。
- 若没有同时满足以上两个条件,比如未使用CCE的公共镜像,或者ECS使用的 是私有镜像,则需要做主机扫描。
- 6. 如需补测"防病毒"扫描的测试用例,如何操作?

#### ● 方法**1**:通过执行用例名称为"【通用】【备用,可删除】【二进制扫描不支持时 执行】防病毒扫描"这条测试用例。

依次点击"用例管理"--》"安全测试"--》"安全基础A1类",找到"【通用】【备 用,可删除】【二进制扫描不支持时执行】防病毒扫描"这条测试用例,点击该用例 名称查看。如您的用例列表中不存在该用例, 则需要您新增, 方法可参考**[如何通过加](#page-54-0)** [载模板,加载最新的测试用例](#page-54-0)。

#### 图 **1-110** 查看防病毒扫描的备用用例

![](_page_63_Picture_156.jpeg)

请仔细阅读用例的内容,选择适合您的场景,进行防病毒扫描,扫描完成后,执行该 安全手工用例,在用例的实际结果中上传防病毒扫描的结果截图。

#### 图 **1-111** 防病毒扫描的备用用例详情

![](_page_63_Figure_8.jpeg)

方法2:使用二进制新指标重新进行自动化扫描(新指标包含"病毒扫描"和"恶 意代码扫描"检查项)。新增二进制自动化用例及新指标的方法可参[考如何通过](#page-54-0) [加载模板,加载最新的测试用例。](#page-54-0)执行二进制扫描后,结果参考如下,请注意页 面上提示为"扫描结果:恶意软件扫描返回结果为空,请更新报告或重新扫 描",此时扫描不成功,需重新扫描。

![](_page_64_Picture_245.jpeg)

#### 图 **1-112** 二进制扫描-防病毒扫描执行结果页面参考

# 测试内容类 **FAQ**

#### 1. 访谈类的用例在哪可以查看? 访谈类的用例具体需要怎么执行?

- 安全用例名称前有"【访谈类】"标签的用例为访谈类用例;如需提前查 看,点击参[考如何在模板找到全量用例?](#page-52-0)
- 访谈类用例执行:伙伴测试人员与开发或者产品进行访谈,确认是否满足测 试用例步骤和预期结果内容,并将访谈结果填写在用例执行结果中(需附上 访谈内容截图,可通过邮件或通讯软件等文字确认形式完成)。
- 2. 架构中是否必须要有**Anti-DDoS**、**WAF**、**CBH**、**HSS**等可靠性产品?如果有上述 可靠性产品,是否必须要测试?
	- 对于联营商品和先进云软件认证:

(1)SaaS产品在架构必须要有Anti-DDoS、WAF、CBH、HSS等可靠性产 品;

(2)License产品必须要有Anti-DDoS和HSS,是否需要配置CBH,需要视情 况而定,如果资源是由客户自己管理,则不要求在伙伴方案中配置堡垒机, 如果资源是由伙伴帮客户管理,则需要配置堡垒机。测试时需要进行可靠性 云服务检查。

复用这2类报告时,如果之前未进行测试,但伙伴已经交付过,或者自评估可 靠性产品接入无问题,可以不用补充可靠性云服务检查。

- 对于伙伴Lead解决方案中的联合销售商品/通用商品,不做强制要求,由伙伴 和解决方案团队成员协商达成一致,满足方案需求和版本质量。
- 3. 可维护性测试用例需要配置**SSL**证书到期提醒,如果使用了华为云的**CCM**云证书 管理服务,如何配置**SSL**证书到期提醒?
	- 使用了华为云的CCM云证书管理服务,如何配置SSL证书到期提醒,点击查看 如何配置**SSL**[证书到期提醒?](https://support.huaweicloud.com/ccm_faq/ccm_01_0204.html)

#### 4. 伙伴**lead**解决方案测试,需要测哪些内容?

- 对于伙伴Lead解决方案中的联营商品,参考**华为云认证测试内容与要求**。
- 对于伙伴Lead解决方案中的联合销售商品/通用商品,华为测试人员检查是否 满足最新用例模板中联合销售商品/通用商品必测的安全测试用例。其他测试 范围当前不做强制要求,由伙伴和解决方案团队成员协商达成一致,伙伴测

![](_page_65_Picture_115.jpeg)

试人员进行用例设计与执行,通过伙伴内部评审给出测试通过结论,确保满 足方案需求和版本质量。

#### 测试资源类 **FAQ**

- 1. 测试过程中购买的云服务过期后有宽限期和保留期,如何提前知晓购买的云服务 到期后还能使用多长时间?
	- 点击查[看云服务有宽限期和保留期规则。](https://support.huaweicloud.com/usermanual-period/zh-cn_topic_0086671074.html)
- 2. 当遇到云服务相关的较复杂问题,例如云服务故障,环境部署失败等场景,需要 如何处理?
	- 需要提交工单给相应云服务,操作步骤点击查看<mark>提交工单</mark>。
- 3. 伙伴可以在现网测试吗?
	- 如果伙伴现网的部署架构与本次测试的架构一致、产品版本一致,则可以使 用现网测试。
- 4. 测试完成且通过报告评审后,测试环境需要保留吗?
	- 如果伙伴没有计划将测试环境升级为生产环境,可以不保留。

# **2** 基于解决方案工作台进行数据使能项目管理 和数据治理实施交付

# **2.1** 概述

# 背景

某数据使能解决方案中的智慧门店交付场景,需要将客户线下的源数据采集到云上、 分析处理后展示到大屏上。本最佳实践基于该项目背景,通过解决方案工作台交付中 心对该项目进行项目管理、方案设计、数据调研、数据实施治理等,助力项目交付降 本增效。

#### 图 **2-1** 智慧门店项目背景

![](_page_66_Figure_6.jpeg)

# 流程介绍

项目交付管理的流程一般会随着组织和业务变化而迭代,但基本上会包含早期介入、 项目准备、项目实施和项目关闭等阶段。解决方案工作台预置了解决方案交付实施标 准流水线,提供了项目创建、交付方案设计、交付项目实施验证、项目结项等流程及 流程中各个环节对应的角色参考。本最佳实践基于该流水线指导如何基于解决方案工 作台进行项目管理、需求管理、实施开发等,实际项目中可根据需要自定义新的流水 线。

![](_page_67_Figure_2.jpeg)

#### 图 **2-2** 方案交付流水线

# **2.2** 环境准备

#### 账号说明

解决方案工作台可使用华为云账号进行登录使用,在使用解决方案工作台前请确保您 已有华为云账号,如果没有需要[先注册华为账号并开通华为云](https://support.huaweicloud.com/usermanual-account/account_id_001.html)。实际项目中涉及的人 员和角色较多,为方便展示,本最佳实践使用以下账号进行操作:

#### 表 **2-1** 账号说明

![](_page_67_Picture_194.jpeg)

# 资源准备

若有实际的数据需要进行探源、迁移入湖等,则需要把相关数据准备好。本最佳实践 准备的相关资源如下:

#### 表 **2-2** 资源准备

![](_page_68_Picture_287.jpeg)

# 访问解决方案工作台

以用户"解决方案工作台Trial\_PM"为例:

1. 进入华为云官网,在导航栏处选择"解决方案>通用解决方案>解决方案工作 台",点击"立即使用"按钮。

#### 图 **2-3** 解决方案工作台入口

![](_page_69_Picture_3.jpeg)

2. 使用华为云IAM账号登录。

图 **2-4** 登录华为云

![](_page_69_Picture_92.jpeg)

3. 首次登录会进[入《解决方案工作台声明》签](https://www.huaweicloud.com/declaration/haydncsf.html)署页,需要您签署服务声明。 您可以输入您的邮箱,订阅解决方案工作台最新资讯,包含特性上新、待办通 知、学习课程等;首次订阅您会收到订阅确认通知,需要您确认后方可订阅成 功。

#### 图 **2-5** 签署声明&咨询订阅

华<br>为

![](_page_70_Picture_117.jpeg)

#### 图 **2-6** 确认订阅

![](_page_70_Picture_5.jpeg)

2022/8/12 (周五) 17:38 haydncsf@huawei.com <noreplyxfz02@mail01.huawei.com> 消息通知服务--确认订阅

1 如果显示此邮件的方式有问题,请单击此处以在 Web 浏览器中查看该邮件。

![](_page_70_Picture_8.jpeg)

欢迎使用华为云的消息通知服务(SMN)。

您受邀订阅主题:

urn:smn:cn-north-4:0deca8c1f900f42a2ff4c0145feb2fdf:HaydnCSF\_Message\_Notification-Haydn\_8bb00629

订阅确认以后, 您将收到向该主题发布的邮件消息, 消息内容中包含了取消订阅的链接。

<del>点击下面的链</del>接,确认本次订阅(如果无需订阅本主题,请忽略此邮件): 订阅确认 链接48小时内有效。 本邮件由系统自动发送,请勿直接回复!

官方网站: https://www.hu<br>客服电话: 4000-955-988 eicloud.co

4. 点击"立即使用"后即可进入解决方案工作台控制台首页。

首次进入将会弹出如下图所示的场景工作台选择窗口,用户可以根据自己的使用 场景进行选择,后续需要更换场景可在页面右上角【当前工作台】处下拉选择。 本实践选择"解决方案交付实施"场景。

#### 图 **2-7** 解决方案工作台控制台首页

![](_page_71_Picture_149.jpeg)

5. 点击"查看基本信息",可查看/修改个人基本信息。

其余用户以相同方式登录使用解决方案工作台即可。

## 创建交付空间

解决方案工作台通过工作空间实现不同用户的信息和资源隔离,只有加入了工作空间 的用户才可以看到该工作空间以及空间内的资源,并且可以通过设置用户在空间内的 角色来控制用户的操作权限。

项目经理"解决方案工作台Trial PM"进入解决方案工作台控制台-工作空间页面,点 击【新建】按钮,创建交付空间。

- 空间名称:自定义空间名称,样例参考:数据使能交付项目演示。
- 空间类型:选择"交付空间"。标准空间和运维空间分别适用于解决方案构建&验 证、运维事件管理场景。
- 空间描述:自定义空间相关描述介绍。

#### 图 **2-8** 交付空间创建

![](_page_71_Picture_150.jpeg)

## 添加空间成员

项目经理"解决方案工作台Trial PM"进入点击空间名称进入空间内,在左侧导航栏 选择"空间管理>成员管理",点击【添加】按钮,可将项目组相关成员添加进空间中 并配置相应角色。

#### 添加本企业成员

本实践演示使用的是同一个企业下的账号,可在弹窗中选择"本企业"选项后下 拉选择用户。本实践分配的成员角色如图**[2-10](#page-72-0)**所示。
## 图 **2-9** 添加本企业成员

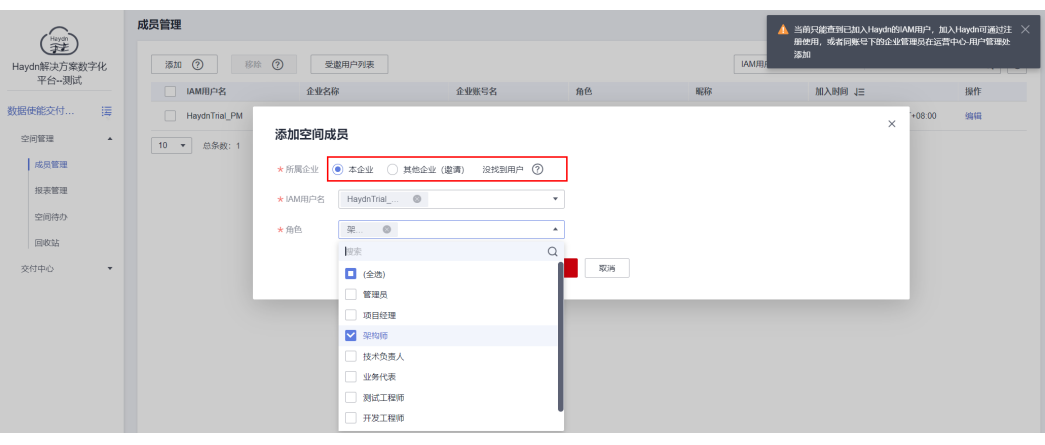

# 图 **2-10** 成员列表

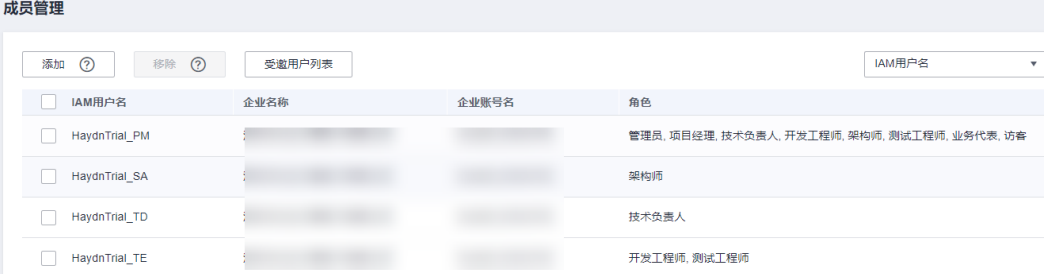

# ● 如何邀请其他企业用户?

实际应用中往往会涉及多个企业和团队协作,若该成员非本企业用户,可通过邀 请的方式将该用户添加至空间内。被邀请用户将会收到邀请通知,需要在"解决 方案工作台首页-工作待办"处点击处理,同意后方可加入空间。

# 图 **2-11** 邀请企业其他用户

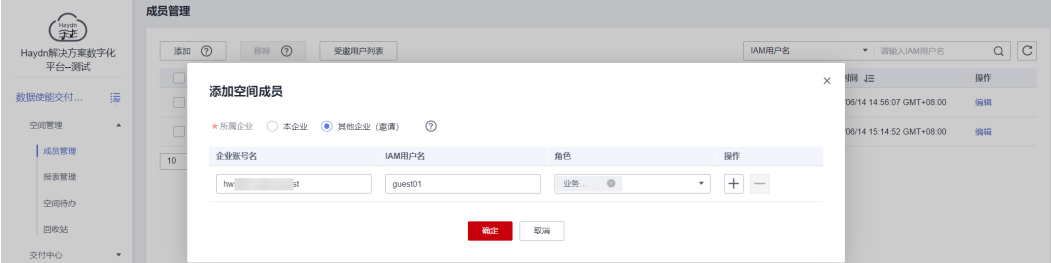

# 图 **2-12** 同意邀请

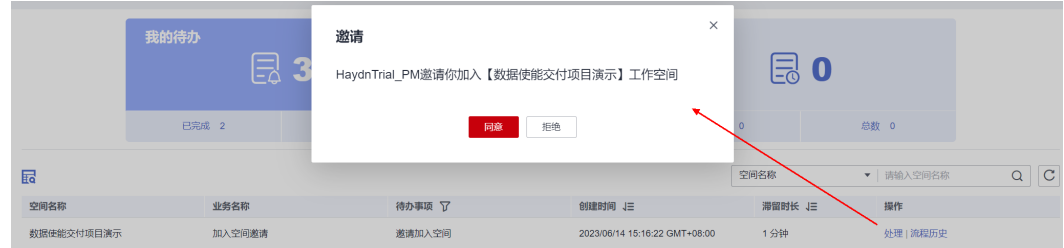

# 没找到用户怎么办?

添加/邀请用户时,请确保该用户已经加入解决方案工作台。可参考添加弹窗中的 "未找到用户"提示,将解决方案工作台的登录链接发给待添加用户,让该用户 成为解决方案工作台用户;同时,可让该用户在个人中心处查看自己的账号名和 用户名,以确保邀请时填写的信息正确无误。

# <span id="page-73-0"></span>**2.3** 交付项目创建

# 交付项目创建

项目经理可注册项目,对项目进行管理。

项目经理"解决方案工作台Trial PM"在左侧导航栏选择"交付中心>项目管理",点 击【新建】按钮,进入项目创建页面,配置项目的交付场景、项目名称、所属行业、 所属产业、关联的解决方案 、交付规划起止时间、部署账号、项目流水线等,完成后 点击【提交】按钮,即可完成交付项目创建。

# 图 **2-13** 交付项目创建

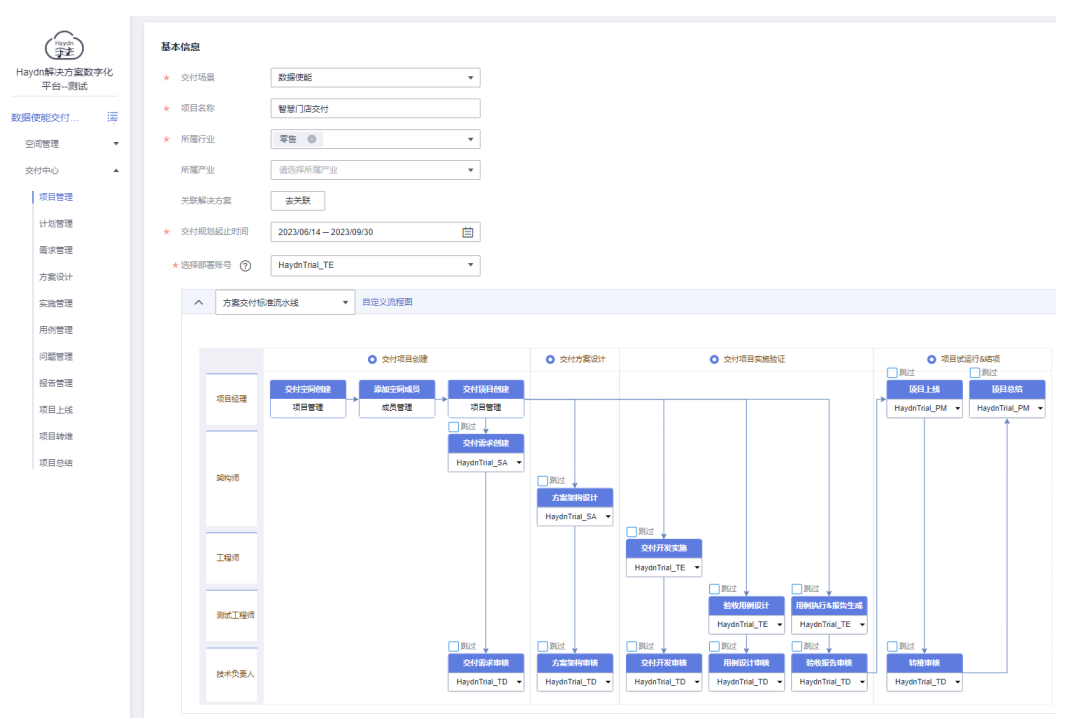

# 表 **2-3** 注册项目参数说明

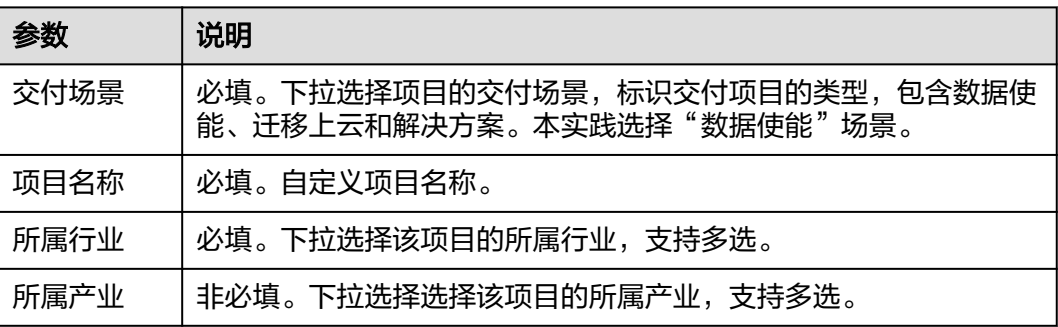

<span id="page-74-0"></span>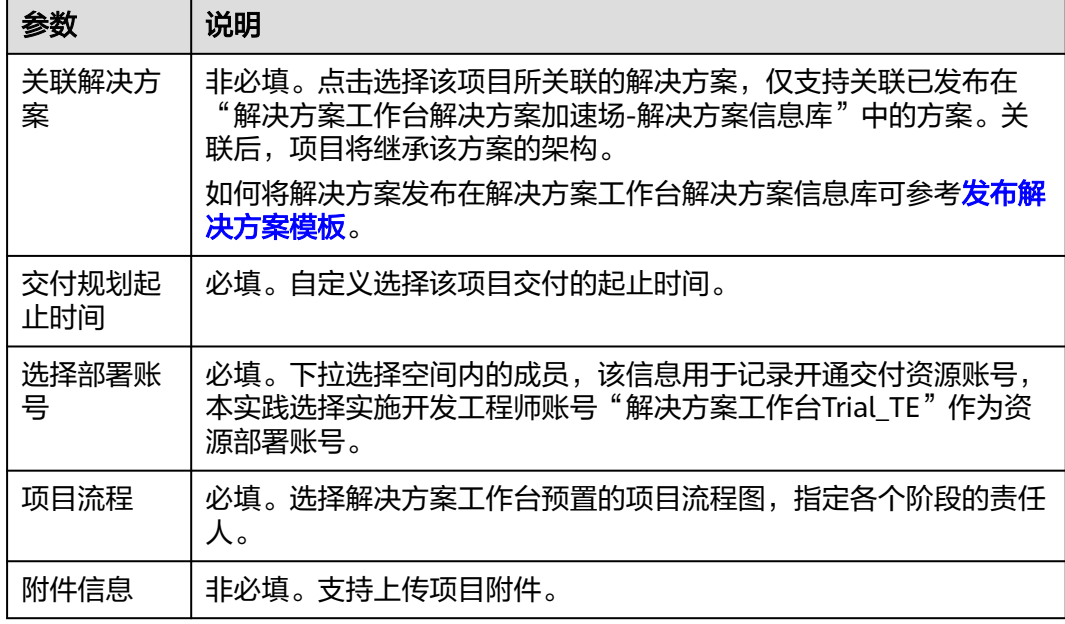

## 说明

用户可自定义设置是否跳过某些环节,如交付需求审核。为详细展示标准流水线的所有流程,本 最佳实践不跳过任一环节,实际应用中可根据具体场景设置,后续不再赘述。

# 交付计划制定

本环节可选。

为了更好地管理项目进度,项目经理"解决方案工作台Trial\_PM"可在左侧导航栏选 择"交付中心>计划管理",在项目创建后自动生成的计划右侧点击【新建】按钮,制 定项目详细计划和里程碑。

# 1. 工作任务分解

支持细化工作项并制定各个工作项的责任人和关联待办,对应的责任人将会收到 待办通知和超时提醒。

## 图 **2-14** 计划制定入口

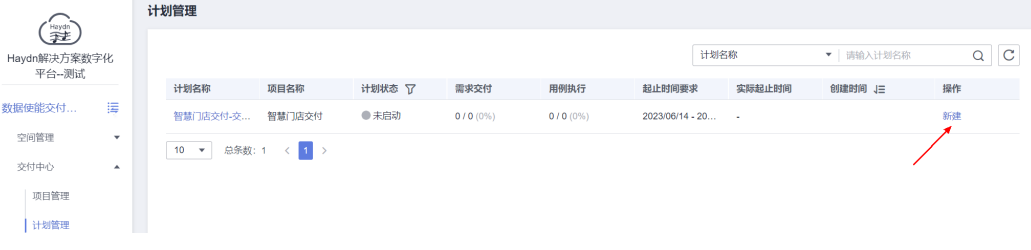

## 图 **2-15** 交付计划制定

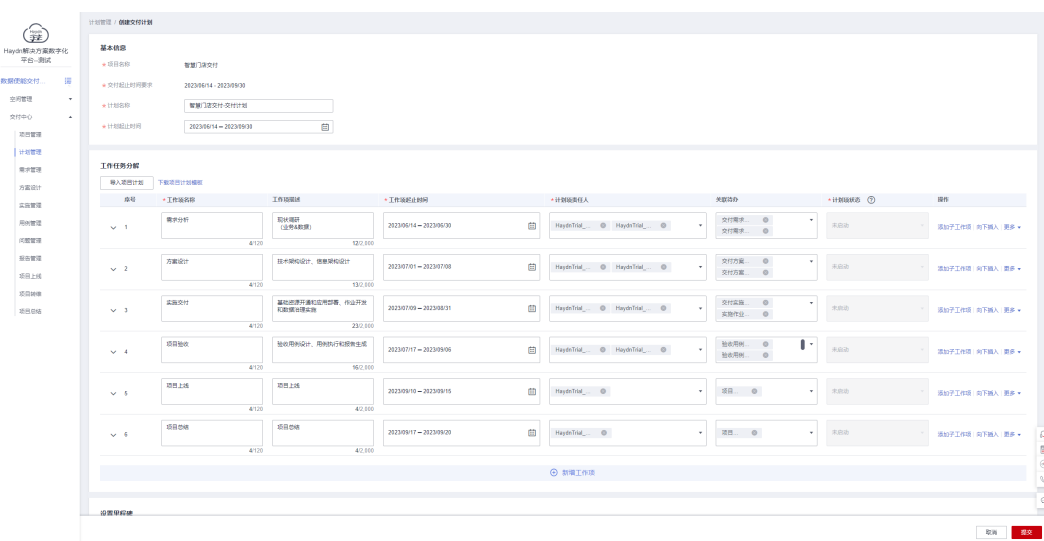

## 2. 设置里程碑

对于项目中的关键节点,可以设置项目里程碑。里程碑各个节点需要与**[1](#page-74-0)**中的任务 "<br>3. 关联,同时会在<mark>自动发送周报</mark>里展示。

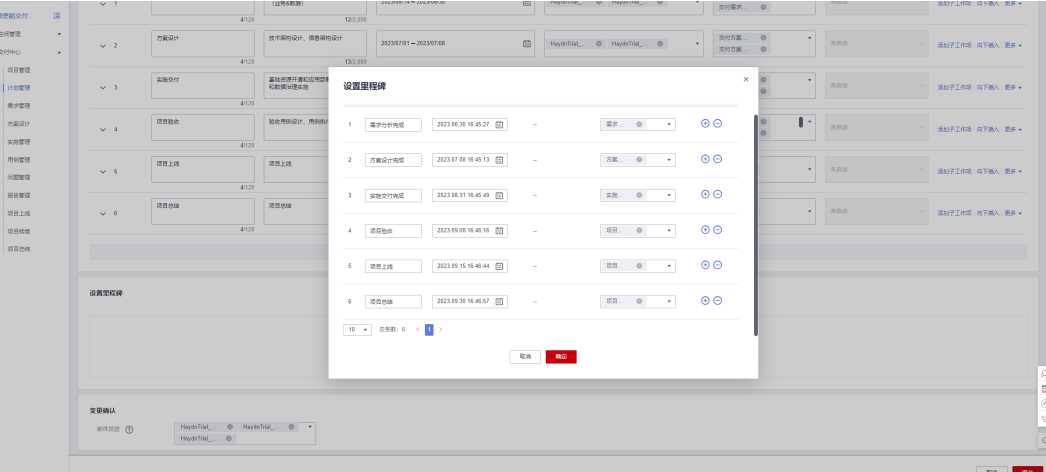

## 3. 变更通知

确认计划和里程碑后,可选择邮件发送通知相关人员。注意,需开启邮件订阅方 可接收到邮件。

<span id="page-76-0"></span>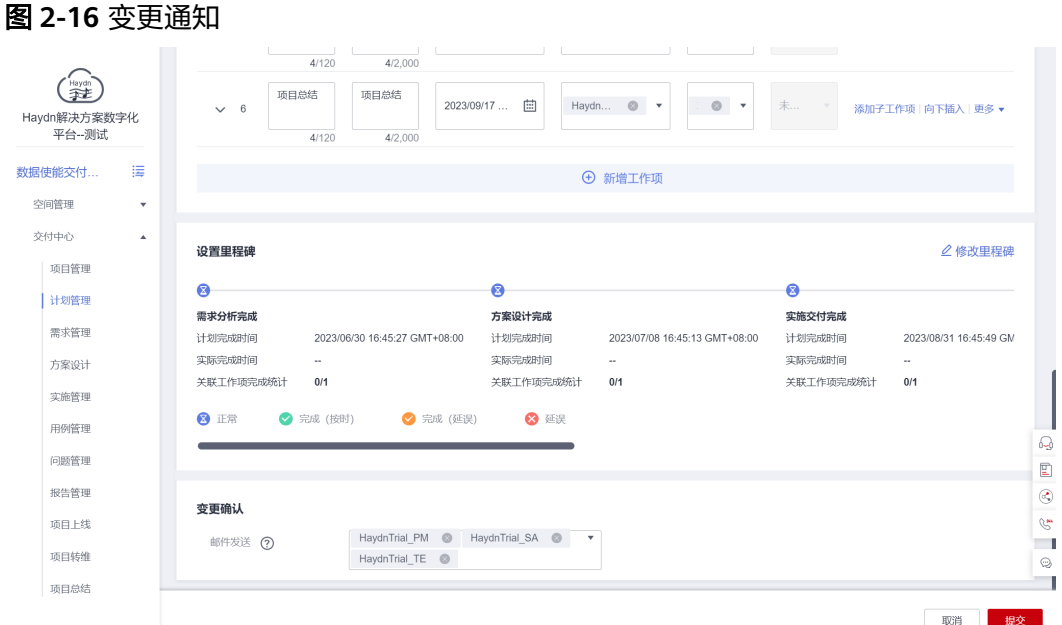

图 **2-17** 邮件通知

2023/6/14 (8) = 16:50

P pmail smnhw01

收件人 ● ningqiuyan<br>● 如果显示此邮件的方式有问题,请单击此处以在 Web 浏览器中查看该邮件。

|                                      | 尊敬的 Havdn 解决方案工厂用户, 您好!<br>Dear HaydnCSF users,<br>HaydnCSF to view it.<br>项目计划名称 Plan Name: 智慧门店交付-交付计划<br>计划任务分解 Planned Task Breakdown: |                                                                   | 【HaydnTrial PM】 制定了交付项目 【智慧门店交付】 的项目计划,请登录 Haydn 解决方案工厂查看。<br>【HaydnTrial PM】 has developed a plan for deliver project 【智慧门店交付】. Please log in to<br>计划起止时间 Plan Start Time and End Time: 2023-06-14 - 2023-09-30 |                                                     |                                          |  |
|--------------------------------------|----------------------------------------------------------------------------------------------------|-------------------------------------------------------------------|----------------------------------------------------------------------------------------------------|-----------------------------------------------------|------------------------------------------|--|
| 工作項<br>名称<br>(Work)<br>Item<br>Name) | 工作项描述<br>(Work Item<br>Description)                                                                                                    | 工作项<br>起止时<br>间(Work<br>Item<br>Start<br>Time<br>and End<br>Time) | 责任人(0wner)                                                                                                    | 相关流程事项<br>(Related Process<br>Items)                | 工作项状<br>态(Work<br><b>Item</b><br>Status) |  |
| 析                                    | 需求分 现状调研<br>$\left(\sqrt{2}\right)$<br>务&数据)                                                                                               | $2023 -$<br>$06 - 14 -$<br>$2023 -$<br>$06 - 30$                  | HavdnTrial SA.HavdnTrial TE analvsis):交付需求                                                                                                    | 交付需求创建<br>(Requirement<br>审核(Requirement<br>review) | 未启动<br>(Not<br>started)                  |  |
|                                      | 技术架构设<br><b>信息起始</b>                                                                                                    | $2023 -$<br>$07 - 01$ -                                           | HavdeTrial SA HavdeTrial TD                                                                                                    | 交付方案设计<br>(Solution design):                        | 未启动<br>$(N0 +$                           |  |

4. 点击【提交】即可完成交付计划制定,后续如需修改,可在图**[2-14](#page-74-0)**处变更计划。

# **2.4** 交付需求分析

# 交付需求创建

需求管理责任人 (本最佳实践在创建项目时设置了该责任人为架构师"解决方案工作 台Trial\_SA")基于业务调研现状,对项目需求进行分析,分析本次项目需要交付的内 容,以便后续进行相应的实施交付。基于SOW,本实践需要给客户交付数据治理实施 和看板建设,参考下表:

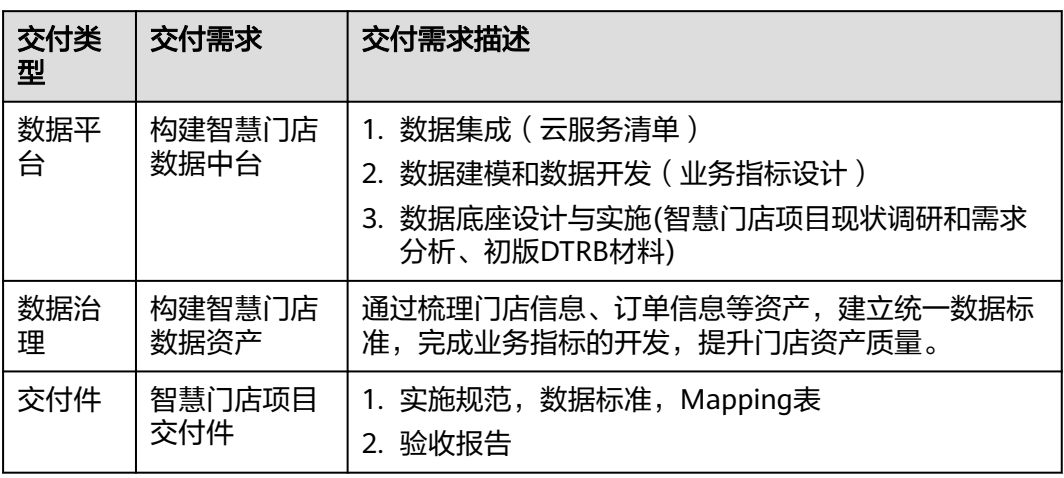

#### 表 **2-4** 交付需求参考

1. 在左侧导航栏选择"交付中心-需求管理",点击对应项目右侧的【需求分析】按 钮,进入需求分析页面。

图 **2-18** 需求分析入口

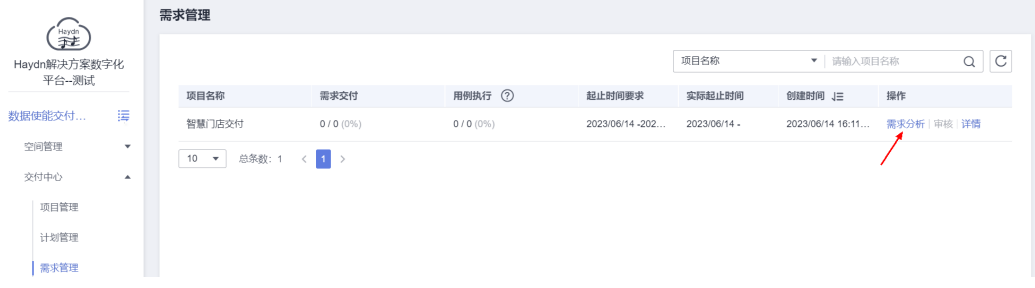

2. 添加需求项

需求类型包括数据平台、数据治理、数据应用和交付件,支持自定义需求类型; 需要填写交付需求名称及相关描述,支持批量导入交付需求,支持上传附件。

3. 分析完成后提交需求给技术负责人(本实践中设置为"解决方案工作台 Trial\_TD")进行审核。

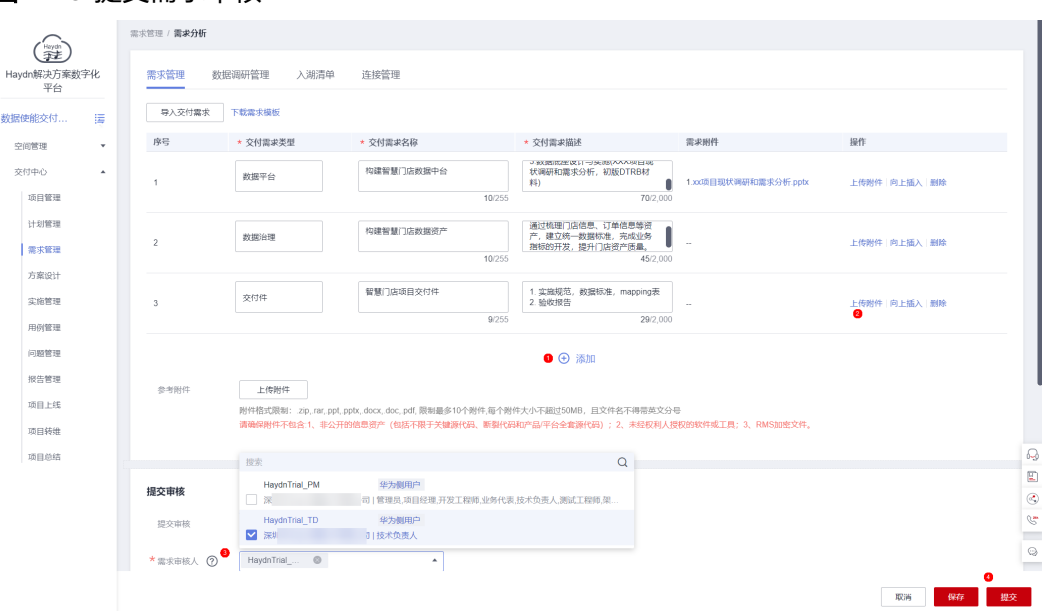

#### 图 **2-19** 提交需求审核

# 交付需求审核

项目技术负责人"解决方案工作台Trial\_TD"接收到待办通知后,可对该交付需求进行 审核,审核该需求是否满足项目交付要求。

图 **2-20** 交付需求审核入口

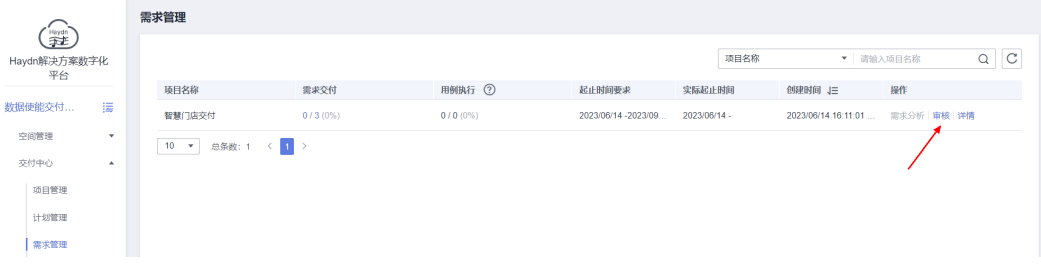

# 图 **2-21** 交付需求审核

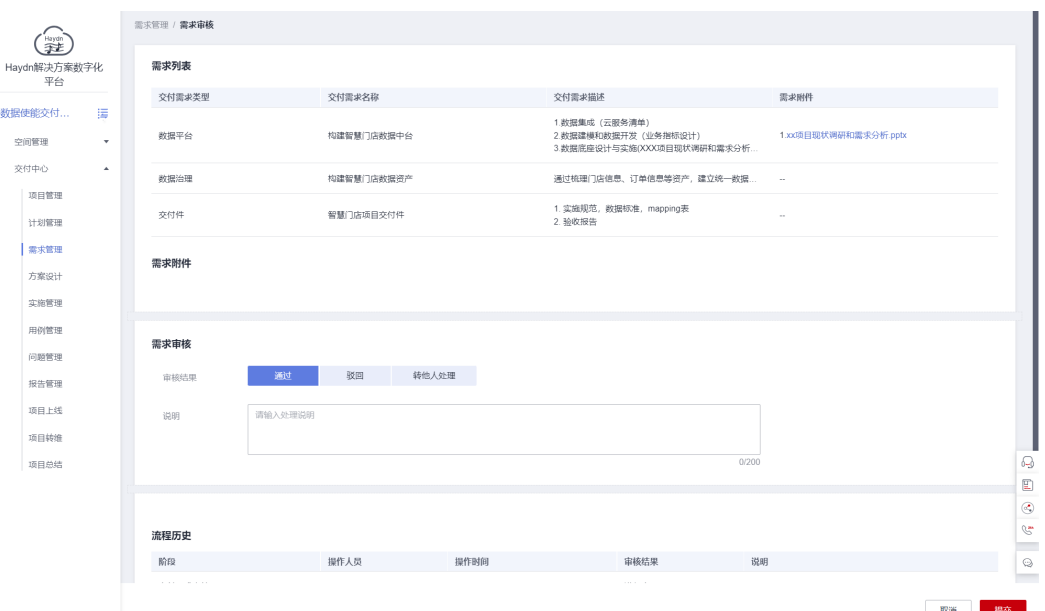

# **2.5** 交付方案设计

项目架构师"解决方案工作台Trial\_SA"根据项目制定整体解决方案架构,包括方案技 术架构、关联的资源清单以及信息架构,梳理本次项目中具体的业务对象、关联关系 等,以便指导后续的实施交付。

# 图 **2-22** 方案设计入口

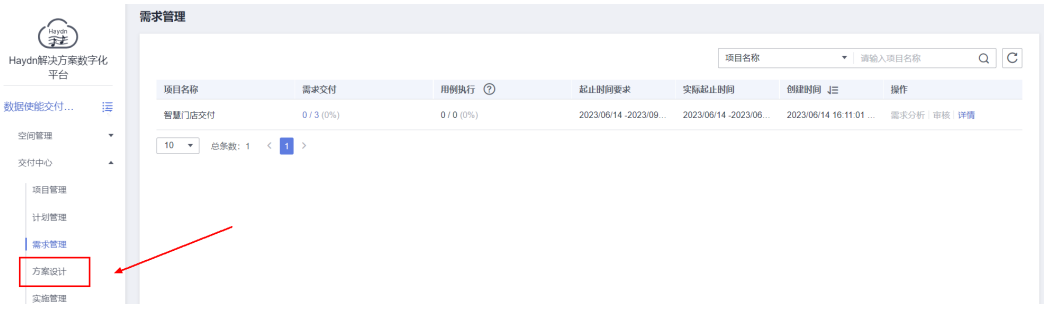

说明

方案设计支持多人协同设计,需要在<mark>添加空间成员</mark>时给该成员分配架构师角色并在**交付项目创建** 时指定设计责任人。

# 集成架构设计

架构师进入设计中心,在相应项目下点击【创建一个集成架构】,在创建好的集成架 构下按照项目实际方案拖动相应图元及连线,完成集成架构设计。集成架构设计详细 参考可参考<mark>快速入门</mark>。

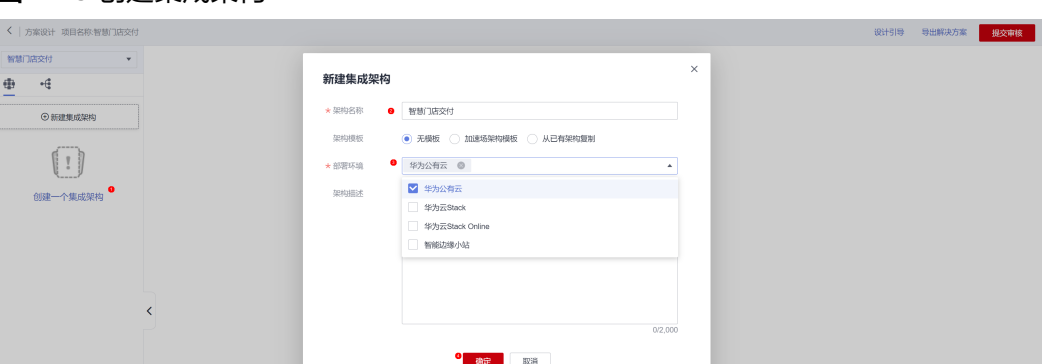

## 图 **2-23** 创建集成架构

# 图 **2-24** 集成架构设计

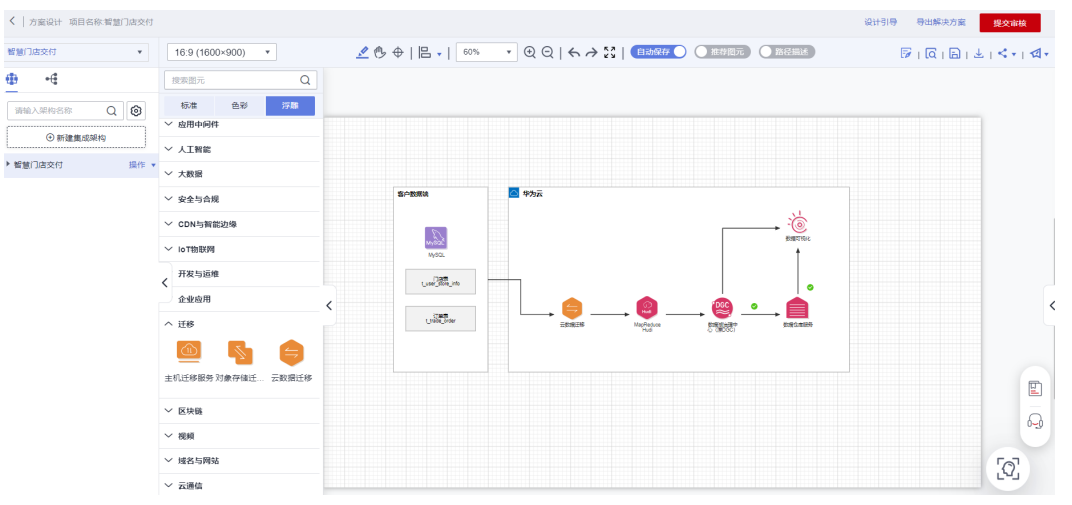

# 部署架构设计

完成集成架构设计之后,需要有相应的配置清单,指定每个云服务的规格配置以便指 导项目资源开通。

1. 点击集成架构下【创建一个部署架构】按钮,选择"手工部署(图形模式)"。

< | 方案设计 项目名称:智慧门店交付  $\mathcal{L}\oplus\text{ }0\oplus\text{ }0\oplus\text{ }$ 智慧门店交付 ▼ 16:9 (1600×900) ▼ |<br>| 搜索图元  $-\frac{2}{3}$  $\Phi$  $\overline{Q}$  $\times$ 新建部署架构 请输入架构名称 Q **+ 3** - 浮雕 色彩 智慧门店交付 → 想抑名称 V 人工智能 ★ 架构拳型 ○ 手工部署 (●) 手工部署(图形模式) ( ) 自动部署 **▽ 安全与合規** \*部署环境 华为公有云  $\overline{\mathbf{v}}$  $\left[ \begin{array}{c} 1 \end{array} \right]$  $\frac{1}{2}$ ▽ CDN与智能边缘 请输入架构描述 架构描述 √ loT物联网 创建一个部署架构 **开发与运维**  $\bullet$ 企业应用 <u>. A</u>  $\lambda$  if  $\hat{B}$ 图 图 - E 主机迁移服务 对象存储迁… 云数据迁移  $0/2.000$ 确定 取消 ▽ 区块链

图 **2-25** 创建部署架构

2. 点击需要配置规格的云服务,若该云服务已关联价格计算器则会弹出价格计算器 弹窗,在弹窗中选择规格配置。

#### 图 **2-26** 配置云服务规格

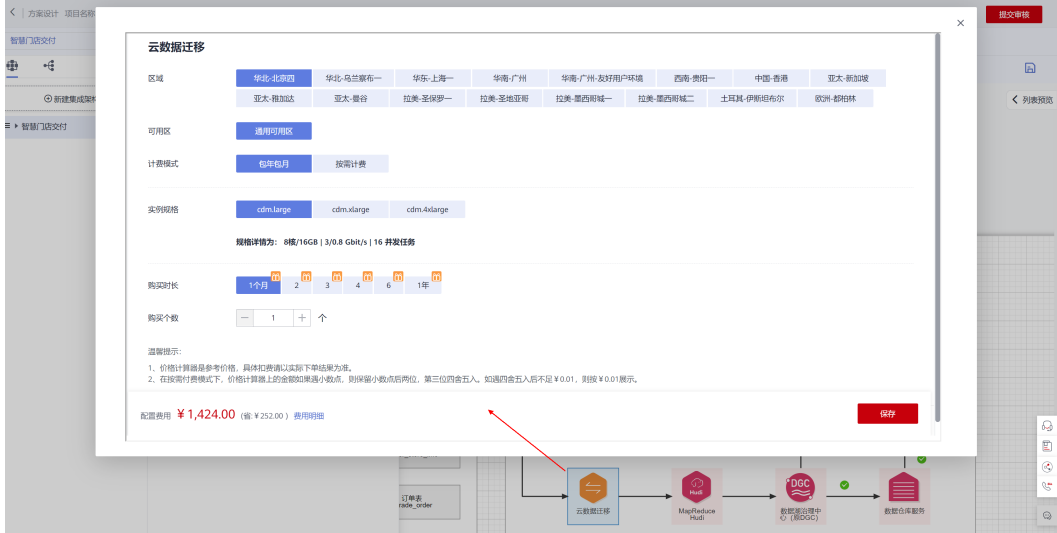

3. 按相同方式配置所有涉及的云服务规格,完成后点击保存。

# 主题设计

信息架构IA是现实事务在IT世界的建模体现,主要是识别业务对象、抽象业务对象、形 成业务对象列表,其中的主题设计可明确业务对象的数据分层架构,梳理出资产目 录。本实践的主题设计如下:

## 表 **2-5** 主题设计参考

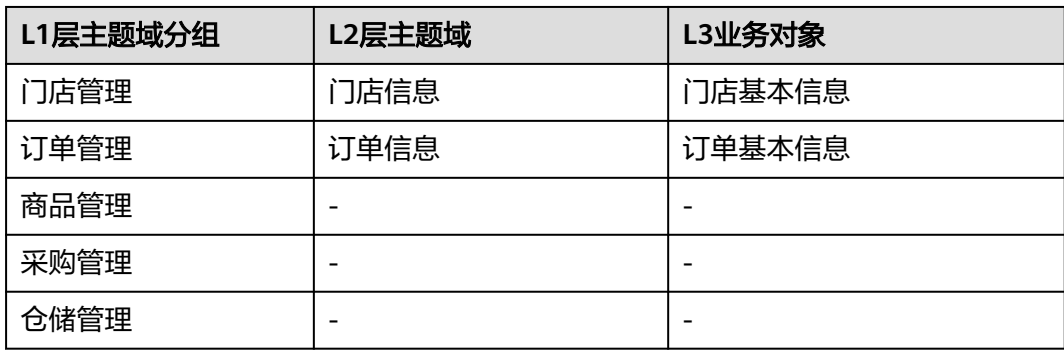

1. 创建一个信息架构。

图 **2-27** 创建信息架构

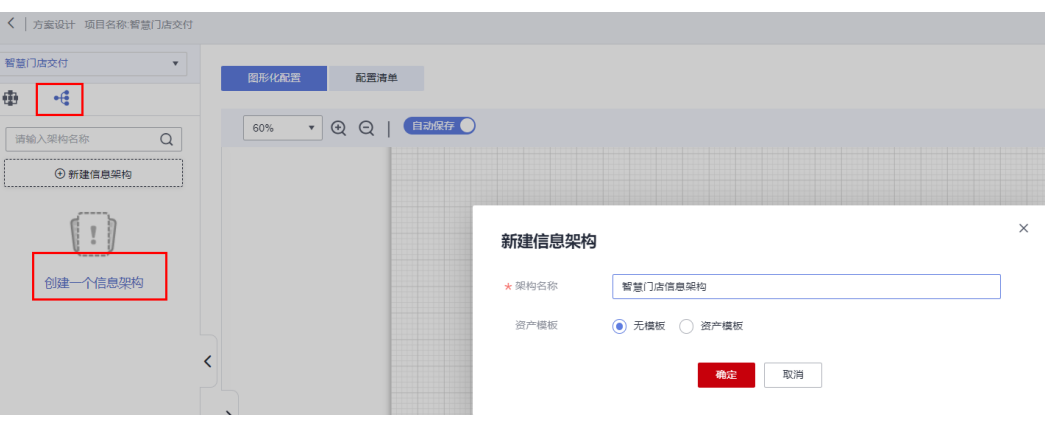

2. 新建主题域分组。

图 **2-28** 新建主题域分组

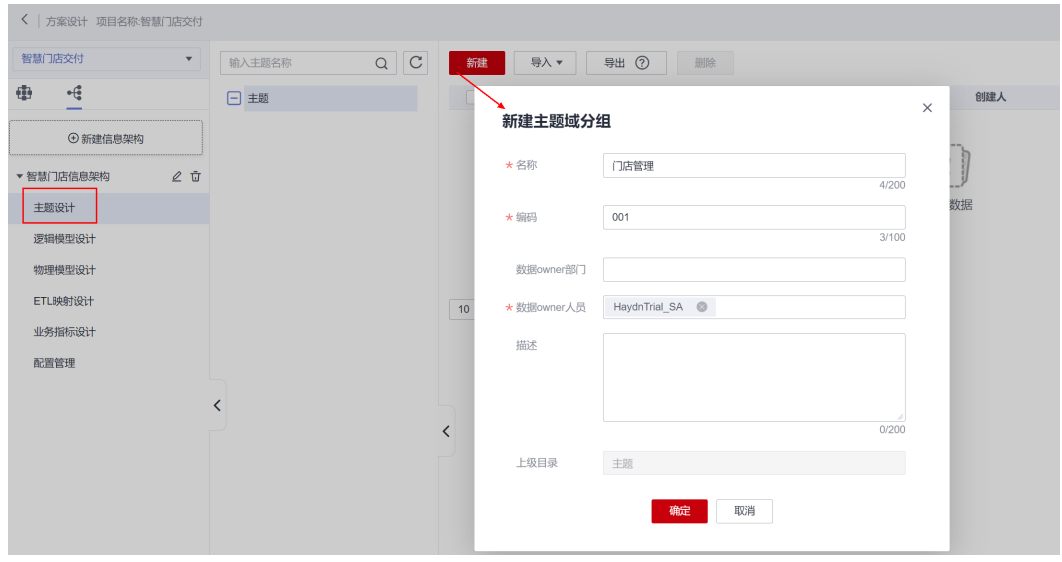

3. 新建主题域。注意要选择对应的主题域分组,在主题域分组下新建主题域。

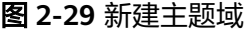

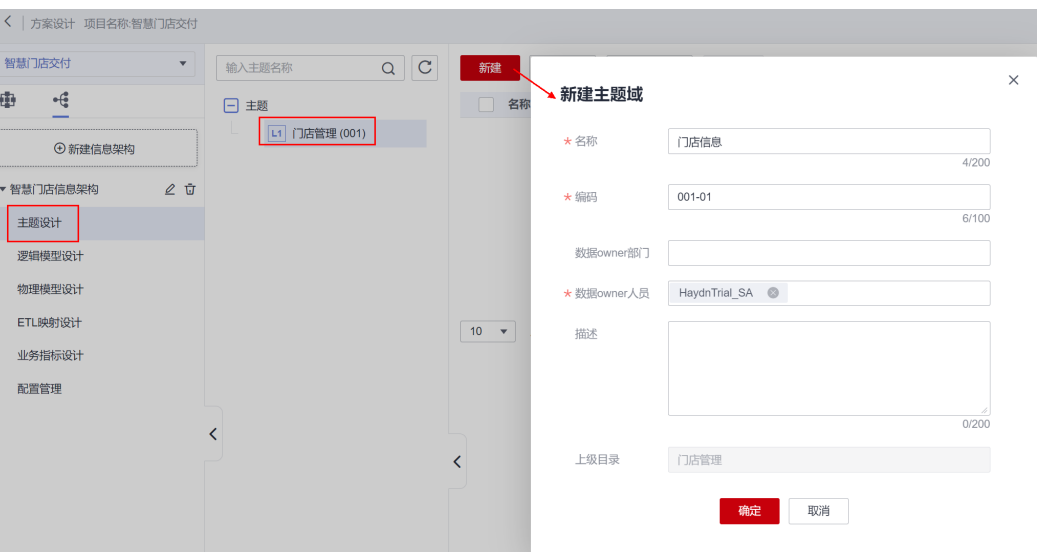

4. 新建业务对象。

## 图 **2-30** 新建业务对象

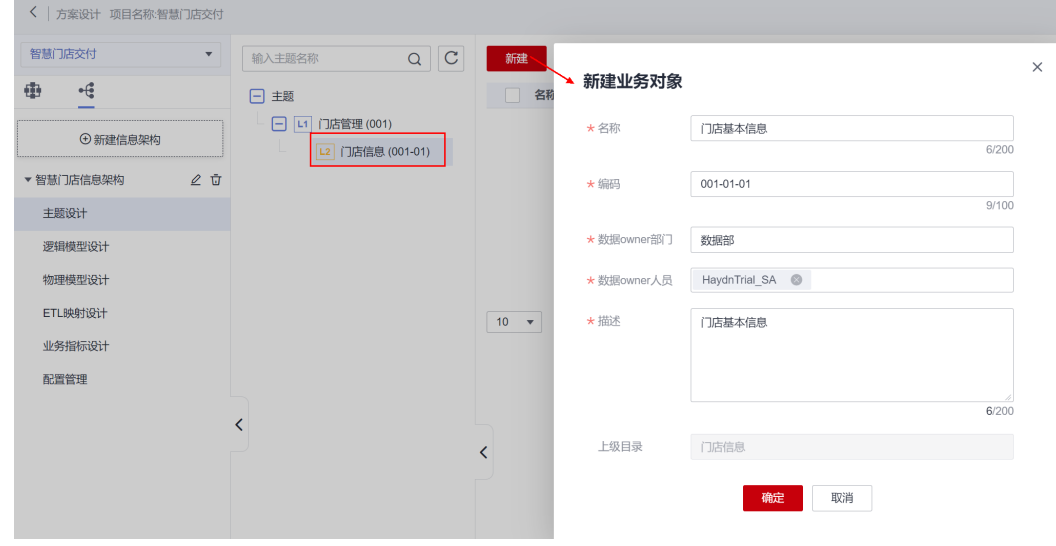

5. 按照上述步骤完成其他主题域分组、主题域以及业务对象的新建。若实际应用中 需要设计的主题较多,可通过导入的方式批量导入。

# 图 **2-31** 主题设计

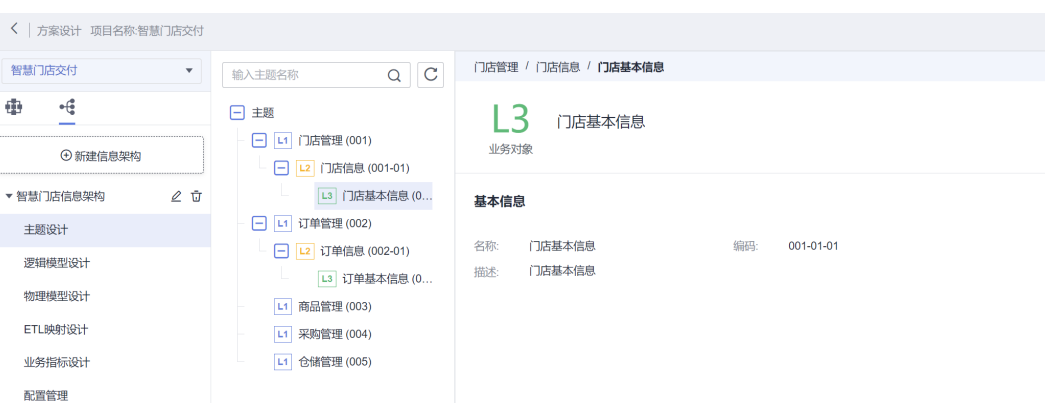

# 逻辑模型设计

逻辑模型是对描述同一特征的属性集合,指导IT系统开发与系统数据集成。本实践需 要对目标系统进行建模。

1. 新建逻辑模型。

## 图 **2-32** 新建逻辑模型

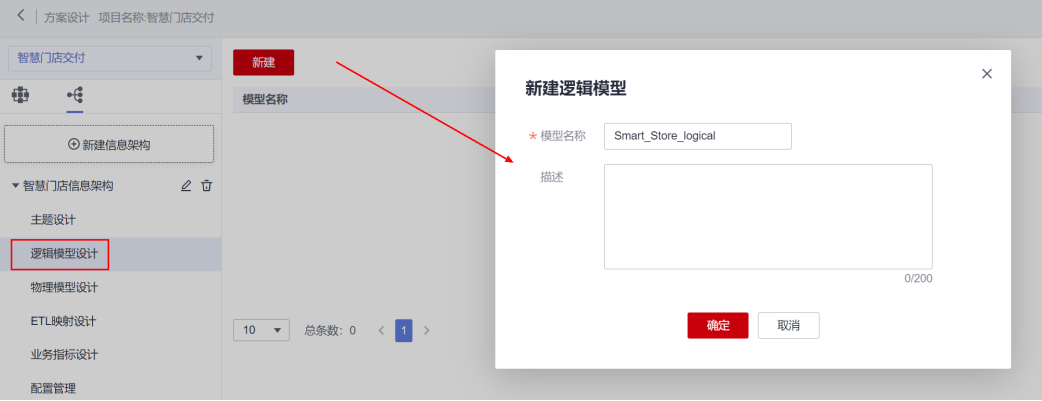

2. 进入创建好的逻辑模型,选择业务对象新建逻辑实体。

# 图 **2-33** 新建逻辑实体

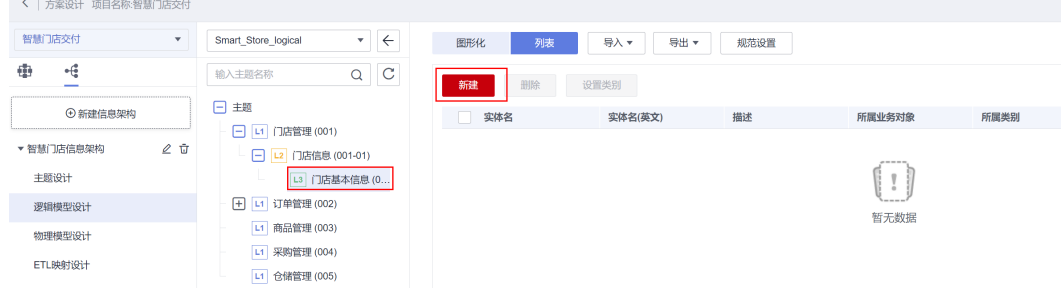

3. 配置该逻辑实体的基本信息和属性。

# 图 **2-34** 逻辑实体基本配置

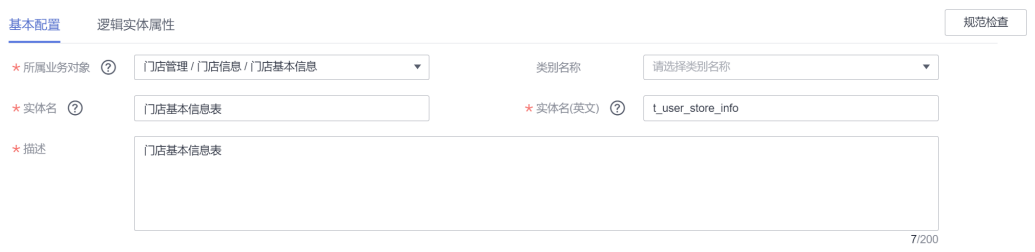

## 图 **2-35** 逻辑实体属性配置

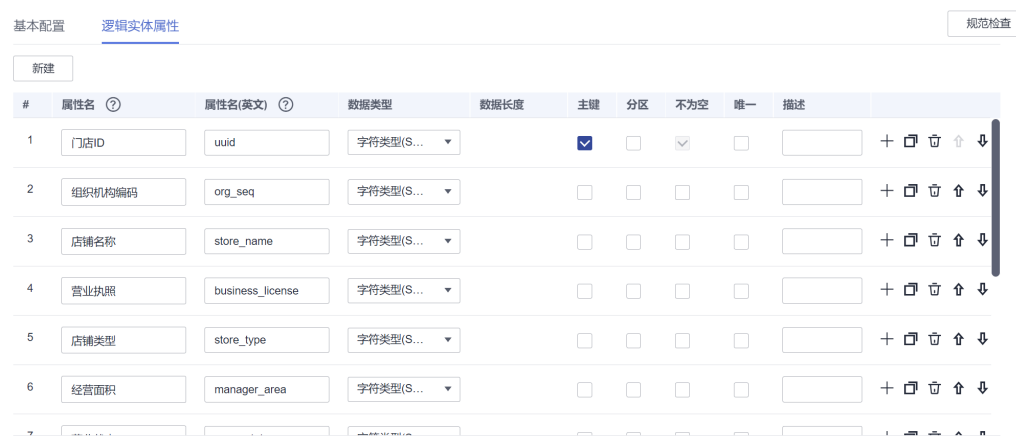

4. 按照步骤2~3,完成所有逻辑实体配置,可切换至图形化界面查看。

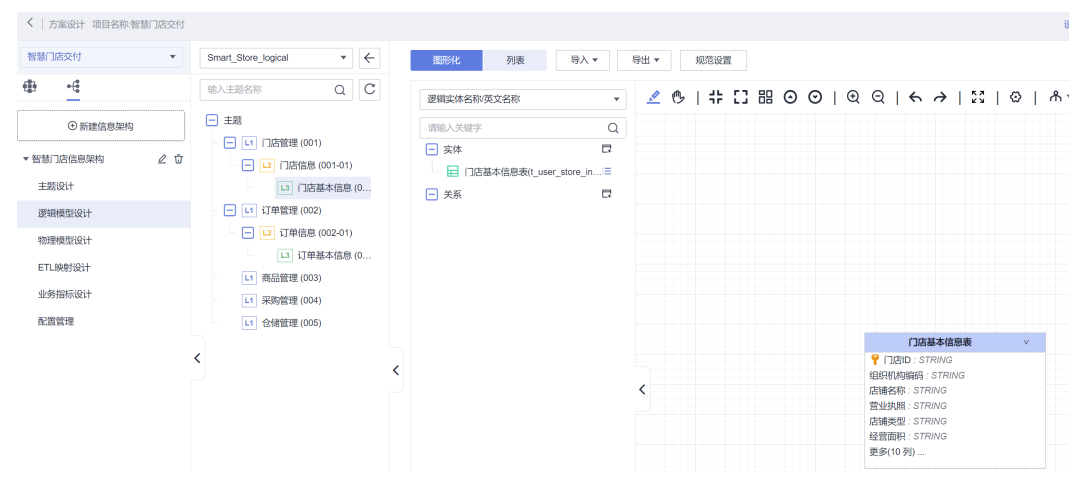

图 **2-36** 逻辑实体配置-图形化

若实际应用中需要配置的属性较多,可下载逻辑模型导入模板,在模板中批量填 写后导入。

## 图 **2-37** 导入逻辑模型

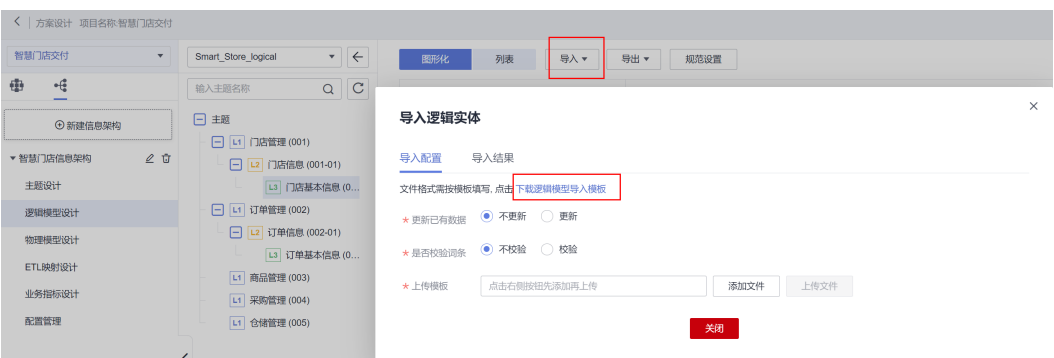

# 物理模型设计

物理模型是对真实数据库的描述,即根据逻辑模型对应到具体的数据模型的机器实 现。

1. 新建SDI层物理模型。

本实践需要将源端MySQL数据同步至云上MRS(SDI层),本步骤对该目标端进 行建模。(目标端为MRS Hudi, 在新建物理模型时数据库类型选择"MRS SPARK<sup>"</sup>即可。)

#### 图 **2-38** 新建物理模型

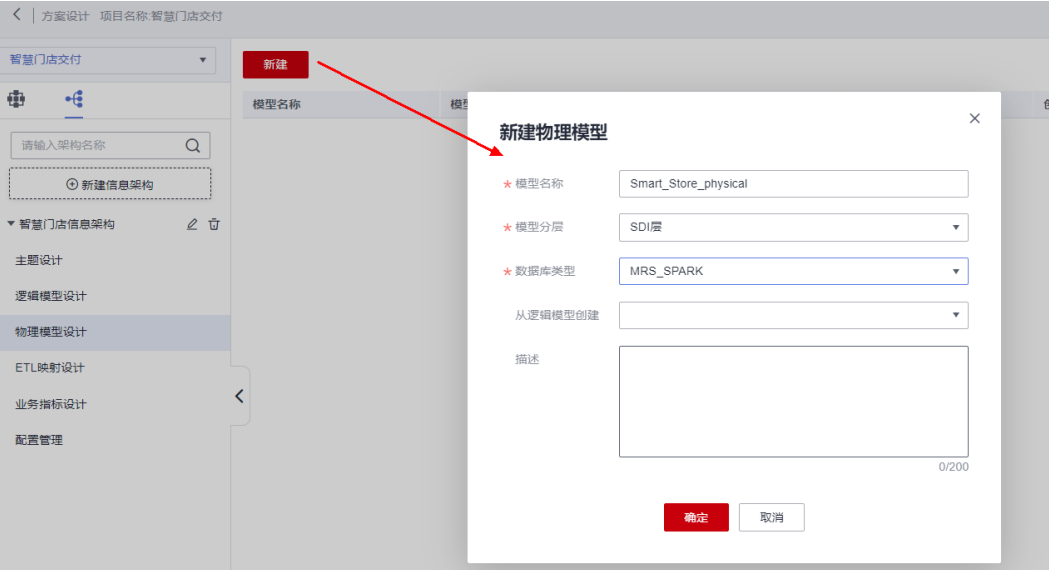

- 2. 进入创建好的物理模型中,新建表。
	- 新建:选择所属业务对象,手工创建物理模型实体表并配置表字段;
	- 从逻辑实体新建表:从逻辑模型中选择逻辑实体进行导入,将自动创建对应 的物理模型表;
	- 从数据调研导入:若已对源系统做了数据调研且要建模的业务对象与调研数 据结构一致,则可从[数据](#page-93-0)调研中选择相应的数据进行导入。例如,通过<mark>数据</mark> [调研](#page-93-0),本实践可获取到源端要进行迁移入湖的数据结构,且目标端MRS Hudi (SDI层)与要同步的源端数据结构一致,因此本实践通过"从数据调研导 入"的方式新建表。

最佳实践 最佳实践

> 说明:方案设计和实施开发无先后顺序要求,因此可以先完成实施开发、获 取到数据调研结果后再进行本环节的信息架构设计。

# 图 **2-39** 新建物理模型表

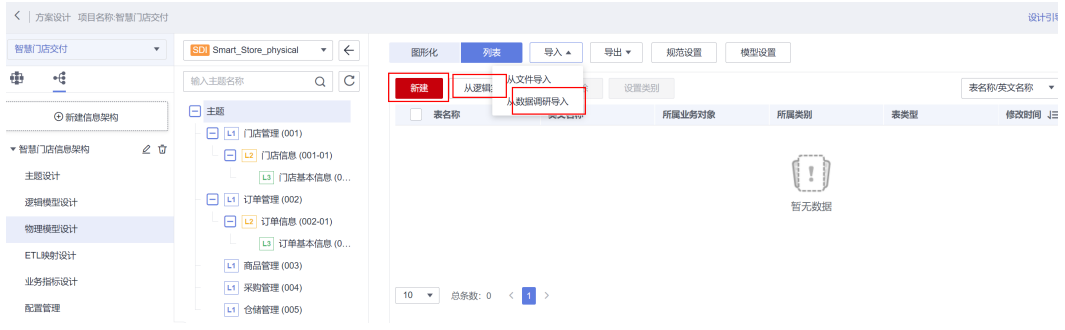

# 图 **2-40** 数据关联-门店基本信息

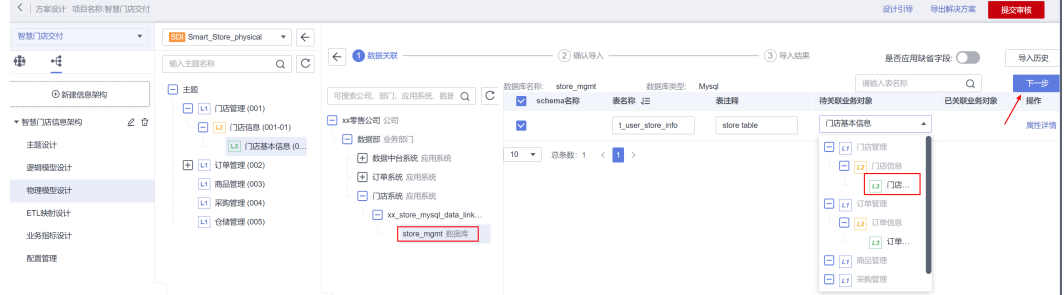

# 图 **2-41** 确认导入

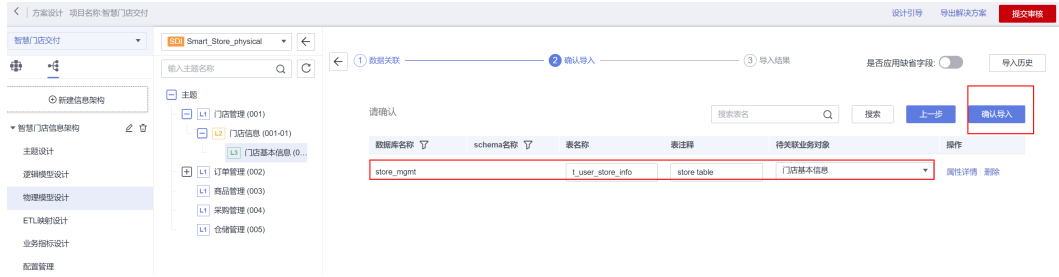

3. 按照相同方式完成其他表的导入,如下为订单信息表的导入。

# 图 **2-42** 数据关联-订单基本信息表

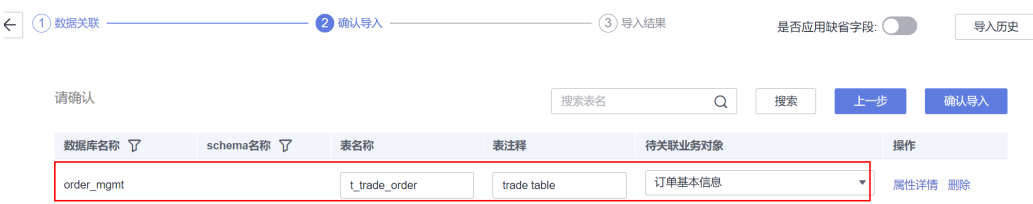

4. 成后的物理模型业务对象列表如下。

## 图 **2-43** 物理模型表

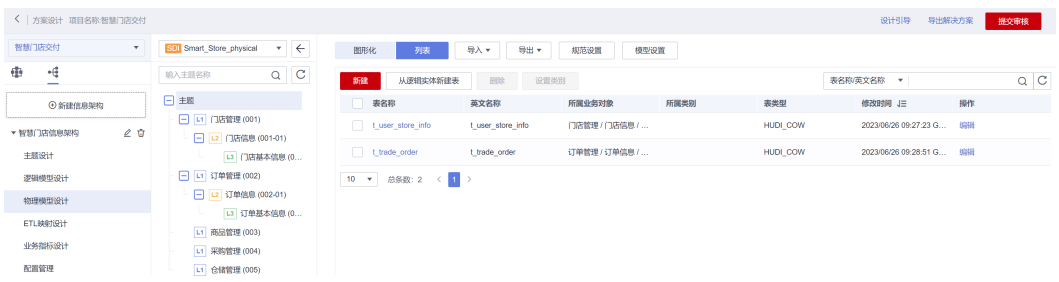

# 按照上述步骤,创建DWI层的物理模型和表对象,支持从SDI层导入表。

## 图 **2-44** 新建 DWI 层的物理模型

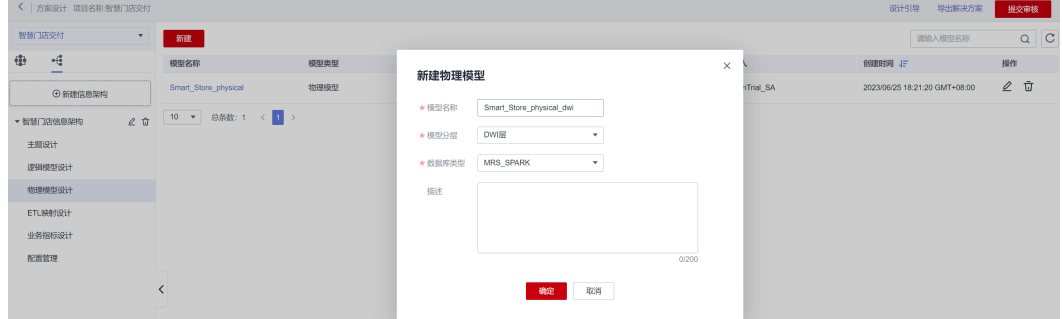

# 图 **2-45** 从 SDI 层导入表

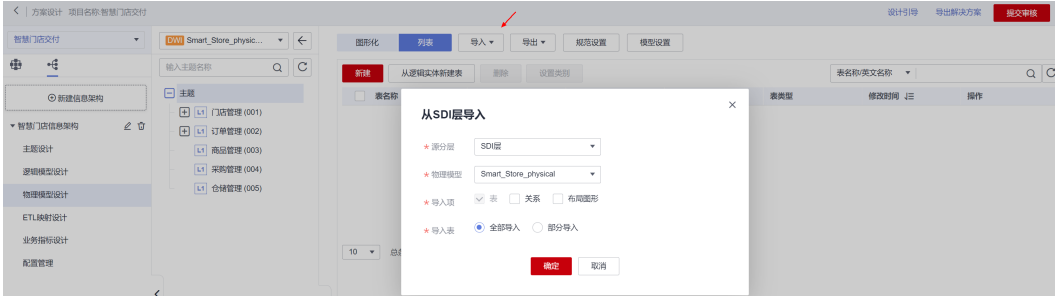

# 图 **2-46** DWI 层物理模型表

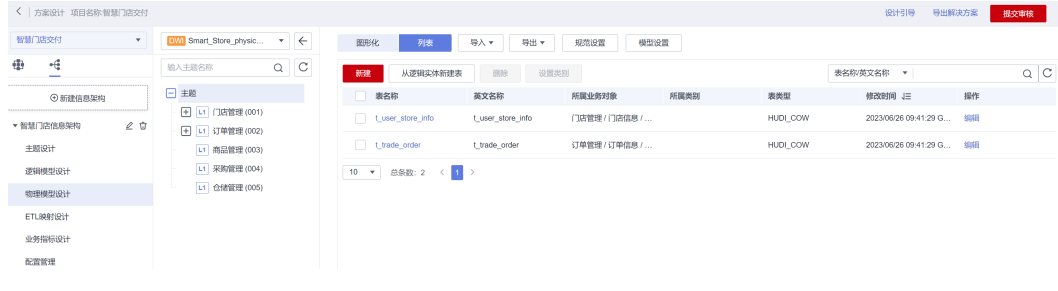

# 说明

SDI为贴源层数据,与源端系统数据结构一致;DWI为数据整合层,存储经过数据整合、清 洗后的数据。本实践为目标端系统MRS Hudi进行DWI层建模的目的是在**ETL**[映射中](#page-89-0)需要使 用,即,将SDI层的某个表映射至DWI层。

# <span id="page-89-0"></span>**ETL** 映射

根据业务场景需要,可将数据从源端数据中进行移动和转换到指定的目标数据表中。 如,本实践中需要将SDI层的门店表映射至DWI层的门店表。

# 图 **2-47** 新建 ETL 映射

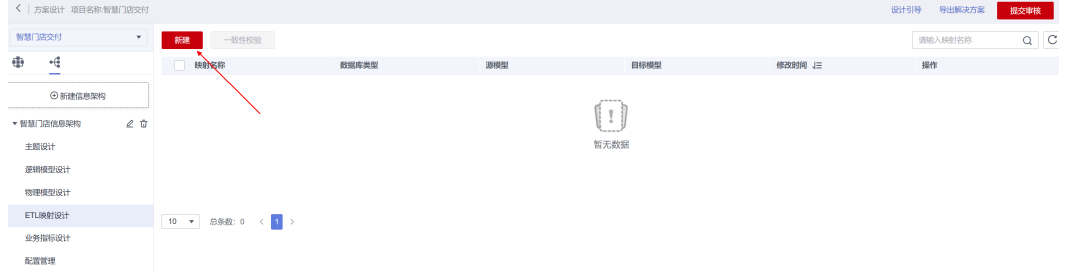

## 表 **2-6** ETL 映射参数说明

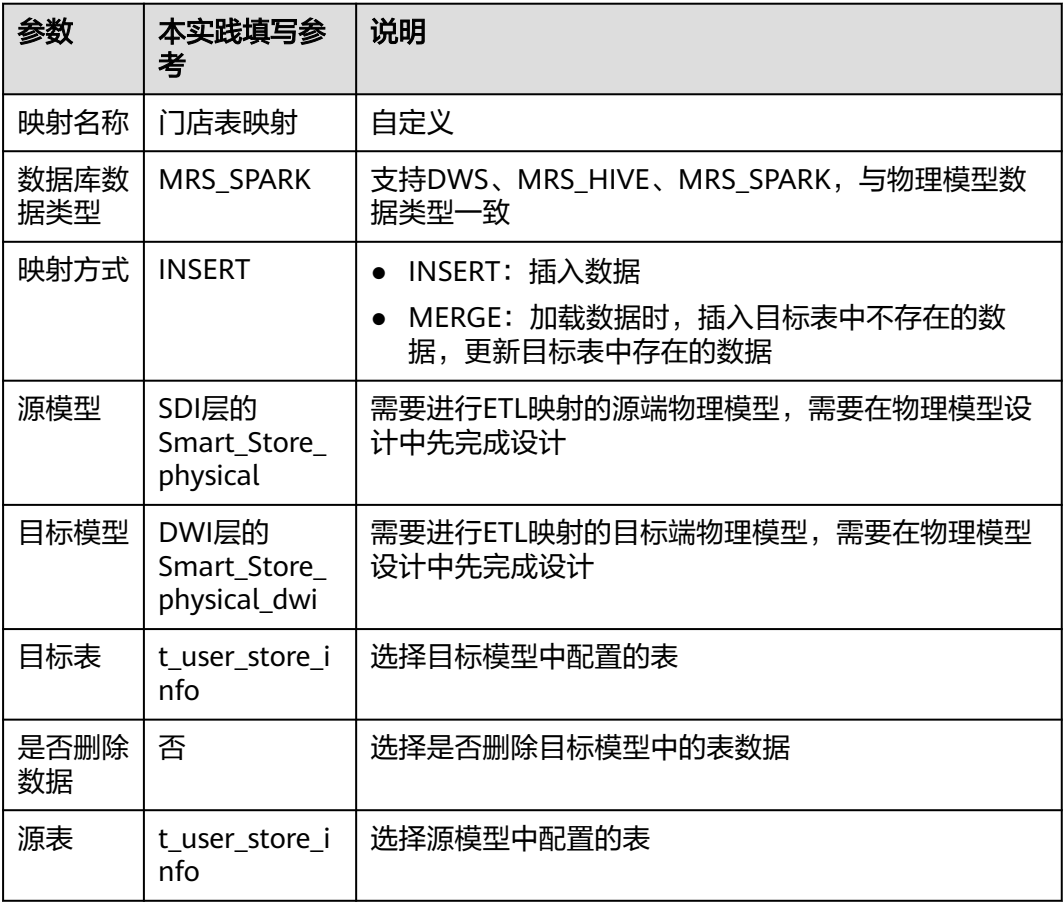

图 **2-48** ETL 映射设计-1

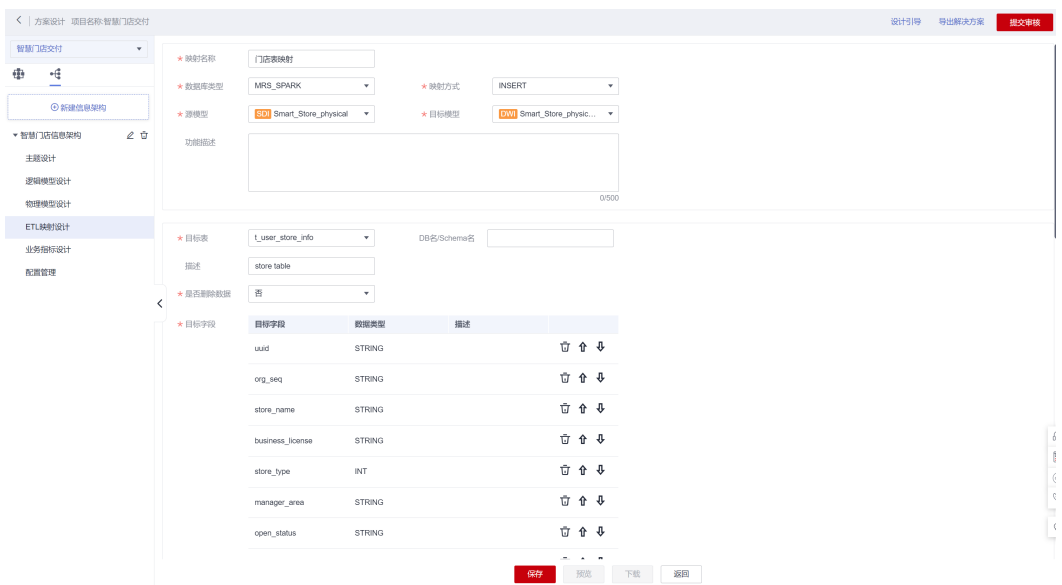

# 图 **2-49** ETL 映射设计-2

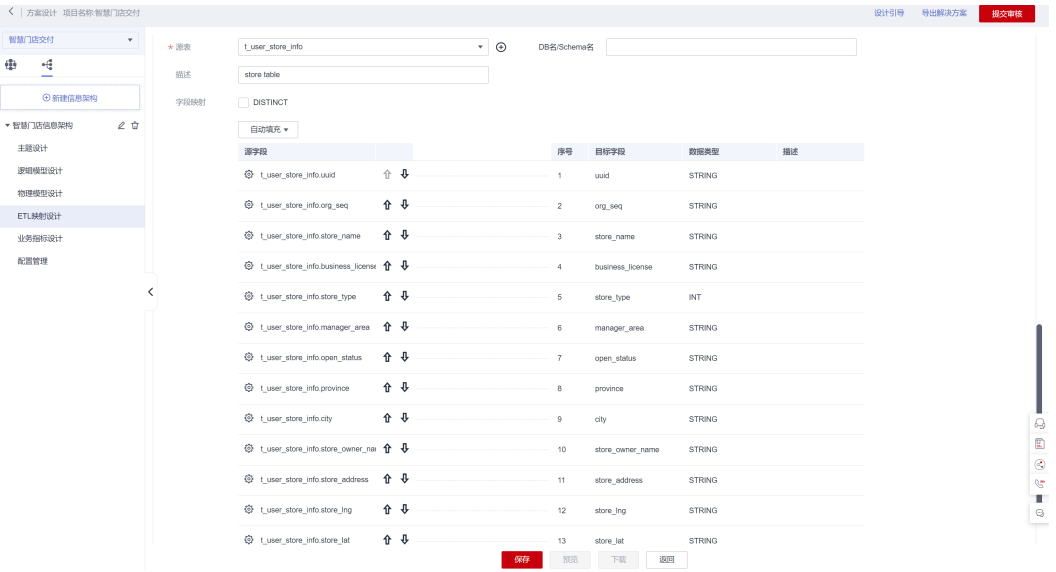

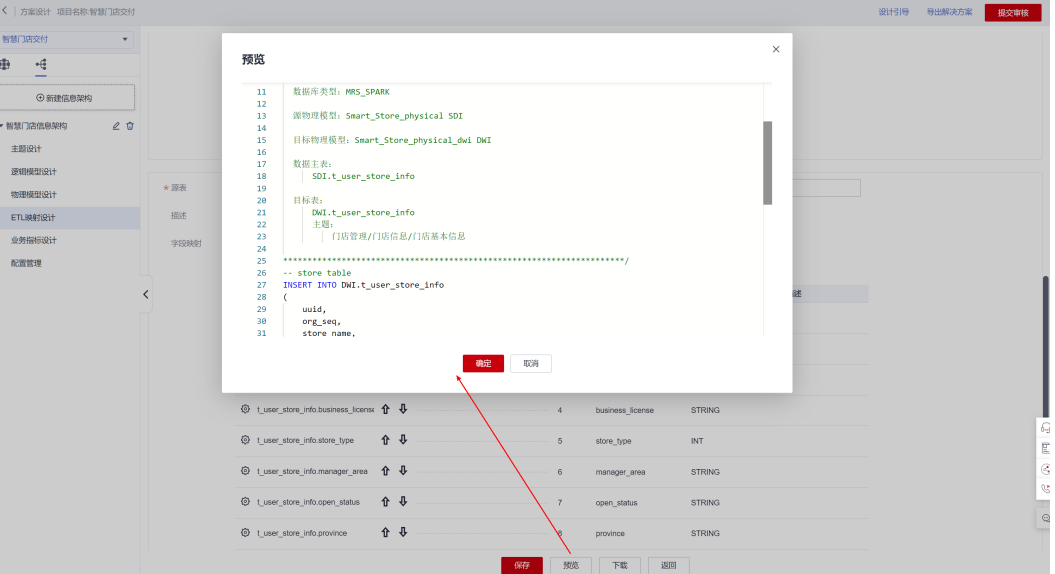

# 说明

本小节展示的ETL映射是将SDI层的门店表映射至DWI层的门店表,实际应用中可以根据需要进 行整合处理再映射。

# 方案审核

架构师"解决方案工作台Trial\_SA"将方案提交给技术负责人"解决方案工作台 Trial\_TD"审核。

# 图 **2-51** 提交方案审核

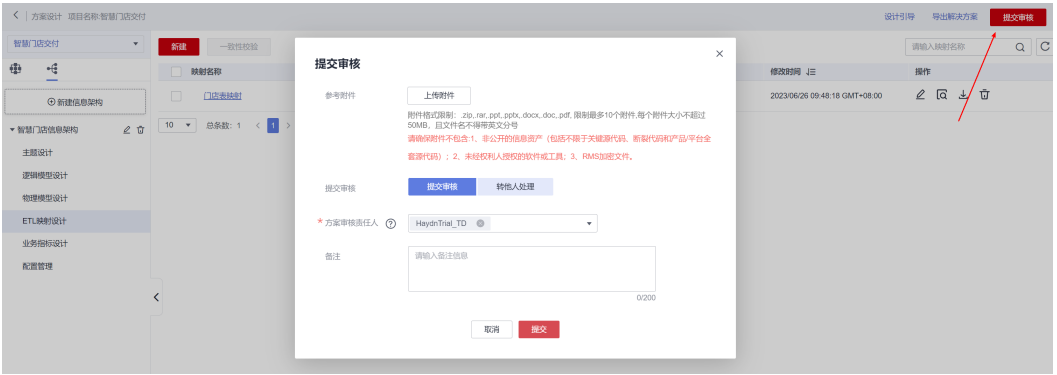

技术负责人"解决方案工作台Trial\_TD"收到审核待办后,对该方案进行审核。

图 **2-50** ETL 映射设计-预览

# 图 **2-52** 方案审核待办

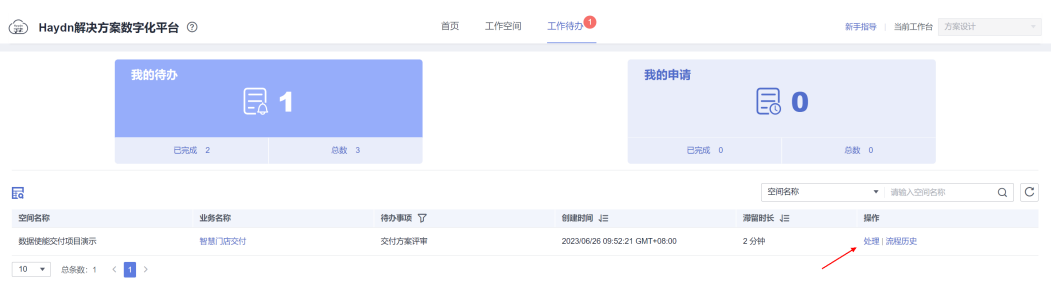

若用户订阅了邮件,则会邮件收到审核信息;此外,所有环节的审核信息均可在项目 详情中的流程历史查看:

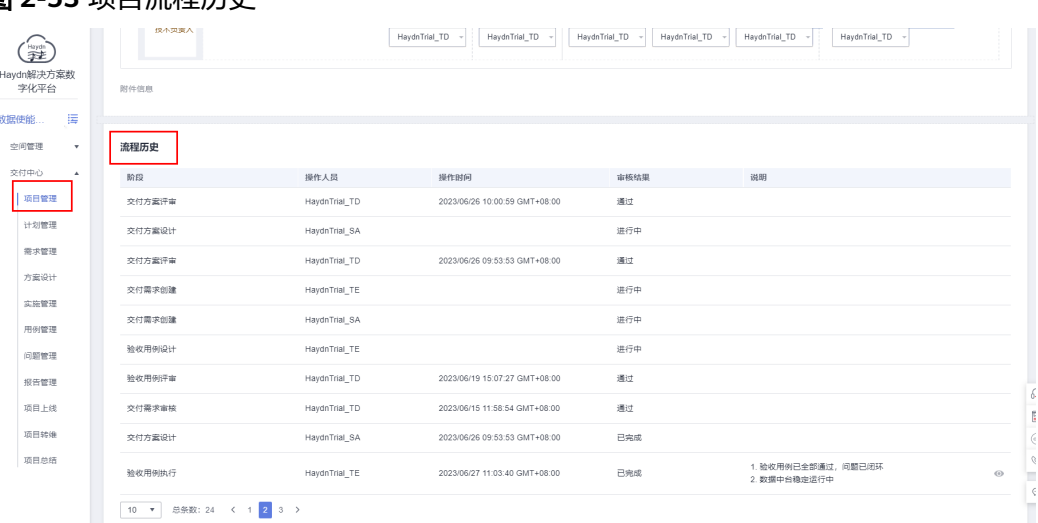

# 图 **2-53** 项目流程历史

# **2.6** 项目实施开发

# 分配实施作业

技术负责人或项目经理分配实施管理任务给实施责任人。一个项目中支持有多个需 求、每个需求可以分配给不同的实施责任人。

本最佳实践由技术责任人"解决方案工作台Trial\_TD"进行任务分配,将需求分配给不 同的实施责任人 (本实践分配为"解决方案工作台Trial TE")。针对不同的需求,项 目实施责任人"解决方案工作台Trial\_TE"可以进行作业实施。

## <span id="page-93-0"></span>图 **2-54** 分配需求管理任务

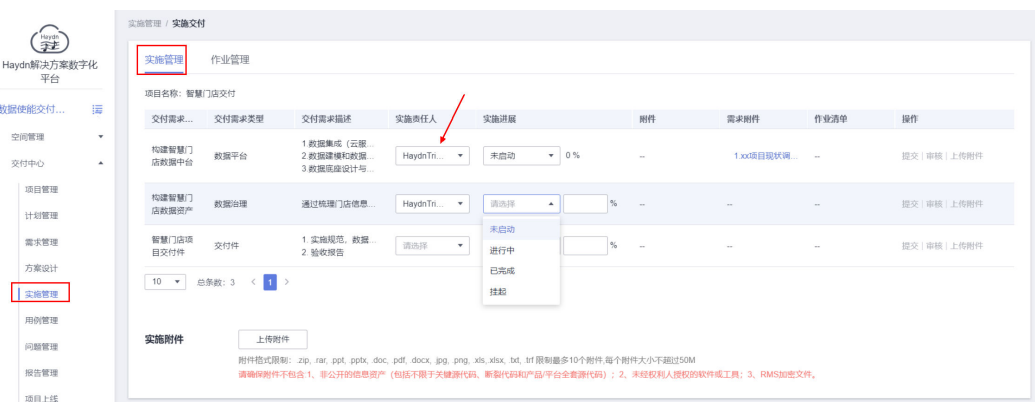

# 数据调研

在项目交付进行方案设计和实施开发之前,需要梳理当前项目中的原始数据有哪些, 即数据调研。本实践的数据源如下:

| 归属系统         | 数据<br>类型     | <b>DB&amp;表</b>                           | 说明                                                                  |  |  |
|--------------|--------------|-------------------------------------------|---------------------------------------------------------------------|--|--|
| 源端-门         | <b>MyS</b>   | store_mgmt.t_u                            | 源端门店基本信息表,需要通过数据调研的                                                 |  |  |
| 店系统          | QL           | ser store info                            | 方式获取表结构。                                                            |  |  |
| 源端-订         | <b>MyS</b>   | order_mgmt.t_tr                           | 源端订单基本信息表,需要通过数据调研的                                                 |  |  |
| 单系统          | QL           | ade order                                 | 方式获取表结构。                                                            |  |  |
| 目标端-<br>数据中台 | MRS-<br>Hudi | • t trade order<br>• t user store<br>info | 但是由于<br>目标端系统,不需要做数据调研,<br>后续做数据迁移入湖时需要用到,<br>因此可以<br>在本章节统一创建数据连接。 |  |  |

表 **2-7** 数据源信息

步骤**1** 实施责任人(本实践设置为"解决方案工作台Trial\_TE")在交付空间内左侧导航栏选 择"交付中心-实施管理",在相应的项目下点击【实施交付】按钮,进入后切换至 "作业管理"TAB页下的"数据调研作业"页面。

## 图 **2-55** 数据调研作业页面

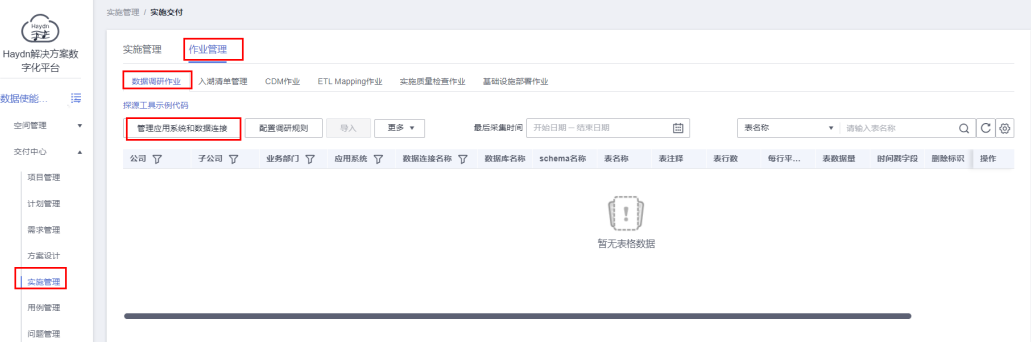

#### 步骤**2** 点击【管理应用系统和数据连接】,创建公司组织架构信息。

在开始对调研对象进行监控前,需要创建应用系统列表,用于展示公司的组织架构信 息。后续的数据连接以及监控等需要按照组织架构进行划分。

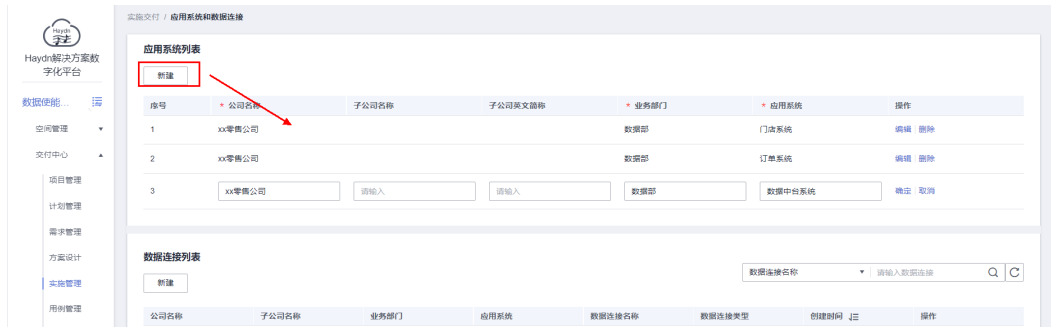

图 **2-56** 创建组织架构信息

如上图所示,创建了三个应用系统,分别表示源端的门店和订单系统、以及目标端的 数据中台管理系统。

#### 步骤**3** 创建数据连接。

按照公司组织架构,根据对应的连接系统和数据库连接类型管理用户的数据连接,以 便完成数据调研以及后续的数据实施。

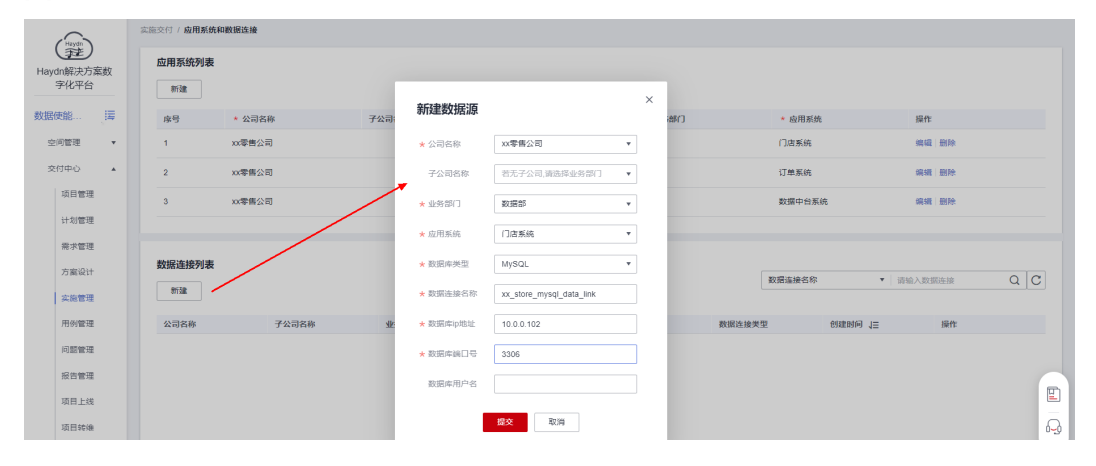

图 **2-57** 创建数据连接

在本实践中,需要将客户源端的MySQL数据迁移至云上MRS,如下图所示为本实践配 置的数据连接,分别是源端的两个MySQL连接和目标端的一个MRS Hudi连接。

#### 图 **2-58** 数据连接清单

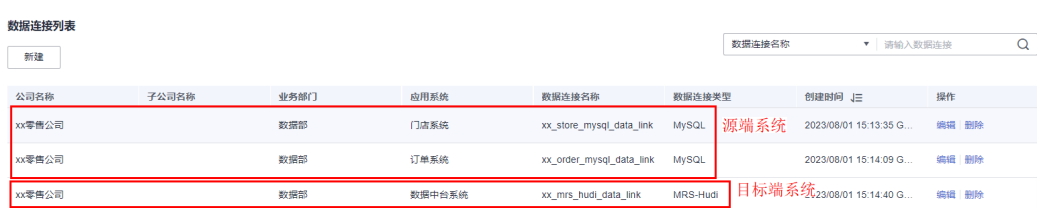

## 步骤**4** 添加监控对象,配置想要采集的数据连接的库表信息,以及所需采集的空值字段的表 名和表字段名。

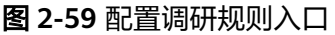

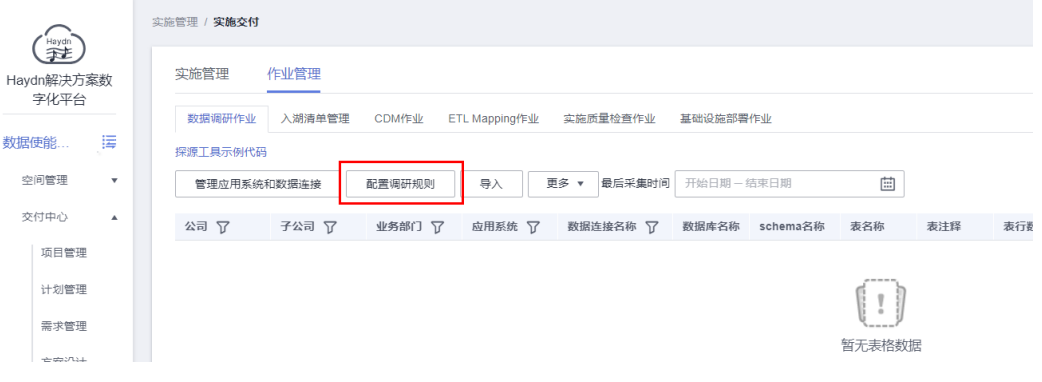

1. 为了做源端数据调研,需要对源端系统进行监控,若需要对字段的空置率进行检 测,则可配置要检测的字段名。

进入"配置调研规则"页面后,点击【添加监控对象】。如下图添加了两个源端 连接(订单系统、门店系统)作为监控对象。

图 **2-60** 添加监控对象

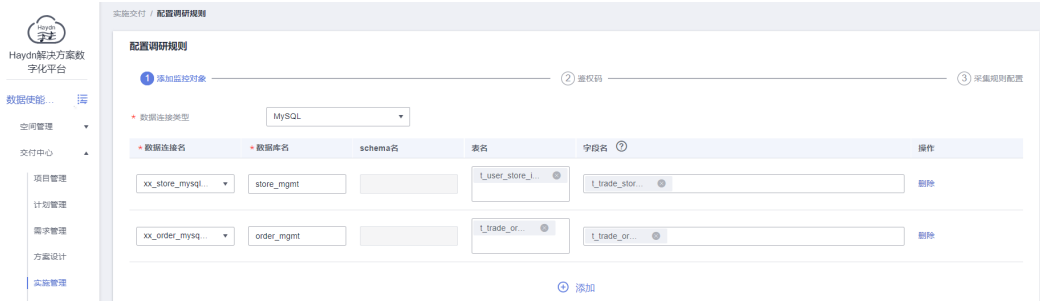

2. 点击右下角的【下一步】,配置鉴权码。本实践选择【关闭】。

数据调研结果可在线上报或离线导入。若运行调研工具的服务器可访问公网,则 可在此选择【开启】鉴权码,将开启状态的鉴权码配置到数据调研的配置文件 中,数据调研结果将会在线上报至解决方案工作台;否则需要离线导入,此时可 选择【关闭】鉴权码。

图 **2-61** 配置鉴权码

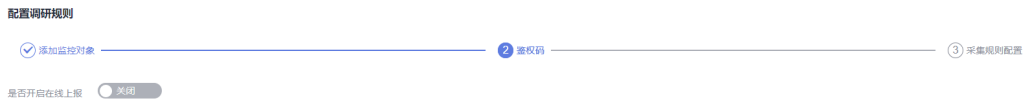

3. 点击右下角的【下一步】,配置采集规则。

解决方案工作台支持使用调研工具对源系统进行数据调研,支持配置数据调研规 则,包含DB、表信息等采集周期和具体时间,若未配置,则按默认规则进行数据 采集。

DB采集: 配置数据库采集时间, 如: 数据库类型, 数据库表数, 数据总量, 采集时间。

- <span id="page-96-0"></span>表信息采集: 配置表的采集时间。
- 字段采集:配置字段采集时间。
- 上报采集:配置库、表、字段采集信息的上报时间。
- 删除字段:各项目根据自己公司的实际情况,配置表在软删除时删除字段的 名称。

## 图 **2-62** 配置采集规则

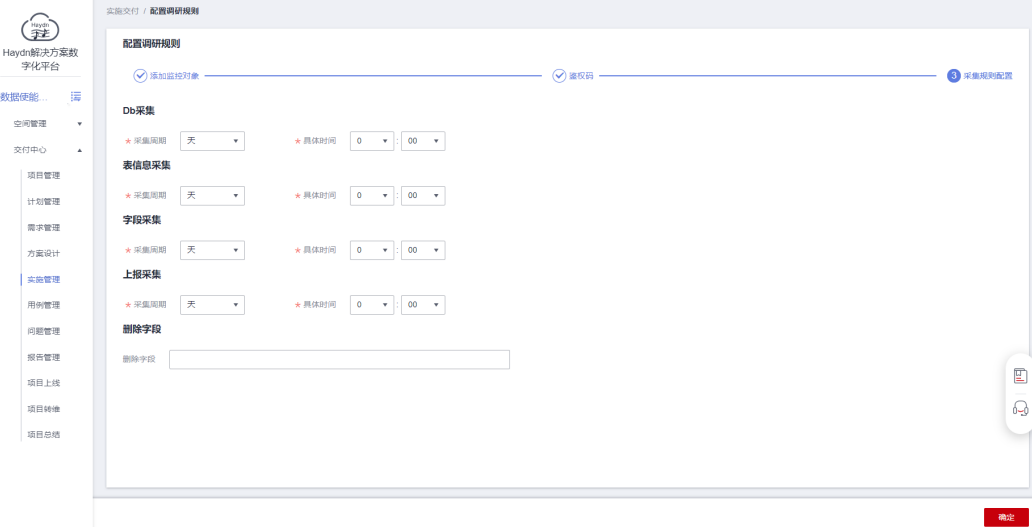

步骤**5** 点击【确定】,将会自动下载配置文件application.properties。您可以将配置文件保 存至本地并补充待调研系统的数据库登录信息。

配置文件中包含了前面配置的规则、数据源信息等,用户可以修改配置文件中的信 息。由于解决方案工作台不记录数据库密码,因此下载配置文件后可自行在文件中补 充数据库登录密码。

## 图 **2-63** 下载配置文件

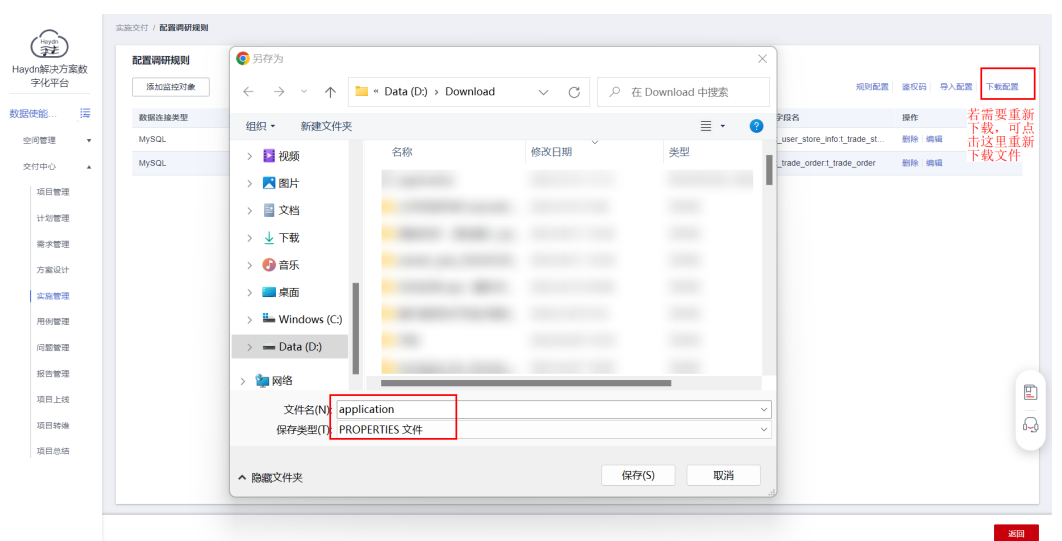

<span id="page-97-0"></span>图 **2-64** 更新配置文件

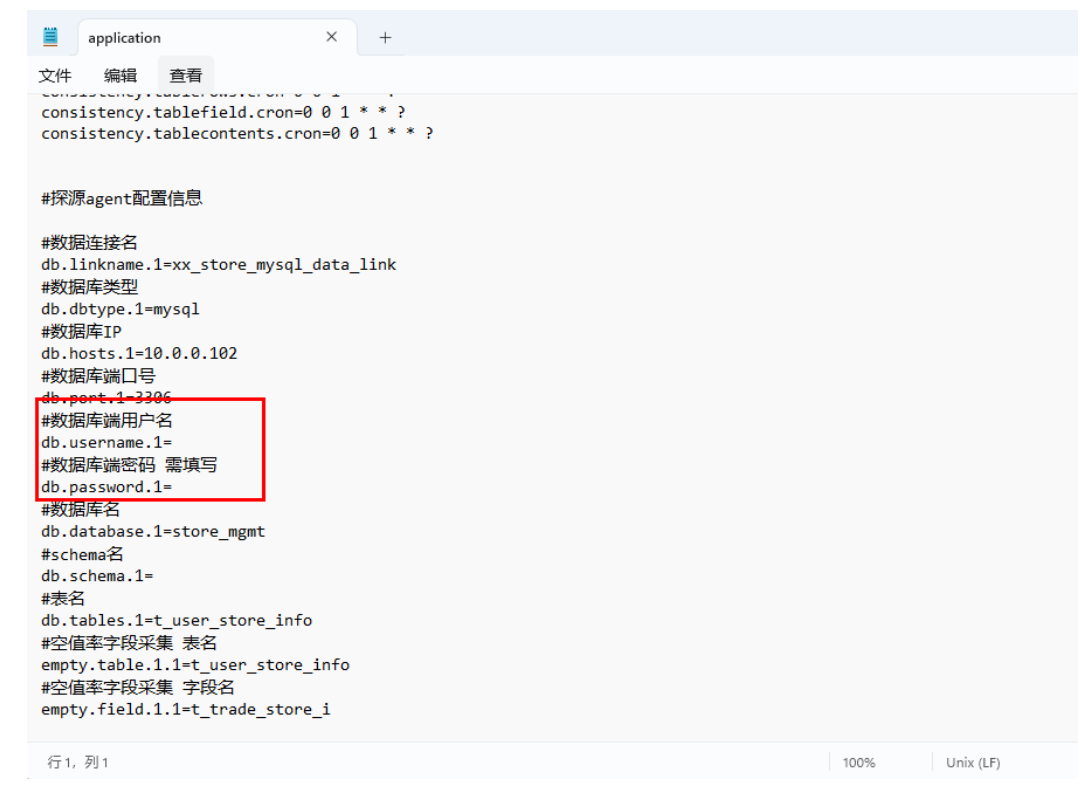

## 步骤**6** 返回"数据调研作业"页面,下载探源工具示例代码,结合下载的配置文件按照探源 工具指导对源系统进行数据调研。

1. 下载探源工具示例代码

## 图 **2-65** 下载探源工具示例代码

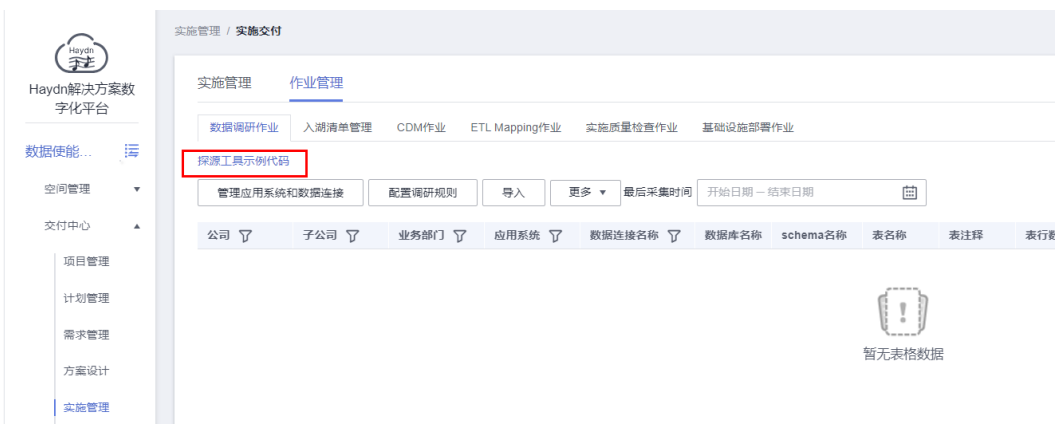

- 2. 将下载的压缩包解压缩。jar包已提供为分段压缩包,把子压缩包放在一个文件夹 中解压即可得到完整jar包。同时支持通过修改代码,重新编译打包。
- 3. 将jar包放入远端服务器中,即<mark>环境准备</mark>中用来做调研的服务器中。例如,本最佳 实践需要对两个MySQL数据库进行数据调研,则可将本探源工具放入准备好的某 台linux服务器中,只需保证该服务器网络可访问到这两个MySQL数据库即可。
- 4. [将步骤](#page-96-0)**5**中下载的配置文件application.properties放入该远端服务器中。注意,需 要和jar包在同一个目录下。

#### 图 **2-66** 探源工具

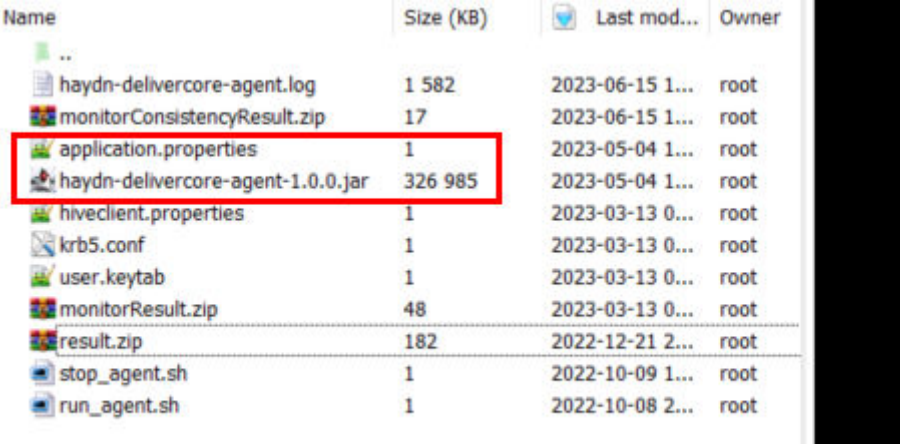

5. 运行启动脚本: run\_agent.sh

启动后,将会按照[步骤](#page-96-0)**5**中配置文件application.properties的规则进行数据调研, 获取指定数据库的数据结构。更多说明,请参考探源工具示例代码中的指导。

说明

探源工具通过查询指定数据库的系统表获取相关信息,对数据库压力较小,但为了保证不 影响业务,建议将探源工具的定时任务设置在凌晨等压力较小的时间段进行。

- 步骤**7** 查看监控对象数据调研结果。数据调研结果可在线上报或离线导入:若运行探源工具 的服务器可访问公网,则支持在线上报;否则需要离线导入。
	- 在线上报

按照[步骤](#page-96-0)**5**中配置文件application.properties的采集和上报规则,调研结果可在线 上报到解决方案工作台(要求运行探源工具的服务器可访问公网)。在图**[2-68](#page-99-0)**中 点击刷新按钮即可。

● 离线导入

若调研的系统仅能在客户侧内网运行,则可通过离线导入的方式将调研结果(Kabang) [骤](#page-97-0)**6**运行后会在相同目录下生成数据压缩包)导入到解决方案工作台。

## 图 **2-67** 探源工具运行结果

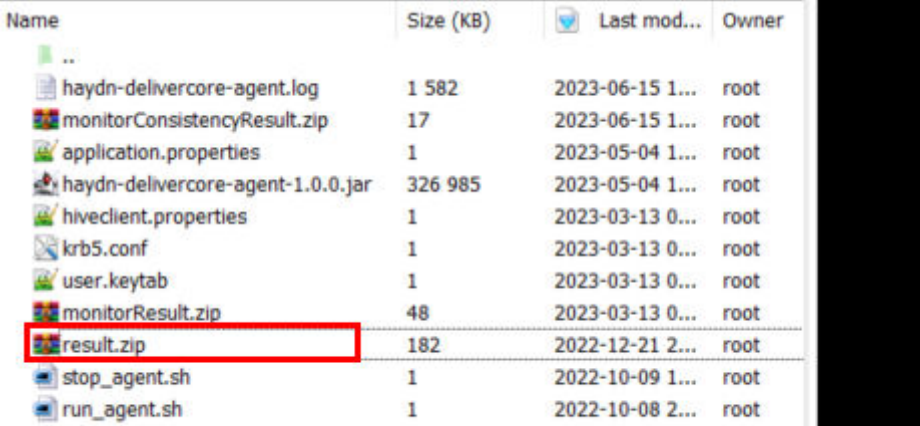

## <span id="page-99-0"></span>图 **2-68** 查看调研结果

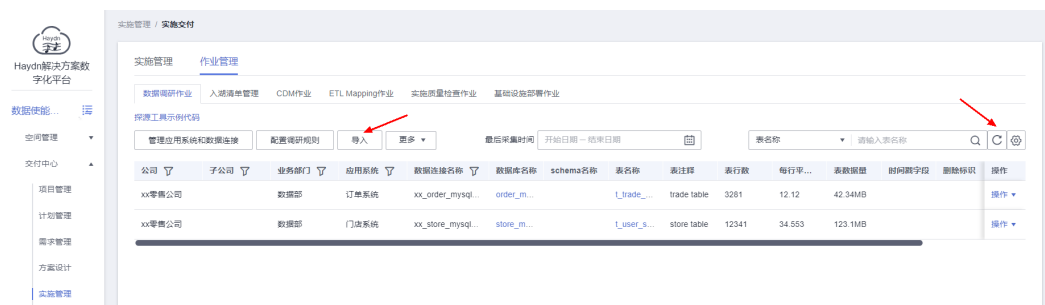

点击表名可查看详细表结构,包括表行数、表数据量、空值率检测(该表是否进行了 空置率检测)等。

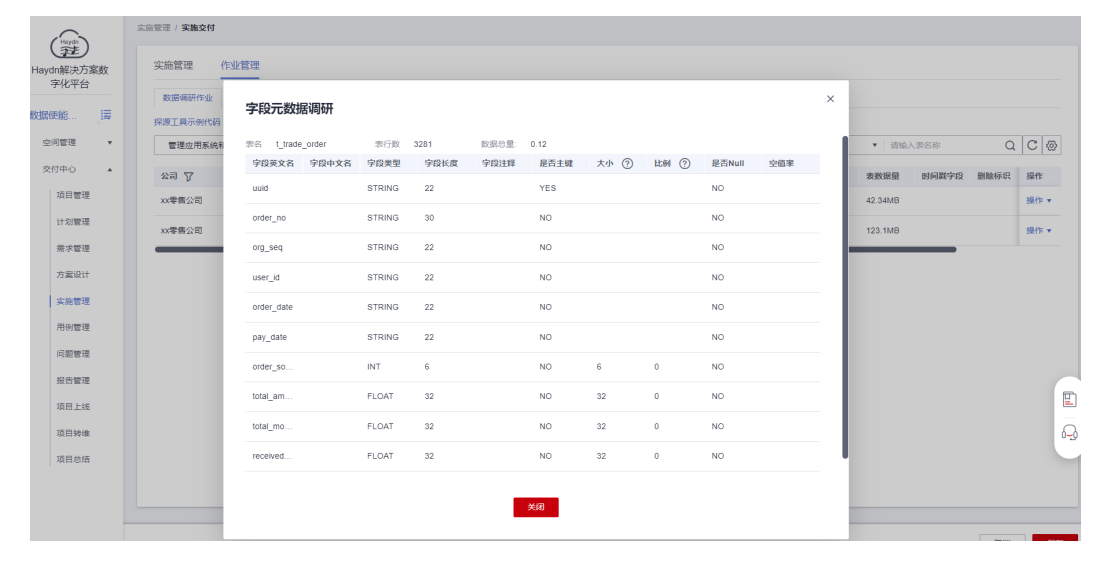

## 图 **2-69** 数据探源结果

#### 步骤**8** 生成入湖清单

对于探源到的数据,可将需要的数据配置生成入湖清单,后续基于入湖清单可直接生 成CDM迁移入湖作业。如,本实践中需要将探源到的订单系统和门店系统进行数据迁 移,通过CDM迁移至云上MRS Hudi,则可选择这两个系统下的表生成入湖清单,目 标端选择MRS Hudi。

# 图 **2-70** 新增入湖清单

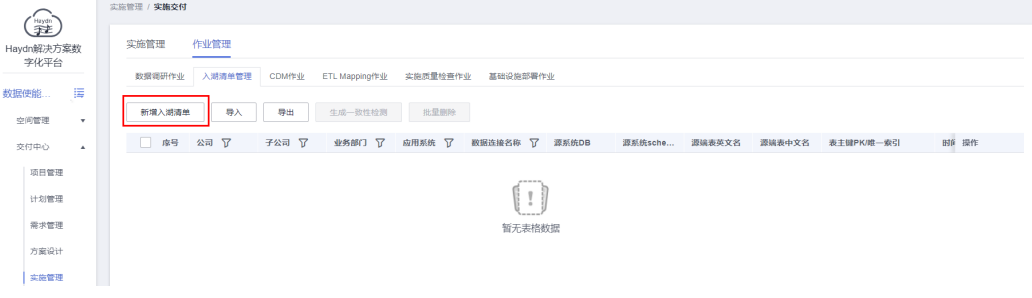

图 **2-71** 配置入湖清单

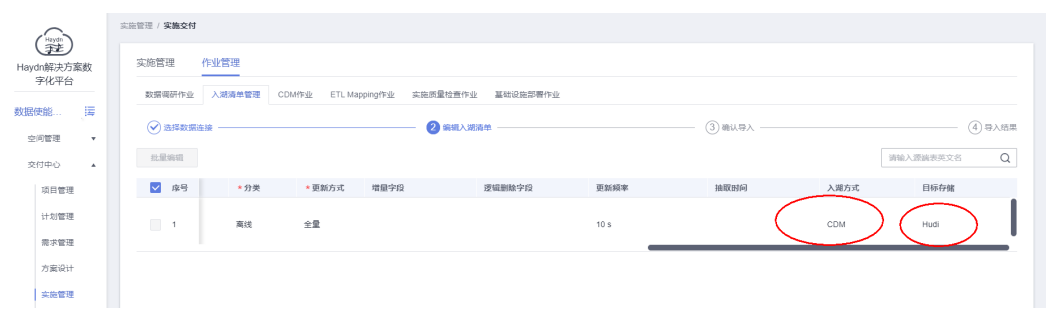

# 图 **2-72** 入湖清单

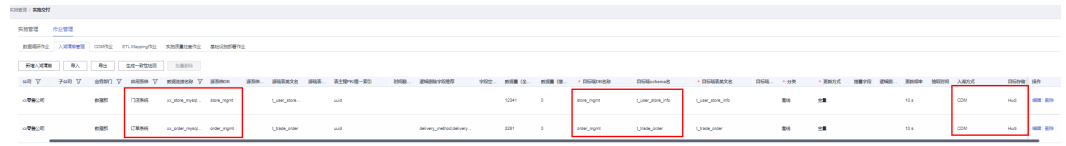

# **----**结束

# **CDM** 作业一键生成

云数据迁移CDM,是一种高效、易用的数据集成服务。解决方案工作台集成CDM,支 持批量生成CDM作业并在指定的CDM实例中运行。

# 前提:

- 1. 已在实施责任人"解决方案工作台Trial\_TE"所属账号下创建CDM集群。
- 2. 已在该CDM服务中创建数据连接,以便后续把在解决方案工作台上生成的CDM作 业同步至创建好的CDM集群中并执行作业。本实践中涉及两个源端MySQL数据 库、一个目标端MRS Hudi,则需要先把这三个数据连接创建完成,参[考新建](https://support.huaweicloud.com/usermanual-cdm/cdm_01_0023.html) **CDM**[数据连接](https://support.huaweicloud.com/usermanual-cdm/cdm_01_0023.html)。

注意:在CDM中创建的数据连接名称需要和解决方案工作台上的数据连接名称一 致,以便CDM作业能正确同步过去。

## 图 **2-73** CDM 数据连接

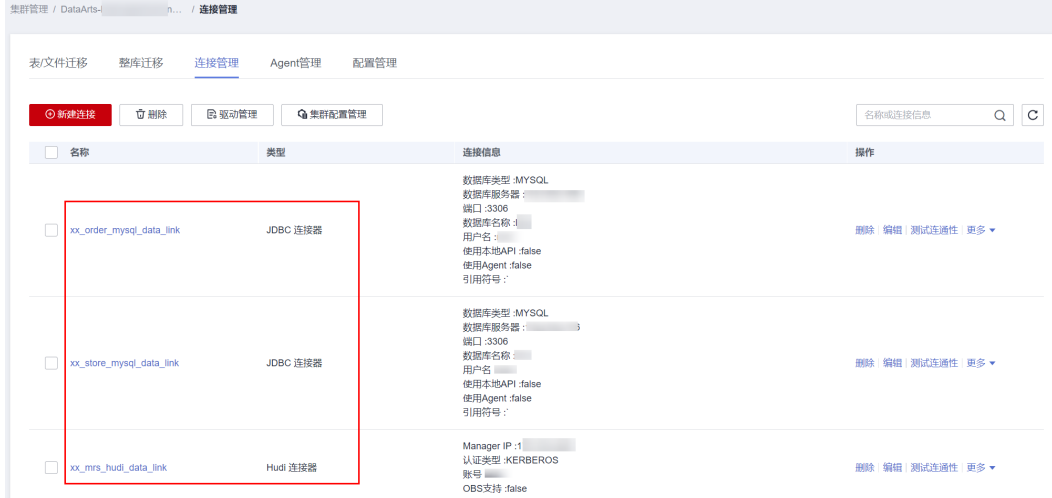

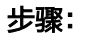

1. 在"作业管理"下选择"CDM作业"页签,添加CDM实例。

图 **2-74** 添加 CDM 实例

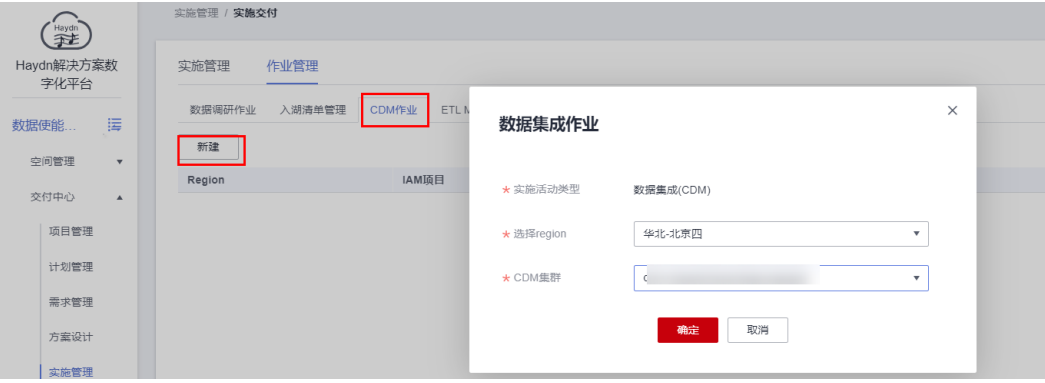

- 2. 点击【一键生成作业】,进入作业配置详情页。
	- 图 **2-75** 一键生成作业

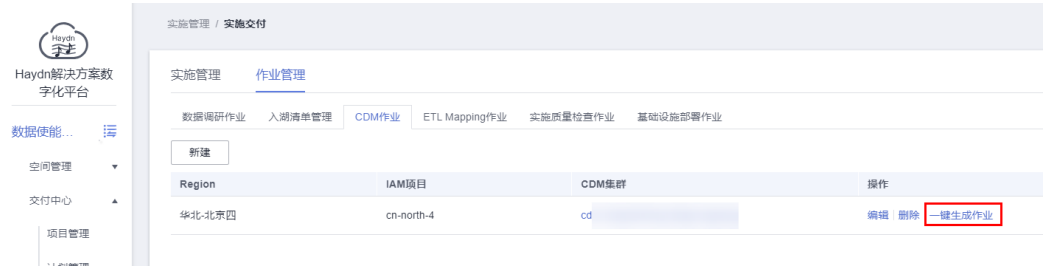

- 3. 配置作业详情。可手工添加或批量增加,若已在<mark>数据调研</mark>中生成入湖清单,则支 持从入湖清单导入。
	- 源连接名称:选择源端系统连接,即,在<mark>数据调研</mark>中创建两个源端MySQL数 据连接;
	- 目的连接名称: 选择[在数据调研](#page-93-0)中MRS-Hudi数据连接。

图 **2-76** 从入湖清单导入

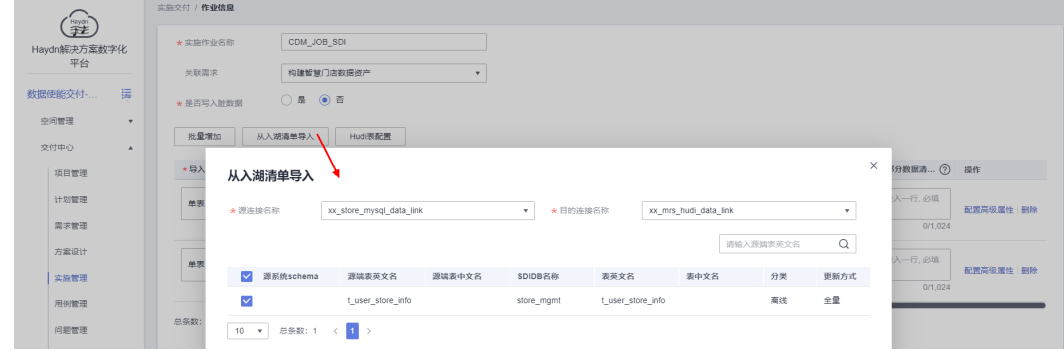

4. 配置完成后点击【提交】。可选择是否同步生成质量检查作业,若开启,则将会 在<mark>实施质量检查</mark>中生成检查作业。

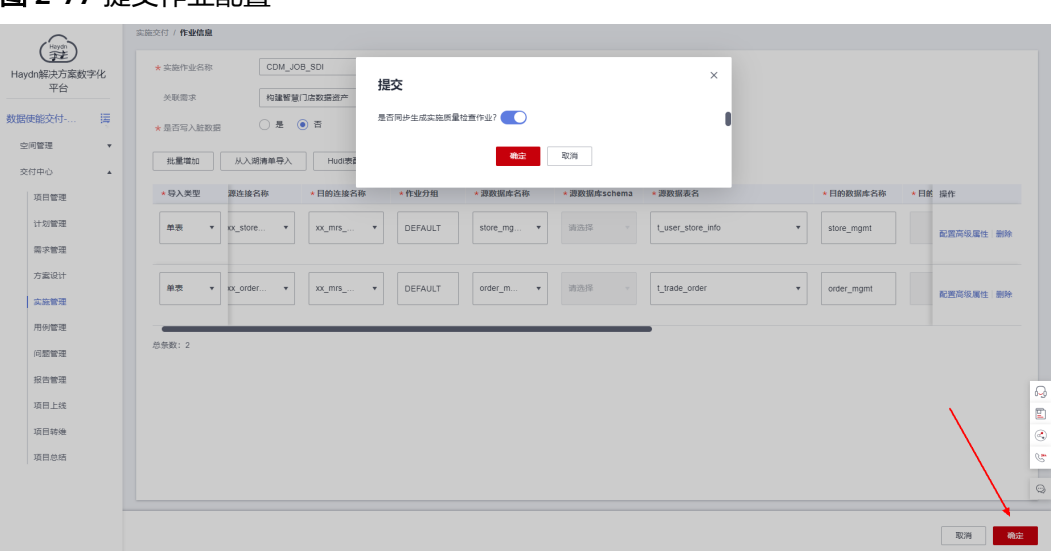

# 图 **2-77** 提交作业配置

# 图 **2-78** 作业信息

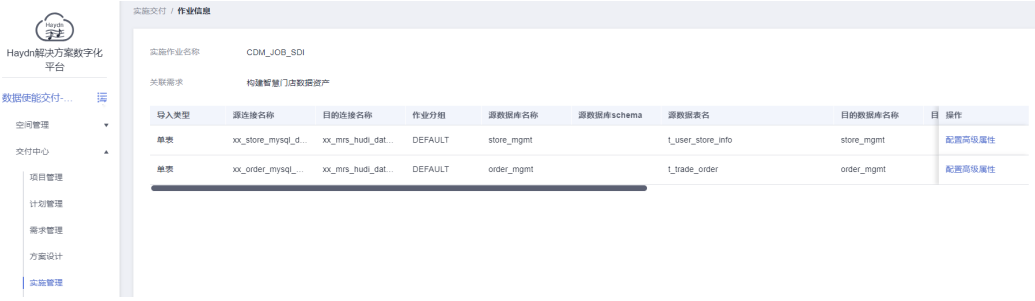

# 说明

要运行CDM作业,请确保有相应的数据连接以及连接的数据库存在,如,目标端MRS Hudi数据库要存在。

5. 一键同步作业:将配置好的CDM作业同步至CDM集群中,以便后续可在CDM集 群中执行作业。

# 图 **2-79** 一键同步作业

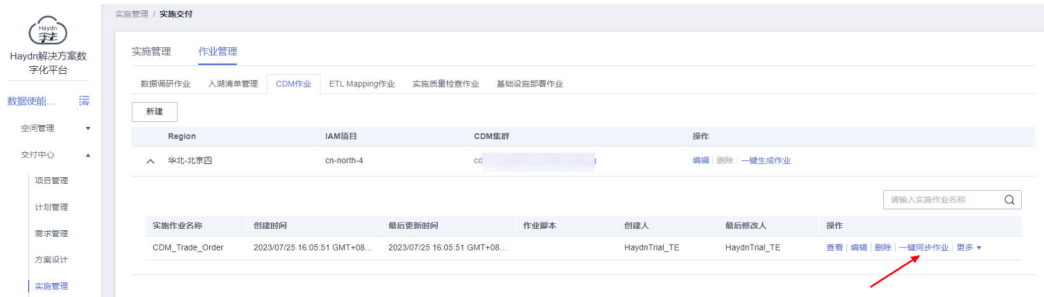

6. 您可以点击【同步历史】,查看同步结果。

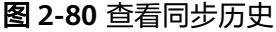

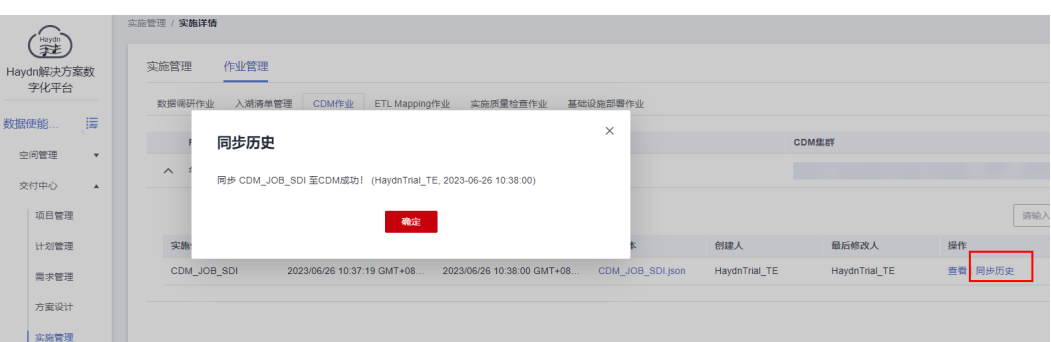

# 您也可以进入CDM集群中查看作业并运行作业。

## 图 **2-81** 查看 CDM 集群作业

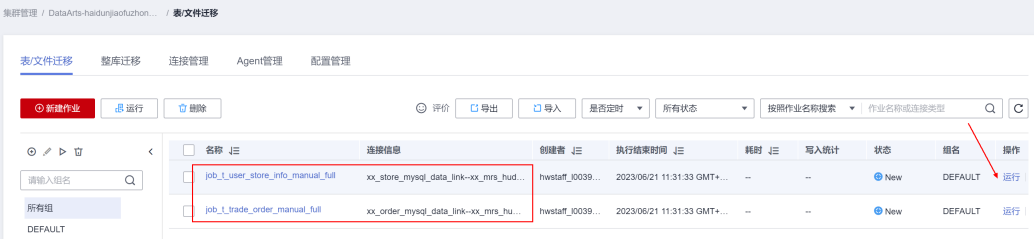

# **ETL Mapping**

数据治理中心DataArts Studio是针对企业数字化运营诉求提供的具有数据全生命周期 管理和智能数据管理能力的一站式治理运营平台。解决方案工作台集成DataArts Studio,支持将方案设计中"ETL映射设计"部分形成的ETL脚本同步到DataArts Studio作业指定的目录。

# 前提:

- 1. 已在实施责任人"解决方案工作台Trial TE"所属账号下开通DataArts Studio服 务。
- 2. 已在该DataArts Studio服务中创建MRS Hudi数据连接(本实践中的数据连接名称 "spark\_hudi\_proxy\_cnt",名称可自定义 ),以便基于数据连接同步作业以及后 续在DataArts Studio中执行脚本。

为了后续能正确执行脚本,请创建与ETL映射中需要用到的数据库类型相同的连 接,如,本实践中的ETL映射需要同步的数据来源与目标端均为MRS Hudi,则在 DataArts Studio服务中需要创建**[MRS Hudi](https://support.huaweicloud.com/usermanual-dataartsstudio/dataartsstudio_01_0184.html)**连接。

## 步骤:

1. 在"作业管理"下选择"ETL Mapping作业"页签,添加数据治理实例。选择本 账号下的数据治理(DataArts Studio)所属region、实例以及空间。

#### 图 **2-82** 添加数据治理实例

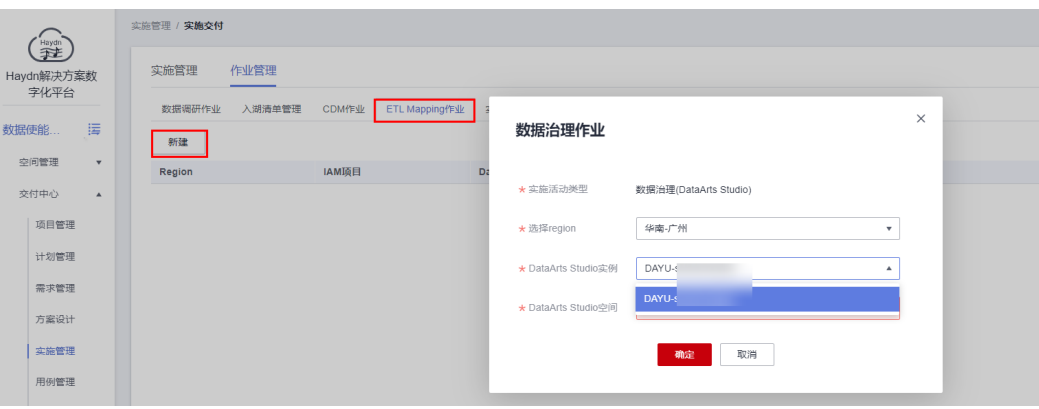

## 2. 同步ETL Mapping。

## 图 **2-83** 同步 ETL Mapping

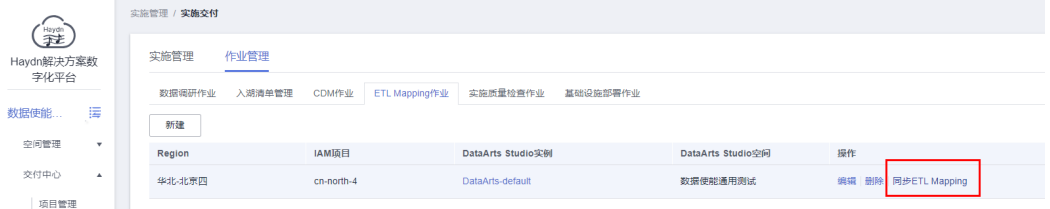

- 3. 配置ETL Mapping。本实践中,需要将**ETL**[映射](#page-89-0)配置好的ETL映射同步至DataArts Studio中。
	- 实施作业名称:自定义;
	- 关联需求: 可选,可与<mark>交付需求创建</mark>的相关需求关联起来 ( 本实践与需求 "数据治理"下的"构建智慧门店数据资产"关联),关联后该ETL作业将会 自动在[实施进度管理中](#page-115-0)展示;
	- ETL Mapping名称:选择**ETL**[映射](#page-89-0)中配置好的ETL映射;
	- DataArts Studio目录:选填需要将该ETL映射同步至DataArts Studio的具体 目录;
	- 连接名称:选择在DataArts Studio中创建好的MRS Hudi连接。

#### 图 **2-84** 配置 ETL Mapping

#### 同步ETL Mapping

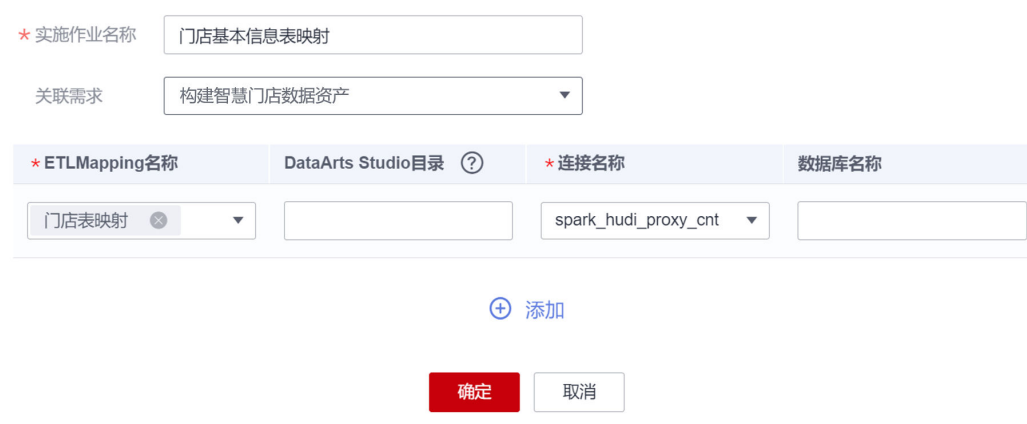

 $\times$ 

# <span id="page-105-0"></span>4. 点击【同步历史】,查看同步结果。

# 图 **2-85** 查看同步结果

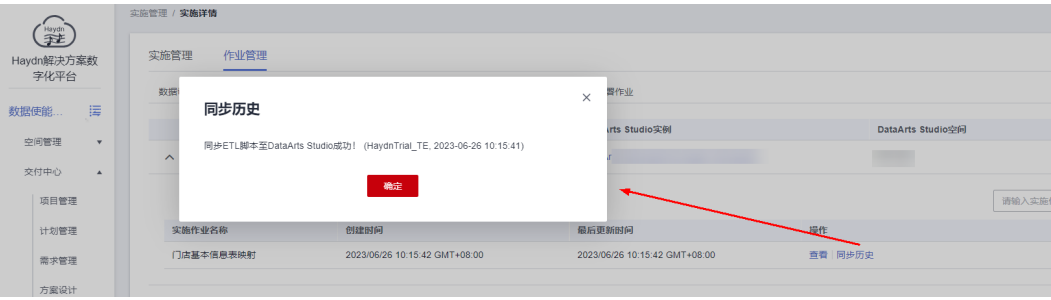

您也可以进入该DataArts Studio实例中查看同步结果并执行脚本。

## 图 **2-86** 查看同步结果

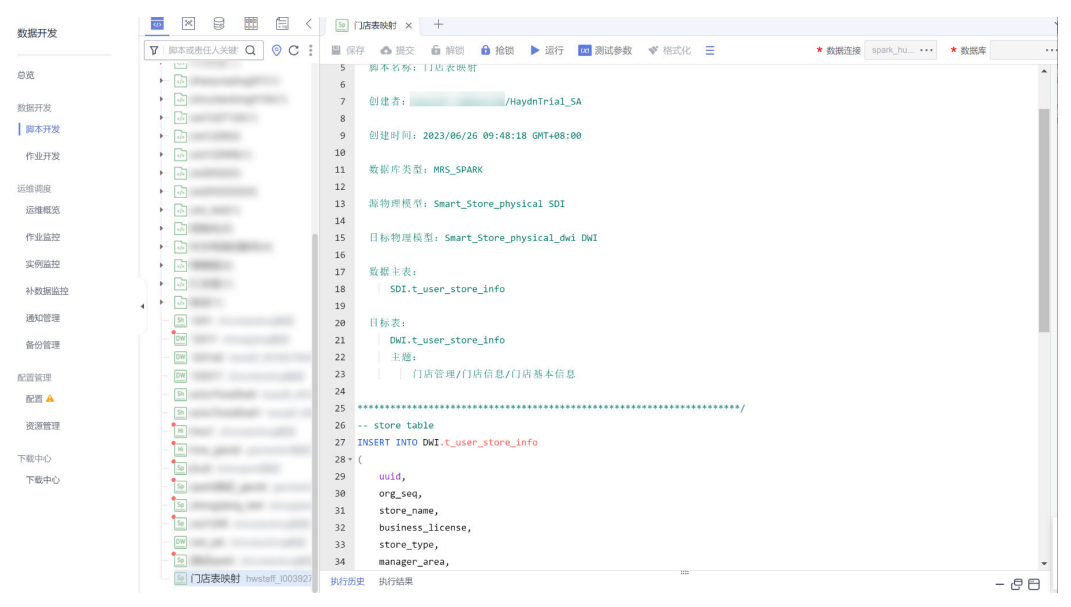

# 实施质量检查

实施质量检查包含数据实例实施过程中的工具,用户可以根据检查结果进行相应作业 的优化,旨在帮助客户在进行数据治理过程中,能够更好地监控实施过程中的质量。

#### 表 **2-8** 实施质量检查功能介绍

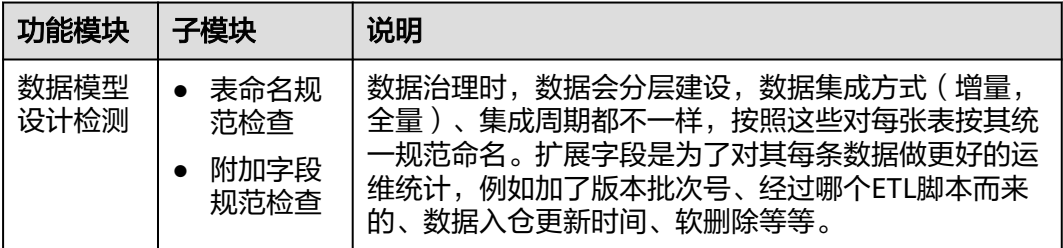

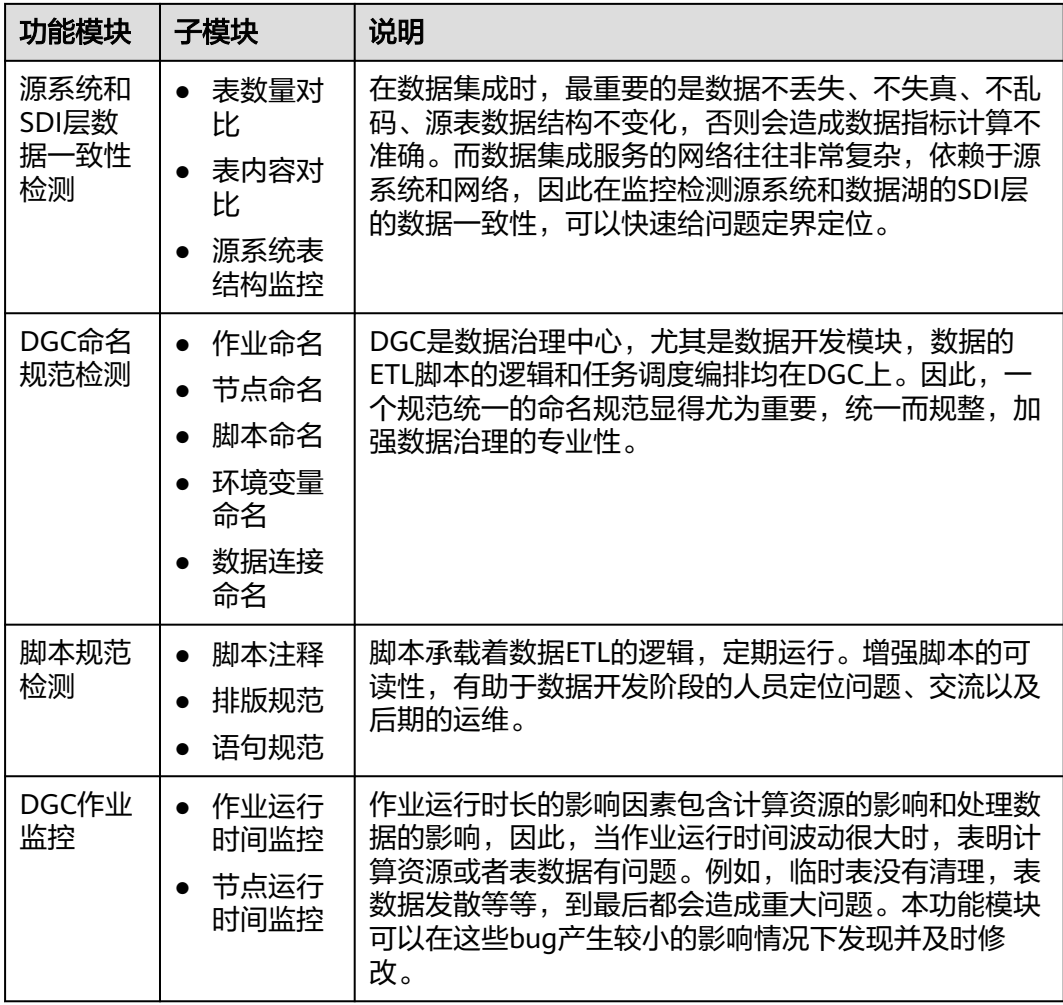

# 表命名规范检查

a. 在"作业管理"下选择"实施质量检查作业"页签,在"数据模型设计"下 选择"表命名规范",添加监控对象。如,本实践需要检查目标端MRS Hudi 的表命名是否符合规范,则可选择该数据连接。

## 图 **2-87** 添加监控对象

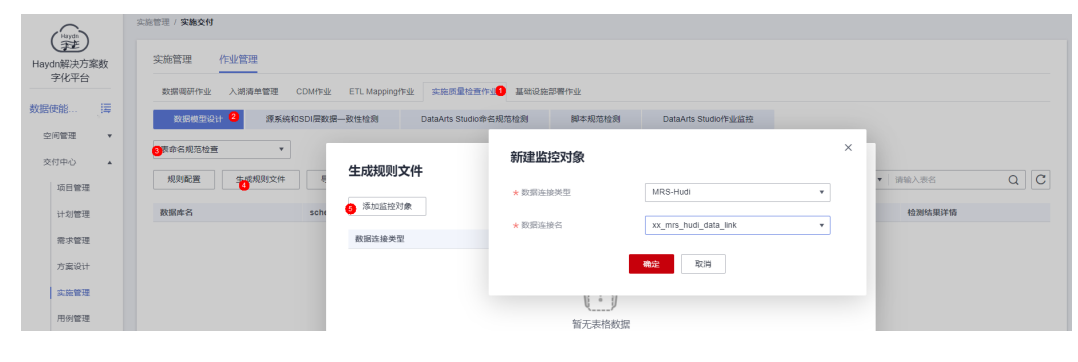

# 说明

解决方案工作台为每类实施质量检查作业预置通用的检查规则,如上图中表命名规范 检查作业,解决方案工作台预置了部分规范标准,用户可在【规则配置】里根据需要 修改或新增规则。

b. 添加采集信息,对需要进行规范检查的DB、Schema进行配置,配置规则名 根据需要选择解决方案工作台预置的或新增的规范标准。

#### 图 **2-88** 添加采集信息

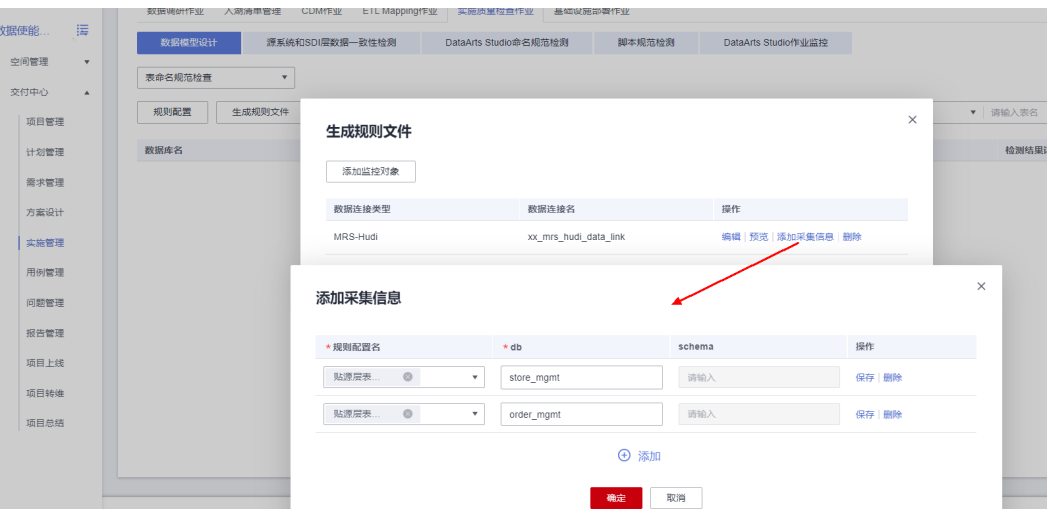

c. 预览监控对象配置信息,并将该信息复制到[步骤](#page-96-0)**5**中的配置文件 application.properties内,运行探源工具,获取监控信息。

# 图 **2-89** 预览监控对象配置信息

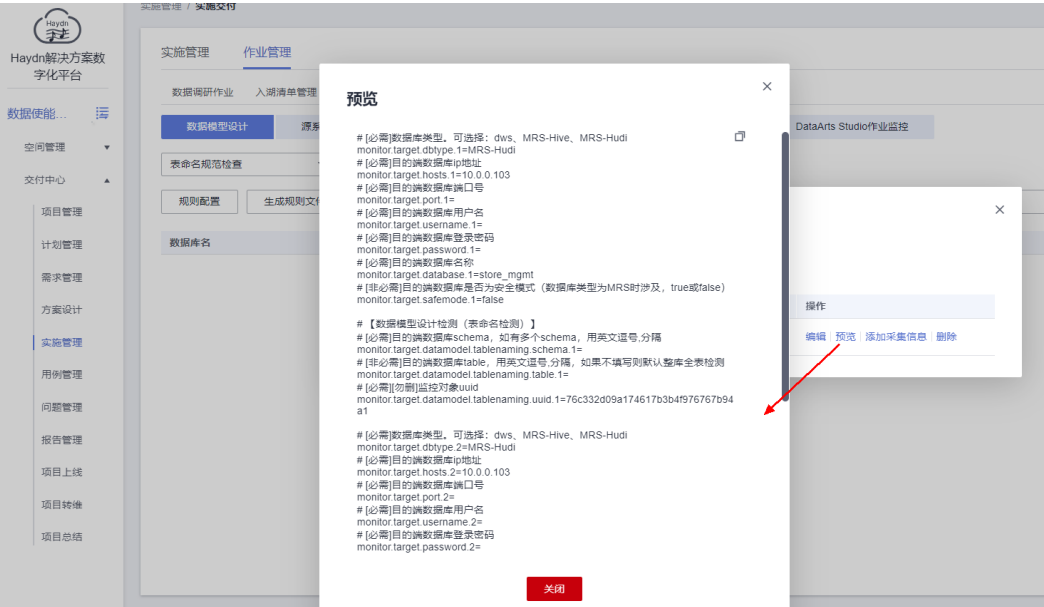

d. 查看检查结果。

若运行探源工具的服务器可访问公网,则检查结果可在线上报,点击界面右 侧的刷新按钮即可查看;若运行探源工具的服务器仅能在内网运行,可通过 【导入】的方式将探源工具获取的结果进行导入。本实践通过导入的方式进 行离线导入。
#### 图 **2-90** 探源工具运行结果

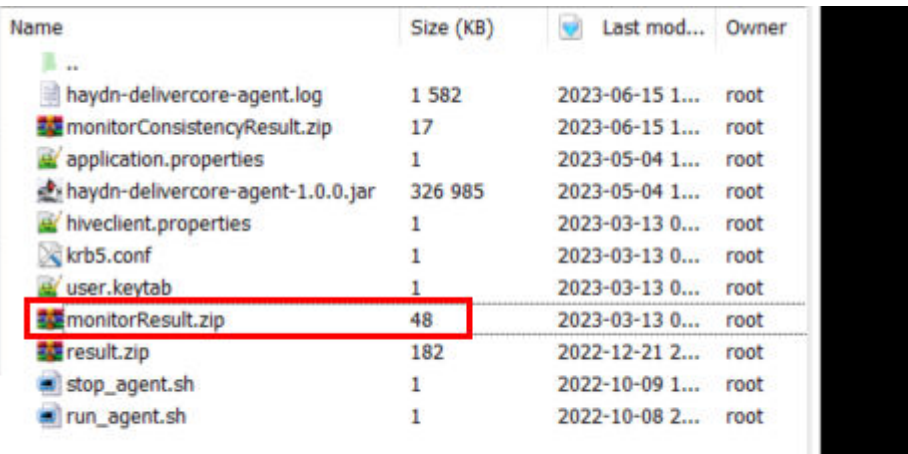

# 图 **2-91** 导入检查结果

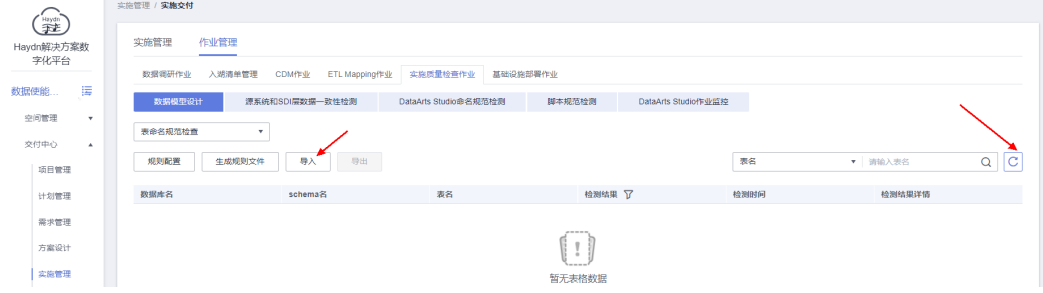

# 附加字段规范检查

与表命名规范检查一样,可以添加需要监控的对象后配置需要采集信息的数据 库、表,用户可根据需要修改/新增附加字段规范。同样,本功能模块需要运行探 源工具获取检查结果。

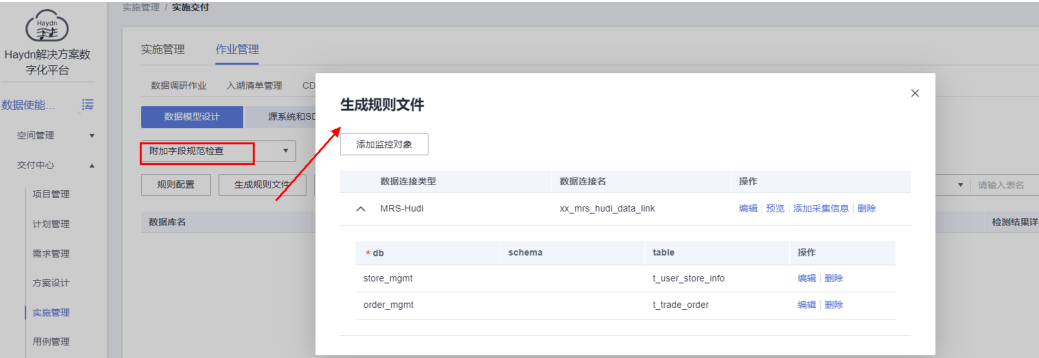

#### 图 **2-92** 探源工具运行结果

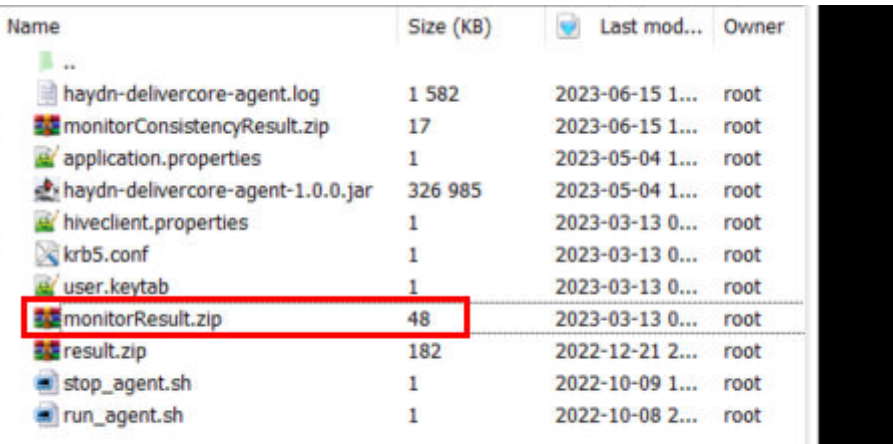

# 图 **2-93** 查看检查结果

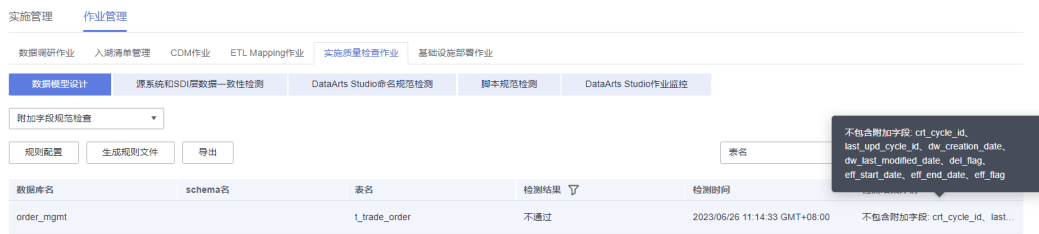

# ● 源系统和**SDI**层数据一致性检查

若在完成**CDM**[作业一键生成](#page-100-0)后开启了同步生成质量检查作业,则此处会同步生成 检查作业;用户也可以根据需要自己添加监控对象。同样,本功能模块需要运行 探源工具获取检查结果。

# 图 **2-94** 源系统和 SDI 层数据一致性检查作业

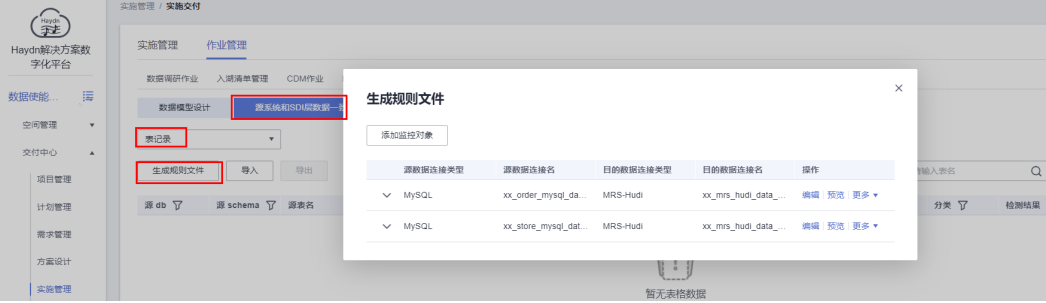

#### 图 **2-95** 探源工具检查结果

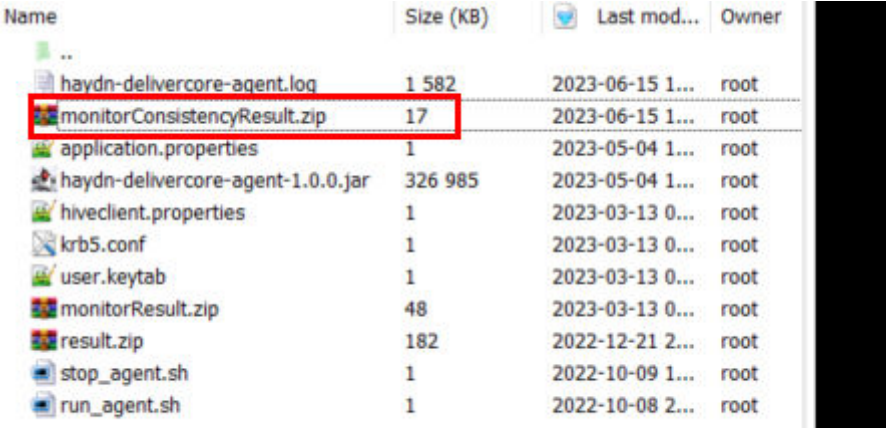

# 图 **2-96** 检查结果

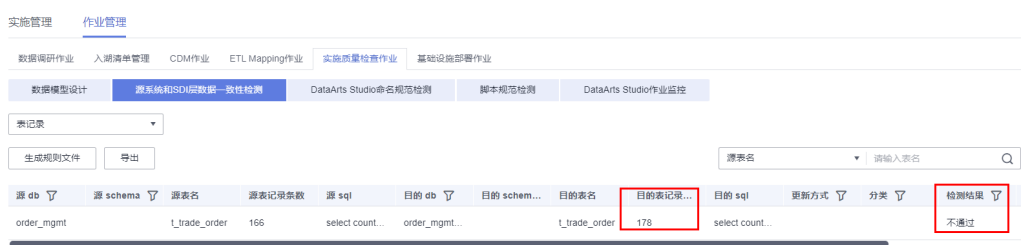

# ● **DataArts Studio**作业命名检查

检查DataArts Studio作业是否符合项目定义的规范。

- a. 编辑作业命名规范。解决方案工作台预置了批处理作业和实时检查作业的检 查规范,用户可以根据需要修改。
- b. 新建监控对象。选择本账号下要检查的DataArts Studio实例。

#### 图 **2-97** 添加监控对象

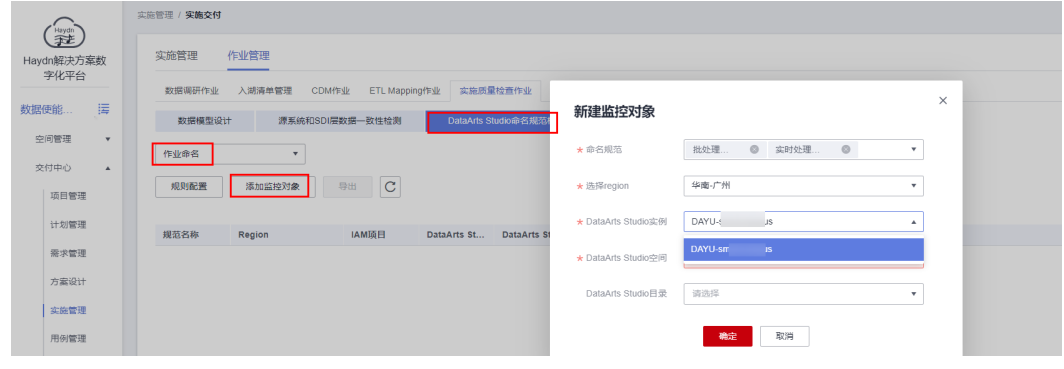

c. 点击刷新按钮,查看结果结果。

#### 图 **2-98** 查看检查结果

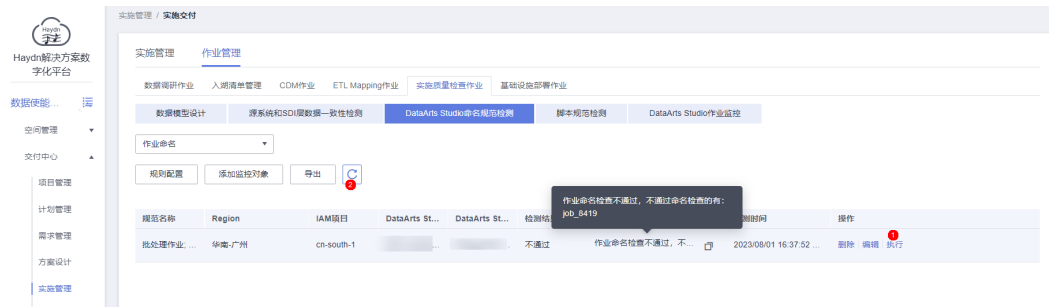

# ● **DataArts Studio**作业节点命名检查

检查DataArts Studio作业中的作业节点(CDM JOB、MRS Kafka等)命名是否符 合项目定义的规范。同样,用户可根据需要修改解决方案工作台预置的节点命名 检查规范后,添加指定的监控对象进行检查。

# 图 **2-99** 作业节点命名检查

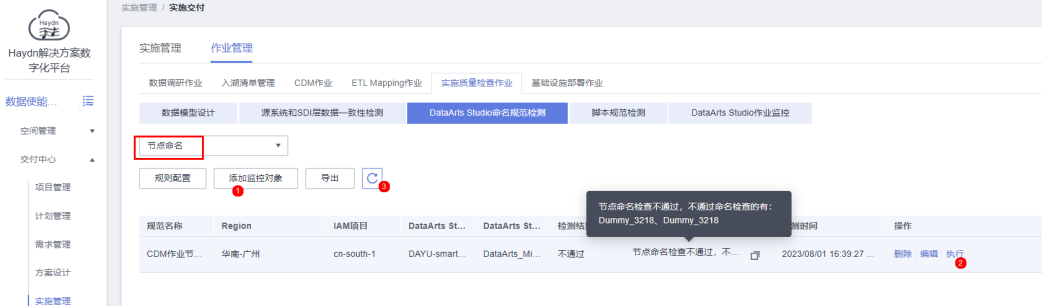

# ● **DataArts Studio**脚本命名检查

检查DataArts Studio脚本命名是否符合项目定义的规范。

# 图 **2-100** 脚本命名检查

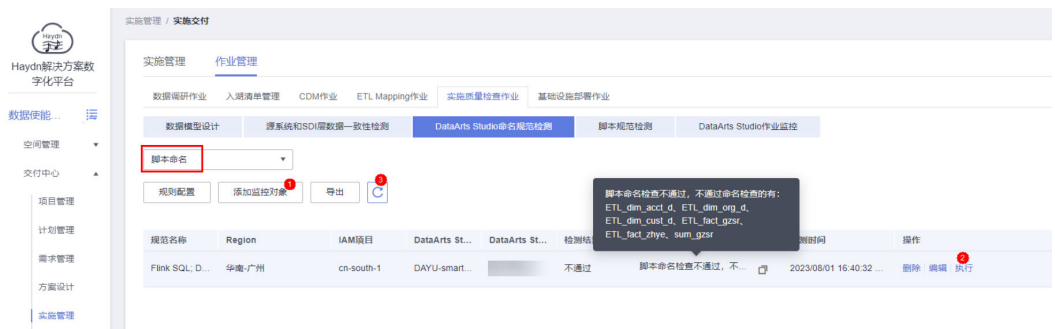

● **DataArts Studio**环境变量命名检查

#### 图 **2-101** 环境变量命名检查

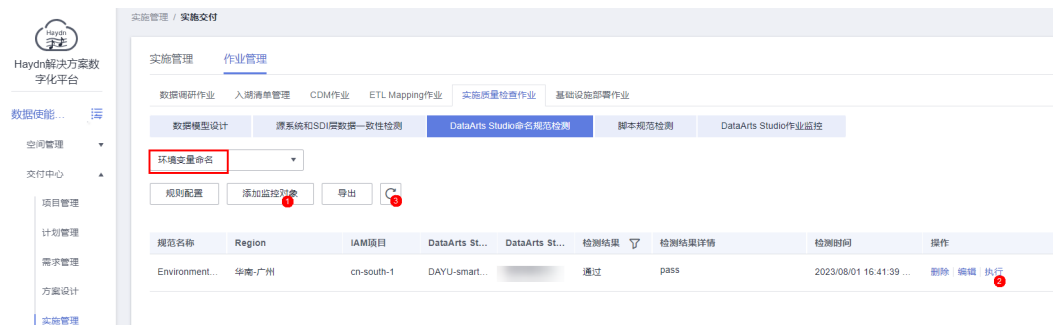

#### ● **DataArts Studio**数据连接命名检查

检查DataArts Studio数据连接(Oracle、MRS Hudi、Hive、DWS等)命名是否 符合项目定义的规范。

# 图 **2-102** 数据连接命名检查

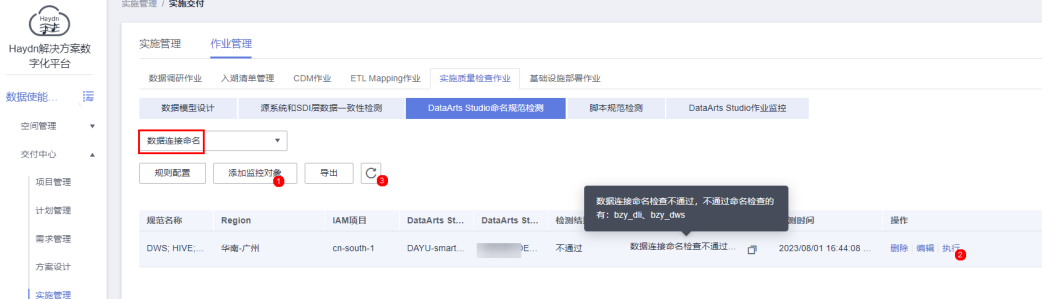

#### ● 脚本规范检测

检查DataArts Studio脚本是否符合项目定义的规范。

#### 图 **2-103** 添加脚本检测规范

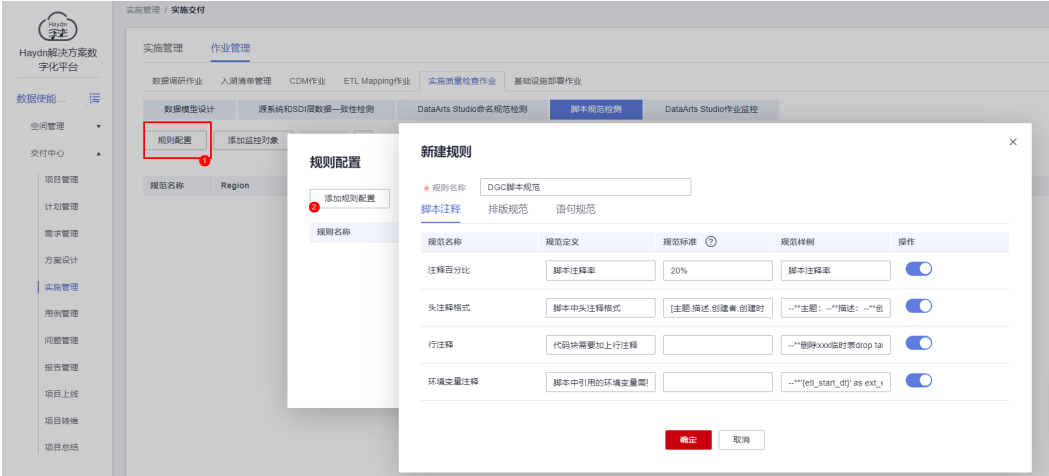

#### 图 **2-104** 查看检查结果

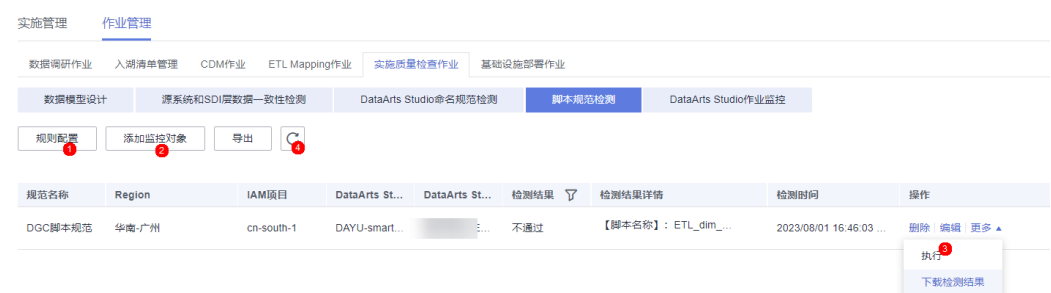

# ● **DataArts Studio**作业监控

#### 图 **2-105** 作业监控配置

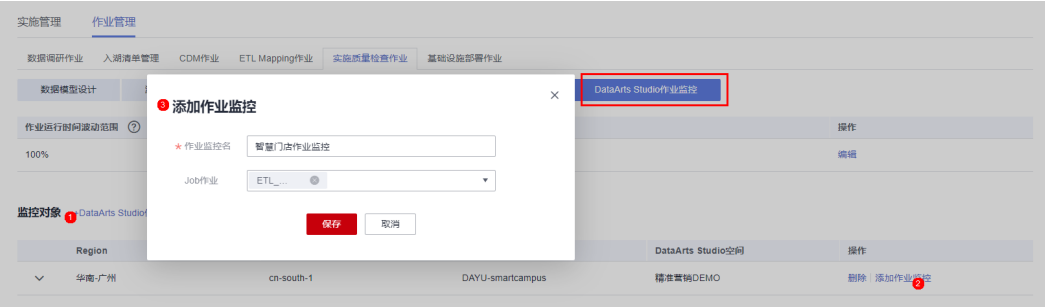

#### 图 **2-106** 作业监控结果

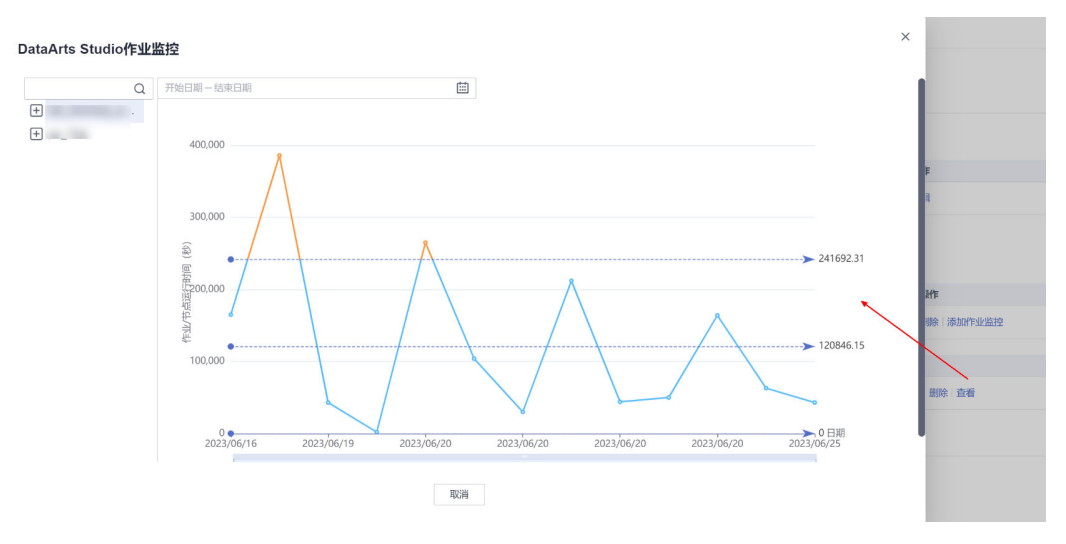

# 基础资源开通

基础设施部署作业支持对方案设计中涉及的云服务资源进行手工部署/在线化部署。本 次方案中的<mark>部署架构设计</mark>为手工部署,因此需要手工开通资源。

1. 在"作业管理"下选择"基础设施部署作业"页签,新建部署作业,新建时可与 需求关联起来。本实践中的基础资源开通与交付需求创建中的"构建智慧门店数 据中台"需求关联。

图 **2-107** 新建部署作业

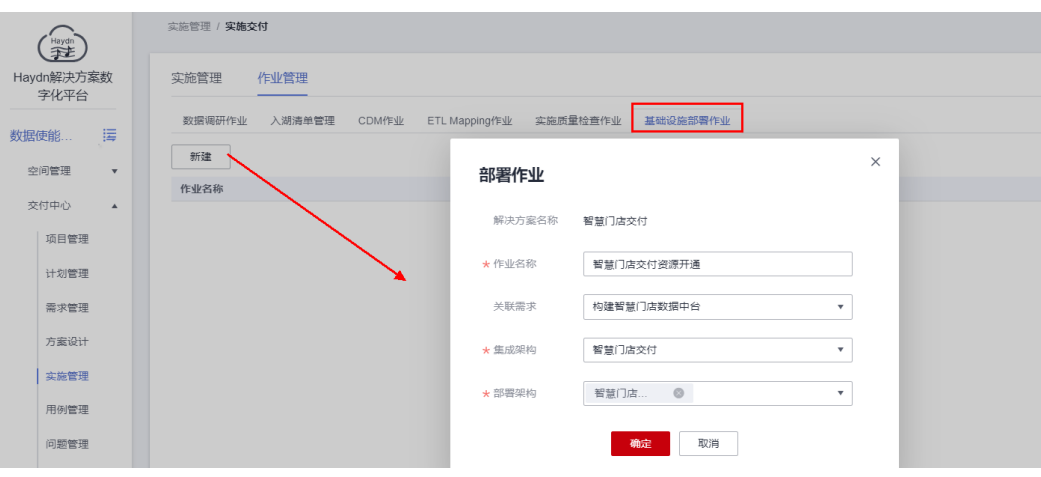

- 2. 点击【资源变更】,开通资源。
	- 图 **2-108** 资源变更

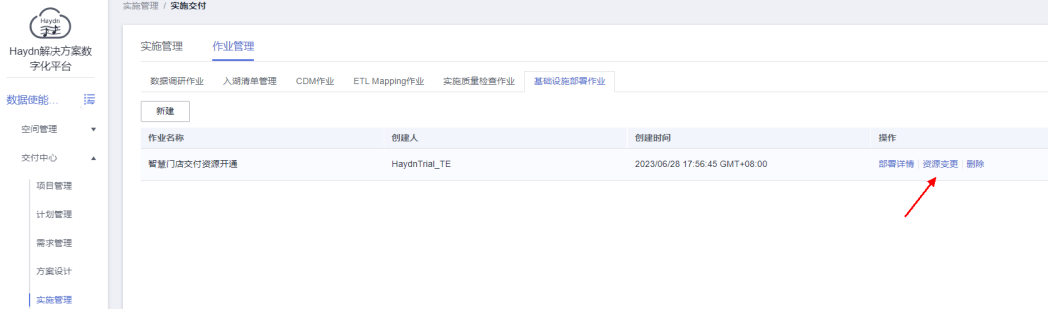

3. 在弹窗中填写资源部署详情,支持上传附件。

# 图 **2-109** 资源部署详情

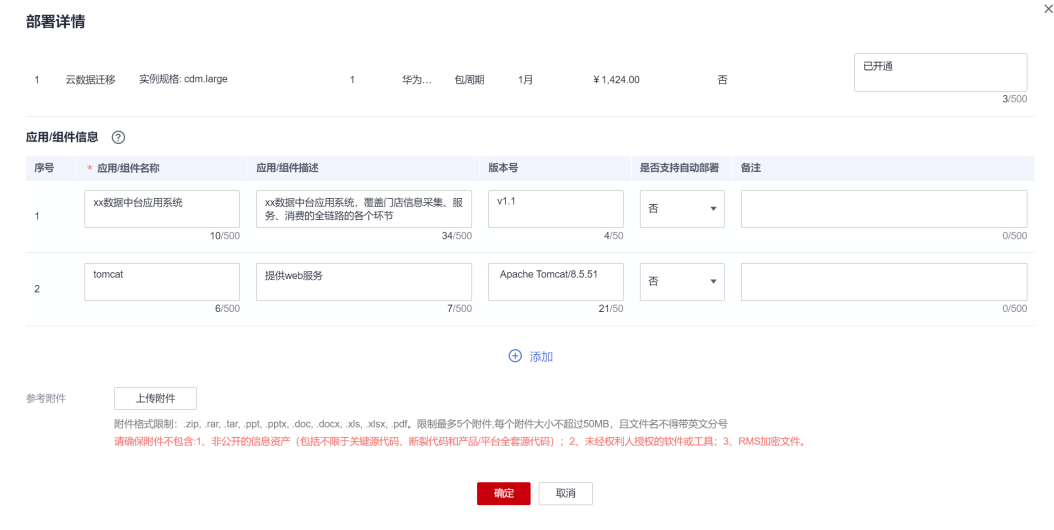

4. 完成后点击【确定】即可。

# 实施进度及附件管理

1. 实施责任人"解决方案工作台Trial\_TE"对实施进度进行管理,支持将需求实施的 交付件上传到对应的需求记录上。

#### 图 **2-110** 更新进度

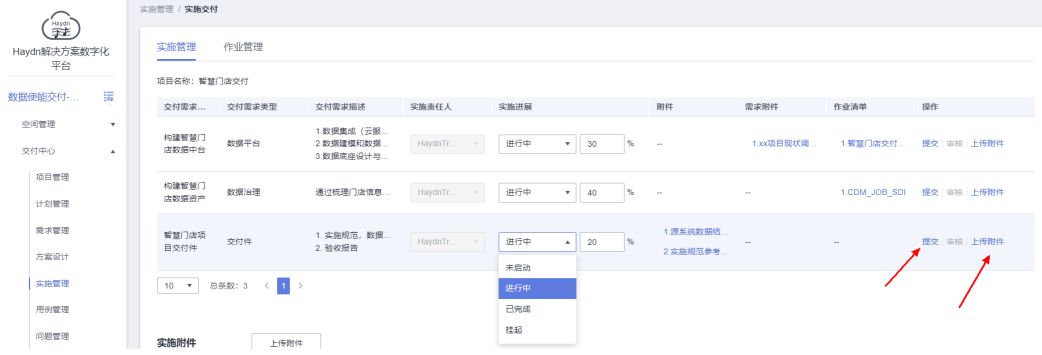

- 2. 针对不通需求的实施进度,更新记录后可提交审核,由实施审核责任人"解决方 案工作台Trial\_TD"进行审核。
- 3. 实施审核责任人收到审核待办,可对需求进行审核。

# 图 **2-111** 实施管理审核

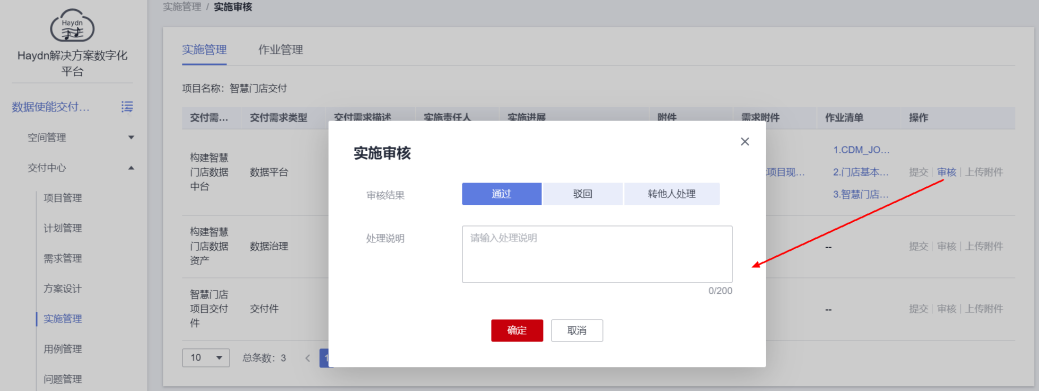

#### 说明

- 支持多个实施责任人并行进行交付作业实施,各责任人按实际情况更新实施进度并提交 审核;
- 支持空间内成员下载实施详情中的附件。

# 自动发送周报

在项目进行过程中,可通过解决方案工作台配置周报自动发送,通知项目组相关成员 项目进展和风险。

1. 项目负责人 (如项目经理"解决方案工作台Trial\_PM")在"实施管理"中选择 "周报管理"功能。

理实施交付

图 **2-112** 周报管理入口

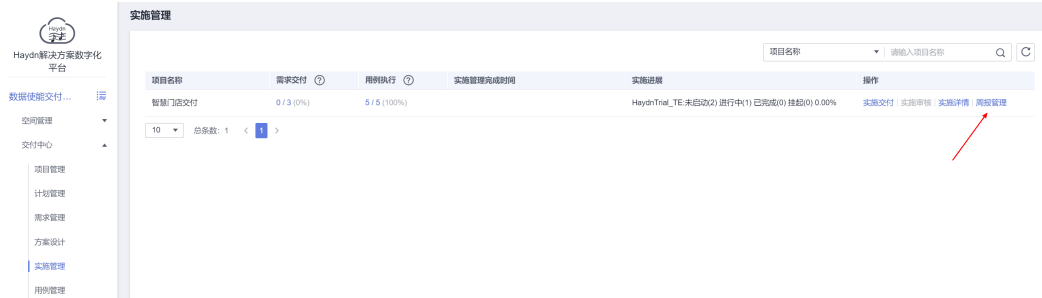

2. 配置周报发送信息。

#### 表 **2-9** 周报发送配置

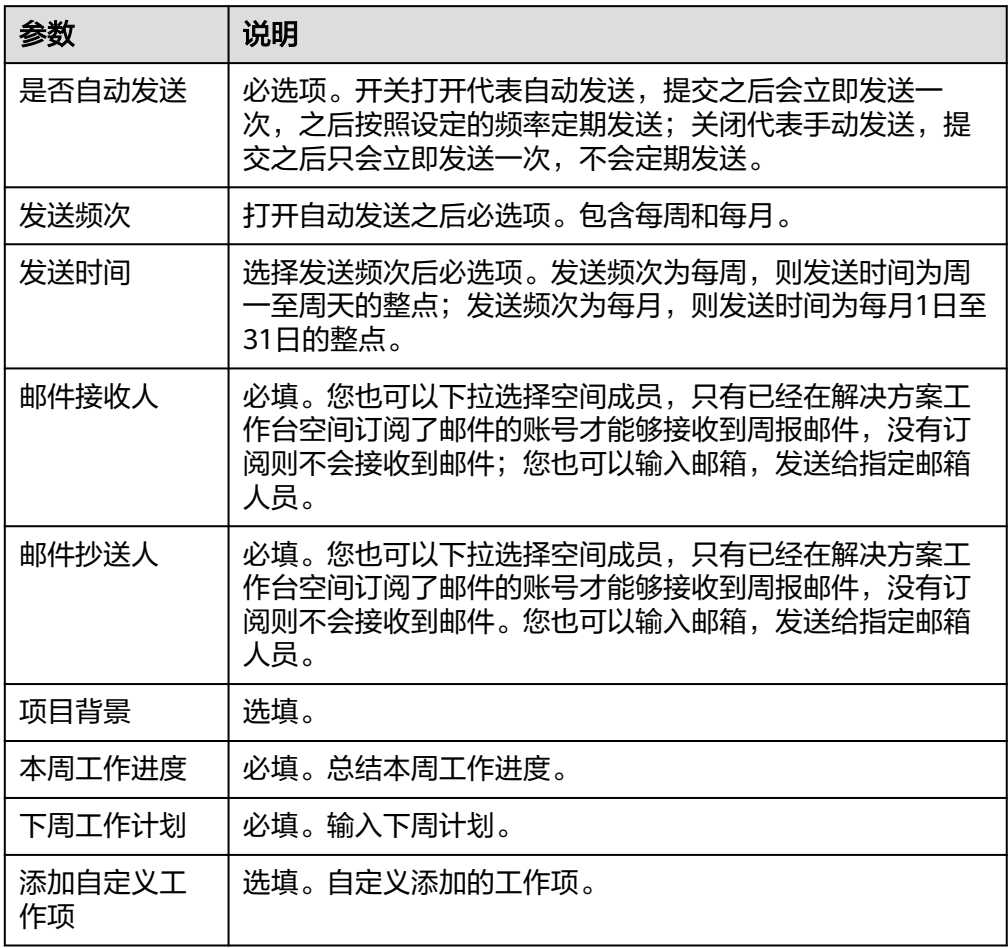

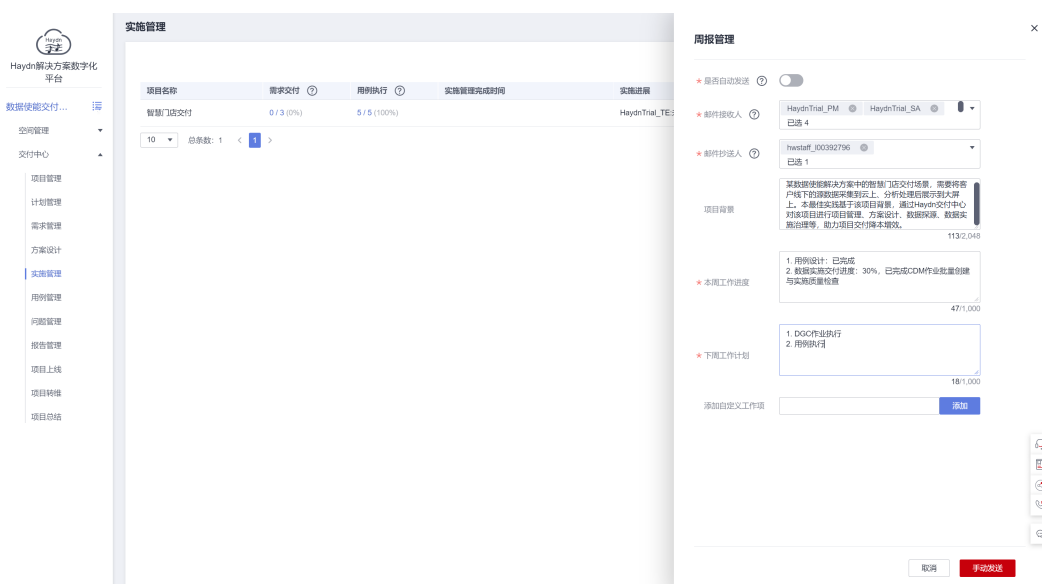

#### 图 **2-113** 配置周报信息

#### 3. 相应人员接收到邮件通知。

#### 图 **2-114** 邮件通知

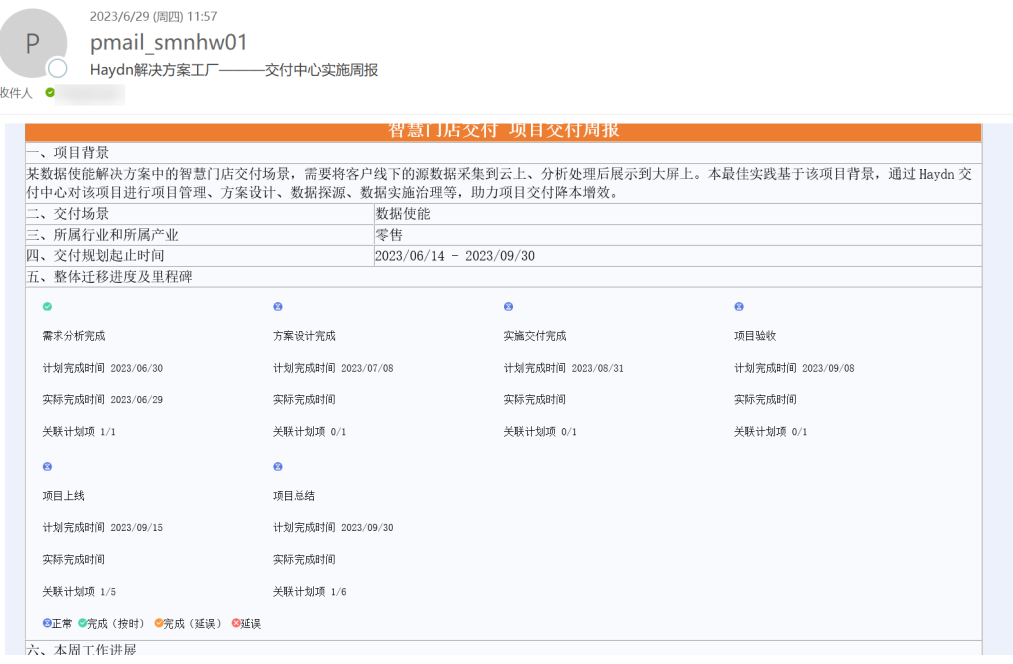

# **2.7** 项目验收管理

项目验收人员 (本最佳实践中设置为实施开发工程师"解决方案工作台Trial\_TE"负 责)设计项目验收用例并对验收过程中的问题进行管理。如,本项目中在需求分析时 要求交付的需求类型为:数据平台、数据治理、交付件,即,针对这三个交付需求, 可分别进行验收用例设计和执行,验证是否满足项目交付需求。

# 验收用例设计

- 1. 测试工程师在交付空间左侧导航栏选择"交付中心-用例管理",选择相应的项目 需求后点击【新建】按钮。若项目中需要设计的验收用例较多,可通过导入的方 式批量导入。
	- 图 **2-115** 用例新建/导入入口

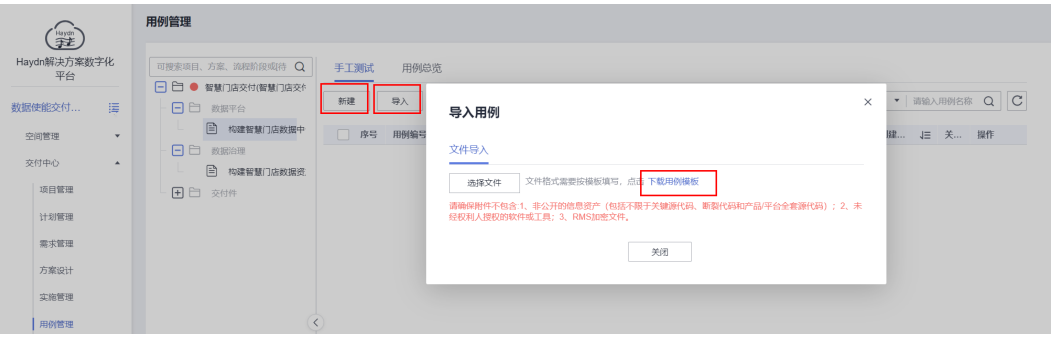

2. 在用例新建页面,输入用例名称,选择用例的部署环境(部署环境和项目的部署 环境一致)、优先级、用例类型,补充用例描述、步骤等信息,完成用例新建。

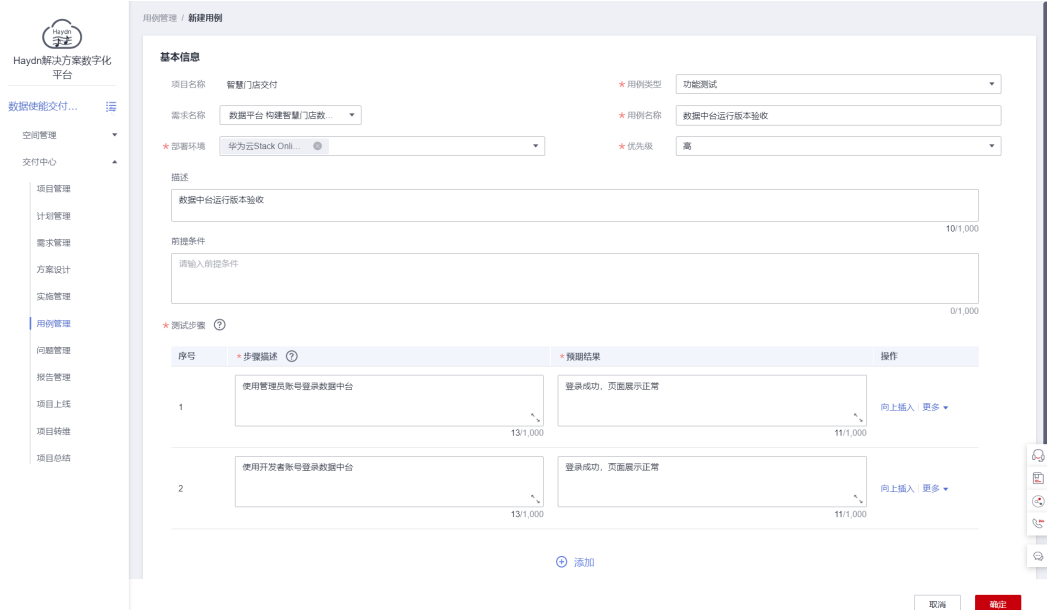

3. 点击【确定】按钮,完成用例新建。

重复上述步骤,完成所有用例的设计。支持通过导入的方式批量导入用例。

# 用例设计审核

测试工程师完成用例设计后,可将用例提交给项目技术负责人"解决方案工作台 Trial\_TD"进行审核。

# 图 **2-116** 提交用例设计

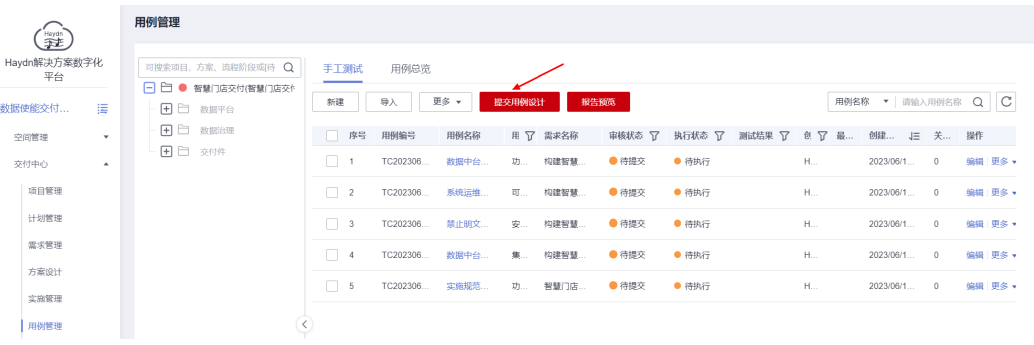

# 图 **2-117** 提交用例设计

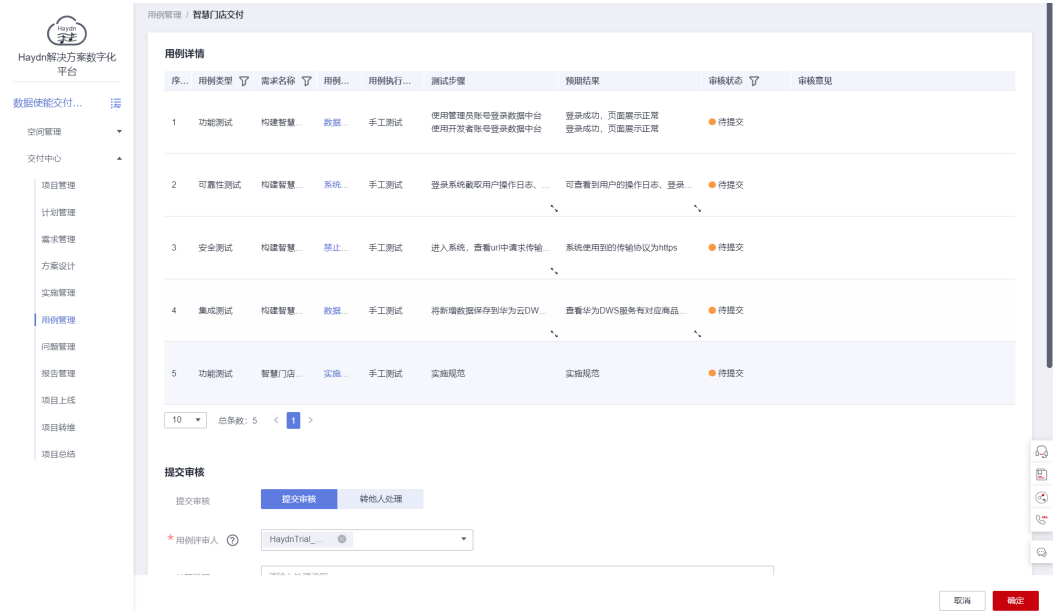

技术负责人将会收到用例设计审核待办通知,可对用例审核。支持设置单个用例的审 核结果、本次用例的审核结果,支持在提交审核结果时更新用例执行人。

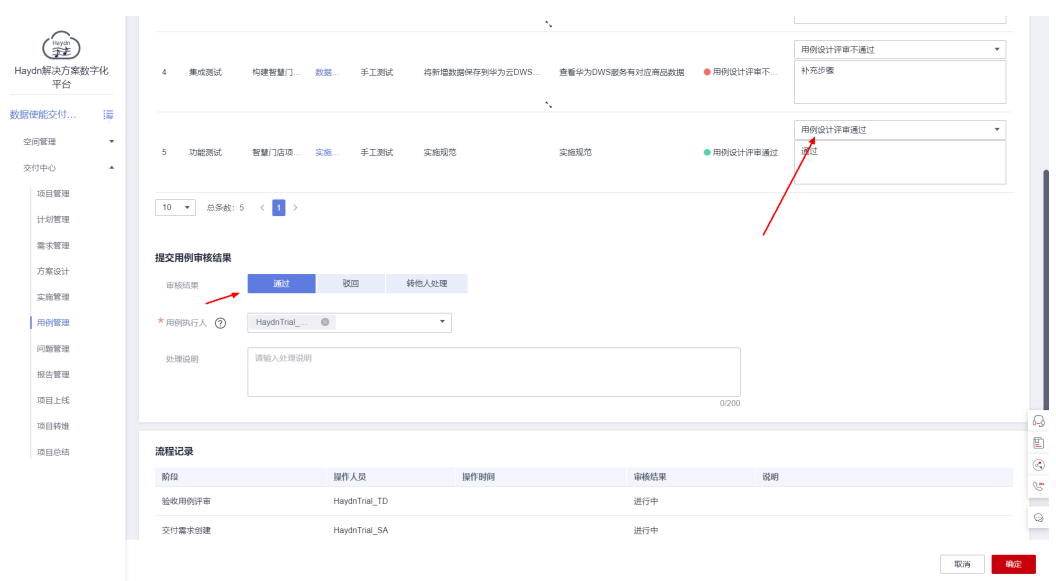

图 **2-118** 用例设计审核

审核完成后,测试工程师可再次新建/编辑用例,重新提交用例设计审核。

# 验收用例执行

测试工程师按照已经审核通过的用例进行用例执行,在"实际结果"输入框中补充实 际的用例执行结果并选择用例状态(待执行、执行中、执行完毕)、执行结果(通 过、不通过、带条件通过、不涉及)。

| Haydh<br><b>T</b>   |  | 用例管理                                     |  |                                        |          |      |    |          |        |        |     |                        |              |                           |  |
|---------------------|--|------------------------------------------|--|----------------------------------------|----------|------|----|----------|--------|--------|-----|------------------------|--------------|---------------------------|--|
| Haydn解决方案数字化<br>平台  |  | 可搜索项目、方案、流程阶段或待 Q<br>□ □ ● 智慧门店交付(智慧门店交付 |  | 手工測试                                   | 用例总览     |      |    |          |        |        |     |                        |              |                           |  |
| 這<br>数据使能交付         |  | ■□ 数据平台                                  |  | 更多 。                                   | 报告预览     |      |    |          |        |        |     | 用例名称 ▼ 请输入用例名称         |              | $Q \mid C$                |  |
| 空间管理<br>$\cdot$     |  | ■□ 数据治理                                  |  | 一序号                                    | 用例编号     | 用例名称 |    | 用 了 需求名称 | 审核状态 了 | 执行状态 了 |     | 测试结果 了 创 了 最 创建 上 关 操作 |              |                           |  |
| 交付中心<br>$\triangle$ |  | 田田 交付件                                   |  | $-1$                                   | TC202306 | 数据中台 | 功… | 构建智慧     | ● 用例设… | ● 待执行  | H., | 2023/06/1              | $\Omega$     | 编辑 更多 。<br>执行<br>無制<br>删除 |  |
| 项目管理                |  |                                          |  | $\Box$ 2                               | TC202306 | 系统运维 | 可… | 构建智慧     | ● 用例设  | ● 待执行  | H., | 2023/06/1              | $\Omega$     |                           |  |
| 计划管理                |  |                                          |  | $\begin{array}{ccc} & & 3 \end{array}$ | TC202306 | 禁止明文 | 安… | 构建智慧     | ● 用例设  | ● 待执行  | H., | 2023/06/1              | $\Omega$     |                           |  |
| 需求管理                |  |                                          |  | $-4$                                   | TC202306 | 数据中台 | 集  | 构建智慧     | ● 用例设  | ● 待执行  | H., | 2023/06/1              | $\circ$      | 新建问题                      |  |
| 方案设计                |  |                                          |  | 5                                      | TC202306 | 实施规范 | 功… | 智慧门店…    | ● 用例设  | ● 待执行  | H   | 2023/06/1.             | $\mathbf{0}$ | 编辑 更多 *                   |  |
| 实施管理                |  |                                          |  |                                        |          |      |    |          |        |        |     |                        |              |                           |  |
| 用例管理                |  |                                          |  |                                        |          |      |    |          |        |        |     |                        |              |                           |  |

图 **2-119** 用例执行入口

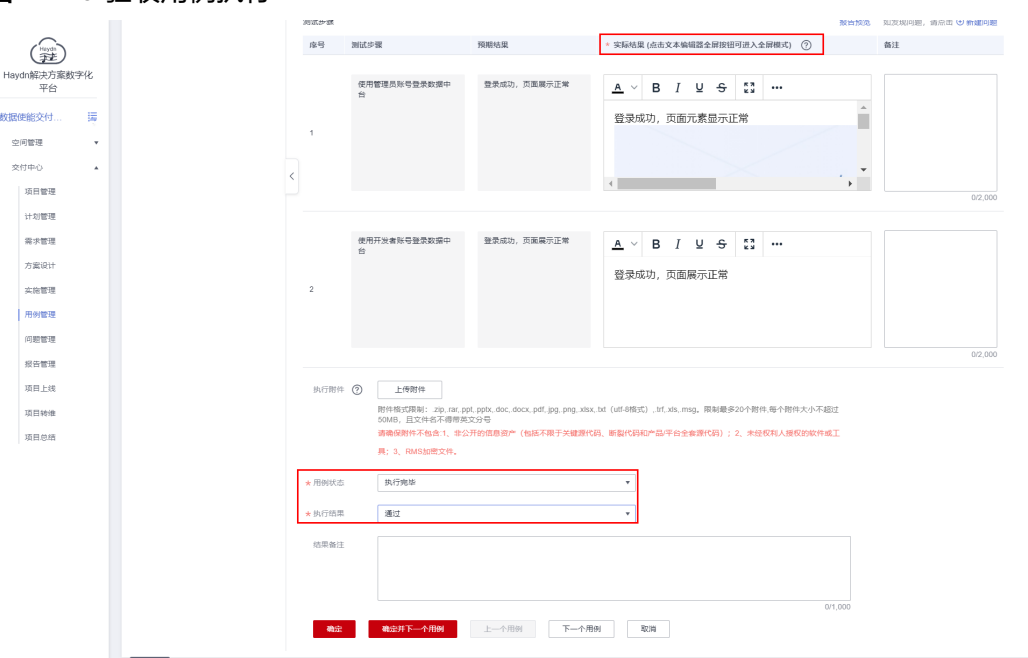

#### 图 **2-120** 验收用例执行

# 验收问题管理

在项目进行过程中,可对项目中的问题进行管理,包括用例问题、实施问题、部署问 题、进度风险等,可用于测试工程师在执行用例过程中的问题记录、项目经理对项目 进度风险的记录等场景。

1. 在左侧导航栏选择"交付中心-问题管理",在问题管理界面点击【新建】按钮。

图 **2-121** 问题新建入口

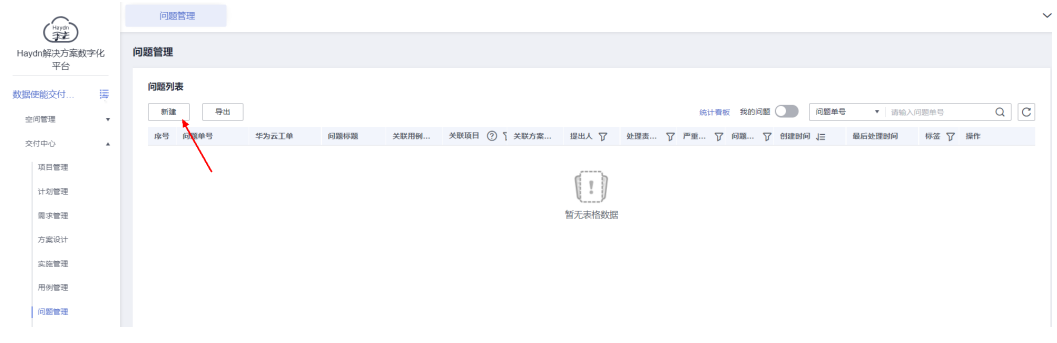

2. 补充问题详细信息,包括问题描述、关联的需求和用例、相关责任人等。

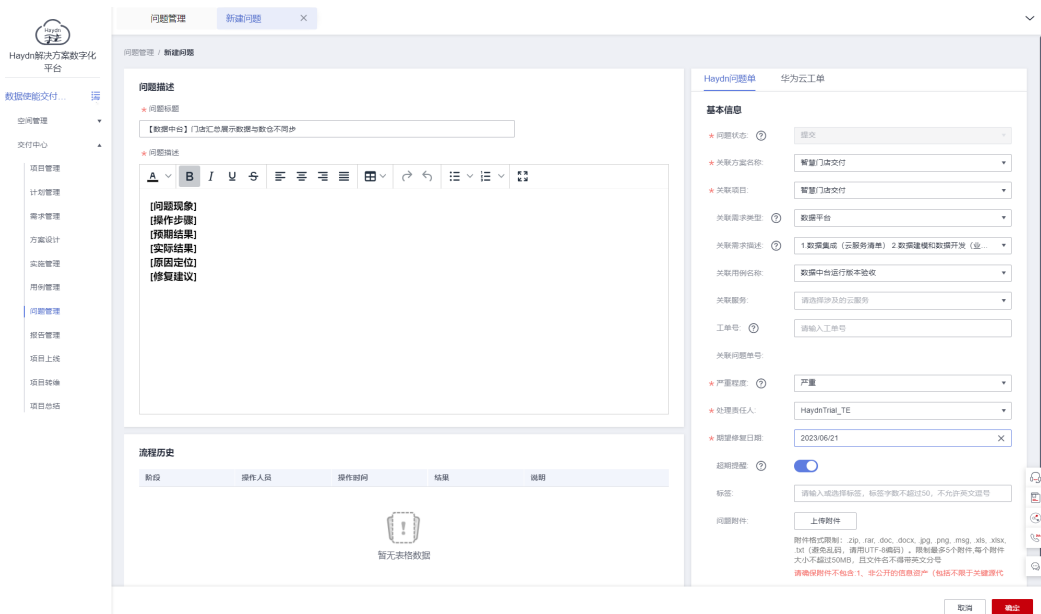

完成问题新建后,对应的问题责任人将会接收到问题待办通知,可对问题进行处 理。

#### 图 **2-122** 问题处理

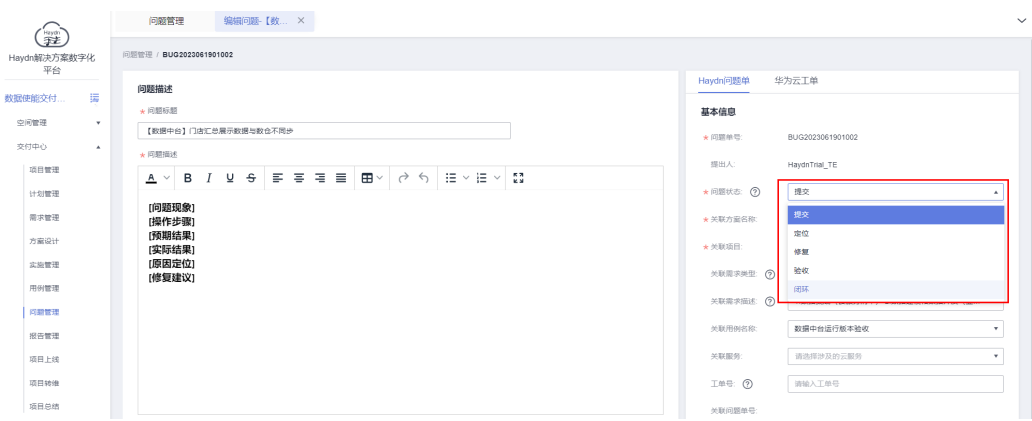

# 验收报告审核

1. 测试工程师完成测试用例执行后,可在用例管理界面点击【报告预览】,查看用 例执行情况。

# 图 **2-123** 报告生成入口

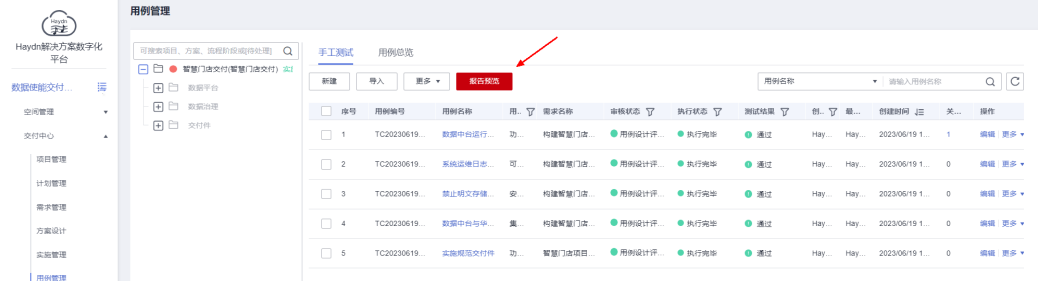

- 2. 在报告预览页面,可查看该项目验收用例的测试结果、问题闭环情况和用例清单 等内容,可在"项目总结"输入框输入总结信息并点击【生成验收文档】按钮, 解决方案工作台将会自动生成相关验收文档,用户可下载文档到本地查看。
	- 项目报告:.docx文件,包含项目的基本信息、架构信息、实施情况、用例执 行情况等所有项目相关信息;
	- 解决方案: .ppt文件,展示项目方案设计的相关信息;
	- 测试用例:.xlsx文件,项目验收用例清单。

#### 图 **2-124** 生成验收文档

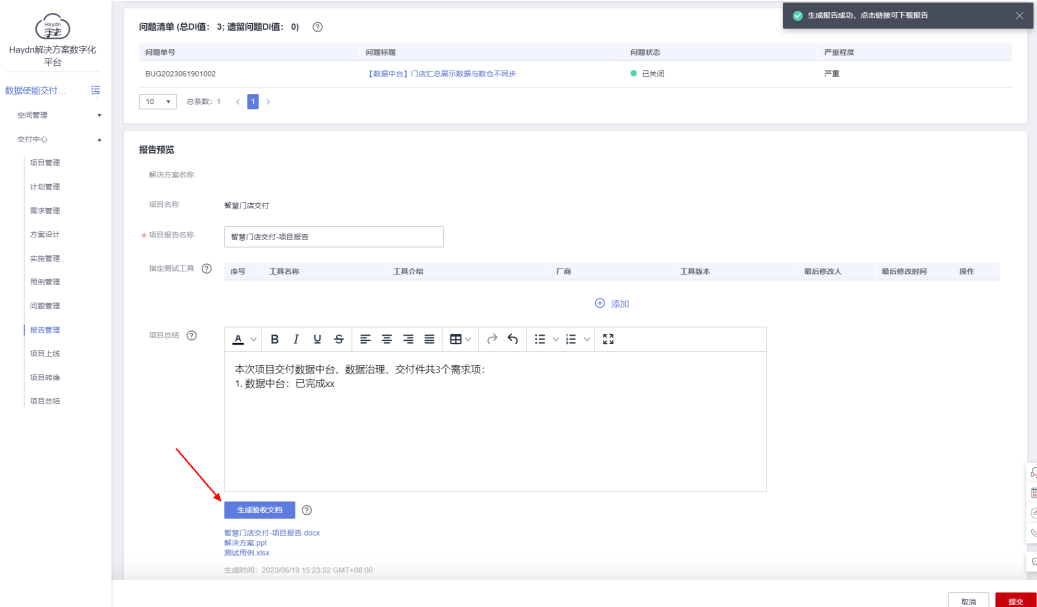

3. 点击右下角的【提交】按钮,将报告提交给技术负责人进行审核。

# 图 **2-125** 提交报告审核

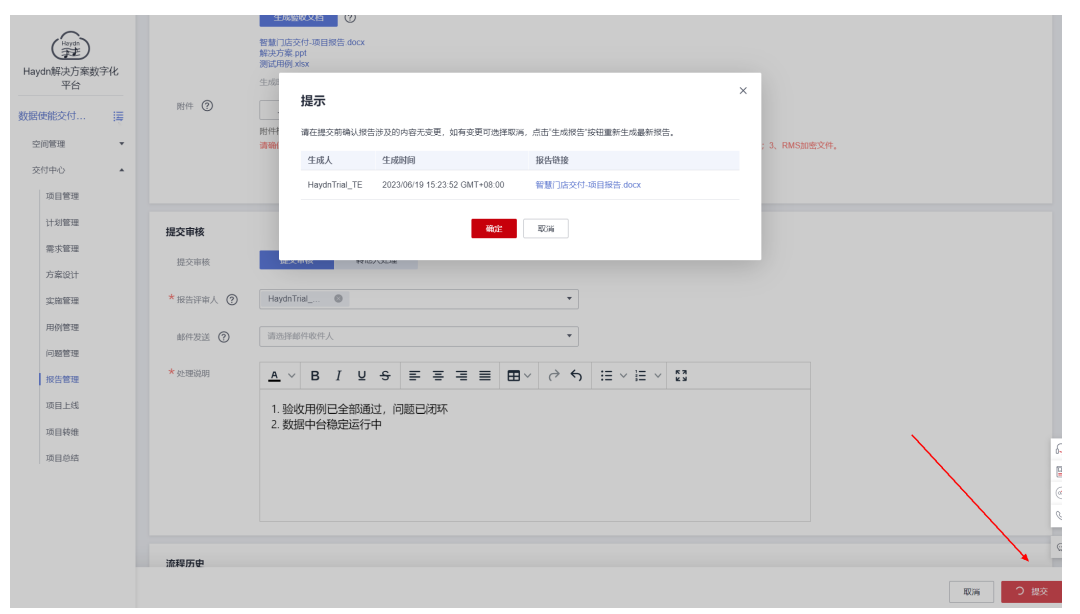

4. 技术负责人接收到项目验收报告审核待办通知,可对该待办进行处理,审核项目 验收是否完成,报告是否验收通过并指定项目上线责任人(指定为项目经理)。

# 图 **2-126** 报告审核入口

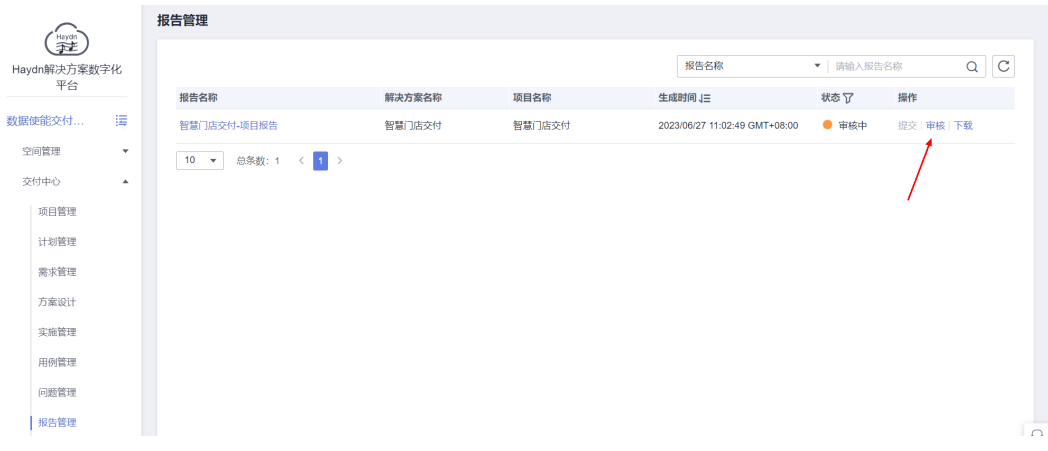

# 图 **2-127** 提交审核结果

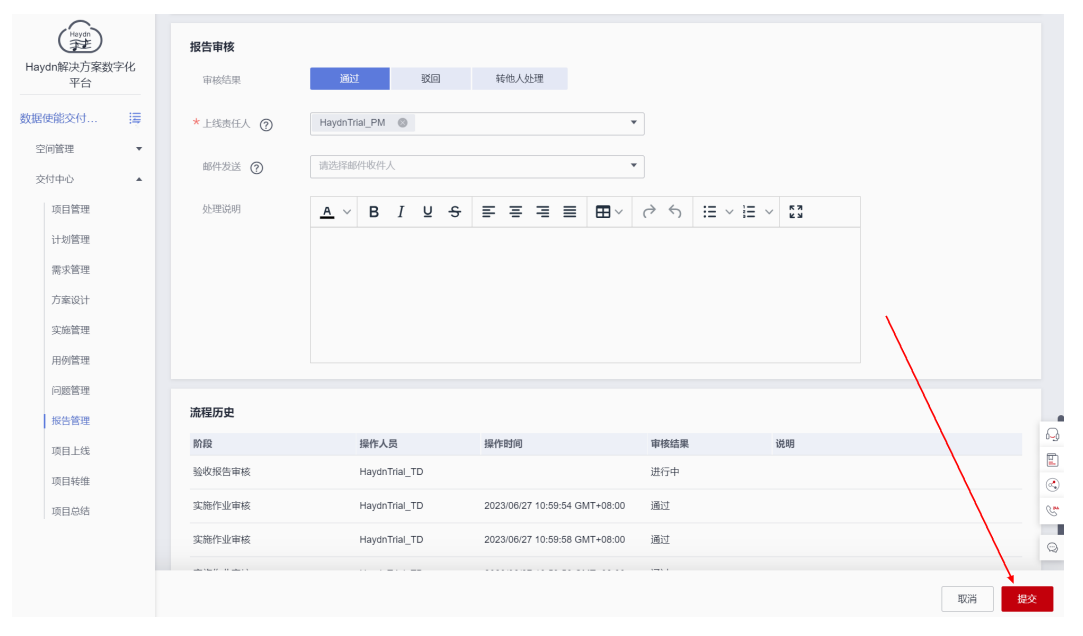

# 5. 查看报告审核状态。

# 图 **2-128** 报告审核状态

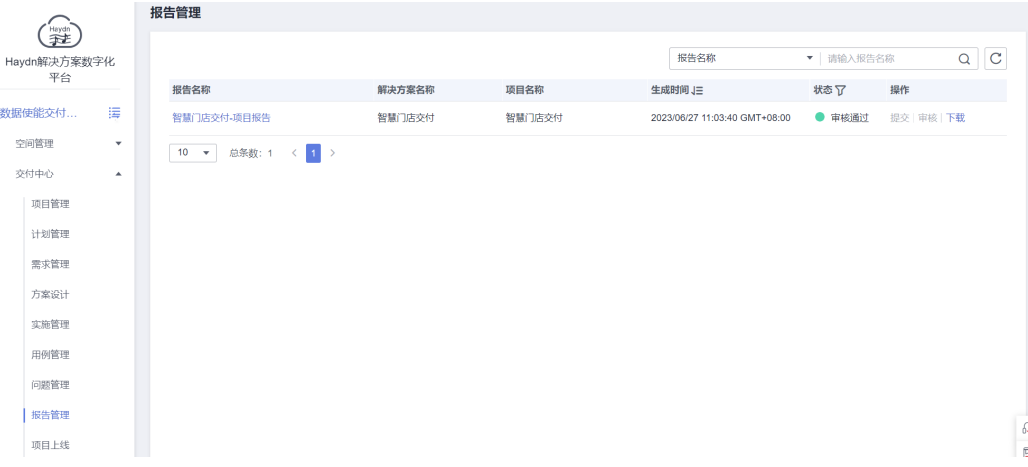

# **2.8** 项目试运行**&**结项

# 项目上线

当项目报告文档验收通过后,项目进入上线试运行阶段。

项目经理"解决方案工作台Trial\_PM"在左侧导航栏中选择"交付中心"-> "项目上 线",点击列表中已审核通过项目右侧的【上线】按钮,确认项目已上线并提交转维 处理(提交给技术负责人处理)。

# 图 **2-129** 项目上线入口

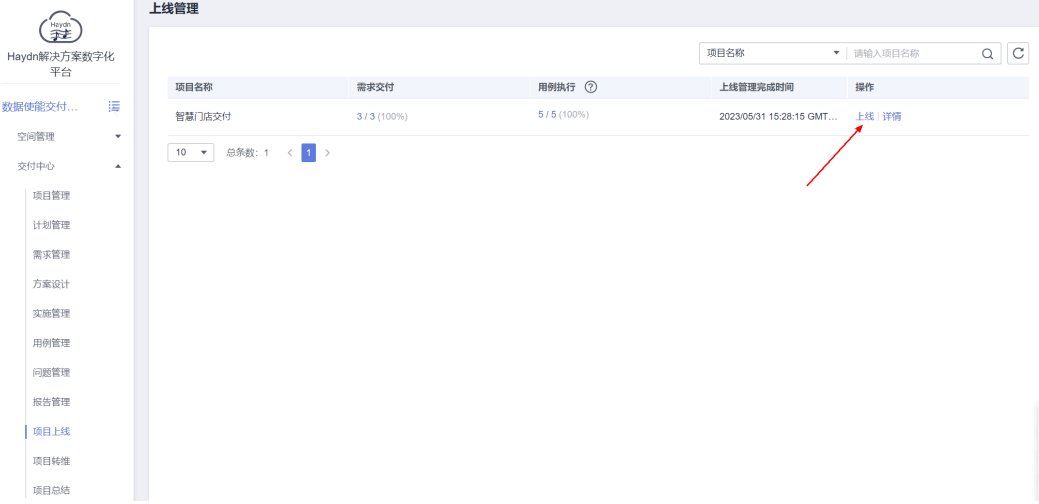

# 图 **2-130** 项目上线处理

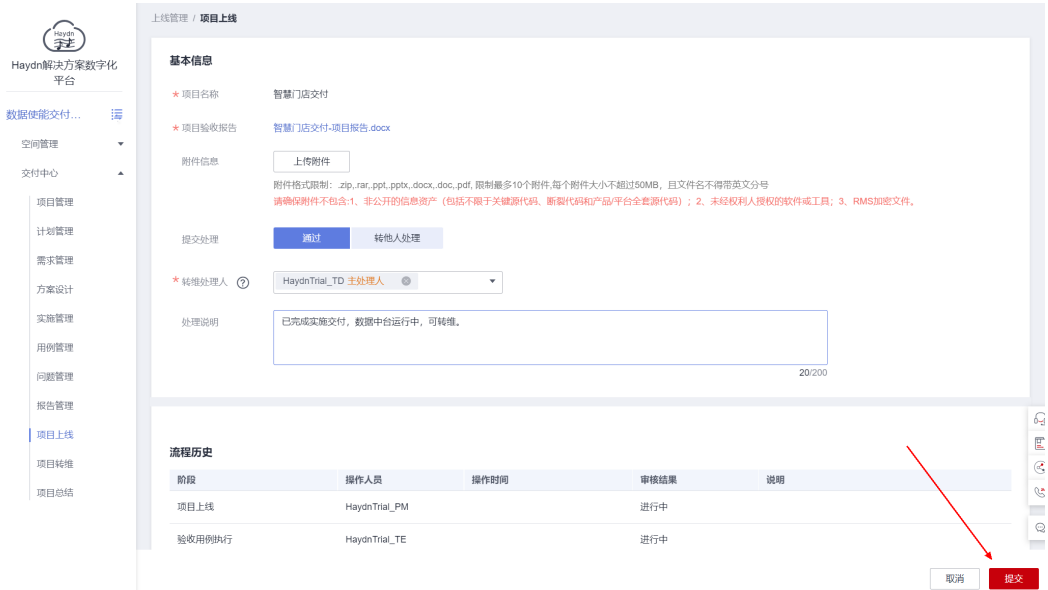

# 项目转维

经过一段时间的试运行,客户满意之后会正式签验收合同。客户正式签了验收合同之 后,项目进入了转维阶段。

技术负责人"解决方案工作台Trial\_TD"在左侧导航栏中选择"交付中心"->"项目转 维",点击转维项目的【审核】按钮,对项目转维进行审核并提交项目总结处理任务 给项目经理。

#### 图 **2-131** 项目转维审核入口

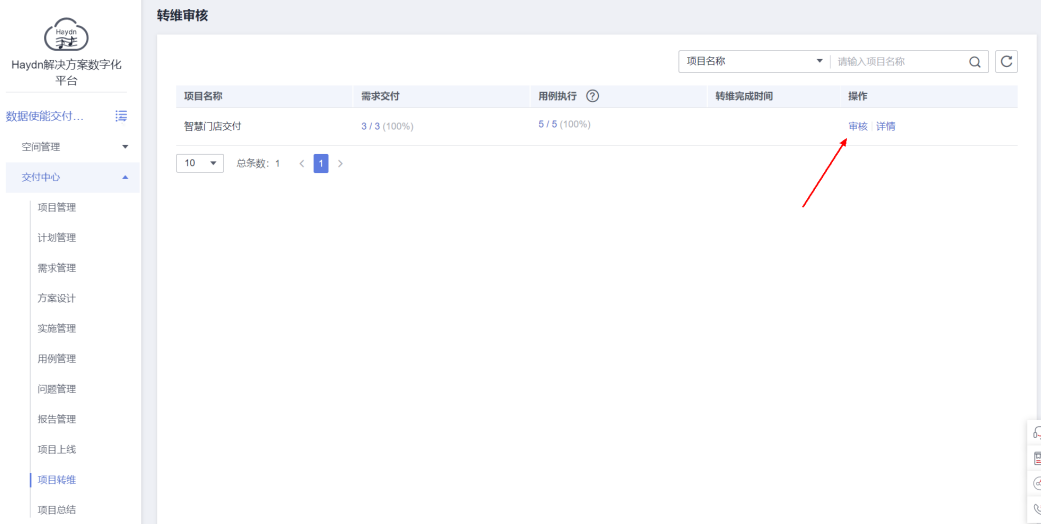

# 图 **2-132** 项目转维审核

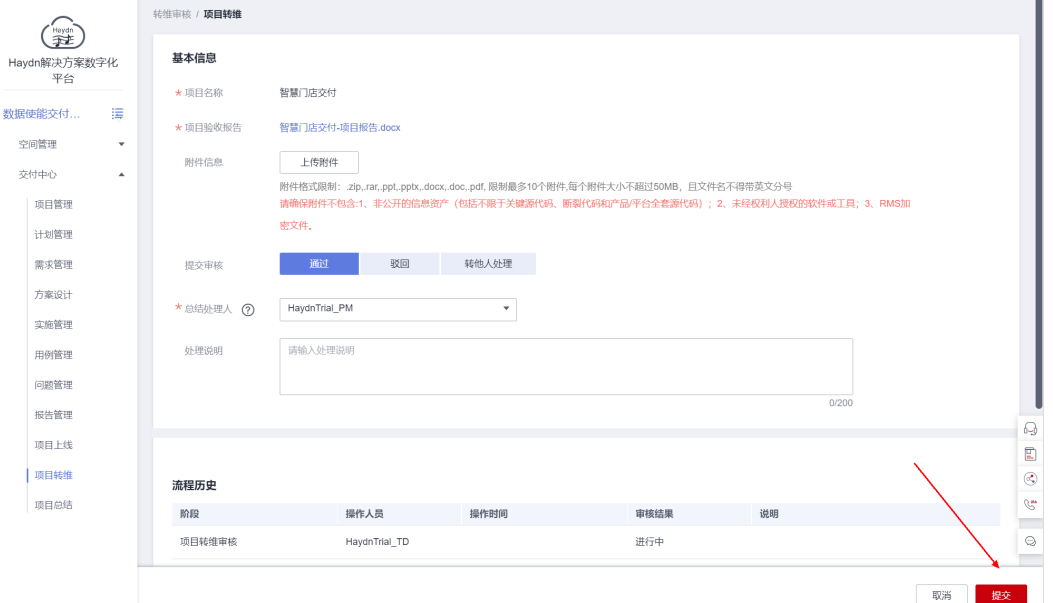

# 项目总结

项目结束之后,项目经理可对整个项目进行总结回顾,支持上传关于对项目总结的相 关文档。本模块对项目整个过程中的交付效率(交付时长,需求完成情况,资产信息 进行统计)进行自动统计。

# 图 **2-133** 项目总结入口

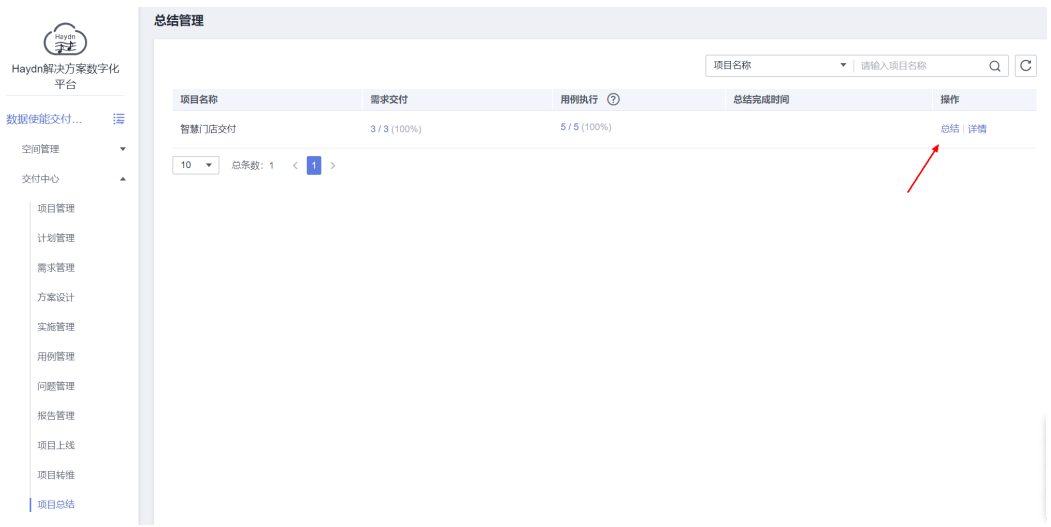

# 图 **2-134** 项目总结-1

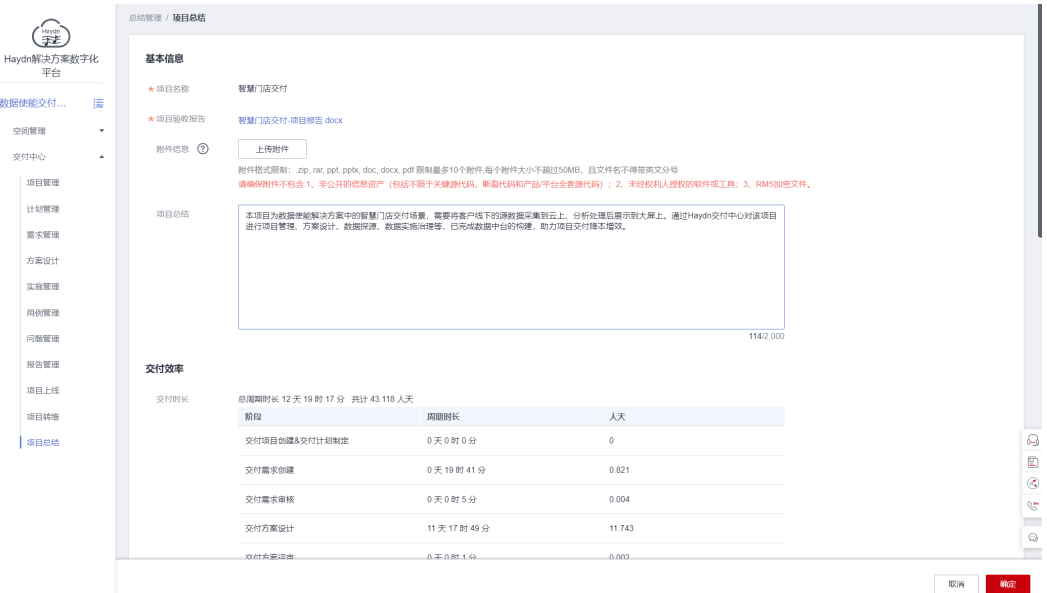

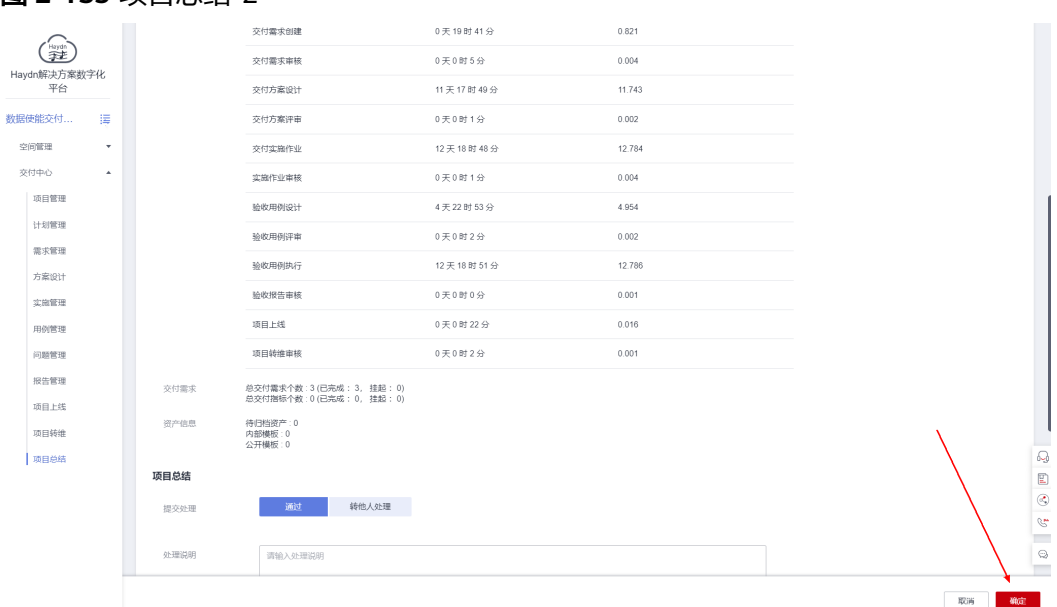

# 图 **2-135** 项目总结-2

# 说明

以上最佳实践配套了示例工作空间,如需体验,可发邮件至yangrenhui2@h-partners.com申请 加入该空间,申请主题:交付空间最佳实践体验; 申请账号: 请提供体验使用的账号名&用户 名。